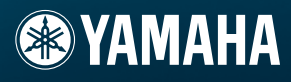

# GEBRUIKERSHANDLEIDING

**XXVIII** 

Ē

# TOONGENERATOR MOTIF-RACK XS

# **SPECIAL MESSAGE SECTION**

This product utilizes batteries or an external power supply (adapter). DO NOT connect this product to any power supply or adapter other than one described in the manual, on the name plate, or specifically recommended by Yamaha.

**WARNING:** Do not place this product in a position where anyone could walk on, trip over, or roll anything over power or connecting cords of any kind. The use of an extension cord is not recommended! If you must use an extension cord, the minimum wire size for a 25' cord (or less) is 18 AWG. NOTE: The smaller the AWG number, the larger the current handling capacity. For longer extension cords, consult a local electrician.

This product should be used only with the components supplied or; a cart, rack, or stand that is recommended by Yamaha. If a cart, etc., is used, please observe all safety markings and instructions that accompany the accessory product.

#### **SPECIFICATIONS SUBJECT TO CHANGE:**

The information contained in this manual is believed to be correct at the time of printing. However, Yamaha reserves the right to change or modify any of the specifications without notice or obligation to update existing units.

This product, either alone or in combination with an amplifier and headphones or speaker/s, may be capable of producing sound levels that could cause permanent hearing loss. DO NOT operate for long periods of time at a high volume level or at a level that is uncomfortable. If you experience any hearing loss or ringing in the ears, you should consult an audiologist.

IMPORTANT: The louder the sound, the shorter the time period before damage occurs.

Some Yamaha products may have benches and / or accessory mounting fixtures that are either supplied with the product or as optional accessories. Some of these items are designed to be dealer assembled or installed. Please make sure that benches are stable and any optional fixtures (where applicable) are well secured BEFORE using. Benches supplied by Yamaha are designed for seating only. No other uses are recommended.

#### **NOTICE:**

Service charges incurred due to a lack of knowledge relating to how a function or effect works (when the unit is operating as designed) are not covered by the manufacturer's warranty, and are therefore the owners responsibility. Please study this manual carefully and consult your dealer before requesting service.

#### **ENVIRONMENTAL ISSUES:**

Yamaha strives to produce products that are both user safe and environmentally friendly. We sincerely believe that our products and the production methods used to produce them, meet these goals. In keeping with both the letter and the spirit of the law, we want you to be aware of the following:

92-BP (others)

#### **Battery Notice:**

This product MAY contain a small non-rechargeable battery which (if applicable) is soldered in place. The average life span of this type of battery is approximately five years. When replacement becomes necessary, contact a qualified service representative to perform the replacement.

This product may also use "household" type batteries. Some of these may be rechargeable. Make sure that the battery being charged is a rechargeable type and that the charger is intended for the battery being charged.

When installing batteries, do not mix batteries with new, or with batteries of a different type. Batteries MUST be installed correctly. Mismatches or incorrect installation may result in overheating and battery case rupture.

#### **Warning:**

Do not attempt to disassemble, or incinerate any battery. Keep all batteries away from children. Dispose of used batteries promptly and as regulated by the laws in your area. Note: Check with any retailer of household type batteries in your area for battery disposal information.

#### **Disposal Notice:**

Should this product become damaged beyond repair, or for some reason its useful life is considered to be at an end, please observe all local, state, and federal regulations that relate to the disposal of products that contain lead, batteries, plastics, etc. If your dealer is unable to assist you, please contact Yamaha directly.

#### **NAME PLATE LOCATION:**

The name plate is located on the top panel of the product. The name plate lists the product's model number, power requirements, and other information. The serial number is located on the rear panel. Please record the model number, serial number, and date of purchase in the spaces provided below, and keep this manual as a permanent record of your purchase.

**Model**

**Serial No.**

**Purchase Date**

# **PLEASE KEEP THIS MANUAL**

# **FCC INFORMATION (U.S.A.)**

- **1. IMPORTANT NOTICE: DO NOT MODIFY THIS UNIT!** This product, when installed as indicated in the instructions contained in this manual, meets FCC requirements. Modifications not expressly approved by Yamaha may void your authority, granted by the FCC, to use the product.
- **2. IMPORTANT:** When connecting this product to accessories and/ or another product use only high quality shielded cables. Cable/s supplied with this product MUST be used. Follow all installation instructions. Failure to follow instructions could void your FCC authorization to use this product in the USA.
- **3. NOTE:** This product has been tested and found to comply with the requirements listed in FCC Regulations, Part 15 for Class "B" digital devices. Compliance with these requirements provides a reasonable level of assurance that your use of this product in a residential environment will not result in harmful interference with other electronic devices. This equipment generates/uses radio frequencies and, if not installed and used according to the instructions found in the users manual, may cause interference harmful to the operation of other electronic devices. Compliance with FCC regulations does

\* This applies only to products distributed by YAMAHA CORPORATION OF AMERICA. (class B)

not guarantee that interference will not occur in all installations. If this product is found to be the source of interference, which can be determined by turning the unit "OFF" and "ON", please try to eliminate the problem by using one of the following measures:

Relocate either this product or the device that is being affected by the interference.

Utilize power outlets that are on different branch (circuit breaker or fuse) circuits or install AC line filter/s.

In the case of radio or TV interference, relocate/reorient the antenna. If the antenna lead-in is 300 ohm ribbon lead, change the lead-in to co-axial type cable.

If these corrective measures do not produce satisfactory results, please contact the local retailer authorized to distribute this type of product. If you can not locate the appropriate retailer, please contact Yamaha Corporation of America, Electronic Service Division, 6600 Orangethorpe Ave, Buena Park, CA90620

The above statements apply ONLY to those products distributed by Yamaha Corporation of America or its subsidiaries.

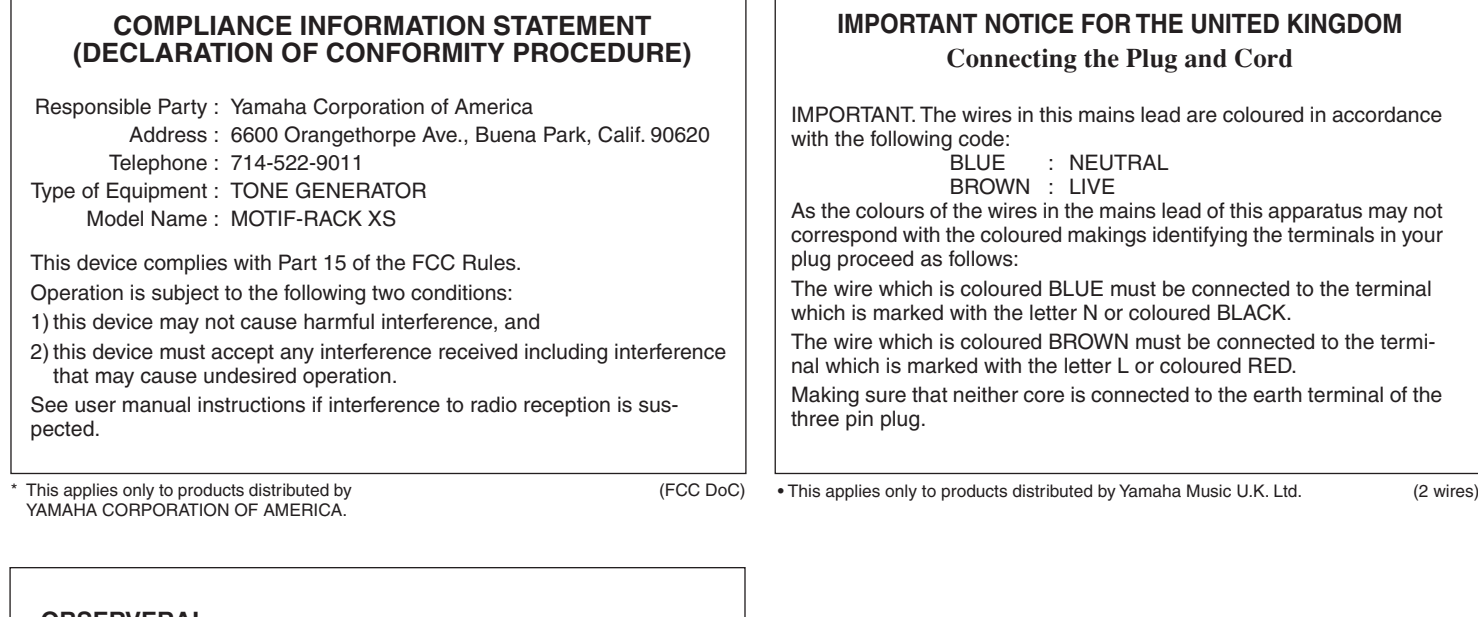

#### **OBSERVERA!**

Apparaten kopplas inte ur växelströmskällan (nätet) så länge som den ar ansluten till vägguttaget, även om själva apparaten har stängts av.

**ADVARSEL:** Netspæendingen til dette apparat er IKKE afbrudt, sålæenge netledningen siddr i en stikkontakt, som er t endt — også selvom der or slukket på apparatets afbryder.

**VAROITUS:** Laitteen toisiopiiriin kytketty käyttökytkin ei irroita koko laitetta verkosta.

(standby)

# **VOORZICHTIG**

# *LEES DIT ZORGVULDIG DOOR VOORDAT U VERDERGAAT*

\* Bewaar deze gebruikershandleiding op een veilige plaats voor eventuele toekomstige raadpleging.

# *WAARSCHUWING*

**Volg altijd de algemene voorzorgsmaatregelen op die hieronder worden opgesomd om te voorkomen dat u gewond raakt of zelfs sterft als gevolg van elektrische schokken, kortsluiting, schade, brand of andere gevaren. De maatregelen houden in, maar zijn niet beperkt tot:**

#### **Spanningsvoorziening/Netadapter**

- Gebruik alleen het voltage dat als juist wordt aangegeven voor het instrument. Het vereiste voltage wordt genoemd op het naamplaatje van het instrument.
- Gebruik uitsluitend de aangegeven adapter (PA-301, PA-300B of een door Yamaha aanbevolen equivalent). Gebruik van een andere adapter kan oververhitting en defecten veroorzaken.
- Controleer de elektrische stekker regelmatig en verwijder al het vuil of stof dat zich erop verzameld heeft.
- Plaats de netadapter niet in de buurt van warmtebronnen zoals kachels of radiatoren. Verbuig of beschadig het snoer niet, plaats er geen zware voorwerpen op en leg het niet op een plaats waar mensen erover kunnen struikelen of er voorwerpen over kunnen rollen.

#### **Niet openen**

• Open het instrument niet, haal de interne onderdelen niet uit elkaar en modificeer ze op geen enkele manier. Het instrument bevat geen door de gebruiker te repareren onderdelen. Als het instrument stuk lijkt te zijn, stop dan met het gebruik ervan en laat het nakijken door Yamaha-servicepersoneel.

#### **Waarschuwing tegen water**

- Stel het instrument niet bloot aan regen, gebruik het niet in de buurt van water of onder natte of vochtige omstandigheden en plaats geen voorwerpen op het instrument die vloeistoffen bevatten die in de openingen kunnen vallen. Als er een vloeistof, zoals water, in het instrument terechtkomt, zet dan onmiddellijk het instrument uit en trek de stekker uit het stopcontact. Laat vervolgens uw instrument nakijken door gekwalificeerd Yamaha-servicepersoneel.
- Haal nooit een stekker uit en steek nooit een stekker in het stopcontact als u natte handen heeft.

#### **Waarschuwing tegen brand**

• Plaats geen brandende voorwerpen, zoals kaarsen, op het instrument. Een brandend voorwerp kan omvallen en brand veroorzaken.

#### **Als u onregelmatigheden opmerkt**

• Als het snoer van de adapter beschadigd is of stuk gaat, als er plotseling geluidsverlies is in het instrument, of als er plotseling een geur of rook uit het instrument komt, moet u het instrument onmiddellijk uitzetten, de stekker uit het stopcontact halen en het instrument na laten kijken door gekwalificeerd Yamaha-servicepersoneel.

# *LET OP*

#### **Volg altijd de algemene voorzorgsmaatregelen op die hieronder worden opgesomd om te voorkomen dat u of iemand anders gewond raakt of dat het instrument of andere eigendommen beschadigd raken. De maatregelen houden in, maar zijn niet beperkt tot:**

#### **Spanningsvoorziening/Netadapter**

- Als u de stekker uit het instrument of uit het stopcontact haalt, moet u altijd aan de stekker trekken, nooit aan het snoer.
- Haal de adapter uit het stopcontact gedurende een elektrische storm (b.v. onweer), of als u het instrument gedurende lagere tijd niet gebruikt.
- Sluit het instrument niet aan op een stopcontact via een verdeelstekker. Dit kan resulteren in een verminderde geluidskwaliteit en hierdoor kan het stopcontact oververhitten.

#### **Locatie**

- Stel het instrument niet bloot aan overdreven hoeveelheden stof of trillingen, of extreme kou of hitte (zoals in direct zonlicht, bij een verwarming of overdag in een auto) om de kans op vervorming van het paneel of beschadiging van de interne componenten te voorkomen.
- Gebruik het instrument niet in de nabijheid van een tv, radio, stereo-apparatuur, mobiele telefoon of andere elektrische apparaten. Anders kan het instrument, de tv of radio bijgeluiden opwekken.
- Plaats het instrument niet in een onstabiele positie, waardoor het per ongeluk om kan vallen.
- Haal voordat u het instrument verplaatst alle kabels en de adapter los.
- Zorg er bij het opstellen van het product voor dat het gebruikte stopcontact makkelijk toegankelijk is. Schakel de POWER-schakelaar bij storingen of een slechte werking onmiddellijk uit en trek de stekker uit het stopcontact. Zelfs als de stroom is uitgeschakeld, loopt er nog een minimale hoeveelheid stroom naar het product. Als u het product gedurende langere tijd niet gebruikt, moet u de stekker uit het stopcontact trekken.
- Gebruik alleen de rekken die worden aangegeven voor het instrument. Als u het instrument vastmaakt aan de standaard of het rek, gebruik dan uitsluitend de bijgeleverde schroeven. Anders kan dit leiden tot beschadiging van de interne componenten of het vallen van het instrument.

#### **Aansluitingen**

• Voordat u het instrument aansluit op andere elektronische componenten, moet u alle betreffende apparatuur uitzetten. Voordat u alle betreffende apparatuur aanof uitzet, moet u alle volumes op het minimum zetten. Voer de volumes van alle componenten, na het aanzetten, geleidelijk op tot het gewenste luisterniveau, terwijl u het instrument bespeelt.

#### **Onderhoud**

• Gebruik bij het schoonmaken een zachte droge doek. Gebruik geen verfverdunners, oplosmiddelen, schoonmaakmiddelen of met chemicalieën geïmpregneerde schoonmaakdoekjes.

#### **Zorgvuldig behandelen**

- Steek uw vingers niet in enige uitsparing van het instrument.
- Zorg ervoor dat u nooit papier, metaal of andere voorwerpen in de openingen steekt of laat vallen op het paneel. Als dit gebeurt, zet dan onmiddellijk het instrument uit en haal de stekker uit het stopcontact. Laat vervolgens uw instrument nakijken door gekwalificeerd Yamaha-servicepersoneel.
- Plaats geen vinylen, plastic of rubberen voorwerpen op het instrument, aangezien dit verkleuring van het paneel of het toetsenbord tot gevolg kan hebben.
- Leun niet op het instrument, plaats geen zware voorwerpen op het instrument en vermijd het uitoefenen van overmatig veel kracht op de knoppen, schakelaars en aansluitingen.
- Gebruik het instrument/apparaat of de hoofdtelefoon niet te lang op een oncomfortabel geluidsniveau aangezien dit permanent gehoorverlies kan veroorzaken. Consulteer een KNO-arts als u geruis in uw oren of gehoorverlies constateert.

#### **Data opslaan**

#### **Uw data opslaan en back-ups maken**

#### **Voor instrumenten met DRAM (RAM dat de data niet vasthoudt)**

• DRAM-data (zie blz. 48) verloren als u het instrument uitzet. Sla de data op op het flash-ROM (zie blz. 48)/een extern apparaat zoals een computer.

In flash-ROM opgeslagen data kunnen verloren gaan ten gevolge van een defect of foutieve handeling. Sla belangrijke data op op een extern apparaat zoals een computer.

• Zet het instrument nooit uit als er data naar flash-ROM worden geschreven (terwijl de mededeling "Executing..." of "Please keep power on" wordt weergegeven). Het instrument uitzetten in deze situatie heeft verlies van alle userdata tot gevolg en kan ertoe leiden dat het systeem vastloopt (ten gevolge van corrupte data in flash-ROM). Dit betekent dat deze toongenerator misschien niet goed kan opstarten, zelfs niet als het instrument opnieuw wordt aangezet.

#### **Een back-up maken van de externe media**

• Om dataverlies door beschadiging van de media te voorkomen, adviseren wij u belangrijke data op te slaan op twee externe media.

Yamaha kan niet verantwoordelijk worden gesteld voor schade die wordt veroorzaakt door oneigenlijk gebruik van of modificaties aan het instrument, of data die verloren zijn gegaan of gewist.

Zet het instrument altijd uit als u het niet gebruikt.

Zelfs als de STANDBY/ON-schakelaar in de "STANDBY" positie staat, loopt er nog een minimale hoeveelheid stroom door het instrument. Als u het instrument voor een lange tijd niet gebruikt, zorg er dan voor dat u de netadapter uit het stopcontact haalt.

#### **Over de laatste firmwareversie**

Yamaha kan van tijd tot tijd firmware van het product en de bijgeleverde toepassingssoftware zonder kennisgeving updaten voor verbetering. Wij adviseren u onze website te controleren op latere uitgaven en upgrades van uw firmware van de MOTIF-RACK XS of de bijgeleverde toepassingssoftware.

#### **http://www.yamahasynth.com/**

De uitleg in deze gebruikershandleiding is van toepassing op de firmwareversie van het moment dat deze gebruikershandleiding werd vervaardigd. Raadpleeg de bovengenoemde website voor informatie over de extra functies van latere uitgaven.

# **Inleiding**

Dank u voor de aanschaf van de Yamaha MOTIF-RACK XS-toongenerator

Om optimaal gebruik te maken van uw nieuwe MOTIF-RACK XS en alle geavanceerde functies ervan, adviseren we u deze handleiding grondig door te lezen en op een veilige plaats onder handbereik te bewaren voor toekomstige raadpleging.

# **Accessoires**

- Netadapter (PA-301, PA-300B of equivalent)\*
- Gebruikershandleiding (dit boek)
- Dataoverzicht
- Disk x 1 (bevat DAW-software)
- \* Alleen in bepaalde landen bijgeleverd. Informeer hiernaar bij uw Yamaha-dealer.

# **Over de bijgeleverde disk**

#### **SPECIALE KENNISGEVING**

- **•** De software op de bijgeleverde disk en auteursrechten daarvan zijn de exclusieve eigendom van Steinberg Media Technologies GmbH.
- **•** Het gebruik van deze software en deze handleiding is onderhevig aan de licentieovereenkomst, waarmee de gebruiker zich volledig akkoord verklaart door de verzegeling van de softwareverpakking te verbreken. (Lees de Softwarelicentie-overeenkomst aan het eind van deze handleiding zorgvuldig door voordat u de toepassing installeert.)
- **•** Het kopiëren van de software of het gedeeltelijk of in zijn geheel reproduceren van deze handleiding, zonder schriftelijke toestemming van de fabrikant, is ten strengste verboden.
- **•** Yamaha geeft geen enkele garantie en aanvaardt geen enkele verantwoording met betrekking tot het gebruik van de software en documentatie, en kan niet verantwoordelijk worden gesteld voor het gebruik van deze handleiding en de software.
- **•** Deze disk is niet voor audio -of videodoeleinden. Probeer de cd niet op een audio/video cd- of dvd-speler af te spelen. Dit kan resulteren in onherstelbare beschadiging van uw speler.
- **•** Merk op dat Yamaha geen technische ondersteuning levert voor de DAW-software op de bijgeleverde disk.

#### **Over de DAW-software op de bijgeleverde disk**

De bijgeleverde disk bevat DAW-software voor zowel Windows als Macintosh.

#### • Installeer de DAW-software als 'beheerder'. **D**OPMERKING

Om de DAW-software van de bijgeleverde disk te kunnen blijven gebruiken, inclusief ondersteuning en andere voordelen, dient u de software te registreren en uw softwarelicentie te activeren door de software op te starten terwijl de computer met internet verbonden is. Klik op de knop 'Register Now', die wordt weergegeven wanneer de software wordt opgestart, en vul vervolgens alle voor registratie vereiste velden in. Als u de software niet registreert, kunt u deze na een bepaalde periode niet meer gebruiken.

• Als u een Macintosh-computer gebruikt, dubbelklik dan op het '\*\*\*.pkg'-bestand om het installeren te beginnen.

Raadpleeg voor informatie over de minimale systeemvereisten en laatste informatie over de software op de disk de onderstaande website. <http://www.yamahasynth.com/>

#### **Over softwareondersteuning**

De ondersteuning voor de DAW-software op de bijgeleverde disk wordt geleverd door Steinberg via hun website op het volgende adres:

http://www.steinberg.net

U kunt de Steinberg-site ook bezoeken via het helpmenu van de bijgeleverde DAW-software. (Het helpmenu bevat ook de PDF-handleiding en andere informatie over de software.)

#### ■ Een uitgebreide reeks dynamische en authentieke voices — in een 1 unit hoge, 19-inch toon**generator**

- **•** Een breed scala aan dynamische en authentieke voices van de originele, topklasse Yamaha-synthesizer de MOTIF XS — zodat u over elk geluid beschikt dat u nodig hebt, voor elke muziekstijl.
- **•** Uitgebreide effectprocessing, waaronder invoegeffecten voor maximaal acht parts, onafhankelijke driebands partsequalizer voor elke part, reverbeffecten en VCM-effecten van hoge kwaliteit zorgen voor geluidsverbetering op professioneel niveau voor zowel het creëren als spelen van muziek.

#### ■ **Eenvoudige, intuïtieve paneelindeling**

Een gedetailleerde 160x64-pixel grafische display geeft uitgebreide en logische controle over nagenoeg alle handelingen. Gebruik de verschillende knoppen en de encoderdraaiknop om snel en makkelijk elke gewenste parameter te bewerken.

#### ■ Grote selectie veelzijdige, onmiddellijk te selecteren setups met meerdere voices — Multi**modus (pagina 35)**

De MOTIF-RACK XS beschikt ook over 128 verschillende multi's, elk speciaal geprogrammeerd met zijn eigen effect-, equalizer- en overige instellingen, en elk specifiek ontworpen voor een bepaalde muziekstijl of toepassing — waardoor u snel en makkelijk de instellingen op kunt roepen die u nodig hebt.

#### ■ Krachtige arpeggiofunctie met vier verschillende typen (pagina 40)

Het arpeggio speelt automatisch een verscheidenheid aan sequencefrasen in reactie op de toetsen die u bespeelt. Deze functie is vooral krachtig bij drumvoices — u kunt eenvoudig verschillende ritmepatronen oproepen door toetsen in te drukken, en zorgt zo voor ogenblikkelijke inspiratie bij uw spel. Bij normale voices verandert het arpeggio harmonisch overeenkomstig de noten die u speelt, waardoor u tijdens het spelen of componeren wordt geholpen. Er kunnen tot vier arpeggio's tegelijkertijd lopen en natuurlijk perfect synchroon. De eigenschappen Accent en Random SFX zorgen voor nog meer expressieve en realtime controle over arpeggio afspelen.

#### ■ Viif draaiknoppen (pagina 29)

Uitgebreide controle met vijf draaiknoppen waarmee u in realtime parameterwaarden kunt aanpassen, waaronder de effectinstellingen die op de voice en multi worden toegepast, zodat u het geluid dynamisch kunt wijzigen tijdens het spelen of opnemen.

#### ■ Grote verscheidenheid aan ingangs- en uitgangsaansluitingen (pagina 12)

Uitgerust met een uitgebreide set aansluitingen, waaronder ASSIGNABLE OUTPUT-aansluitingen, een DIGITAL OUT-aansluiting, MIDI-aansluitingen, mLAN-aansluitingen (als de optionele mLAN16E2 is geïnstalleerd) en USBaansluitingen.

#### ■ Quick Setup voor gebruik van een computer (pagina 101)

Met deze functie kunt u de MOTIF-RACK XS onmiddellijk opnieuw configureren voor verschillende computer- en sequencergerelateerde toepassingen door de speciaal geprogrammeerde voorinstellingen op te roepen.

#### ■ **Editor-software voor de MOTIF-RACK XS (pagina 23)**

Het instrument is ook compatibel met de MOTIF-RACK XS Editor — een uitgebreid, gebruiksvriendelijk bewerkingsoftwareprogramma waarmee u (via usb-verbinding) de voices van de MOTIF-RACK XS kunt bewerken, waaronder de Element- en Key-parameters, de multi's die worden gebruikt voor sequenceafspelen en de Quick Setup-parameters voor gebruik met een computer. De MOTIF-RACK XS Editor is gratis en kan worden gedownload van de Yamaha-website.

#### ■ **Integratie met Cubase (pagina 24)**

De MOTIF-RACK XS is speciaal ontworpen om naadloos samen te werken met Cubase, de volledig uitgeruste DAW-software van Steinberg — waardoor u over een uitgebreid, alles-in-één muziekproductiesysteem beschikt, waarin hardware en software volledig zijn geïntegreerd.

De documentatie voor de MOTIF-RACK XS bestaat uit de volgende brochures.

#### ■ Gebruikershandleiding (dit boek)

#### De regelaars en aansluitingen (pagina 10)

Deze sectie geeft een overzicht met uitleg van de paneelregelaars (zoals lcd en knoppen) en de aansluitingen op het achterpaneel.

#### Opstellen (pagina 13)

Deze sectie behandelt het opstellen van het instrument voordat de apparatuur wordt aangezet.

#### Luisteren naar het geluid (pagina 15)

Deze sectie laat u zien hoe u de demosongs kunt afspelen en frasen kunt beluisteren. We adviseren u hier de tijd voor te nemen en ze te beluisteren zodat u een goede indruk krijgt van de hoge kwaliteit van de MOTIF-RACK XS en de enorme mogelijkheden ervan.

#### Aansluitingen (pagina 17)

Deze sectie laat zien hoe u de MOTIF-RACK XS op verschillende externe apparaten kunt aansluiten.

#### Een computer gebruiken (pagina 22)

Deze sectie laat zien u hoe u het instrument kunt gebruiken met softwareprogramma's zoals Cubase en de MOTIF-RACK XS Editor.

#### Beknopte handleiding (pagina 25)

In deze sectie worden de basisfuncties van de MOTIF-RACK XS uitgelegd, zodat u zo snel mogelijk aan de slag kunt.

#### Basisstructuur (pagina 49)

Deze sectie geeft een gedetailleerd overzicht van alle hoofdfuncties en eigenschappen van dit instrument, en laat zien hoe ze op elkaar aansluiten.

#### Referentie (pagina 64)

In deze sectie worden de parameters van de verschillende modi van de MOTIF-RACK XS en MOTIF-RACK XS Editor uitgelegd.

#### Appendix (pagina 104)

Deze sectie bevat gedetailleerde informatie over dit instrument, waaronder displaymededelingen, instructies voor het installeren van de optionele mLAN16E2, het oplossen van problemen en de specificaties.

#### ■ Data List (apart Engelstalig boekje)

Deze bevat verschillende belangrijke overzichten, zoals het voiceoverzicht, het waveformoverzicht, het multioverzicht, het MIDI-dataformat, enz.

#### ■ **Arpeggiotypeoverzicht (afzonderlijke online documentatie)**

Deze bevat het arpeggiotypeoverzicht. Deze speciale online documentatie kan worden gedownload van de Manual Library-site. Zie voor meer informatie over het gebruik van dit overzicht pagina 54. http://www.yamaha.co.jp/manual/

Afhankelijk van de geselecteerde modus of functie, worden er in de lcd van dit instrument verschillende pagina's en menu's weergegeven. In deze hele handleiding worden pijlen gebruikt bij de instructies, om in het kort het proces voor het oproepen van bepaalde displays en functies aan te geven. De instructies hieronder geven het volgende aan: 1) druk op de knop [VOICE], 2) selecteer een normale voice, 3) druk op de knop [EDIT], 4) selecteer 'Name' in de display Voice Edit Select, 5) druk op de knop [ENTER].

Als er een bevestigingsmelding (pagina 104) in de display wordt weergegeven, druk dan op de knop [EXIT] om die melding te

[VOICE] → selecteer normale voice → [EDIT] → selecteer 'Name' in de display Voice Edit Select → [ENTER]

# **SPECIALE KENNISGEVING**

**•** De inhoud van deze gebruikershandleiding en de auteursrechten ervan zijn de exclusieve eigendom van Yamaha Corporation.

sluiten en voer vervolgens de instructies uit als in het bovenstaande voorbeeld.

- **•** De afbeeldingen en lcd-schermen zoals deze in deze handleiding te zien zijn, zijn uitsluitend bedoeld voor instructiedoeleinden en kunnen enigszins afwijken van die op uw instrument.
- Dit product bevat en gaat vergezeld van computerprogramma's en inhoud waarvan Yamaha alle auteursrechten heeft of waarvan het over de licenties<br>beschikt om gebruik te mogen maken van de auteursrechten van derden. Onder d
- Dit apparaat kan muziekdata van verschillende typen en formats gebruiken door ze van te voren naar de juiste muziekdataformat voor gebruik met het<br>Apparaat te optimaliseren. Daardoor kan het zijn dat dit apparaat ze well hebben bedoeld.
- **•** Het kopiëren van in de handel verkrijgbare muziekdata, inclusief maar niet beperkt tot MIDI-data en/of audiodata, is strikt verboden, uitgezonderd voor persoonlijk gebruik.
- **•** Windows is het geregistreerde handelsmerk van Microsoft® Corporation.
- **•** Apple en Macintosh zijn handelsmerken van Apple Inc., geregistreerd in de VS en andere landen. **•** Steinberg en Cubase zijn de geregistreerde handelsmerken van Steinberg Media Technologies GmbH.
- 
- **•** De bedrijfsnamen en productnamen in deze handleiding zijn de handelsmerken of geregistreerde handelsmerken van hun respectieve bedrijven.

**D**OPMERKING

# **Inhoudsopgave**

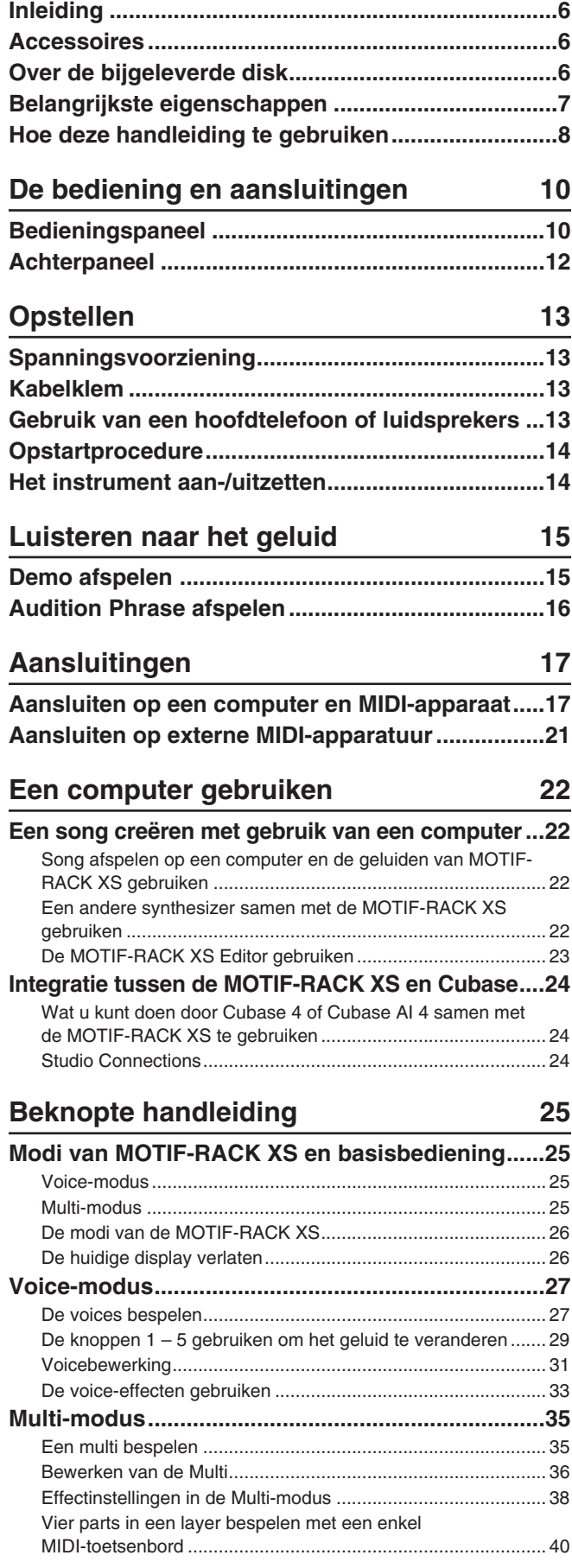

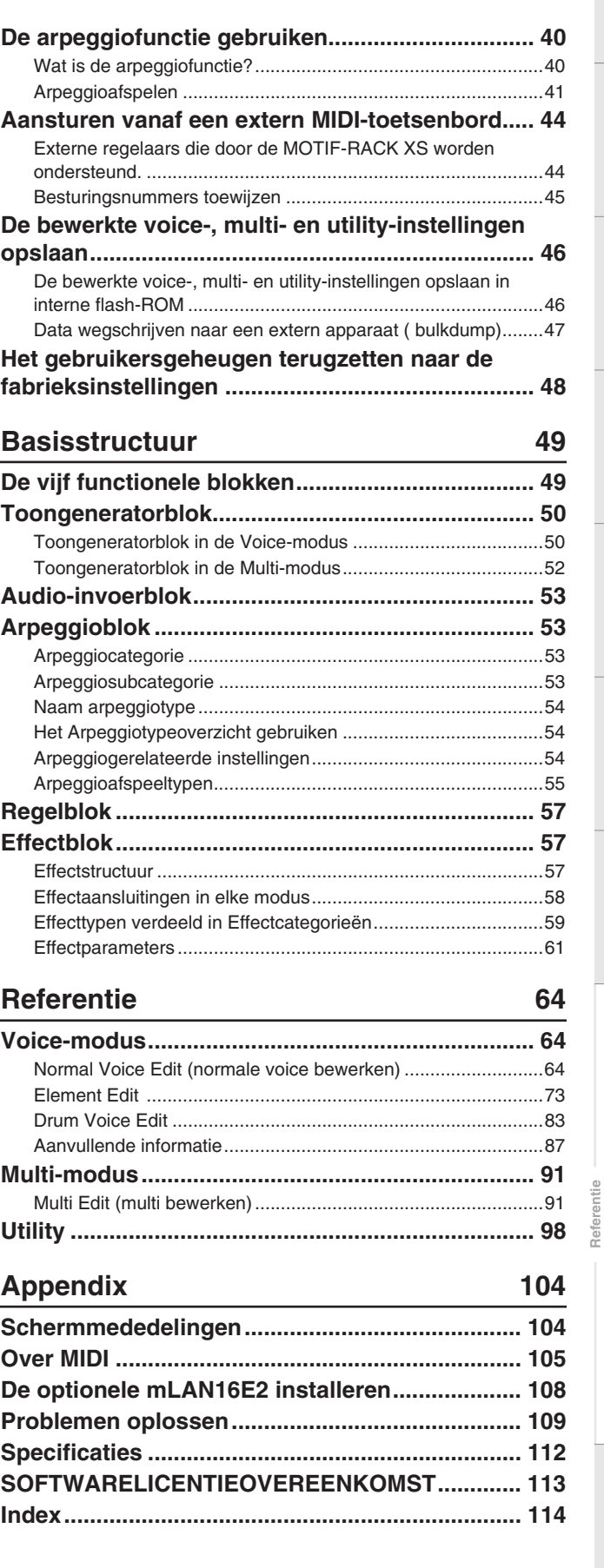

**Luisteren naar het geluid**

**De bediening en aansluitingen**

De bediening<br>en aansluitingen

**Opstellen**

**Utility**

**Voice**

# **De bediening en aansluitingen**

# Luister nat<br>het geluid

**Aansluitingen** 

nnar

**Referentie**

# **Bedieningspaneel**

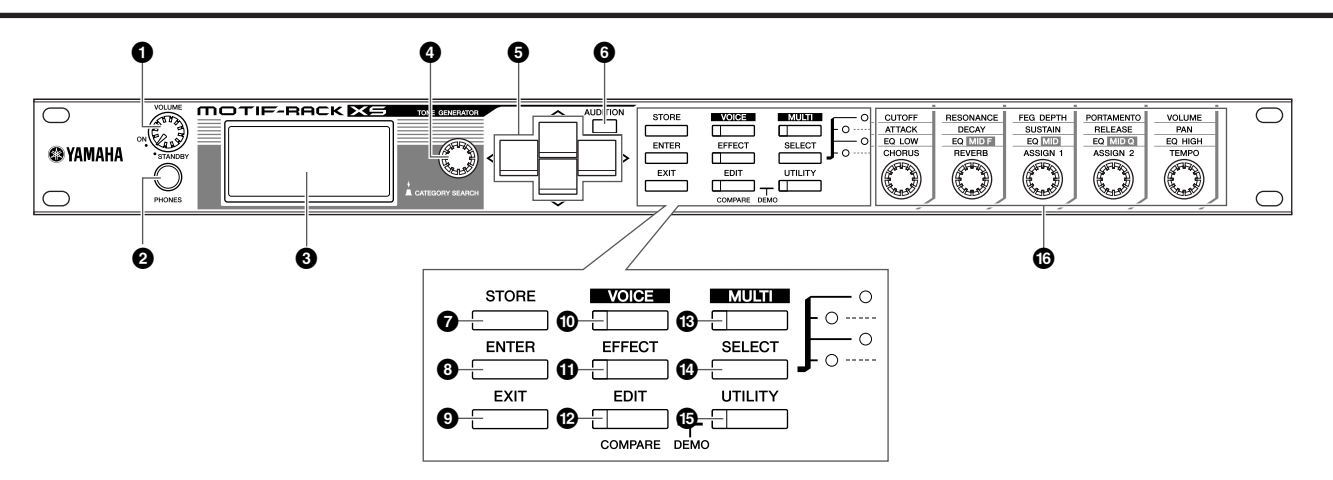

#### **1 VOLUME-knop**

Deze draaiknop heeft twee functies. U zet het instrument ermee aan en uit (STANDBY), en het beschikt over een schakelklik voor een voelbare aanduiding van het aan- of uitzetten. Als het instrument is aangezet, kunt u met de draaiknop ook het totaalvolume van het instrument aanpassen. Deze draaiknop naar rechts draaien verhoogt het volume en het uitgangsniveau van de aansluitingen OUTPUT L/R en PHONE.

#### **2 PHONES-aansluiting(pagina 13)**

Deze standaardstereosteekplugaansluiting is voor het aansluiten van een stereohoofdtelefoon.

#### **3 Lcd (Liquid Crystal Display)**

De lcd met achtergrondverlichting van de MOTIF-RACK XS geeft de parameters en waarden weer die gerelateerd zijn aan de momenteel geselecteerde handeling of modus.

#### **4 Encoderdraaiknop**

Voor het bewerken (veranderen van de waarde van) de momenteel geselecteerde parameter. Draai de knop naar rechts (met de klok mee) om de waarde te verhogen en draai de knop naar links (tegen de klok in) om de waarde te verlagen. Als een parameter met een uitgebreid waardebereik is geselecteerd, kunt u de waarde in grotere stappen wijzigen door deze knop snel te draaien. Draaien aan de knop kan de cursor alleen naar links, rechts, boven en beneden verplaatsen als het selectiemenu (dat altijd door een vakje wordt aangegeven) in de display voor elke modus wordt weergegeven. Merk op dat deze knop zowel kan worden ingedrukt als gedraaid. In de voiceselectiedisplay en multiselectiedisplay kan het dialoogvenster Category Search worden opgeroepen door op deze knop te drukken. Bij andere displays staat drukken op deze knop gelijk aan drukken op de [ENTER] knop.

#### **6** Cursorknoppen  $[\wedge] / [\vee] / [\wedge] / [\wedge]$

Met de cursorknoppen kunt u de cursor in de lcd verplaatsen en de parameters markeren en selecteren. Bij de voiceselectiedisplay en multiselectiedisplay verhoogt of verlaagt drukken op de cursorknoppen [ $\Lambda$ ]/[V] het voicenummer of multinummer met 1, terwijl drukken op de cursorknop [<]/[>] de aangrenzende voicebank of multipart oproept.

**OPMERKING**

Bij de diplays Voice Play en Multi Play kunt u het programma-<br>nummer met 10 verhogen door cursorknop [ A] ingedrukt te houden en vervolgens op cursorknop [M] te drukken. U kunt het programmanummer met 10 verlagen door cursorknop [M] inge-drukt te houden en vervolgens op cursorknop [L] te drukken. Bij de displays Voice Edit en Multi Edit kunt u de cursor naar de parameter aan het begin van de voorgaande pagina verplaatsen door cursorknop [A] ingedrukt te houden en vervolgens op cursorknop [M] te drukken. U kunt de cursor naar de parameter aan het begin van de volgende pagina verplaatsen door cursorknop [M] ingedrukt te houden en vervolgens op cursorknop [A] te drukken.

#### **6 [AUDITION]-knop**

Als u op deze knop drukt, hoort u het geluid van de voice die in de Voice-modus is geselecteerd of die aan de huidige part in de Mutli-modus is toegewezen.

Als de parameter 'Audition Button' (pagina 99) is ingesteld op 'audition sw' in de display General van de Utility-modus, start/stopt drukken op deze knop de voorgeprogrammeerde frase ('Audition Phrase' genoemd). Als de parameter 'Audition Button' (pagina 99) is ingesteld op 'arpeggio sw', bepaalt drukken op deze knop of het arpeggio dat aan de huidige voice of multipart is toegewezen aan of uit staat.

**OPMERKING**

Als de parameter 'Audition Button' (pagina 99) is ingesteld op 'audition sw' in de display General van de Utility-modus, roept het langer dan twee seconden ingedrukt houden van de knop [AUDITION] de setuppagina Audition op van de display Play Mode (pagina 65). Als de parameter 'Audition Button' (pagina 99) op 'arpeggio sw' is ingesteld in de display General van de Utility-modus, roept het langer dan twee seconden ingedrukt houden van de [AUDITION]-knop in de Voice-modus of Multimodus de display Arp Select op van Voice Common Edit of Mutli Part Edit.

#### **7 [STORE]-knop**

Druk op deze knop om de bewerkte Voice-, Multi- en Utilityinstellingen op te slaan in het interne geheugen (pagina 46).

#### **8 [ENTER]-knop**

Gebruik deze knop als u een getal wilt invoeren tijdens het selecteren van een geheugenplaats of bank voor de voice of multi. Gebruik deze knop ook om een opslaghandeling uit te voeren of om de demosongs af te spelen.

#### **9 [EXIT]-knop**

De menu's en displays zijn volgens een hiërarchische structuur opgebouwd. Druk op deze knop om de huidige display te sluiten en terug te gaan naar het voorgaande niveau in de hiërarchie.

**Multi**

**Referentie**

Referentie

**Voice**

#### **) [VOICE]-knop**

Gebruik deze knop om de Voice-modus te activeren (pagina's 27 en 64). Als u op deze knop drukt wordt de display Voice Play (pagina 27) opgeroepen. Hierdoor wordt de Voice-modus geactiveerd en gaat het lampje aan. In de Voice-modus knippert dit lampje als er MIDI-boodschappen worden ontvangen van een extern MIDI-apparaat of een computer.

#### **! [EFFECT]-knop**

Als u op deze knop drukt wordt het dialoogscherm Effect opgeroepen (pagina 34). Als u deze knop twee seconden of langer ingedrukt houdt, wordt de display Effect in de huidige modus opgeroepen.

**OPMERKING**

Als u een voice of multi selecteert waarvan het invoegeffect, het systeemeffect (reverb, chorus) en het mastereffect zijn ingeschakeld, licht het lampje van deze knop op.

#### **@ [EDIT]-knop**

Als u op deze knop drukt, roept u de display Edit Select op in de Voice-modus of Multi-modus.

#### **# [MULTI]-knop**

Gebruik deze knop om de Multi-modus te activeren (pagina's 35 en 91). Als u op deze knop drukt wordt de display Multi Play (pagina 35) opgeroepen. Hierdoor wordt de Multi-modus geactiveerd en gaat het lampje aan. In de Multimodus knippert dit lampje als er MIDI-boodschappen worden ontvangen van een extern MIDI-apparaat of een computer.

#### **\$ [SELECT]-knop**

Als u op deze knop drukt veranderen de functies die aan de vijf draaiknoppen zijn toegewezen. Het lampje naast de momenteel actieve parameters licht op (pagina 30). Als de parameter 'Knob Sle Disp Sw' (pagina 99) op 'on' is ingesteld in de display General van de Utility-modus, roept drukken op deze knop het pop-upvenster op (pagina 29).

#### **% [UTILITY]-knop**

Gebruik deze knop om de Utility-parameters op te roepen. Als u op de knop drukt, wordt het venster Utility Select (pagina 98) opgeroepen voor de relevante Utility-parameters van de momenteel geselecteerde modus.

#### **^ Draaiknoppen 1 – 5 (pagina 29)**

Met deze vijf uiterst veelzijdige draaiknoppen kunt u verschillende parameters aanpassen, zoals voice- of multi-instellingen en het arpeggiotempo. Als u aan een van deze knoppen draait of erop drukt, wordt het pop-upvenster Knob (pagina 29) opgeroepen, overeenkomstig de instelling van de parameter 'Knob Disp Time' (pagina 99) in het venster General van de Utility-modus.

#### **Functies die worden uitgevoerd door twee regelaars te bedienen**

#### [EDIT] en [UTILITY]

Gelijktijdig indrukken van de knoppen [EDIT] en [UTILITY] activeert de Demo-modus (pagina 15).

#### [VOICE] en [STORE]

Als u in de Voice-modus de [STORE]-knop indrukt terwijl de [VOICE]-knop ingedrukt wordt gehouden, worden de bulkdata van de huidige voice naar het externe MIDI-apparaat verzonden.

#### [MULTI] en [STORE]

Als u in de Multi-modus de [STORE]-knop indrukt terwijl de [MULTI]-knop ingedrukt wordt gehouden, worden de bulkdata van de huidige multi-instellingen naar het externe MIDI-apparaat verzonden.

#### [MULTI] en [ENTER]

Als u in de Multi-modus op de [ENTER]-knop drukt terwijl de [Multi]-knop indrukt wordt gehouden, worden alle instellingen van de geselecteerde multi geïnitialiseerd.

#### [UTILITY] en encoderknop

Als u aan de encoderknop draait terwijl de [UTILITY]-knop ingedrukt wordt gehouden, kunt u het contrast van de lcd aanpassen voor optimale leesbaarheid (pagina 99).

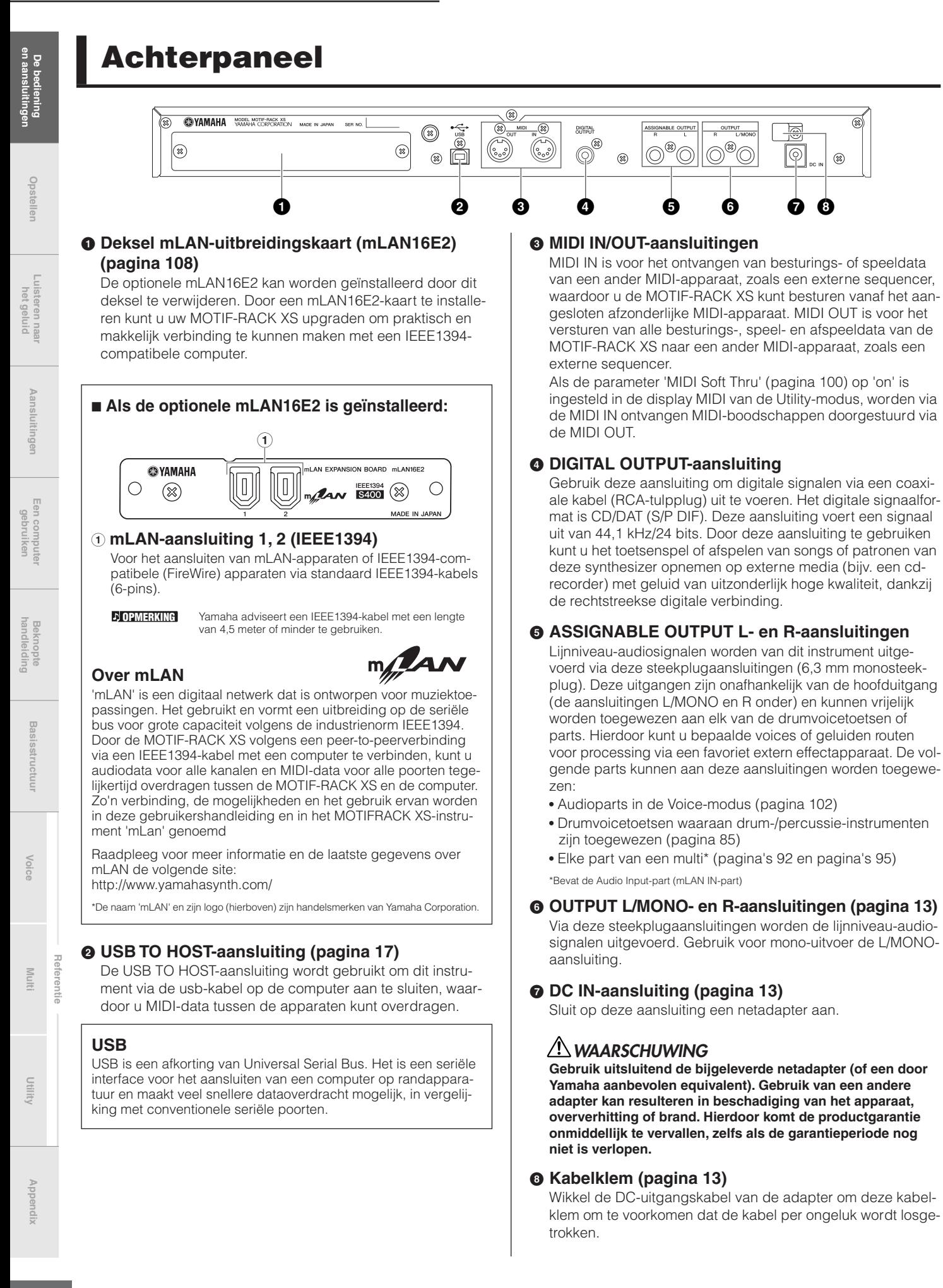

# **Opstellen**

# **Spanningsvoorziening**

Sluit de bijgeleverde netadapter in de volgende volgorde aan. Controleer voordat u de netadapter aansluit of de [VOLUME] knop op STANDBY (uit) is ingesteld.

- **1. Sluit één uiteinde van het netsnoer aan op de netadapter.**
- **2. Sluit de plug van de netadapter aan op de DC INaansluiting op het achterpaneel van de MOTIF-RACK XS.**
- **3. Stop de stekker van het netsnoer in een geschikt stopcontact.**

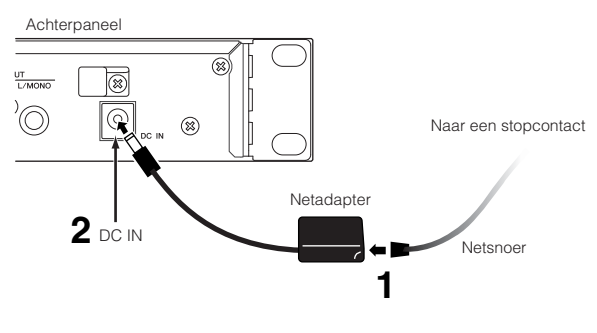

**DOPMERKING** 

Volg deze procedure in omgekeerde volgorde bij het loskoppelen van de netadapter.

#### **WAARSCHUWING**

**Gebruik de aangegeven adapter (of een door Yamaha aanbevolen equivalent). Gebruik van een andere adapter kan leiden tot oververhitting of schade aan het apparaat.**

# **LET OP**

**Controleer of uw MOTIF-RACK XS geschikt is voor de netspanning in het gebied waar u deze gaat gebruiken (zoals aangegeven op het achterpaneel). Het instrument aansluiten op een verkeerde netspanning kan ernstige beschadiging van de interne elektronica tot gevolg hebben en kan zelfs schokken veroorzaken!**

# **LET OP**

**Zelfs als de [VOLUME]-knop in de stand 'STANDBY' staat, loopt er nog een minimale hoeveelheid stroom door het instrument. Als u de MOTIF-RACK XS gedurende een langere periode niet gebruikt, haal dan de stekker van de netadapter uit het stopcontact.**

# **Kabelklem**

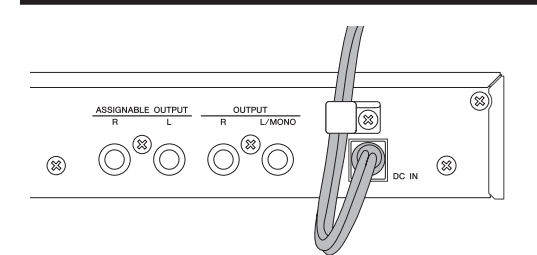

Wikkel de DC-uitgangskabel van de adapter om de kabelklem (zoals hierboven is te zien) om te voorkomen dat de kabel per ongeluk wordt losgetrokken. Vermijd het de kabel strakker te doen dan nodig is of hard aan de kabel te trekken terwijl deze om de kabelklem is gewikkeld, om te voorkomen dat het snoer beschadigd raakt of de klem afbreekt.

# **Gebruik van een hoofdtelefoon of luidsprekers**

Aangezien de MOTIF-RACK XS geen ingebouwde luidsprekers heeft, dient u deze aan te sluiten op een externe audioinstallatie of moet u een stereohoofdtelefoon gebruiken om hem goed te beluisteren. Sluit al naar gelang uw voorkeur een hoofdtelefoon, versterkte luidsprekers of andere weergaveapparatuur aan, zoals hieronder aangegeven. Let erop dat uw kabels geschikt zijn voor de betreffende vermogens voordat u verbindingen maakt. Met een paar versterkte luidsprekers kunt u het rijke geluid van het instrument nauwgezet reproduceren, met zijn eigen panorama- en effectinstellingen. Sluit uw versterkte luidsprekers aan op de OUT-PUT L/MONO- en R-aansluitingen op het achterpaneel.

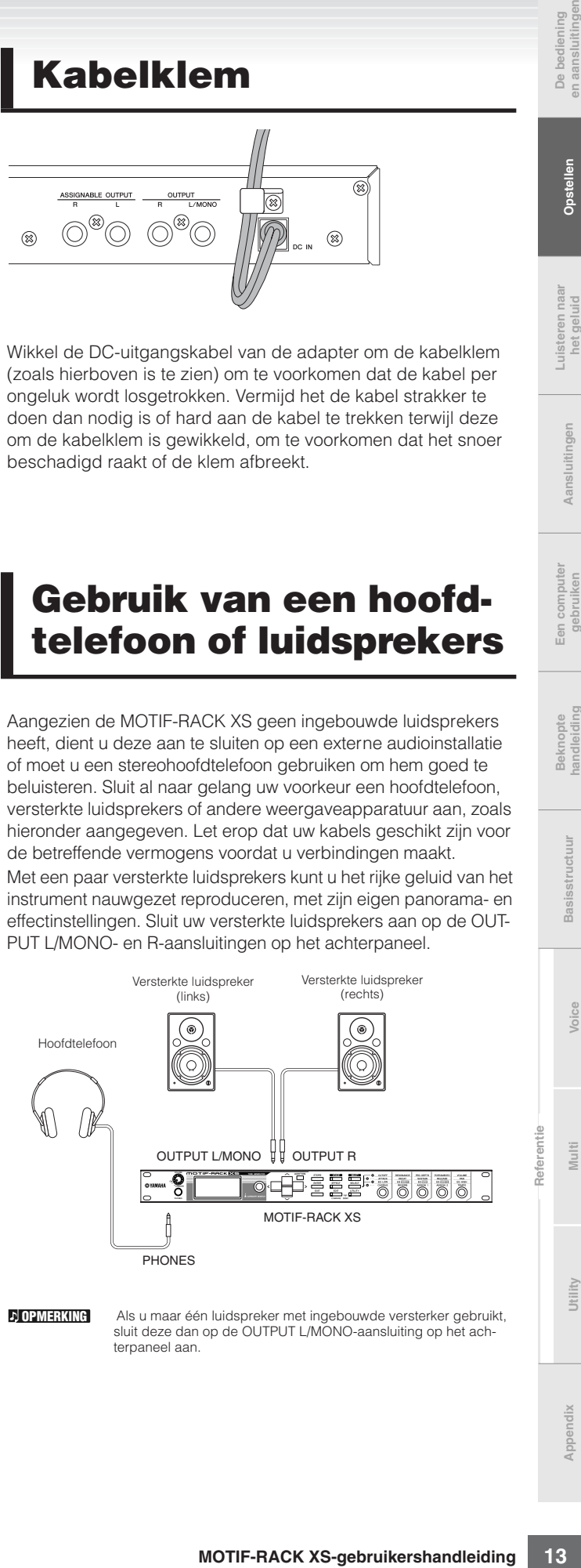

**OPMERKING**

Als u maar één luidspreker met ingebouwde versterker gebruikt, sluit deze dan op de OUTPUT L/MONO-aansluiting op het achternaneel aan.

# **Opstartprocedure**

Als u eenmaal alle benodigde verbindingen hebt gemaakt (pagina's 13 en 21) tussen uw MOTIF-RACK XS en alle andere apparaten, controleer dan of alle VOLUME-instellingen helemaal dicht zijn gedraaid en zet de apparaten vervolgens in de volgende volgorde aan: eerst MIDI-masters (zenders), MIDI-slaves (ontvangers) en vervolgens de audioapparatuur (mixers, versterkers, luidsprekers, enz.). Dit zorgt voor een soepel verloop van het signaal van het eerste apparaat naar het laatste (eerst MIDI, vervolgens audio).

**OPMERKING**

Om de apparaten uit te zetten, zet u eerst de volumes van alle audioapparatuur dicht en vervolgens zet u de apparaten in omgekeerde volgorde uit.

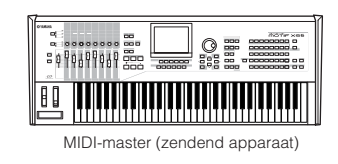

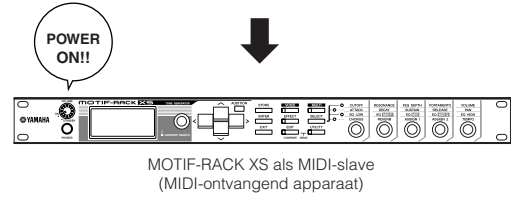

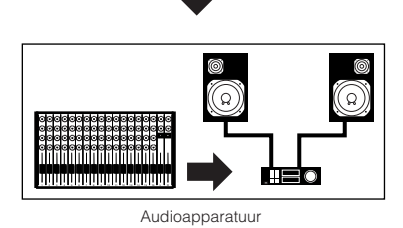

(mixer eerst, vervolgens versterker)

# **Het instrument aan-/ uitzetten**

# **LET OP**

**Zet voordat u de MOTIF-RACK XS aan- of uitzet eerst de volumeinstellingen van de MOTIF-RACK XS en aangesloten audioapparatuur dicht, om uw luidsprekers te beschermen.** 

**1. Draai de [VOLUME]-knop van de STANDBY-stand in de ON-stand om het instrument aan te zetten.** 

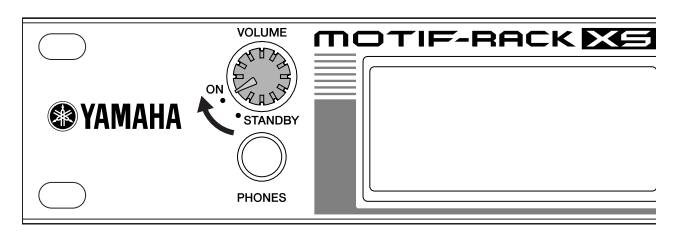

Het openingsbericht verschijnt in de lcd. Even later verschijnt de standaarddisplay.

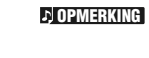

U kunt de standaarddisplay instellen bij de parameter 'Power On Mode' ([UTILITY] → General-venster). Zie voor meer informatie pagina 98.

Als de lcd moeilijk te lezen is, kan het nodig zijn dat het con-trast wordt aangepast. Dit doet u door de [UTILITY]-knop ingedrukt te houden en aan de encoderknop te draaien. **D**OPMERKING

- **2. Verhoog het volume van het geluidssysteem tot een redelijk niveau.**
- **3. Draai de [VOLUME]-knop met de klok mee om het gewenste volumeniveau in te stellen.**
- **4. Als u de MOTIF-RACK XS uit wilt zetten, zet dan eerst de volumes van alle aangesloten audioapparatuur dicht en zet vervolgens elk apparaat uit.**

**Referentie**

**Voice**

**Multi**

**Appendix**

# **Luisteren naar het geluid**

# **Demo afspelen**

De MOTIF-RACK XS beschikt over een verscheidenheid aan demosongs, die duidelijk zijn dynamische geluid en geavanceerde functies tonen. Zo kunt u ze afspelen.

OPMERKING Zorg dat MOTIF-RACK XS klaar is voor afspelen. Details vindt u in de sectie 'Opstellen' op pagina 13.

**1. Houd de [EDIT]-knop ingedrukt en druk dan de [UTILITY]-knop in.** 

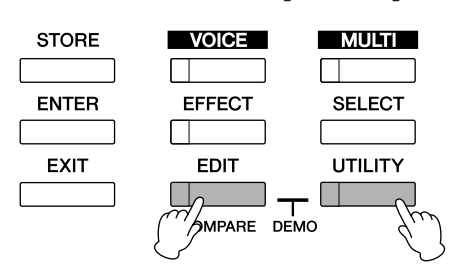

**2. Selecteer in de display Demo Song Play de gewenste song via de encoderknop of de cursorknoppen [**L**] en [**M**].**

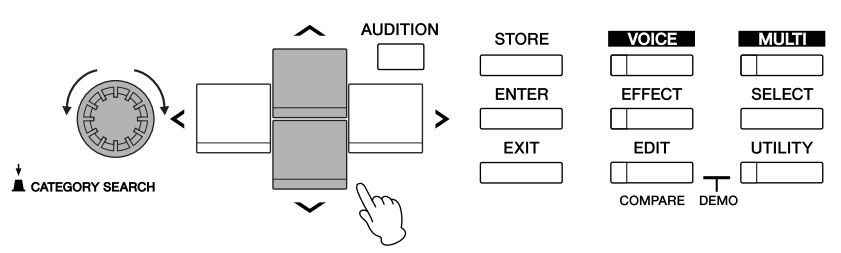

#### **3. Druk op de [ENTER]-knop of encoderknop om de geselecteerde demosong te starten.**

Als u op de [ENTER]-knop of encoderknop drukt tijdens het afspelen, dan stopt het afspelen op het huidige punt in de song. Nogmaals drukken zet het afspelen weer voort vanaf dat punt.

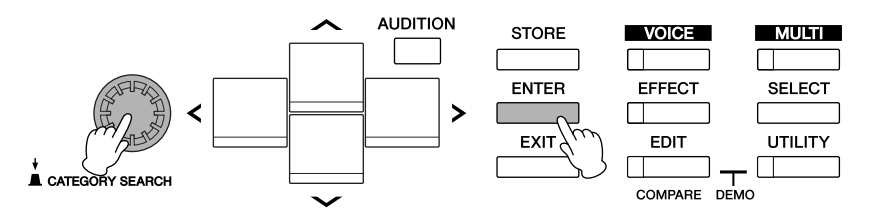

- **4. Om het afspelen te stoppen, drukt u op de [EXIT]-knop.**
- **5. Om de display Demo Song te sluiten, drukt u op de [EXIT]-, [VOICE]- of [MULTI]-knop.**

**Multi**

**Referentie**

# **Audition Phrase afspelen**

Met Audition Phrases kunt u snel en makkelijk het geluid controleren van de voice die u hebt geselecteerd. Dit is handig als u door de grote verscheidenheid aan beschikbare voices wilt lopen en de meest geschikte voor uw song of spel wilt uitzoeken.

**Basic Structure**

Structure

**Voice**

**Appendix**

**Referentie**

#### **Luisteren naar de Audition Phrase van de gewenste voice**

#### **1. Druk op de [VOICE]-knop.**

Het [VOICE]-lampje licht op en de display Voice Play van de Voice-modus verschijnt.

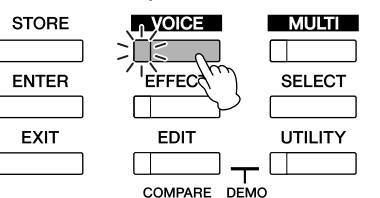

**2. Selecteer de gewenste voice met de cursorknoppen en encoderknop.** 

#### **3. Druk op de [AUDITION]-knop.**

Het [AUDITION]-lampje knippert en de Audition Phrase van de geselecteerde voice wordt afgespeeld.

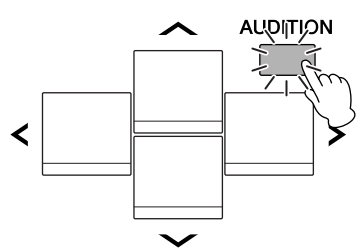

Als er tijdens het afspelen een andere voice wordt geselecteerd, begint automatisch de Audition Phrase van de nieuwe voice.

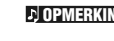

Als drukken op de [AUDITION]-knop geen geluid geeft, volg dan de instructies onder "Als drukken op de [AUDITION] knop geen Audition Phrase geeft" verderop in dit hoofdstuk.

#### **4. Druk nogmaals op de [AUDITION]-knop als u het afspelen van de Audition Phrase wilt stoppen.**

De Audition Phrase is ook beschikbaar in de modus Voice Edit (pagina 31) en de Multi-modus (pagina 35). In de Multi-modus kunt u de Audition Phrase beluisteren van de voice die aan de huidige part is toegewezen.

#### **Als drukken op de [AUDITION]-knop geen Audition Phrase geeft:**

Als drukken op de [AUDITION]-knop geen geluid geeft, controleer dan of dat de instellingen in orde zijn door de onderstaande instructies op te volgen.

**1. Druk op de [UTILITY]-knop.** 

Het venster Utility Select verschijnt.

**2. Selecteer 'General' met de encoderknop en de cursorknoppen en druk vervolgens op de [ENTER]-knop.** 

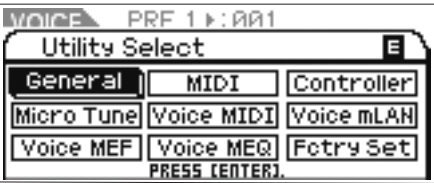

(Deze display kan worden opgeroepen via de Voice-modus.)

**3.** Druk op de cursorknoppen  $[\wedge] / [\vee]$  om de derde **pagina van het venster Utility General op te roepen en selecteer vervolgens 'Audition Button'.** 

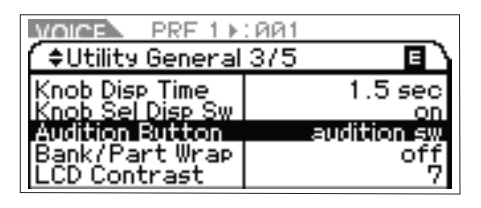

**4. Stel de parameter 'Audition Button' in op 'audition sw' door aan de encoderknop te draaien.** 

Deze instelling schakelt de [AUDITION]-knop in voor afspelen van de Audition Phrase.

# **DIOPMERKING** Als drukken op de [AUDITION]-knop geen geluid geeft, volg **Afspeelvariatie van de Audition Phrase**

Het type en de toonhoogte van de Audition Phrase die aan elk van de voices is toegewezen, kan naar wens worden gewijzigd door de volgende parameters in te stellen in de display Play Mode (pagina 66) van Voice Common Edit.

• Audition No. (Audition Phrase-nummer)

Hiermee bepaalt u het type van de Audition Phrase.

#### • Audition Note Shift

Verschuift de afspeelnoten van de Audition Phrase in stappen van halve noten.

• Audition Vel Shift (Audition Phrase Velocity Shift)

Verhoogt of verlaagt de aanslagsnelheden voor de afspeelnoten van de Audition Phrase.

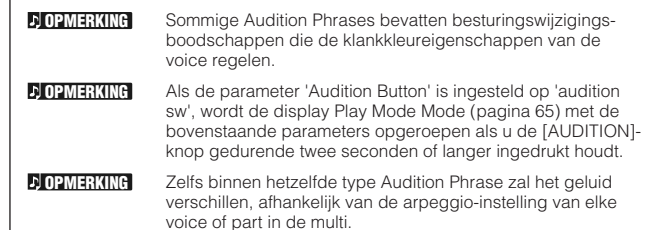

# **Aansluitingen**

# **Aansluiten op een computer en MIDI-apparaat**

Dit instrument aansluiten op een computer via MIDI opent een wereld aan muzikale mogelijkheden — zoals het gebruiken van DAWsoftware om composities op te nemen en af te spelen met de geluiden van de MOTIF-RACK XS of het gebruiken van de bijgeleverde Voice Editor-software (gratis te downloaden via de Yamaha-website) om uw eigen customvoices te creëren en te bewerken. Door een MIDI-toetsinstrument aan te sluiten op uw MOTIF-RACK XS-computersetup, kunt u de MOTIF-RACK XS gebruiken om zowel de songdata op de DAW als uw toetsenspel af te spelen.

- Als u een extern toetsinstrument gebruikt om de geluiden van de MOTIF-RACK XS te bespelen, terwijl de MOTIF-RACK XS op een computer is aangesloten, dan moet u de MIDI Thru-functie van de DAW-software op de computer gebruiken om de ontvangen MIDI-data door te sturen naar de MOTIF-RACK XS (poort 1). Als u de DAW-software niet gebruikt, gebruik dan de MIDI Thru-functie van Studio Manager versie 2.3.0 of later. **D**OPMERKING
- Raadpleeg de gebruikershandleidingen van de betreffende apparaten voor meer informatie over aansluitingen tussen de computer en het externe toetsenbord of tussen de computer en de synthesizer. **D** OPMERKING

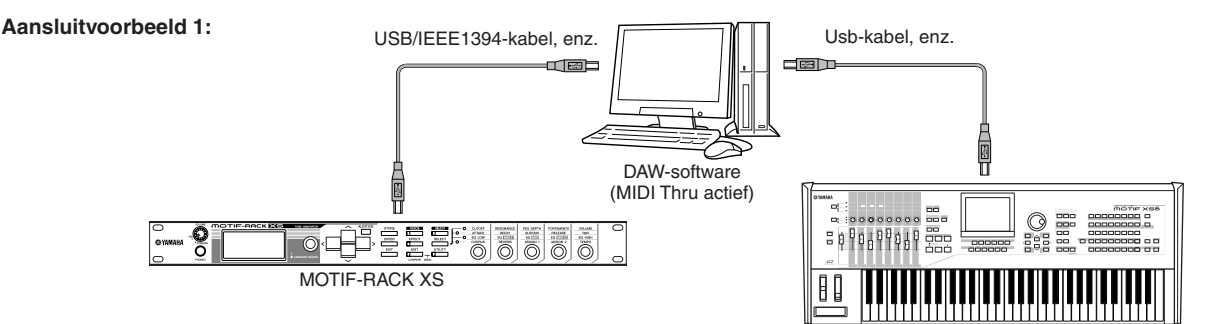

**Aansluitvoorbeeld 2\*:**

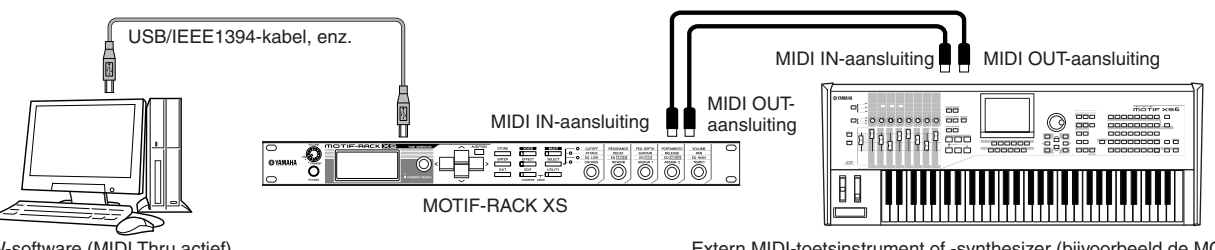

DAW-software (MIDI Thru actief)

Extern MIDI-toetsinstrument of -synthesizer (bijvoorbeeld de MOTIF XS

\* In aansluitvoorbeeld 2 worden de ontvangen MIDI-data van een extern toetsenbord door de MOTIF-RACK XS verzonden naar de aangesloten computer. Als MIDI Thru in de clienttoepassing is ingeschakeld, worden de MIDI-data doorgestuurd naar de MOTIF-RACK XS. Raadpleeg voor meer informatie "De Thru-poort gebruiken" (pagina 18).

#### **Aansluiting tussen de MOTIF-RACK XS en een computer**

#### **Een USB TO HOST-aansluiting gebruiken**

Deze sectie geeft aan hoe u de MOTIF-RACK XS met een computer verbindt via een usb-kabel. Merk op dat er MIDI-data via een usb-kabel kunnen worden verzonden.

Aangezien de MOTIF-RACK XS geen ingebouwde luidsprekers heeft, dient u deze aan te sluiten op een externe audioinstallatie of moet u een stereohoofdtelefoon gebruiken om deze goed te beluisteren. Raadpleeg voor meer informatie "Opstellen" op pagina 13. **D**OPMERKING

#### **1. Download het USB-MIDI-stuurprogramma van onze website:**

http://www.global.yamaha.com/download/usb\_midi/

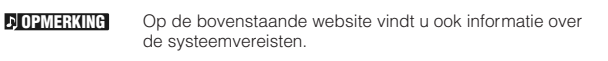

Het USB-MIDI-stuurprogramma kan zonder kennisgeving worden herzien of bijgewerkt. Controleer en download de nieuwste versie van de bovenstaande site. **DOPMERKING** 

#### **2. Installeer het gedownloade USB-MIDI-stuurprogramma op de computer.**

Extern MIDI-toetsinstrument of -synthesizer (bijvoorbeeld de MOTIF XS)

Raadpleeg voor instructies over het installeren de online installatiegids die bij het gedownloade bestandspakket zit. Sluit bij het verbinden van de MOTIF-RACK XS met een computer de usb-kabel tijdens de installatieprocedure aan op de USB TO HOST van de MOTIF-RACK XS en op de USB-aansluiting van de computer, zoals hieronder aangegeven.

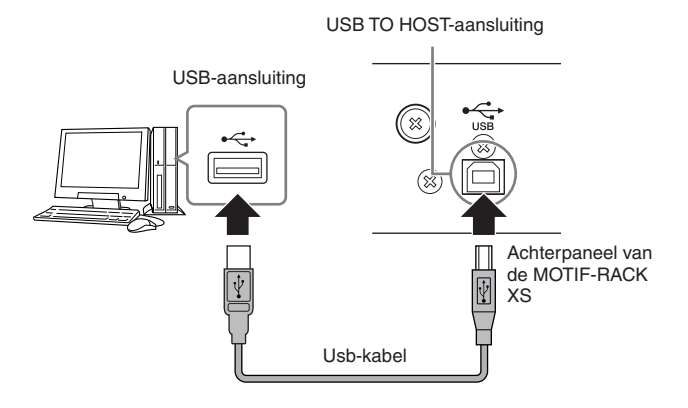

**en aansluitingen** De bediening<br>ansluitinger **De bediening** 

**Referentie**

**Voice**

# De bediening Opstellen Luisteren naar Aansluitingen Een computer Beknopte<br>en aansluitingen Opstellen het geluid het geluid gebruiken handleiding Basisstructuur Voice Luisteren naa<br>het geluid

Aansluitingen

**Voice**

**Multi**

**Appendix**

#### **3. Zorg ervoor dat de USB TO HOST-aansluiting van de MOTIF-RACK XS is ingeschakeld.**

Druk op de [UTILITY]-knop om het venster Utility Select op te roepen en selecteer vervolgens 'MIDI' in het venster. Druk vervolgens op de [ENTER]-knop of op de encoderknop om het venster MIDI (pagina 99) op te roepen en stel de parameter 'MIDI In/Out' in op 'USB'.

#### **4. Druk op de [STORE]-knop om deze instelling op te slaan.**

#### **Voorzorgsmaatregelen bij gebruik van de [USB TO HOST]**

Neem de volgende punten in acht wanneer u de computer aansluit op de [USB TO HOST]-aansluiting. Als u dit niet doet, loopt u het risico dat de computer vastloopt en dat data worden beschadigd of zelfs verloren gaan. Als de computer of het instrument vastloopt, start de software of het computerbesturingssysteem dan opnieuw op of zet het instrument uit en weer aan.

#### **LET OP**

- **Gebruik een usb-kabel van het type AB en van minder dan zo'n 3 meter.**
- **Schakel alle energiebesparende modi van de computer uit (zoals tijdelijk uitzetten, slaapstand, stand-by), voordat u de computer op de [USB TO HOST]-aansluiting aansluit.**
- **Sluit de computer aan op de [USB TO HOST]-aansluiting voordat u het instrument aanzet.**
- **Voer de volgende handelingen uit voordat u het instrument aan- of uitzet of de usb-kabel loskoppelt van of aansluit op de [USB TO HOST]-aansluiting.**
	-
	- **Sluit alle open softwaretoepassingen op de computer. Zorg ervoor dat er geen data worden verzonden vanaf het instrument.**
	- **- (Er worden data door de MOTIF-RACK XS verzonden als de draaiknoppen 1 – 5 worden gebruikt.)**
- **Als de computer op het instrument is aangesloten, wacht dan zes seconden of langer tussen deze handelingen: (1) het uit- en weer aanzetten van het instrument, of (2) het beurtelings aansluiten en weer loskoppelen van de usb-kabel.**

#### **MIDI-kanalen en MIDI-poorten**

MIDI-songdata kunnen onafhankelijk over zestien verschillende kanalen worden verzonden en dit instrument kan tegelijkertijd zestien afzonderlijke parts afspelen via deze kanalen. Terwijl een enkele MIDI-kabel data over zestien kanalen tegelijk kan verwerken, heeft een usb- of IEEE1394-verbinding een veel grotere capaciteit, dankzij het gebruik van MIDI-poorten. Elke MIDI-poort kan zestien kanalen verwerken en de usb- of IEEE1394-verbinding maakt het gebruik van maximaal acht poorten mogelijk. Dit betekent dat u maximaal 128 kanalen (8 poorten x 16 kanalen) op uw computer kunt gebruiken. Als u de MOTIF-RACK XS op een computer aansluit via een usb-kabel of IEEE1394-kabel, zijn de MIDI-poorten als volgt gedefinieerd:

#### • **Poort 1**

Het toongeneratorblok in de MOTIF-RACK XS kan alleen deze poort herkennen en gebruiken.

Als de MOTIF-RACK XS als toongenerator via een extern MIDI-instrument of de computer wordt bespeeld, moet u de MIDI-poort op 1 instellen op het aangesloten MIDI-apparaat of de aangesloten computer.

#### • **Poort 3**

Deze poort wordt als MIDI Thru-poort gebruikt. De MIDI-data die worden ontvangen over poort 3 via de USB TO HOST- of mLAN-aansluiting worden opnieuw verzonden naar een extern MIDI-apparaat via de MIDI OUT-aansluiting. De over poort 3 via de MIDI IN-aansluiting ontvangen MIDI-data worden doorgestuurd naar een extern apparaat (computer, enz.) via de USB TO HOST- of mLAN-aansluiting.

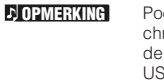

Poort 2 wordt niet gebruikt. Poort 4 wordt gebruikt om te syn-chroniseren met de MOTIF-RACK XS Editor op de computer als de MOTIF-RACK XS op de computer is aangesloten via de USB TO HOST-aansluiting. Wij adviseren u te vermijden poort 4 te gebruiken voor synchronisatie met andere software dan de MOTIF-RACK XS Editor.

Zorg er bij het gebruik van een usb- of IEEE1394-verbinding tussen de MOTIF-RACK XS en de computer voor dat de MIDI-zendpoort en de MIDI-ontvangstpoort alsook het MIDI-zendkanaal en het MIDI-ontvangstkanaal overeenkomen met de bovenstaande omschrijving.

#### **De Thru-poort gebruiken**

MIDI-poorten kunnen worden gebruikt om het afspelen te verdelen tussen meerdere synthesizers en om het aantal MIDI-kanalen te verhogen tot meer dan zestien. In het onderstaande voorbeeld is een afzonderlijke synthesizer op de MOTIF-RACK XS aangesloten, die wordt bespeeld door MIDI-data via poort 3. De MOTIF-RACK XS kan ook worden gebruikt als MIDI-interface door de MIDI-data die worden ontvangen van een extern MIDI-apparaat door te sturen naar poort 3 van de USB TO HOST-aansluiting. Stel voor het onderstaande voorbeeld de MOTIF-RACK XS in via de volgende handelingen.

[UTILITY] → Selecteer 'MIDI' in het venster Utility Select → [ENTER] → 'MIDI In/Out' = 'USB'/'mLAN'

Als de geluiden van de MOTIF-RACK XS worden bespeeld door ontvangen MIDI-data van DAW-software op de computer, stel de MIDIuitvoerpoort van de tracks (voor bespelen van de MOTIF-RACK XS) dan in op poort 1 van usb of mLAN.

Externe MIDI-toongenerator of -synthesizer

†

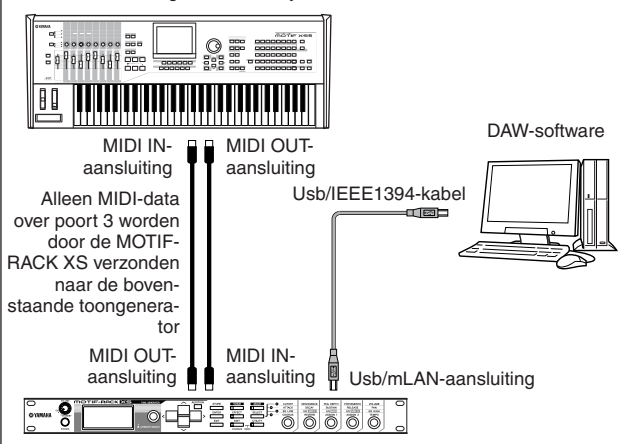

Alleen MIDI-data over een poort 1 worden ontvangen op de MOTIF-RACK XS. Alleen MIDI-data over een poort 3 worden doorgestuurd naar de computer of de externe MIDI-toongenerator via de MOTIF-RACK XS.

#### **Een MIDI-aansluiting gebruiken**

Gebruik een MIDI-interface om de MIDI-aansluiting van de MOTIF-RACK XS op een computer aan te sluiten.

Als u de MOTIF-RACK XS op een computer aansluit via de MIDIaansluiting van de MOTIF-RACK XS, kunnen de MOTIF-RACK XS en MOTIF-RACK XS Editor niet met elkaar communiceren. **DOPMERKING** 

#### **Een mLAN-aansluiting gebruiken**

Deze sectie laat zien u hoe u de MOTIF-RACK XS op een computer aan kunt sluiten via een IEEE1394-kabel (FireWire). Merk op dat er zowel audiodata als MIDI-data via een IEEE1394-kabel kunnen worden verzonden.

**DOPMERKING** 

**DOPMERKING** 

De MOTIF-RACK XS kan alleen worden aangesloten op een computer uitgerust met een IEEE1394-aansluiting als er een optionele mLAN16E2 in de MOTIF-RACK XS is geïnstalleerd. Raadpleeg voor instructies over het installeren van de mLAN16E2 pagina 108.

- Als de MOTIF-RACK XS is uitgerust met mLAN, is de MOTIF-RACK XS veel veelzijdiger qua in- en uitgangen, met 3 stereo-ingangen, 14 mono-uitgangen + 1 stereo-uitgang (of 8 stereo-uitgangen) aan audiokanalen en 2 MIDI In- en 2 MIDI Out-kanalen.
- **1. Download het juiste AI-stuurprogramma van onze website:**

http://www.yamahasynth.com/download/

- Op de bovenstaande website vindt u ook informatie over de systeemvereisten. **DOPMERKING**
- Het AI-stuurprogramma kan zonder kennisgeving worden herzien of bijgewerkt. Controleer en download de nieuwste versie van de bovenstaande site. **OPMERKING**

#### **2. Installeer het gedownloade AI-stuurprogramma op de computer.**

Raadpleeg voor instructies over het installeren de online installatiegids die bij het gedownloade bestandspakket zit. Sluit bij het verbinden van de MOTIF-RACK XS met een computer de IEEE1394-kabel tijdens de installatieprocedure aan op de mLAN-aansluiting van de MOTIF-RACK XS en op de IEEE1394-aansluiting van de computer, zoals hieronder aangegeven.

#### IEEE1394-aansluiting

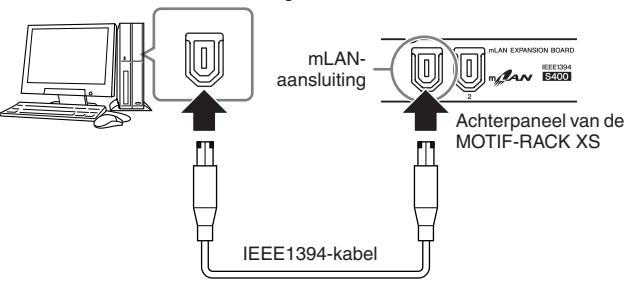

#### **LET OP**

**Zorg ervoor dat u de IEEE1394-kabelstekker (mLAN) juist gepositioneerd op de mLAN-aansluiting aansluit.**

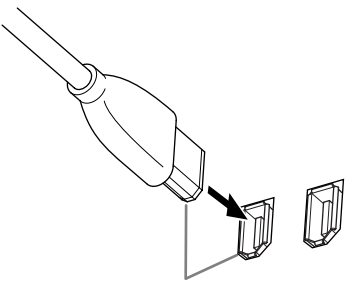

Sluit de stekker juist gepositioneerd aan.

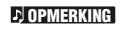

Gebruik voor optimale resultaten een IEEE1394-kabel korter dan 4,5 meter.

**3. Zorg ervoor dat de mLAN-aansluiting van de MOTIF-RACK XS is ingeschakeld voor MIDI-communicatie.**

Druk op de [UTILITY]-knop om het venster Utility Select op te roepen en selecteer vervolgens 'MIDI' in de display. Druk vervolgens op de [ENTER]-knop of op de encoderknop om de display MIDI (pagina 99) op te roepen en stel de parameter 'MIDI In/Out' in op 'mLAN'.

- **4. Zorg ervoor dat de mLAN-aansluiting van de MOTIF-RACK XS is ingeschakeld voor audiocommunicatie.** Voor het verzenden van audiosignalen via de mLAN-aansluiting stelt u de parameter Output Select van de MOTIF-RACK XS in. Voor het ontvangen van audiosignalen via de mLAN-aansluiting stelt u de mLAN-audio-invoerpartsparameters van de MOTIF-RACK XS in. Raadpleeg voor meer informatie "Audiosignaalverzending/-ontvangst" in de sectie "Signaalbaan van audio- en MIDI-data via een IEEE1394-kabel" op pagina 20.
- **5. Druk op de [STORE]-knop om deze instelling op te slaan.**

#### **Wat u kunt doen met de IEEE1394-aansluiting**

U kunt de MOTIF-RACK XS integreren met DAW-software op een computer door de met mLAN uitgeruste MOTIF-RACK XS (waarin de optionele mLAN16E2 is geïnstalleerd) aan te sluiten op een computer via een peer-to-peernetwerk. Meer informatie vindt u hieronder.

- Data van meerdere audiokanalen overdragen tussen de MOTIF-RACK XS en de computer (maximaal 16 kanalen van de MOTIF-RACK XS naar de computer en maximaal 6 kanalen van de computer naar de MOTIF-RACK XS).
- Terwijl u de sequencesoftware afspeelt, kunt u gelijktijdig de geluiden van de MOTIF-RACK XS weer opnemen als audiodata in de sequencesoftware.
- Beluister via de MOTIF-RACK XS de audio-uitvoer van de computer en de audio-uitvoer van de MOTIF-RACK XS.
- Gebruik Cubase 4 of Cubase AI 4 samen met de MOTIF-RACK XS met een verscheidenheid aan handige functies. Raadpleeg voor meer informatie de sectie "Integratie tussen de MOTIF-RACK XS en Cubase" (pagina 24).
- De mogelijkheden en het gebruik van een verbinding van de MOTIF-RACK XS met een computer via een IEEE1394-kabel in een peer-to-peernetwerk wordt in deze gebruikershandleiding en in het MOTIF-RACK XS-instrument 'mLAN' genoemd. Raadpleeg voor meer informatie en de laatste gegevens over mLAN de volgende site: http://www.yamahasynth.com/ **OPMERKING**

**Een computer gebruiken**

**De bediening en aansluitingen**

De bediening<br>an aansluitinger

**Opst** 

**Luisteren naar het geluid**

**Aansluitingen**

#### **Signaalbaan van audio- en MIDI-data via een IEEE1394-kabel**

De illustratie hieronder toont de baan van audiosignalen en MIDI-boodschappen als de MOTIF-RACK XS via een IEEE1394 kabel met een computer verbonden is.

# IEEE1394-compatibele computer IEEE1394-kabel ъ Versterkte luidsprekers (zoals de HS80M) **EXECTED THE CONSCREPT IN OUTRAL CONSCREPT AND SELECT IN OUTRAL CONSCREPT IN A CONSCREPT IN OUTRAL CONSCREPT AND SELECT IN THE PROPORTION OF THE PROPORTION OF THE PROPORTION OF THE PROPORTION OF THE PROPORTION OF THE PROPO** AUDIO AUDIO mLAN OUT mLAN MIDI mLAN IN 1-14 OUT L/R  $(4)$ (\*1) (\*2) (\*3) MOTIF-RACK XS

mLAN-aansluiting van de mLAN16E2

#### **MIDI-verzending/-ontvangst (\*1)**

Het is niet nodig de poort op de MOTIF-RACK XS in te stellen, aangezien de MIDI-poort van de MOTIF-RACK XS automatisch vastligt overeenkomstig de toepassing. Informatie over welke poort op uw computer moet worden geselecteerd, vindt u in de sectie "MIDI-kanalen en MIDI-poorten" op pagina 18.

#### **Audiosignaalverzending**

#### $\blacksquare$  mLAN OUT 1 – 14 (\*2)

Er worden audiosignalen uitgevoerd via mLAN OUT 1 – 14 als de parameter 'Output Select' van de MOTIF-RACK XS is ingesteld op 'm1&2' – 'm13&14' of 'm1' – 'm14' in een van de volgende displays.

De uitvoerbestemming van het audio-invoersignaal van de mLANaansluiting

[VOICE] → [UTILITY] → Selecteer 'Voice mLAN' in het venster Utility Select, druk op [ENTER] → 'Output Select' (pagina 102)

[MULTI] → [EDIT] → Selecteer 'Common' in de display Edit Select, druk op [ENTER] → Selecteer 'mLAN In' in de display Common Edit Select, druk op [ENTER] → 'Output Select' (pagina 92)

#### De uitvoerbestemming van de audiosignalen van elke multi

 $[MULTI] \rightarrow [EDIT] \rightarrow Selecteer$  de gewenste part (1 – 16) in de display Edit Select, druk op [ENTER] → Selecteer 'Play Mode' in de display Part Edit Select, druk op [ENTER] → 'Output Select' (pagina 95)

#### De uitvoerbestemming van audiosignalen van elke toets van de drumvoice

Selecteer Drum Key in de Voice-modus op MOTIF-RACK XS Editor →

Het audiosignaal van een normale voice in de Voice-modus wordt altijd uitgevoerd via zowel de mLAN OUT L/R- aansluiting als de OUTPUT L/MONO, R-aansluitingen. Het signaal kan niet worden uitgevoerd via mLAN OUT 1 – 14. **OPMERKING**

#### $\blacksquare$  mLAN OUT L/R (\*3)

Het audiosignaal wordt zowel via de OUTPUT L/MONO, R-aansluitingen als via de mLAN OUT L/R-aansluiting uitgevoerd als de links beschreven parameter 'Output Select' (mLAN OUT 1 –14) is ingesteld op 'L&R'.

#### **Audiosignaalontvangst (\*4)**

Als mLan-audio-ingangskanaal van de MOTIF-RACK XS zijn zowel de mLAN IN Main Out Monitor L/R en de mLAN IN Assignable Out Monitor L/R als de mLAN IN L/R beschikbaar. Deze kanalen kunnen worden gebruikt voor afluistering van het geluid bij gebruik van de DAW-software op de computer. Het via de mLAN IN Main Out Monitor L/R ontvangen audiosignaal wordt uitgevoerd via de OUTPUT L/R-aansluitingen terwijl het via de mLAN IN Assignable Out Monitor L/R ontvangen audiosignaal wordt uitgevoerd via de ASSIGNABLE OUTPUT L/R-aansluitingen. De instelling van het audio-uitgangskanaal op de computer bepaalt welk kanaal wordt gebruikt. Net als bij audiosignalen die via de mLANaansluiting worden ontvangen, kunnen parameters zoals volume en uitgangskanaal worden toegepast op de mLAN-audio-invoerpart van de MOTIF-RACK XS. De display van deze parameterinstellingen verschilt, afhankelijk van de modus, zoals hieronder vermeld.

[VOICE] → [UTILITY] → Selecteer 'Voice mLAN' in het venster Utility Select, druk op [ENTER] → Voice mLAN-display (pagina 102)

[MULTI] → [EDIT] → Selecteer 'Common' in de display Edit Select, druk op [ENTER] → Selecteer 'mLAN In' in de display Common Edit Select, druk op [ENTER] → mLAN In-display (pagina 91)

#### **Audiokanalen van de MOTIF-RACK XS en de computer**

Als u de MOTIF-RACK XS via een IEEE1394-kabel op een computer aansluit, stel het audiokanaal van de computer dan in volgens de onderstaande tabel.

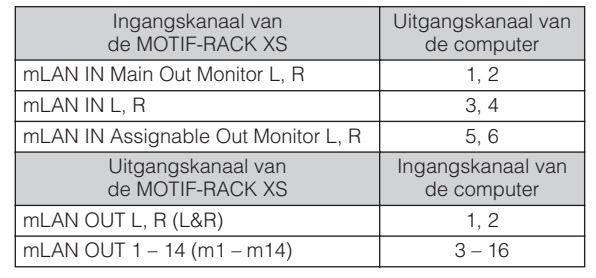

**Multi**

**Voice**

pasissicutuu

De bediening<br>en aansluitinge

Luister na<br>En met geluid

Aansluitingen

Een comput<br>Tudmoo ne

# **Aansluiten op externe MIDI-apparatuur**

Met een standaard MIDI-kabel (afzonderlijk te koop) kunt u een extern MIDI-apparaat aansluiten en dit bedienen vanaf de MOTIF-RACK XS. Maar u kunt ook een extern MIDI-apparaat (zoals een keyboard of sequencer) gebruiken om de geluiden van de MOTIF-RACK XS aan te sturen.

Hieronder vindt u verschillende MIDI-aansluitvoorbeelden. Gebruik het voorbeeld dat het meest op uw setup lijkt als uitgangsbasis.

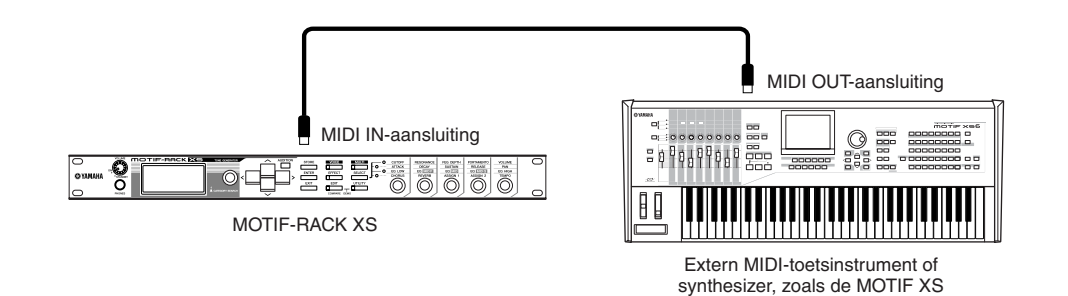

Gebruik een extern toetsinstrument om op afstand de voices van de MOTIF-RACK XS te selecteren en te bespelen. Stel bij deze aansluiting de MOTIF-RACK XS in zoals hieronder beschreven.

[UTILITY] → Selecteer 'MIDI' in het venster Utility Select, druk op [ENTER] → 'MIDI In/Out' = 'MIDI'

Als er geen usb-kabel op de MOTIF-RACK XS is aangesloten, wordt automatisch de MIDI-aansluiting gebruikt voor het verzenden en ontvangen van MIDI-data, zelfs als deze parameter is ingesteld op 'USB'. **OPMERKING**

Als u de via MIDI IN ontvangen MIDI-boodschappen wilt doorsturen naar MIDI OUT, stel de MOTIF-RACK XS dan in zoals hieronder beschreven, als aanvulling op de bovenstaande instellingen. [UTILITY] → Selecteer 'MIDI' in het venster Utility Select, druk op [ENTER] → 'MIDI Soft Thru (MIDI Soft Thru Switch)' = 'on' Raadpleeg voor meer informatie over MIDI de sectie "Over MIDI" op pagina 105. **OPMERKING OPMERKING**

#### **MIDI-zendkanaal en -ontvangstkanaal**

Zorg ervoor dat het MIDI-zendkanaal van het externe MIDI-instrument overeenkomt met het MIDI-ontvangstkanaal van de MOTIF-RACK XS. Raadpleeg de handleiding van het MIDI-instrument of de DAW-software voor informatie over het instellen van het MIDI-zendkanaal van het externe MIDI-instrument of DAW-software. Controleer de volgende punten voor details over het instellen van het MIDI-ontvangstkanaal van de MOTIF-RACK XS.

#### **In de Voice-modus (bij gebruik van de MOTIF-RACK XS als een monotimbrale toongenerator)**

Controleer het MIDI-basisontvangstkanaal als volgt.

[UTILITY] → Selecteer 'Voice MIDI' in het venster Utility Select, druk op [ENTER] → 'Receive Ch (Basic Receive Channel)' (pagina 102) Zo nodig stelt u deze parameter in op hetzelfde nummer als het MIDIzendkanaal van het externe MIDI-instrument of de DAW-software.

#### **In de Multi-modus (bij gebruik van de MOTIF-RACK XS als een monotimbrale toongenerator)**

Controleer het MIDI-ontvangstkanaal voor elk van de parts van de multi via de volgende handelingen.

 $[MULTI] \rightarrow [EDIT] \rightarrow Selecteer$  de gewenste part (1 – 16) in de display Edit Select, druk op [ENTER] → Selecteer 'Voice' in de display Part Edit Select, druk op [ENTER] → 'Receive Ch (Receive Channel)' (pagina 94)

Wijzig de instellingen van de gewenste parts zodat ze overeenkomen met de MIDI-zendkanaalinstellingen van het externe MIDI-instrument of de DAW-software. Merk op dat door spelen op het toetsenbord alle parts tot klinken worden gebracht waarvan het MIDI-ontvangstkanaal overeenkomt met het MIDI-zendkanaal van het externe MIDI-instrument of de DAW-software.

Raadpleeg voor meer informatie over de functies van de interne toongenerator pagina 50. **OPMERKING**

#### **Synchroniseren met een externe sequencer (master en slave)**

Als u meerdere MIDI-instrumenten of DAW-software gebruikt, moeten de tempo-instellingen van de MIDI-instrumenten of DAW-software worden gesynchroniseerd via een clocksignaal. Het op interne clock ingestelde apparaat dient als referentie voor alle aangesloten apparaten en wordt het 'master'-instrument genoemd. De aangesloten apparaten, die op externe clock zijn ingesteld, worden 'slaves' genoemd.

Als u afspeeldata van een externe sequencer gebruikt om de arpeggiofunctie op de MOTIF-RACK XS te triggeren, zorg er dan voor dat de parameter MIDI-synchronization in Utility zo is ingesteld dat de externe clock wordt gebruikt (zoals hieronder aangegeven). [UTILITY] → Select 'MIDI' in het venster Utility Select, druk op  $[ENTER]$   $\rightarrow$  'MIDI Sync' = 'external' of 'auto' (pagina 99) Zorg er verder voor dat de externe sequencer is ingesteld op 'Master' of interne synchronisatie, en zo is ingesteld dat de MIDI-clockdata worden verzonden naar poort 1 van de MOTIF-RACK XS (pagina 43).

**OPMERKING**

Bepaalde sequencers zenden wellicht geen clocksignalen naar een extern apparaat wanneer er niet wordt afgespeeld. Als 'MIDI Sync' is ingesteld op 'MIDI', is de arpeggiofunctie alleen beschikbaar als de MOTIF-RACK XS clocksignalen ontvangt van het masterinstrument.

**Multi**

**Referentie**

Referentie

**Basisstructuur**

sstructuu

**Beknopte handleiding**

**De bediening en aansluitingen**

De bediening<br>m aansluitingen

**Opstellen**

ren naar<br>geluid

**Aansluitingen**

**Een computer gebruiken**

**Voice**

# **Een computer gebruiken**

# **Een song creëren met gebruik van een computer**

**Utility De bediening en aansluitingen Opstellen Luisteren naar het geluid Aansluitingen Een computer gebruiken Beknopte handleiding**

De bedien<br>en aansluiti

Door de MOTIF-RACK XS via usb of mLAN op uw computer aan te sluiten, kunt u DAW-software op de computer gebruiken om uw eigen originele songs te creëren. Deze sectie bevat een overzicht van hoe u DAW-software op een computer kunt gebruiken die op de MOTIF-RACK XS is aangesloten.

De afkorting DAW (Digital Audio Workstation) verwijst naar muzieksoftware voor opnemen, bewerken en mixen van audio- en MIDI-data. De bekendste DAW-toepassingen zijn Cubase, Logic, SONAR en Digital Performer. Hoewel al deze software probleemloos met de MOTIF-RACK XS gebruikt kan worden, adviseren we het gebruik van Cubase voor het creëren van songs bij dit instrument. **OPMERKING**

#### **Song afspelen op een computer en de geluiden van MOTIF-RACK XS gebruiken**

De instructies hieronder laten zien hoe u de Multi-modus van MOTIF-RACK XS gebruikt als MIDI-toongenerator. In dit geval moeten de feitelijke MIDI-sequencedata worden verzonden vanuit DAW-software op de computer.

#### **Instellen van de MOTIF-RACK XS**

- **1. Druk op de [MULTI]-knop om de Multi-modus te activeren.**
- **2. Selecteer een multi met de encoderknop of de**  cursorknoppen  $[\wedge]$ /[ $\vee$ ].
- **3. Druk op de [EDIT]-knop om Multi Edit te activeren.**
- **4. Wijzig indien nodig de instelling voor parts 1 16.**

Raadpleeg voor meer informatie over Multi Edit pagina's 36.

#### **De DAW-software instellen op de computer**

**1. Stel de MIDI-uitvoerpoort van de tracks (voor het bespelen van de MOTIF-RACK XS) in op poort 1 van usb of mLAN.**

> Gebruik bij een verbinding via een usb-kabel de instelling 'Yamaha MOTIF-R XS-1' of 'YAMAHA MOTIF-R XS Port1'. Gebruik bij een verbinding via een IEEE1394-kabel de instelling 'mLAN MIDI Out' of 'MOTIF-RACK XS'.

#### **2. Voer de MIDI-data in op elk van de tracks van de DAW-software op de computer.**

De toongeneratorinstellingen van de part die overeenkomt met de MIDI-track worden in de Multi-modus ingesteld op de MOTIF-RACK XS.

Met de MOTIF-RACK XS Editor kunt u uw originele mixingsetup van de MOTIF RACK-XS creëren via uw computer. De gecreëerde mixingsetup kan als bestand worden weggeschreven, zodat u deze later weer kunt terugroepen. **OPMERKING**

U kunt de MOTIF-RACK XS Editor als invoegtoepassing in Cubase gebruiken en de bewerkte mixingsetup van de MOTIF-RACK XS opslaan als Cubase-projectbestand. **OPMERKING**

#### **Een andere synthesizer samen met de MOTIF-RACK XS gebruiken**

Door een andere synthesizer (zoals de MOTIF XS) samen met de MOTIF-RACK XS te gebruiken, zoals in de onderstaande illustratie, kunt u tot 32 parts tegelijk afspelen.

#### **Instellen van de MOTIF-RACK XS**

- **1. Sluit de MIDI OUT-aansluiting aan op de MIDI INaansluiting van de externe synthesizer zoals een MOTIF XS, zoals in de onderstaande illustratie.**
- **2. Druk op de [MULTI]-knop om de Multi-modus te activeren en selecteer de gewenste multi.**

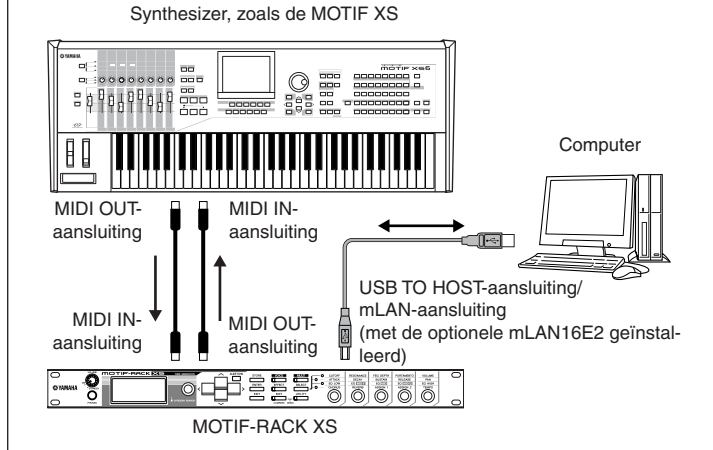

**Voice**

#### **De DAW-software instellen op de computer**

**1. Stel de MIDI-uitvoerpoort van de tracks (voor het bespelen van de MOTIF-RACK XS) in op poort 1 van USB of mLAN.**

Gebruik bij een verbinding met een usb-kabel de instelling 'Yamaha MOTIF-R XS-1' of 'YAMAHA MOTIF-R XS Port1'. Gebruik bij een verbinding via een IEEE1394-kabel de instelling 'mLAN MIDI Out' of 'MOTIF-RACK XS'.

#### **2. Stel de MIDI-uitvoerpoort van de tracks (voor het bespelen van de MOTIF-RACK XS) in op poort 3 van USB of mLAN.**

Gebruik bij een verbinding met een usb-kabel de instelling 'Yamaha MOTIF-R XS-3' of 'YAMAHA MOTIF-R XS Port3'. Gebruik bij een verbinding via een IEEE1394-kabel de instelling 'mLAN MIDI Out(3)' of 'MOTIF-RACK XS MIDI OUT'.

N.B.: de MIDI Thru-poort van de MOTIF-RACK XS (ofwel de poort die wordt gebruikt om de ontvangen MIDI-data via de MIDI OUT-aansluiting naar een ander extern apparaat te verzenden) ligt vast op 3. **OPMERKING**

#### **De MOTIF-RACK XS Editor gebruiken**

Met de MOTIF-RACK XS Editor kunt u gedetailleerde instellingen van de MOTIF-RACK XS bewerken (zoals de Element- en Key-parameters), zodat u nog gemakkelijker en veelzijdiger kunt bewerken. Bovendien worden de data tussen de MOTIF-RACK XS Editor en de MOTIF-RACK XS (verzonden via usb of IEEE1394) altijd synchroon gehouden, wat betekent dat wijzigingen die u op het ene apparaat maakt, meteen ook in het andere apparaat worden ingesteld. Dit zorgt voor een vloeiende, naadloze interface en maakt het erg eenvoudig om uw data te creëren en bewerken.

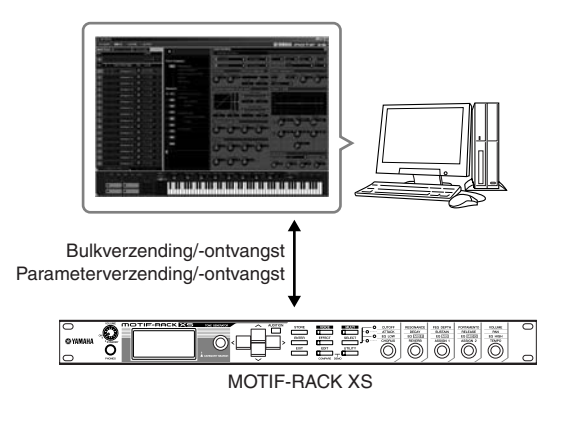

Als de MOTIF-RACK XS Editor wordt gebruikt als standalone editor, wordt Studio Manager V2 gebruikt als hosttoepassing. Studio Manager is een cross-platformtoepassing waarmee u meerdere editors kunt opstarten die Yamaha-hardwareproducten op afstand besturen en instellingen kunt opslaan van meerdere editors. U kunt Studio Manager als standalone toepassing draaien of als invoegtoepassing in de DAW-toepassingen.

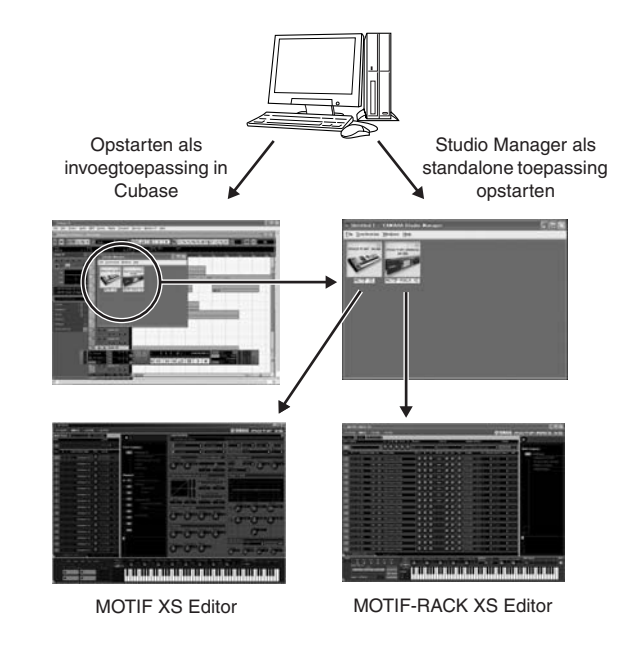

De Studio Manager en MOTIF-RACK XS Editor kunnen via de volgende URL worden gedownload. Gebruik ze nadat u alle benodigde software op de computer hebt geïnstalleerd, door de installatiegids van de MOTIF-RACK XS Editor te volgen. http://www.yamahasynth.com/download/

Raadpleeg de installatiegids van elk van de softwareprogramma's voor informatie over de minimale systeemvereisten. Raadpleeg voor instructies over het gebruik van Studio Manager en MOTIF-RACK XS Editor de respectievelijke PDF-handleidingen die bij de software zijn geleverd.

#### **Algemene toepassingen voor de MOTIF-RACK XS Editor**

#### ■ Gebruiken als standalone editor.

De MOTIF-RACK XS Editor is een clienttoepassing die Studio Manager als host gebruikt. Voor het gebruik van de MOTIF-RACK XS Editor start u eerst Studio Manager op en vervolgens de MOTIF-RACK XS Editor als invoegtoepassing in Studio Manager.

**D**J OPMERKING

Als u een extern toetsenbord gebruikt om de geluiden van de MOTIF-RACK XS te bespelen, terwijl de MOTIF-RACK XS op een computer is aangesloten, dient u de MIDI Thru-functie van de DAW-software op de computer te gebruiken om de ontvangen MIDI-data door te sturen naar de MOTIF-RACK XS (poort 1). Als u de DAW-software niet gebruikt, gebruik dan de MIDI Thru-functie van Studio Manager versie 2.3.0 of later.

#### ■ In Cubase gebruiken

De MOTIF-RACK XS Editor kan worden opgestart als invoegtoepassing in Cubase. Raadpleeg voor instructies over het opstarten in deze situatie de gebruikershandleiding van de MOTIF-RACK XS Editor.

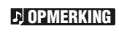

Op Windows-computers kan de MOTIF-RACK XS Editor worden gebruikt met Cubase SX3 of later. Op Macintosh-computers kan de MOTIF-RACK XS Editor worden gebruikt met Cubase 4 of later.

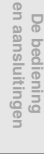

**Integratie tussen de MOTIF-RACK XS en Cubase**

Yamaha en Steinberg zijn een samenwerkingsverband aangegaan voor de ontwikkeling van een bruikbare en handige omgeving voor het effectief samen gebruiken van Yamaha-hardware (waaronder de MOTIF-RACK XS) en Steinberg-software. In deze sectie wordt uitgelegd hoe u Cubase 4 of Cubase AI 4 en de speciale gezamenlijke Yamaha/Steinberg Studio Connections-software kunt gebruiken. Raadpleeg voor meer details, waaronder de laatste informatie en softwaredownloads, de volgende URL:

http://www.yamahasynth.com/download/

#### **Wat u kunt doen door Cubase 4 of Cubase AI 4 samen met de MOTIF-RACK XS te gebruiken**

#### **BELANGRIJK**

**Om de volgende functies en handelingen te kunnen gebruiken, moet u eerst het AI-stuurprogramma en de extensies voor Steinberg-DAW installeren.**

#### **Automatische instelling van de IEEE1394 verbinding**

Als u een hardwaretoongenerator zoals de MOTIF-RACK XS met computersoftware gebruikt, moet er een verscheidenheid aan instellingen worden gemaakt, zoals audioverbindingen, stuurprogrammasetup en poortsetup. Deze ingewikkelde instellingen worden automatisch voor u gemaakt zodra u de MOTIF-RACK XS via een IEEE1394-kabel op een computer aansluit.

#### **Aangeven van de audio- en MIDI-poort, inclusief de modelnaam**

Als u verbinding maakt via een IEEE1394-kabel, geeft het venster Device Setup van Cubase de audiopoort of MIDI-poort aan, inclusief de modelnaam zoals 'MOTIF-RACK XS Main L' en 'MOTIF-RACK XS', waardoor het eenvoudig is de huidige verbinding te bevestigen of de verbinding te wijzigen. Raadpleeg voor meer informatie de onderstaande illustratie.

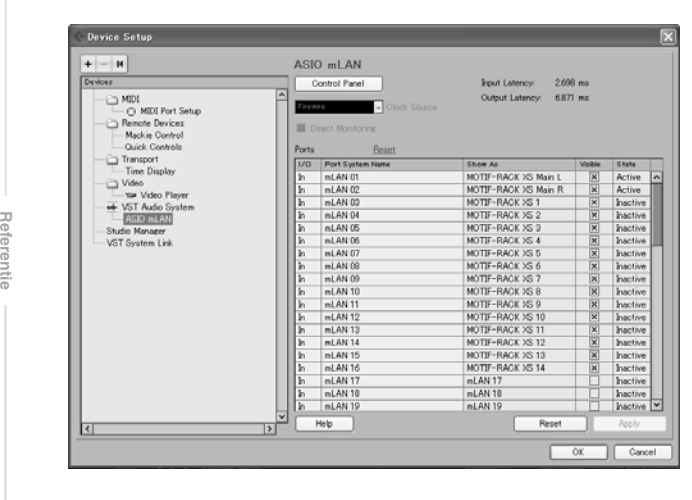

#### **De Project Template gebruiken voor multikanaals audio-opname**

Als u een nieuw projectbestand in Cubase aanmaakt, kunt u de sjabloon selecteren voor multikanaals audio-opname door de MOTIF-RACK XS via een IEEE1394-kabel te gebruiken. Door een sjabloon te selecteren kunt u makkelijk opnemen in Cubase zonder ingewikkelde of gedetailleerde instellingen te hoeven maken.

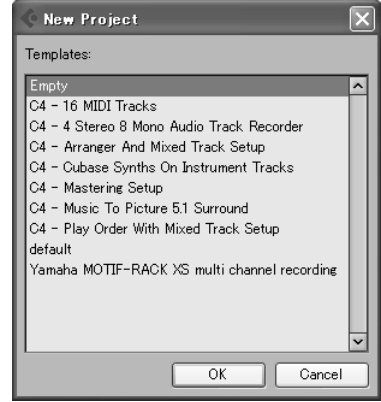

Raadpleeg voor meer informatie de volgende pagina: http://www.yamahasynth.com/

#### **Studio Connections**

#### **Wat is Studio Connections?**

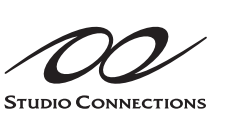

Studio Connections is een geavanceerde soft- en hardwareoplossing waarmee u hardwaresynthesizers zoals de MOTIF-RACK XS naadloos kunt integreren in uw computermuzieksysteem. Als u sequencesoft-

ware gebruikt die compatibel is met Studio Connections (zoals Cubase 4) en de MOTIF-RACK XS Editor, kunt u de MOTIF-RACK XS met uw sequencer gebruiken alsof het een invoegtoepassingssynthesizer is, zonder dat er ingewikkelde aansluitingen en complexe setupprocedures nodig zijn. Bovendien kunt u alle MOTIF-RACK XS-instellingen samen met het projectbestand (song) van de sequencer wegschrijven. Zodra u het project weer opent, worden alle MOTIF-RACK XS-instellingen voor de song onmiddellijk weer opgeroepen. Het omslachtige werk van het nogmaals invoeren van alle hardware-instellingen als u een songbestand opnieuw opent, wordt hierdoor overbodig. Bezoek voor meer informatie over Studio Connections onze website:

http://www.studioconnections.org/

**Multi**

# **Beknopte handleiding**

# **Modi van MOTIF-RACK XS en basisbediening**

Om de bediening van de MOTIF-RACK XS zo uitgebreid en toch zo overzichtelijk mogelijk te maken, zijn alle functies en handelingen in 'modi' gegroepeerd. In deze sectie werpen we een blik op de elementaire bedieningshandelingen van de MOTIF-RACK XS. Hier leert u de grondbeginselen, zoals het selecteren van modi en het oproepen van de verschillende functies. In de twee onderstaande modi kunt u de MOTIF-RACK XS bespelen. U kunt de gewenste modus selecteren, die past bij uw specifieke speelstijl, muziekgenre of productieomgeving.

#### **Voice-modus**

In de Voice-modus (pagina 27) kunt een breed scala aan dynamische en authentieke instrumentgeluiden (voices) bespelen. Er kan slechts één voice tegelijk worden bespeeld. Gebruik deze modus wanneer u slechts een enkele part wilt bespelen. De voices van de MOTIF-RACK XS zijn in de volgende twee typen verdeeld:

- Normale voices: (geluiden van chromatisch gestemde muziekinstrumenten)
- Drumvoices (percussie- en drumgeluiden)

#### **Multi-modus**

In de Multi-modus (pagina 35) kunt u de MOTIF-RACK XS configureren als een multitimbrale toongenerator, voor gebruik met computerondersteunde DAW-software of externe sequencers. U kunt verscheidene voices tegelijk bespelen (maximaal 16 parts). Door aan alle tracks in een songbestand van uw sequencer verschillende voices toe te wijzen, kunt u een complexe band of een orkest laten klinken met slechts één enkele MOTIF-RACK XS.

Verder bevat de MOTIF-RACK XS ook nog de volgende functies.

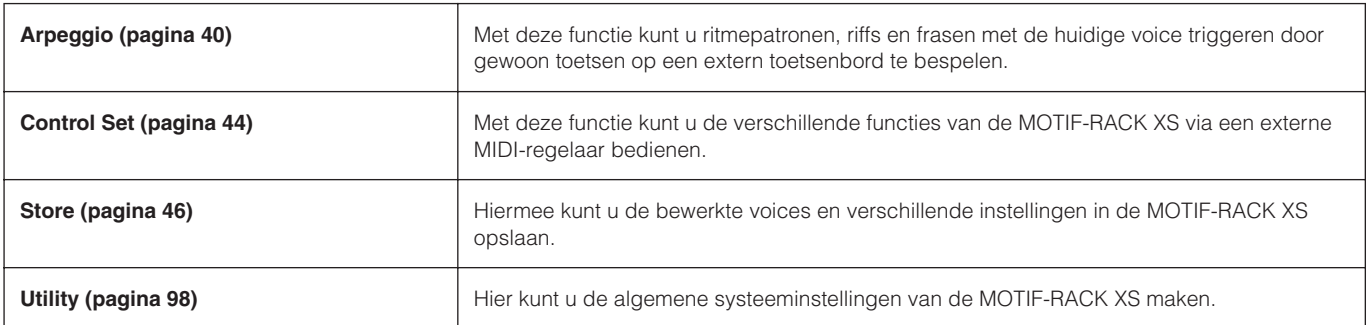

**Referentie**

#### **De modi van de MOTIF-RACK XS**

Het onderstaande overzicht vermeldt alle modi van de MOTIF-RACK XS, hun algemene functies en hoe ze kunnen worden opgeroepen of geactiveerd.

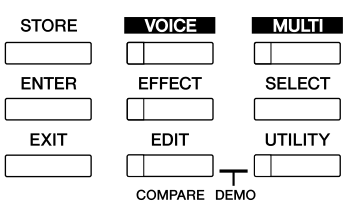

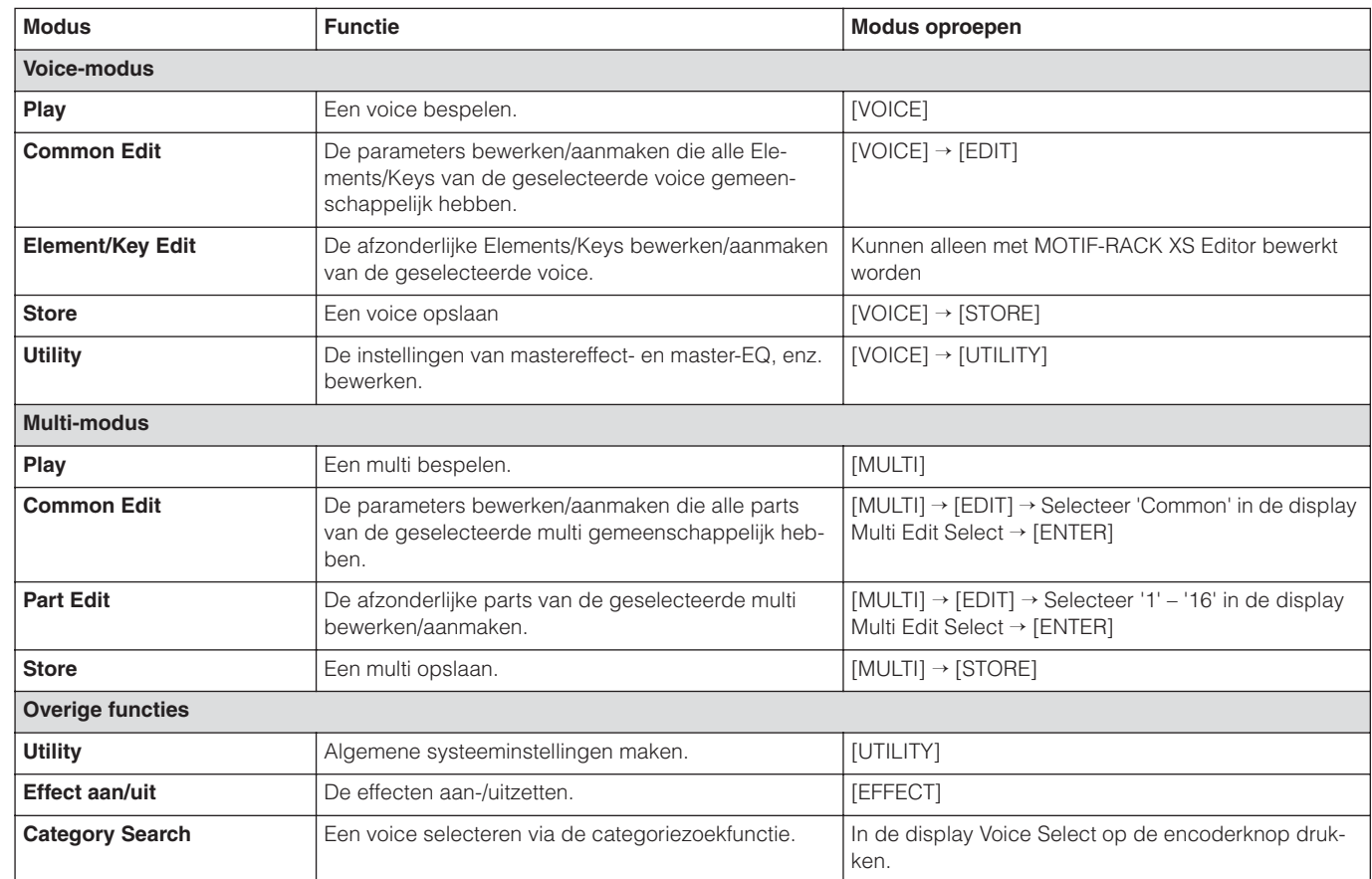

**De huidige display verlaten**

Druk op de [EXIT]-knop als u van de huidige display naar de vorige display terug wilt gaan. U kunt terug naar elk van de voorheen geselecteerde basisdisplays (Voice Play- en Multi Play-display) door meerdere malen op de [EXIT]-knop te drukken.

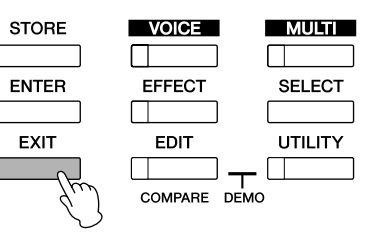

**OPMERKING**

**OPMERKING**

**Referentie**

De parameters zijn in twee basisgroepen verdeeld: (1) functies die aan afzonderlijke voice en multi gerelateerd zijn, en (2) functies die invloed hebben op alle voices/multi's gezamenlijk. De eerste groep paramaters wordt ingesteld in de Voice Edit- of Multi Edit-modus en de laatste groep in de Utility-modus.

De parameterinstellingen in de Voice-modus, Multi-modus en Utility-modus kunnen in het gebruikersgeheugen worden opgeslagen via de opslagfunctie (pagina 46).

Luisteren na:<br>het geluid

De bediening<br>en aansluitinge

Aansluitingen

**Voice**

**Multi**

**Appendix**

**Voice**

**Multi**

**Referentie**

**Voice-modus**

In deze sectie vindt u meer informatie over de Voice-modus, de meest elementaire modus van de MOTIF-RACK XS.

## **De voices bespelen**

In de display Voice Play (de eerste display van de Voice-modus) kunt u een enkele voice selecteren en bespelen. De voices van de MOTIF-RACK XS zijn in de volgende twee typen verdeeld:

#### **Normale voices**

Normale voices zijn hoofdzakelijk geluiden van chromatisch gestemde muziekinstrumenten (piano, orgel, gitaar, synthesizer enz.) die over het bereik van een extern toetsenbord kunnen worden bespeeld.

#### **Drumvoices**

Drumvoices zijn hoofdzakelijk percussie- en drumgeluiden die aan afzonderlijke noten zijn toegewezen. Met deze voices worden ritmepartijen gespeeld.

De MOTIF-RACK XS beschikt over banken waarin voices kunnen worden opgeslagen. In principe zijn er drie verschillende typen banken: Preset (vooraf ingesteld), User (gebruiker) en GM (General MIDI).

De voices die erin zijn opgenomen en de eigenschappen verschillen per bank, zoals hierna staat beschreven.

#### **Vooraf ingesteld banken (Preset)**

De vooraf ingestelde banken bevatten een volledige set speciaal geprogrammeerde voices. Voices die uzelf bewerkt hebt, kunnen niet in de vooraf ingestelde banken worden opgeslagen.

#### **Gebruikersbanken (User)**

De gebruikersbanken bevatten de voices die u hebt bewerkt en opgeslagen. Deze zijn standaard uit de vooraf ingestelde voices geselecteerd

Als een voice in een gebruikersbank (gebruikersvoice) wordt overschreven of vervangen, gaat deze gebruikersvoice verloren. Let erop dat u tijdens het opslaan van een bewerkte voice geen belangrijke gebruikersvoices overschrijft. **D**OPMERKING

#### **GM-bank**

De GM-bank bevat de voices die zijn toegewezen volgens de GM-standaard.

#### **GM-voices**

GM (General MIDI) is een wereldwijde standaard voor het groeperen van voices en MIDI-functies van synthesizers en toongenerators. Deze standaard is hoofdzakelijk ontworpen om te zorgen dat songdata die met een bepaald GM-apparaat zijn gecreëerd, nagenoeg hetzelfde klinken op een willekeurig ander GM-apparaat, ongeacht de fabrikant of het model. De GM-voicebank van deze toongenerator is ontworpen om GM-songdata goed af te spelen. Houd er echter rekening mee dat het geluid mogelijk niet exact hetzelfde klinkt als wanneer deze wordt afgespeeld met de oorspronkelijke toongenerator.

In de Voice-modus zijn er in totaal 15 banken (vooraf ingestelde bank 1 – 8, gebruikersbank 1 – 3, GM-bank, vooraf ingestelde drumbank, gebruikersdrumbank en GM-drumbank) beschikbaar. Elke van deze banken bevat voices van het betreffende voicetype. In de display Voice Play kunt u de gewenste voice uit de verschillende voicebanken selecteren en deze bespelen.

**DOPMERKING** 

Raadpleeg voor meer informatie over voices, "Basisstructuur" op pagina 49. Raadpleeg voor een lijst van beschikbaar voices, het voiceoverzicht in de afzonderlijke 'Data List'.

In de volgende sectie, zullen we enkele voices selecteren en bespelen. In het onderstaande wordt verondersteld dat u een extern MIDI-toetsenbord op de MOTIF-RACK XS hebt aangesloten.

Zorg ervoor dat het MIDI-zendkanaal van het externe MIDI-toetsenbord overeenkomt met het MIDI-ontvangstkanaal van de MOTIF-RACK XS (pagina 21). **OPMERKING**

#### **Een voice selecteren**

#### **1. Druk op de [VOICE]-knop.**

Hierdoor wordt de display Voice Play opgeroepen. (Het lampje van de [VOICE]-knop licht op.)

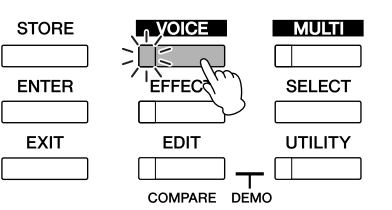

#### **2. Selecteer een voicebank met de cursorknoppen [**<**]/ [**>**].**

Als u in deze situatie het externe toetsenbord bespeelt, hoort u de in de display aangegeven voice. Hieronder volgt een korte beschrijving van de weergegeven parameters in de modus Voice Play.

#### **Display Voice Play**

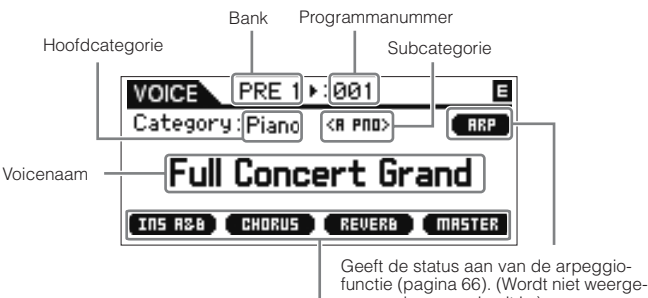

Geeft de status aan van het correspon-derende effect. (Wordt niet weergegeven als effect uit is.) geven als arpeggio uit is.)

#### **Normale-voicebanken**

Er zijn 12 verschillende banken voor de normale voices: PRE 1 – 8 (vooraf ingestelde banken), GM (GM-bank), USR 1 – 3 (gebruikersbanken)

#### **Drumvoicebanken**

Er zijn 3 verschillende banken voor de drumvoices: PDR (vooraf ingestelde drumbank), GMDR (GM-drumbank), UDR (gebruikersdrumbank)

**OPMERKING**

Als 'Bank/Part Wrap' (pagina 99) van het venster Utility General op 'on' is ingesteld, kunt u van de laatste bank naar de eerste bank doorschakelen.

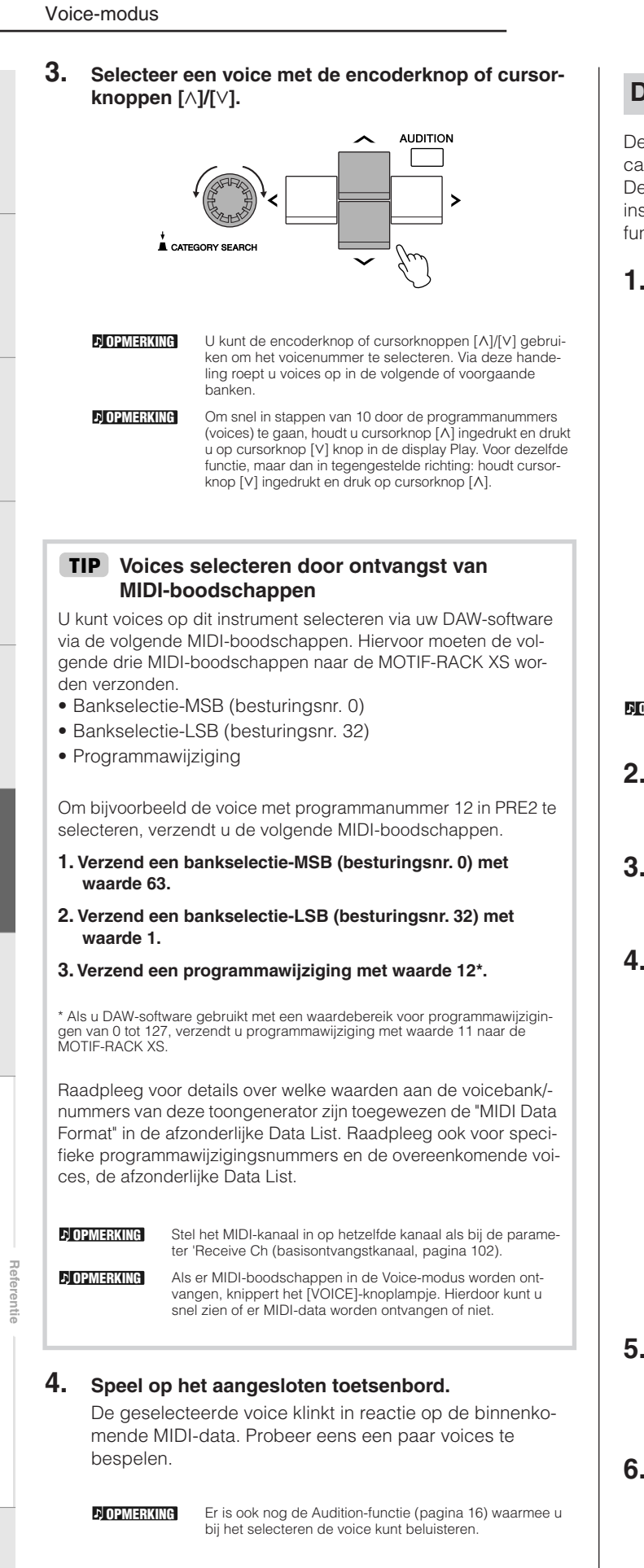

#### **De categoriezoekfunctie gebruiken**

De MOTIF-RACK XS voices zijn handig ingedeeld in enkele categorieën, onafhankelijk van in welke bank ze zich bevinden. De categorieën zijn ingedeeld op basis van het algemene instrumenttype of de geluidseigenschappen. De categoriezoekfunctie geeft u snel toegang tot het gewenste geluid.

#### **1. Druk in de display Voice Play op de encoderknop.**

Het dialoogscherm Category Search verschijnt.

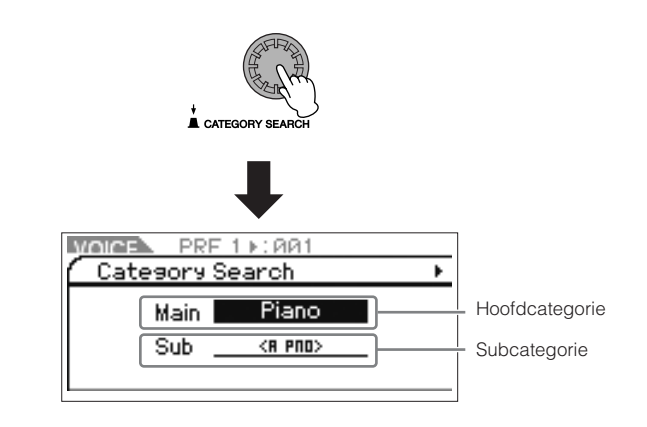

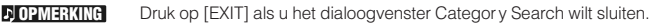

- **2. Verplaats de cursor naar 'Main' (hoofdcategorie) met cursorknop [**L**] en draai aan de encoderknop om de hoofdcategorie te selecteren.**
- **3. Verplaats de cursor naar 'Sub' (subcategorie) met cursorknop [**M**] en draai aan de encoderknop om de subcategorie te selecteren.**
- **4. Druk op de [ENTER]-knop, encoderknop of cursorknop [**>**] om de categorie te activeren.**

Het voiceoverzicht van de geselecteerde categorie wordt weergegeven.

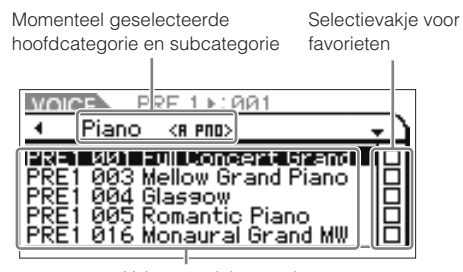

Voiceoverzicht van de momenteel geselecteerde categorie.

**5.** Selecteer de voice met cursorknoppen [ $\wedge$ ]/[ $\vee$ ] knop**pen of de encoderknop.** 

Als u de categorie wilt wijzigen, drukt u op cursorknop [<] of op de [EXIT]-knop en gaat u terug naar stap 2.

#### **6. Druk op de [ENTER]-knop of encoderknop om de voice te activeren.**

Hierdoor wordt het dialoogvenster Category Search gesloten.

**Voice**

**Utility De bediening en aansluitingen Opstellen Luisteren naar het geluid Aansluitingen Een computer gebruiken Beknopte handleiding**

ngen

De bedi<br>en aansl

**Multi**

#### **Uw meest gebruikte voices groeperen: categorie met favorieten**

Category Search bevat ook een handige categorie met favorieten waar u uw meest gebruikte en favoriete voices samen in onder kunt brengen zodat u ze snel kunt selecteren. Dit is een handige manier waarop u snel de voices kunt selecteren die u nodig hebt, uit het enorme beschikbare voices van uw instrument.

#### **Uw favoriete voices in de categorie met favorieten registreren**

- **1. Voer de stappen 1 t/m 4 van "De categoriezoekfunctie gebruiken" uit op pagina 28 om het voiceoverzicht van de geselecteerde categorie op te roepen.**
- **2. Druk op cursorknop [**>**] om de cursor naar de kolom te verplaatsen met selectievakjes voor favorieten.**
- **3. Druk op de cursorknoppen**  $\lceil \wedge \rceil / \lceil \vee \rceil$  of draai aan de **encoderknop om de favoriete voice te selecteren.**
- **4. Druk op de [ENTER]-knop of encoderkop om een selectievakje voor favorieten te selecteren.**

De selectie wordt in het vakje aangegeven en de geselecteerde voice wordt in de categorie met favorieten geregistreerd.

Druk nogmaals op de [ENTER]-knop of op de encoderknop als u de selectie wilt verwijderen. Herhaal de stappen 3 en 4 als u nog andere voices wilt registreren.

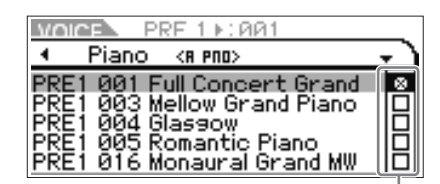

Kolom selectievakjes voor favorieten

**OPMERKING**

De categorie met favorieten wordt onmiddellijk na het selecteren automatisch opgeslagen.

**5. Als u klaar bent met het registreren van voices in de categorie met favorieten, drukt u op de [VOICE]-knop om terug te keren naar de display Voice Play.**

De in het dialoogvenster Category Search geselecteerde voice wordt getoond.

#### **Een voice selecteren uit de categorie met favorieten**

- **1. Druk in de display Voice Play op de encoderknop.** Het dialoogscherm Category Search verschijnt.
- **2. Verplaats de cursor naar 'Main' (hoofdcategorie) met cursorknop [**L**] en draai aan de encoderknop om 'Main' op 'Favorite' in te stellen.**

Als er geen voice in de categorie met favorieten is geregi-streerd, kan 'Favoriete' niet worden geselecteerd bij de instellingen voor 'Main' (hoofdcategorie). **D**OPMERKING

**3. Druk op de [ENTER]-knop, encoderknop of cursorknop [**>**] om de categorie te activeren.**

Er wordt een overzicht van de in de categorie met favorieten geregistreerde voices weergegeven.

#### **De knoppen 1 – 5 gebruiken om het geluid te veranderen**

Hiermee kunt u een verscheidenheid aan parameters voor de huidige voice aanpassen, zoals effectdiepte, attack- en releaseeigenschappen, klankkleur en andere. Er kunnen aan elke knop vier functies worden toegewezen, die beurtelings worden geselecteerd met de [SELECT]-knop. Elke keer als u op de knop drukt, schakelt u naar de volgende functierij, waarbij de ingeschakelde rij wordt aangegeven door het corresponderende lampje links.

#### **Knoppen 1 – 5 gebruiken**

**1. Druk een paar keer op de [SELECT]-knop zodat het met de gewenste functie overeenkomende lampje oplicht.**

Het pop-upvenster Knob Select verschijnt. In het popupvenster wordt de momenteel aan de knop toegewezen functie weergegeven en de huidige waarde van de functie wordt getoond.

Druk op [EXIT]-knop als u het pop-upvenster wilt sluiten.

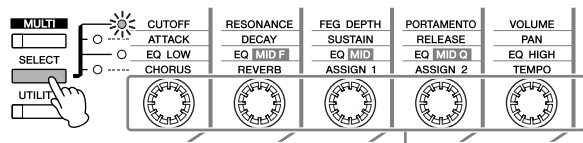

Draaiknop 1 – 5

Aan draaiknop 1 – 5 toegewezen functies

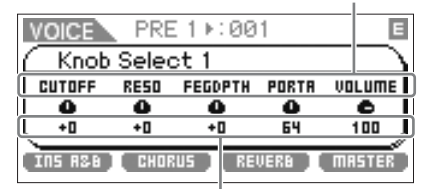

Huidige waarden van de functies

**D**OPMERKING

Als 'Knob Sel Disp Sw' is ingesteld op 'off' in het venster Utility General, wordt het pop-upvenster niet weergegeven.

**DOPMERKING** 

Als u de [SELECT]-knop twee seconden of langer ingedrukt houden, worden de Draaiknoppen 1 – 5 aan de bovenste

**2. Draai aan de gewenste draaiknop terwijl u op het aangesloten toetsenbord speelt.**

functies toegewezen.

Het pop-upvenster Knob verschijnt en de functie die aan de draaiknop is toegewezen die u momenteel bedient, beïnvloedt het geluid van de huidige voice. Het pop-upvenster Knob toont de functie die aan de draaiknop is toegewezen die u momenteel bedient, alsook de waarde van de functie en de 'oorspronkelijke' waarde. De 'oorspronkelijke' waarde geeft de onbewerkte waarde (de laatst opgeslagen waarde) van de functie die aan de draaiknop is toegewezen.

> VOICE PRE 1 +: 001 E Cutoff  $+4$  $\fbox{Original}$  $+0$ **INS R&B I CHORUS REVERB T MASTER**

Functie van momenteel bediende draaiknop Huidige waarde

**DOPMERKING** 

De parameter 'Knob Disp Time' (pagina 99) van het venster Utility General kan worden gebruikt om de tijd in te stellen dat het pop-upvenster Knob moet worden weergegeven. Als de 'Knob Disp Time' is ingesteld op 'off', verschijnt het pop-upvenster alleen als de draaiknop wordt ingedrukt.

**De bediening** 

**Multi**

**Referentie**

**Voice**

**Appendix**

**Utility**

Onbewerkte waarde (laatst opgeslagen)

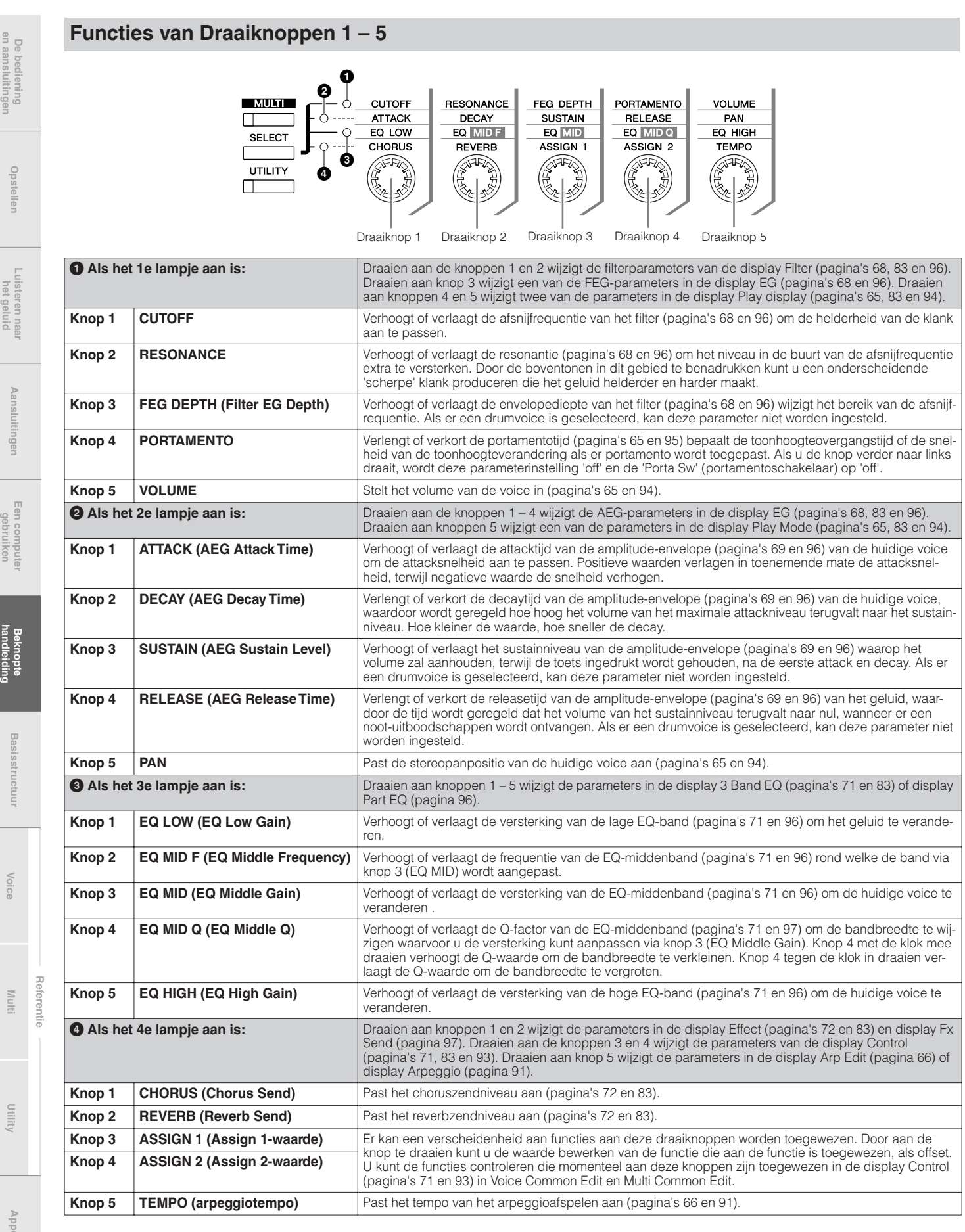

**D** OPMERKING

Draaien aan de knoppen kan bij bepaalde voices weinig of geen effect hebben.

In de Multi-modus hebben de knoppen dezelfde parametertoewijzingen als in de Voice-modus. **D** OPMERKING

**De bediening en aansluitingen**

**Opstellen**

**Luis** 

**Aansluitingen**

Aansluitir

ngen

#### **De** E **aanduiding**

Als de waarde van de parameter in de display Voice Play, Multi Play of Edit wordt bewerkt, verschijnt de bewerkingsaanduiding E rechtsboven in de display. Hierdoor kunt u snel zien dat de huidige voice of multi is gewijzigd, maar nog niet is opgeslagen. Volg de instructies op pagina 46 om de huidige bewerkte status op te slaan.

Bewerkingsaanduiding

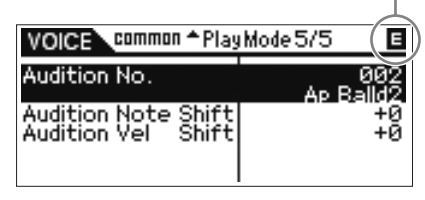

**DOPMERKING** 

Bij bepaalde typen Arpeggio of Audition Phrase, wordt bij het bespelen van het geluid van de MOTIF-RACK XS de E-aanduiding (Edit) getoond.

#### **Voicebewerking**

'Bewerken' verwijst naar het proces van het creëren van een voice door de parameters te wijzigen die de voice vormen. Dit kan worden gedaan in de modus Voice Edit (voicebewerking), een submodus van de Voice-modus.

De feitelijk beschikbare parameters verschillen afhankelijk van het voicetype.

#### **Normal Voice Edit**

Een normale voice (geluiden van chromatisch gestemde muziekinstrument) kan uit maximaal acht elementen bestaan. Er zijn twee typen Voice Edit-displays: Common Edit, voor bewerking van de instellingen die alle acht elementen gezamenlijk hebben; en Element Edit, voor het bewerken van de afzonderlijke elementen. In Element Edit kunt u de parameters alleen bewerken via de MOTIF-RACK XS Editor.

#### **Drum Voice Edit**

Er zijn twee typen displays voor Drum Voice Edit: Common Edit, voor bewerking van de instellingen die op alle drumtoetsen in de voice van toepassing zijn; en Key Edit voor het bewerken van de afzonderlijke toetsen. In Key Edit kunt u de parameters alleen bewerken via de MOTIF-RACK XS Editor.

#### **Over elementen**

Een element is het fundament en de kleinste eenheid van een voice, en wordt samengesteld door het toepassen van verschillende parameters (effect, EG, enz.) op de waveform van het instrumentgeluid. Elke voice van de MOTIF-RACK XS bestaat uit verscheidene elementen.

#### **Compare-functie (vergelijken) TIP**

Als u een voice of multi bewerkt, kunt u via deze functie snel en makkelijk het effect van uw bewerkingen horen, door te schakelen tussen de oorspronkelijke onbewerkte voice of multi, en de nieuw bewerkte instellingen.

#### **1. Druk in de Edit-modus (terwijl de** E**-aanduiding in de display wordt weergegeven en het de [EDIT]-knoplampje aan is) op de [EDIT]-knop.**

Het [EDIT]-knoplampje knippert en de **C-**aanduiding (compare=vergelijken) wordt boven in de display weergegeven (in plaats van de E-aanduiding (edit=bewerken), en de oorspronkelijke, onbewerkte voice is hersteld (voor afluistering).

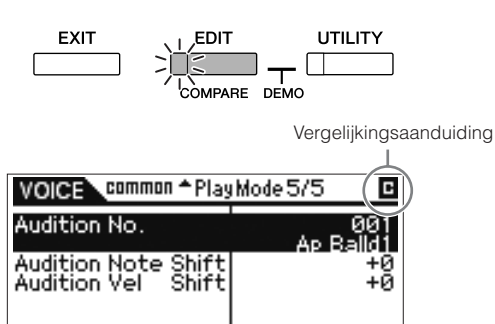

**2. Druk nogmaals op de [EDIT]-knop om de vergelijkingsfunctie (Compare) weer uit te schakelen.**

Hierdoor wordt de voice weer in de huidige, bewerkte toestand teruggebracht. (De **E**-aanduiding wordt in de display weergegeven en het [EDIT]-knoplampje licht op.) Vergelijk het bewerkte geluid naar wens met het onbewerkte geluid door de stappen 1 en 2 te herhalen.

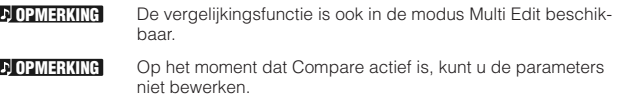

#### **Normal Voice Edit/ Drum Voice Edit**

- **1. Druk op de [VOICE]-knop om de display Voice Play op te roepen en selecteer vervolgens een voice die u wilt bewerken (pagina 27).**
- **2. Druk op de [EDIT]-knop voor het activeren van de Common Edit-modus.**

De display Voice Edit Select verschijnt.

Geeft aan dat Common Edit is geselecteerd.

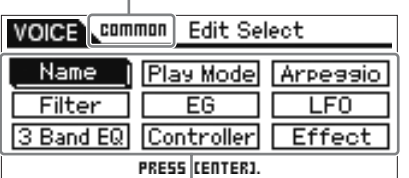

De namen van de te selecteren bewerkingsdisplays worden getoond.

#### **3. Verplaats de cursor naar de gewenste bewerkings**display met de cursorknoppen  $[\wedge] / [\vee] / [\wedge] / [\geq]$  of de **encoderknop.**

#### **4. Druk op de [ENTER]-knop of encoderknop om de gewenste bewerkingsdisplay op te roepen.**

De geselecteerde bewerkingsdisplay verschijnt.

Geeft aan dat er naast de huidige pagina's, boven (▲) of onder (▼) nog extra pagina's toegankelijk zijn met de cursorknoppen[A]/[V]. Momenteel getoonde paginanummer/totaalaantal van de huidige bewerkingsdisplays Naam bewerkingsdisplay

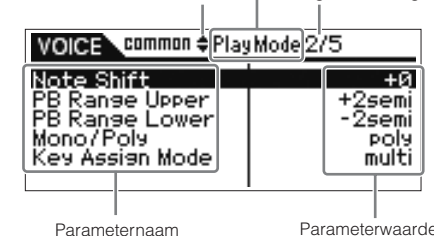

#### **5.** Druk op de cursorknoppen [ $\wedge$ ]/[ $\vee$ ] om de gewenste **parameter te selecteren parameter.**

Raadpleeg voor meer informatie over elke parameter, de sectie Referentie (pagina 64).

Bij de display Edit, selecteert ingedrukt houden van cursorknop [V] ingedrukt en drukken op cursorknop [ $\Lambda$ ] de eerste parameter op de vorige pagina, terwijl ingedrukt<br>houden van cursorknop [A] en drukken op cursorknop [V] de eerste parameter op de volgende bladzijde selecteert. **OPMERKING**

#### **6. Draai aan de encoderknop om de parameterinstellingen te wijzigen.**

#### **7. Herhaal de stappen 3 – 6 zo vaak als u wilt.**

#### **8. Geef de bewerkte voice een naam.**

Voer de gewenste naam in bij de parameter 'Name' in de display Name van Common Edit. Raadpleeg voor gedetailleerde instructies over het geven van een naam pagina 47.

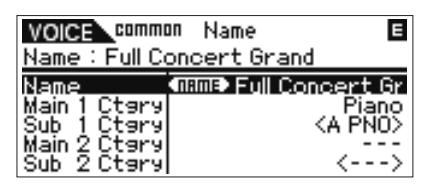

**9. Druk op de [STORE]-knop om de bewerkte voice op te slaan.**

Raadpleeg voor meer informatie over het opslaan van de voice, pagina 46.

Als u bij de display Store op de [EDIT]-knop drukt, kunt u het geluid van de voice op de opslagbestemming controleren door op het aangesloten toetsenbord te spelen of de Audition Phrase af te spelen (opslagvergelijkingsfunctie Store Compare). **OPMERKING**

#### **LET OP**

**De bewerkte voice zal verloren gaan als u een andere voice selecteert of het instrument uitzet. Sla de voicedata op in het interne geheugen door op de [STORE]-knop te drukken voordat u een andere voice selecteert of het instrument uitzet.**

Sla indien gewenst de bewerkte en opgeslagen voices op naar de MOTIF-RACK XS Editor op een computer die op de MOTIF-RACK XS is aangesloten. De bewerkte voice-data worden opgeslagen in het interne gebruikersgeheugen (flash-ROM) en worden zelfs vastgehouden als het instrument wordt uitgezet. Het is daarom niet noodzakelijk de data naar een extern apparaat weg te schrijven, maar we adviseren u echter wel alle belangrijk data naar een extern apparaat weg te schrijven of te archiveren. Raadpleeg pagina 47 voor meer informatie. **OPMERKING**

#### **De elementen/drumtoetsen bewerken in de MOTIF-RACK XS Editor**

Als u de elementen/drumtoetsen van de MOTIF-RACK XS gedetailleerd wilt bewerken, dan kunt u dan doen via de MOTIF-RACK XS Editor. De instellingen voor de elementen en drumtoetsen zijn onder andere de parameters Oscillator, Pitch, Filter, Amplitude, EG (Envelope Generator) en andere. Raadpleeg voor een compleet overzicht van de parameters, Element Edit (pagina 73) en Key Edit (pagina 84) in de sectie Referentie.

Als de MOTIF-RACK XS-data en de MOTIF-RACK XS Editor worden gesynchroniseerd, worden de instellingen van de MOTIF-RACK XS gekopieerd naar de MOTIF-RACK XS Editor. Raadpleeg voor meer informatie over hoe de MOTIF-RACK XS op MOTIF-RACK XS Editor kan worden aangesloten, de sectie "De MOTIF-RACK XS Editor gebruiken" (pagina 23).

#### **Drum- en percussie-instrumenten toewijzen TIP aan afzonderlijke toetsen**

In de modus Drum Key Edit in MOTIF-RACK XS Editor kunt u uw eigen originele drumkits creëren door specifieke instrumentgeluiden in een willekeurige volgorde aan individuele toetsen toe te wijzen en gedetailleerde parameters te bewerken voor het geluid van elke toets. Raadpleeg voor uitgebreide instructies, de gebruikershandleiding van de MOTIF-RACK XS Editor via het Helpmenu in het programma.

#### **De drumtoets instellen voor afzonderlijk TIP open en gesloten hihatgeluiden**

Bij een echte drumkit is het fysiek onmogelijk om bepaalde drumgeluiden tegelijkertijd af te spelen, zoals een open en een gesloten hihat. U kunt voorkomen dat verschillende druminstrumenten tegelijkertijd worden afgespeeld door ze toe te wijzen aan dezelfde Alternate Group (pagina 84).

Vooraf ingestelde drumvoices hebben veel van dergelijke Alternate Group-toewijzingen om een zo authentiek en natuurlijk mogelijk geluid te produceren. Wanneer u een volledig nieuwe voice creëert, kunt u deze functie in de MOTIF-RACK XS Editor gebruiken om een authentiek geluid te produceren of voor speciale effecten te zorgen, waarbij het afspelen van het ene geluid het afspelen van een vorig geluid onmogelijk maakt. Raadpleeg voor uitgebreide instructies, de gebruikershandleiding van de MOTIF-RACK XS Editor via het Helpmenu in het programma.

#### **Bepalen hoe de drumvoice reageert als de toets wordt losgelaten. TIP**

U kunt bepalen of de geselecteerde drumtoets reageert op MIDInoot-uit-boodschappen. in Drum Key Edit in de MOTIF-RACK XS Editor. De parameter 'Receive Note Off' (pagina 84) instellen op 'off' kan handig zijn voor cimbaalgeluiden en andere langzaam uitstervende geluiden. Hierdoor kunt u ervoor zorgen dat de geselecteerde geluiden hun natuurlijke uitsterftijd zelfs behouden als u de toets loslaat of er een noot-uit-boodschap wordt ontvangen. Als deze parameter op 'on' is ingesteld , stopt het geluid onmiddellijk als de toets wordt losgelaten of er een noot-uitboodschap wordt ontvangen.

#### **De uitgangsbestemming voor elke toets TIP instellen**

RACK XS Editor.

U kunt de uitgangsbestemming voor elk afzonderlijke drumtoetssignaal wijzigen in Drum Key Edit in de MOTIF-RACK XS Editor. Deze functie is handig als u een aangesloten extern effect op een bepaald druminstrument wilt gebruiken. Raadpleeg voor meer informatie de sectie "Output Select" (pagina 85) in Key Edit van de sectie Referentie.

> De parameter "Output Select" is alleen beschikbaar als de parameter "Ins Effect Output" (invoegeffectuitvoer) op 'thru' is ingesteld in de sectie OSC (oscillator) sectie in de MOTIF-

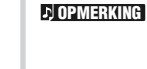

**Referentie**

**Voice**

**Basisstructuu** 

**Utility De bediening en aansluitingen Opstellen Luisteren naar het geluid Aansluitingen Een computer gebruiken Beknopte handleiding**

Een compute<br>gebruiken

De bediening<br>en aansluitinge

Luister naa<br>het geluid

uagunaeu

**Multi**

**Appendix**

**De bediening en aansluitingen**

De bediening<br>ansluitingen

**Opstellen**

**Luisteren naar het geluid**

**Aansluitingen**

Aansluitingen

**Een computer gebruiken**

## **De voice-effecten gebruiken**

In de laatste stadia van het programmeren, kunt u de effectparameters instellen om het karakter van het geluid verder te veranderen. In de Voice-modus kunt u effecten bij elke voice configureren en opslaan. Raadpleeg voor details over de structuur van de effecten, het effectblok in de basisstructuur (pagina 57). Raadpleeg voor details over de effectparameters, de display Effect van de Voice-modus in de sectie Referentie (pagina 72).

Hier ziet u een voorbeeld van hoe u effectinstellingen kunt bewerken.

- **1. Selecteer de voice die u wilt bewerken (pagina 27).**
- **2. Druk op de [EDIT]-knop, verplaats de cursor naar 'Effect' in de display Voice Edit Select en druk vervolgens op de [ENTER]-knop.**

De display Effect in Voice Common Edit verschijnt.

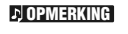

Twee seconden of langer de [EFFECT]-knop ingedrukt houden, roept ook de display Effect op in de huidige modus.

De geselecteerde parameternaam en -waarde worden getoond.

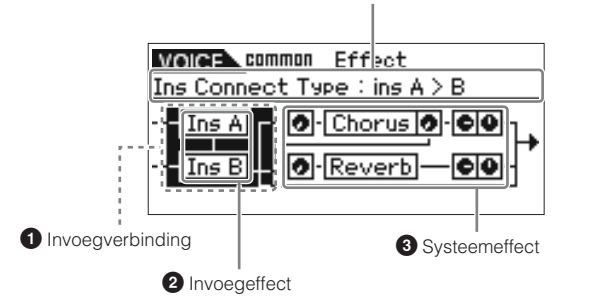

#### **1 Invoegverbinding**

Bepaalt de effectroutering voor invoegeffecten A en B.

#### **2 Invoegeffect**

Geeft het momenteel geselecteerde effecttype van invoegeffect A of B aan. Als de cursor zich bij 'Ins A' of 'Ins B' bevindt kunt u door op de [ENTER]-knop of de encoderknop te drukken, de display Effect Parameters oproepen, om het effecttype of de effectparameters in te stellen.

#### **3 Systeemeffect (chorus/reverb)**

Geeft het momenteel geselecteerde effecttype van het systeemeffect (Chorus/ Reverb) aan, alsook de zendniveaus en retourniveaus. Als de cursor zich bij 'Chorus' of 'Reverb' bevindt, kunt u door drukken op de [ENTER]-knop of encoderknop de display Effect Parameters oproepen, om het effecttype of de effectparameters in te stellen.

**3. Verplaats de cursor naar 'Ins A' of 'Ins B' met cursorknoppen [**L**]/[**M**]/[**<**]/[**>**] en druk vervolgens op de [ENTER]-knop.**

De display Effect Parameters (pagina 72) verschijnt. In de display kunt u de invoegeffecttypen of -parameters instellen.

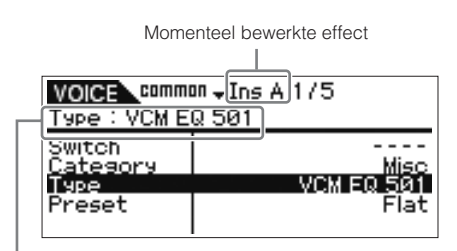

Momenteel geselecteerde effecttype

**4. Verplaats de cursor naar de effecttypeparameter of**  de effectparameters met de cursorknoppen  $[\wedge] / [\vee]$ **en draai vervolgens aan de encoderknop om de instelling van elk van de parameterinstellingen te wijzigen.**

Raadpleeg voor meer informatie over effectcategorieën, effecttypen en effectparameters, de sectie "Basisstructuur" op pagina 59 of het effectgerelateerde overzicht in de afzonderlijke Data List **DOPMERKING** 

- **5. Druk op de [EXIT]-knop om terug te keren naar de display Effect.**
- **6. Verplaats de cursor naar de insertieverbinding met de cursorknoppen [**L**]/[**M**]/[**<**]/[**>**] en draai vervolgens aan de encoderknop om de effectroutering voor invoegeffecten A en B te bepalen.**
- **7. Stel zo nodig de parameters 'Element Out' (pagina 72) of 'Key Out' (pagina 83) in de display Effect in, in de MOTIF-RACK XS Editor.**

De parameter 'Element Out' bepaalt of het signaal voor elk afzonderlijke Element 1 – 8 naar het invoegeffect (A of B) of wordt gezonden of dat deze het invoegeffect moet omzeilen. De parameter 'Key Out' bepaalt of het signaal voor elke afzonderlijke drumtoets naar het invoegeffect (A of B) wordt gezonden of dat deze het invoegeffect moet omzeilen.

**8. Verplaats de cursor naar 'Chorus' of 'Reverb' met de cursorknoppen [**L**]/[**M**]/[**<**]/[**>**] en druk vervolgens op de [ENTER]-knop.**

Dit roept de betreffende effectparameterdisplay op (pagina 72). Stel in de display het systeemeffect (chorus/reverb) in.

**9. Verplaats de cursor naar de effecttypeparameter of effectparameters en draai vervolgens aan de encoderknop om elk van de parameterinstellingen te wijzigen.**

Raadpleeg voor meer informatie over effectcategorieën, effecttypen en effectparameters, de sectie "Basisstructuur" op pagina 59 of het effectgerelateerde overzicht in de afzonderlijke Data List. **OPMERKING**

**10. Druk op de [EXIT]-knop om terug te keren naar de display Effect.**

**Utility**

**Basisstructuur**

**Basi** 

sstructuu

**Beknopte handleiding**

**Voice**

**Multi**

#### **11. Verplaats de cursor naar sturen Send-niveau, Return-niveau of Pan en draai vervolgens aan de encoderknop om de niveaus in te stellen.**

**OPMERKING**

De bedien<br>en aansluiti

Voor drumvoices bepalen de parameters 'Chorus Send' (Key Chorus Send)/'Reverb Send' (Key Reverb Send, pagina 84) of de parameters 'Chorus Ins Send' (Insertion Chorus Send)/'Reverb Ins Send' (Reverb Insertion Send, pagina 84) in de MOTIF-RACK XS Editor de zendniveaus voor elke toets van de huidige drumvoice.

#### **12. Druk op de [STORE]-knop om de voice op te slaan.**

Het effectparameters in Voice-modus kunnen per voice worden ingesteld. Als u de nieuwe instellingen wilt opslaan, sla dan de instellingen met de andere voiceparameters op als enkele voice voordat u de geselecteerde voice verlaat (pagina 46).

Als u bij de display Store op de [EDIT]-knop drukt, kunt u het geluid van de voice op de opslagbestemming controleren door op het aangesloten toetsenbord te spelen of de Audition Phrase af te spelen (opslagvergelijkingsfunctie Store Compare). **D**J OPMERKING

#### **LET OP**

**Als u een andere voice oproept of een andere modus zonder op te slaan, kunnen de bewerkte instellingen verloren gaan.**

#### **13. Stel desgewenst het mastereffect of de master-EQ in.**

Deze instellingen vindt u in het venster Utility Voice MEF (pagina 103) of het venster Utility Voice MEQ (pagina 103). Gebruik de volgende procedure om deze displays op te roepen:

Voice-modus → [UTILITY] → Selecteer 'Voice MEF' of 'Voice MEQ' → [ENTER]

Raadpleeg voor meer informatie over de structuur van de effecten, het Effectblok van de "Basisstructuur" op pagina 57.

#### **14. Druk op de [STORE]-knop om de bewerkte voice op te slaan.**

Als u deze opslaghandeling uitvoert in het venster opslaghandeling in de Utility Voice MEF of venster Utility Voice MEQ, worden alle systeeminstellingen inclusief de MEFen MEQ-instellingen opgeslagen.

Druk op tweemaal op de [EXIT]-knop als u terug wilt gaan naar de oorspronkelijke display.

#### **LET OP**

**Als het instrument wordt uitgezet zonder op te slaan, kunnen de bewerkte instellingen verloren gaan.**

#### **Het effect aan- of uitschakelen**

Via het dialoogvenster Effect (opgeroepen door op de [EFFECT] knop te drukken), kunt u de invoegeffecten, systeemeffecten (chorus/reverb) en het mastereffect aan- of uitschakelen.

Deze effectinstellingen zijn tijdelijk en worden weer op 'on' gezet als het instrument wordt uit- en weer aangeschakeld. Deze instellingen kunnen ook op alle voices en multi's worden toegepast.

Wat betreft de mastereffectinstelling in dit dialoogvenster deze is gekoppeld aan de mastereffectschakelaar in de Voice- en Multimodus.

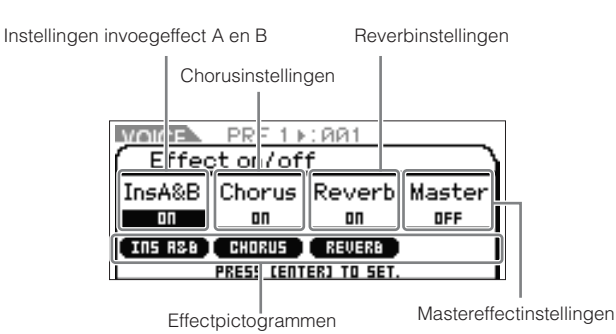

Als een effectparameter op 'on' wordt ingesteld, wordt het betreffende effect ingeschakeld en het effectpictogram weergegeven. Als een effectparameter op 'off' wordt ingesteld, wordt het betreffende effect uitgeschakeld en het effectpictogram gaat uit.

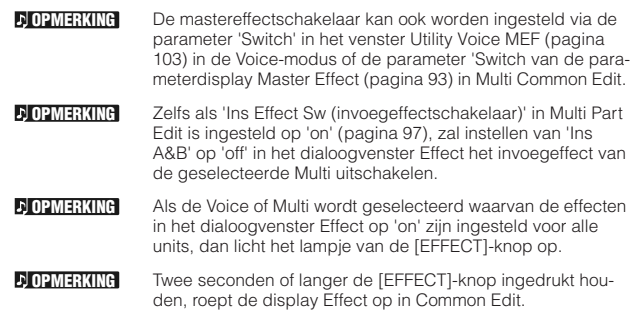

dansumgen

**Voice**

**Multi**

**Appendix**

# **Multi-modus**

In de Multi-modus kunt u de MOTIF-RACK XS als multitimbrale toongenerator configureren, voor gebruik met computerondersteunde muzieksoftware of externe sequencers. Als alle tracks in een songbestand een ander MIDI-kanaal gebruikt, kunt u elk van de parts in een multi onafhankelijk aan die MIDI-kanalen toewijzen. Op deze manier kunt u de songdata op een sequencer afspelen waarbij elke track een andere voice bespeelt. U kunt een Multi maken die maximaal 16 parts bevat die gebruikmaken van de interne toongenerator. Aangezien er slechts één bank is voor multi, hoeft u geen multibank te selecteren.

#### **DOPMERKING**

#### **Over de gebruikersbank van multi's**

Af fabriek bevat deze toongenerator een volledige set van 128 speciaal geprogrammeerde gebruikersmulti's in de gebruikersbank. Als een multi in een gebruikersbank wordt overschreven, gaat de gebruikersmulti verloren. Let erop dat u tijdens het opslaan van de bewerkte multi geen belangrijke gebruikersmulti's overschrijft.

#### **Een multi bespelen**

Via de display Multi Play in de Multi-modus, kunt u elk van de multi's bespelen. Raadpleeg voor meer informatie over multi's pagina 25. Hier leert u hoe u songbestanden van de DAW-software op uw computer kunt afspelen via de MOTIF-RACK XS.

- **1. Sluit de MOTIF-RACK XS aan op de computer overeenkomstig de instructies op pagina 17.**
- **2. Start op de computer, de DAW-software op en open vervolgens het nieuwe bestand.**

Stel de MIDI-gerelateerde instellingen zoals MIDI-poort en MIDI-zendkanaal voor elk van de tracks in overeenkomstig de instructies op pagina 22.

#### **MIDI-poort**

Als u de interne toongenerator van de MOTIF-RACK XS gebruikt, stel dan de MIDI-poort voor elk van de tracks van de DAW-software in op '1'.

#### **MIDI-kanaal**

Pas de MIDI-zendkanalen van de DAW-software aan aan de ontvangstkanalen van de multiparts. De ontvangstkanalen van de multi kunnen worden ingesteld in de display Voice van de modus Multi Part Edit (pagina 94).

Raadpleeg voor meer informatie de handleiding van uw DAW-software.

**3. Druk op de MOTIF-RACK XS op de [MULTI]-knop om de Multi-modus te activeren.** 

Het lampje van de [MULTI]-knop licht op.

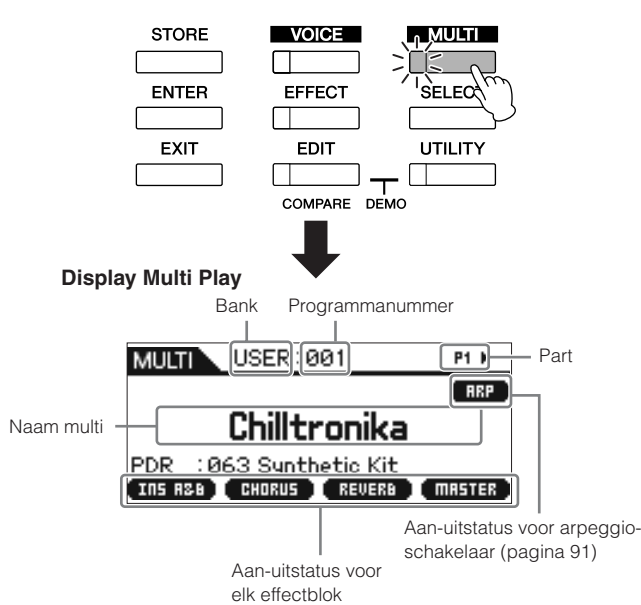

#### **4.** Selecteer een multi met de cursorknoppen [ $\wedge$ ]/[ $\vee$ ] en **encoderknop en stel vervolgens de gewenste parameters in voor elke part.**

Wijs de verschillende instellingen toe aan de parts, zoals de gewenste voice, de juiste MIDI-ontvangstkanalen en effecten voor het optimaal afspelen van de song. Raadpleeg voor meer informatie pagina 36.

- Af fabriek bevat de MOTIF-RACK XS een volledige set van 128 speciaal geprogrammeerde gebruikersmulti's in de gebruikersbank. Als u alle instellingen van de geselecteerde multi wilt initialiseren, drukt u op de [ENTER]-knop terwijl u de [MULTI]-knop ingedrukt houdt. U kunt het programmanummer met 10 tegelijk verhogen, door de [A]-knop ingedrukt te houden en de [V]-knop in te **OPMERKING OPMERKING**
	- drukken. Om de waarde in stappen van tien te verlagen doet u het tegenovergestelde: u houdt de [M]-knop ingedrukt en drukt op de [A]-knop.
- **5. Neem uw songdata op in de DAW-software.**  Raadpleeg voor meer informatie de gebruikershandleiding

van uw DAW-software.

**Referentie**

**Appendix**

**Utility**

#### **6. Speel het songbestanden in de DAW-software af om de geluiden van de MOTIF-RACK XS te bespelen.**

Als er een noot-aanboodschap wordt ontvangen, wordt de corresponderende part bespeeld. Als u bijvoorbeeld tracks op de sequencer afspeelt, wordt de part waarvan het ontvangstkanaal gelijk is aan het zendkanaal van de track in de DAW-software bespeeld. Als twee of meer parts dezelfde MIDI-ontvangstkanaalwaarde hebben, worden die parts unisono afgespeeld. Raadpleeg voor meer informatie over de kanaalinstellingen, pagina 21.

#### **Multi-modus**

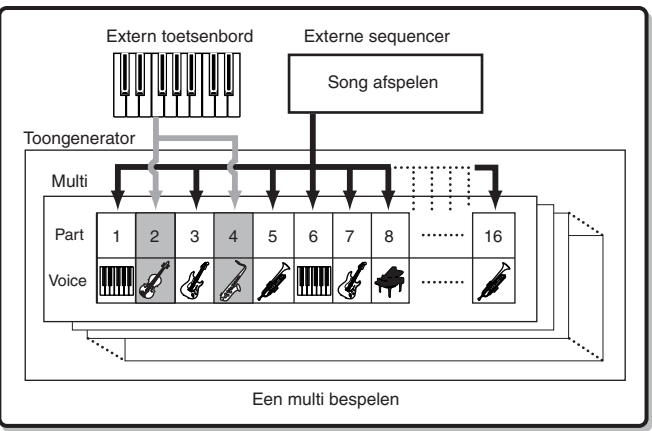

#### **Verander het geluid van de huidige multi met de Draaiknoppen 1 – 5**

U kunt het geluid van de huidige multi veranderen met de knoppen 1 – 5 op het bedieningspaneel. Deze knoppen zijn toegewezen aan regelparameters die alle multiparts gemeenschappelijk hebben. Raadpleeg voor informatie over het bedienen van deze knoppen en de toegewezen functies, de uitleg (pagina 29) over de Voice-modus.

# **Bewerken van de Multi**

De Multi Edit-functies bestaan uit Common Edit en Part Edit. Via Common Edit kunt u de parameters bewerken die alle parts gemeenschappelijk hebben, terwijl u via Part Edit de parameters voor elk van de parts kunt bewerken.

#### **1. Druk op de [MULTI]-knop om de Multi-modus te activeren en selecteer vervolgens de gewenste multi (pagina 35).**

Als u een nieuwe multi wilt opbouwen, gebruik dan de handige initialisatiefunctie. Als u op de [ENTER]-knop drukt terwijl u de [MULTI]-knop indrukt houdt, worden alle instellingen van de geselecteerde multi geïnitialiseerd. U kunt de geselecteerde multi ook vanuit de MOTIF-RACK XS Editor initialiseren. Raadpleeg voor meer informatie over datacommunicatie tussen MOTIF-RACK XS Editor en dit instrument, pagina 23. Raadpleeg voor instructies over de initialisatiefunctie, de handleiding van de MOTIF-RACK XS Editor.

#### **2. Druk op de [EDIT]-knop om de modus Multi Edit te activeren.**

De display Multi Edit Select verschijnt.

**3. Selecteer 'Common' of een van de instellingen '1' – '16'**  met de cursorknoppen  $[\wedge] / [\vee] / [\wedge] / [\ge]$  en de encoder**knop.** 

Selecteer 'Common' als u de Common-parameters wilt bewerken. Selecteer het gewenste nummer van '1' – '16' als u de afzonderlijke partparameters wilt bewerken.

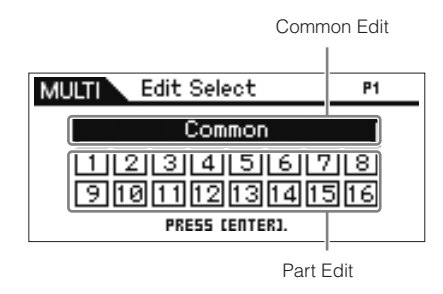

- **4. Druk op de [ENTER]-knop of de encoderknop.**  De display Common Edit Select of de display Part Edit Select verschijnt.
- **5.** Selecteer een menu. met de cursorknoppen  $\left[\wedge\right]$ / $\left[\vee\right]$ / **[**<**]/[**>**] en de encoderknop.**

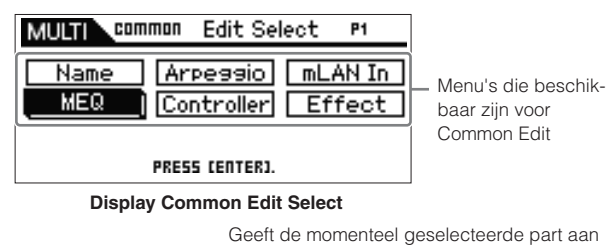

**Edit Select** 靑 MULTI<sup>V</sup> Play Mode] Arpessio Voice Menu's die beschik- $PartE@$ Filter EG baar zijn voor Part Rov Sw | Fx Send Edit PRESS CENTERI.

**Display Part Edit Select**

#### **6. Druk op de [ENTER]-knop of encoderknop om de specifieke bewerkingsdisplay te selecteren.**

De bewerkingsdisplay van het geselecteerde menu verschijnt.

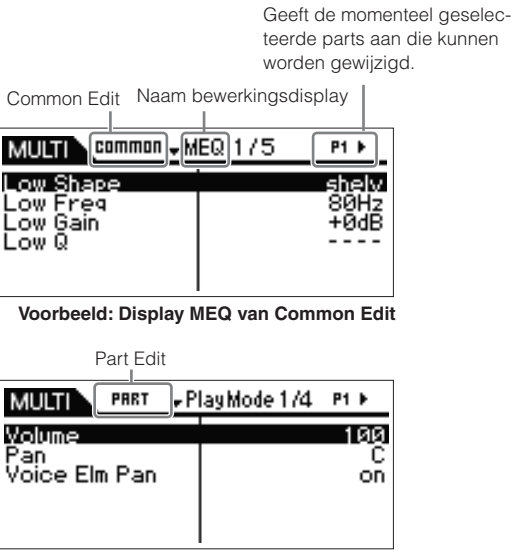

**Voorbeeld: Display Play Mode van Part Edit** 

**Opsteller** 

Luisteren naa<br>het geluid

ngen

**Multi**
**De bediening en aansluitingen**

De bediening<br>an aansluitingen

**Opstellen**

**Luisteren naar het geluid**

**Aansluitingen**

Aansluitingen

## **7. Selecteer de gewenste parameter met de cursor**knoppen  $\lceil \wedge \rceil / \lceil \vee \rceil$ .

Raadpleeg voor meer informatie over elke parameter, de sectie Referentie (pagina 91).

Als u bij de bewerkingsdisplay de [M]-knop ingedrukt houdt en vervolgens op de [A]-knop drukt, gaat cursor naar de parameter aan het begin van de volgende pagina, terwijl ingedrukt houden van de [A]-knop en vervolgens drukken op de [M] knop, de cursor naar de parameter aan het begin van de voorgaande pagina verplaatst. **OPMERKING**

#### **8. Bewerk de waarde van de geselecteerde parameter door aan de encoderknop te draaien.**

#### **Een voice toewijzen aan elke part TIP**

#### **In Part Edit:**

Roep de display Voice (pagina 94) van de gewenste part op (deze handeling komt overeen met de stappen 3 – 6) en selecteer vervolgens een bank- en voicenummer in de display Voice (deze handeling komt overeen met de stappen 7 – 8).

#### **Met de categoriezoekfunctie:**

De categoriezoekfunctie is zowel beschikbaar in de Multi-modus als in de Voice-modus, via de volgende twee methoden.

- [MULTI] → Selecteer een part → Druk op de encoderknop om het dialoogvenster Category Search op te roepen
- [MULTI] → [EDIT] → Selecteer een part → [ENTER] → Selecteer 'Voice' → [ENTER] → Druk op de encoderknop om het dialoogvenster Category Search op te roepen

Raadpleeg voor informatie over hoe u het dialoogvenster Category Search kunt instellen, de uitleg betreffende de Voice-modus (pagina 28).

#### **Met MIDI-boodschappen:**

U kunt een voice selecteren door de juiste MIDI-boodschappen vanuit de externe DAW-software te zenden. Door de bankselectie-MSB-, bankselectie-LSB- en programmawijzigingsboodschappen naar de MOTIF-RACK XS te sturen, zal de Voice van de part wijzigen van de part waarvan het MIDI-ontvangstkanaal overeenkomt met het zendkanaal.

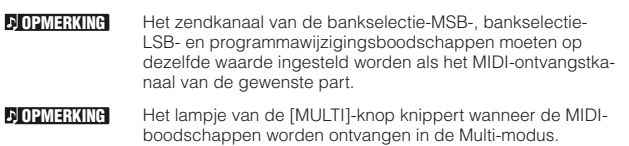

#### **9. Als de MOTIF-RACK XS in Multi Part Edit staat, kunt u de part wijzigen met de knoppen [**<**]/[**>**] en vervolgens de parameters bewerken.**

Als de parameter 'Bank/Part Wrap' (pagina 99) is ingesteld op 'on' in de display Utility General, kunt u de partwaarden continu in een lus selecteren (na de hoogste waarde volgt de laagste waarde weer), naar achter en naar voren, als u de cursorknoppen [<]/[>] gebruikt. **OPMERKING**

# **10. Stel de effectgerelateerde parameters in.**

Raadpleeg voor meer informatie de volgende sectie, "Effectinstellingen in de Multi-modus".

**11. Herhaal de stappen 3 – 10 zo vaak als u wilt.** 

# **12. Wijs een naam aan de bewerkte multi toe.**

In de display Name van Common Edit kunt u een naam aan de bewerkte multi toewijzen. Raadpleeg voor informatie over een naam geven, pagina 47.

#### **13. Druk op de [STORE]-knop om de bewerkte multi op te slaan.**

Er kunnen maximaal 128 gebruikersmulti's in het gebruikersgeheugen worden opgeslagen. Raadpleeg voor informatie over opslaan, pagina 46.

**DOPMERKING** 

Via het venster Multi Store kunt u het geluid van de Multi controleren die u als bestemming hebt aangegeven, door op de [EDIT]-knop te drukken. Gebruik deze functie met de naam 'Store Compare' (opslagvergelijking) voordat u de opslaghandeling uitvoert.

# **LET OP**

**De bewerkte multi zal verloren gaan als u een multi selecteert of het instrument uitzet. Sla de voicedata op in het interne geheugen door op de [STORE]-knop te drukken voordat u een andere voice selecteert of het instrument uitzet.**

# **LET OP**

**Als u de opslaghandeling (Store) uitvoert, worden de instellingen in het bestemmingsgeheugen overschreven. Maak van belangrijke data altijd een back-up naar de MOTIF-RACK XS Editor op een computer die op de MOTIF-RACK XS aangesloten is.** 

**Utility**

**Multi**

# **Effectinstellingen in de Multi-modus**

In laatste stadia van het programmeren en creëren van geluiden, kunt u de effecten gebruiken om het karakter van het geluid verder te veranderen, zoals het toevoegen van een diepe, ruimtelijke reverb, of door chorus te gebruiken om bepaalde geluiden rijker en levendiger te maken. Bij het bewerken van Multi Effect-parameters hebt u met verschillende typen te maken:

## **Parameters die specifiek voor de afzonderlijke parts zijn (in Multi Part Edit)**

## **A** Part EQ

Aan-uitinstellingen voor de invoegeffectschakelaar en instellingen van het zendniveau/droge niveau voor systeemeffecten **B**

# **Parameters die alle parts gemeenschappelijk hebben (in Multi Common Edit)**

- Systeemeffectinstellingen zoals effecttype en retourniveau **C**
- **D** Mastereffect
- Master-EQ **E**

# **Effectinstellingenschema in de Multi-modus**

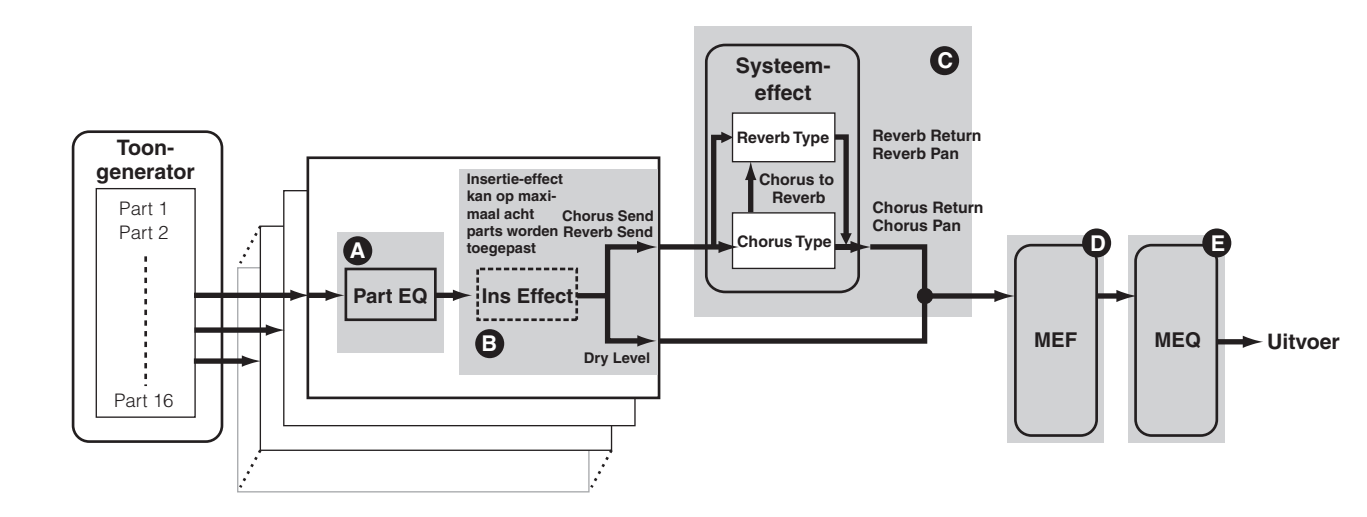

De audiosignalen van de parts waarvan de parameter 'Output Select' (pagina 96) op iets anders dan 'L&R' is ingesteld, kunnen alleen naar 'Part EQ' en 'Ins Effect' (invoegeffect) worden gevoerd, zoals hierboven aangegeven en worden uitgevoerd. De signalen worden niet beïnvloed door de effectinstellingen na 'choruszendniveau', 'reverbzendniveau' en 'droog niveau' in de signaalbaan. **DOPMERKING** 

Hieronder treft u een voorbeeld aan van effectinstellingen bewerken in de Multi-modus.

- **1. Selecteer de gewenste multi voor bewerking in de Multi-modus (pagina 35).**
- **2. Druk op de [EDIT]-knop om de modus Multi Edit te activeren.**

De display Multi Edit Select verschijnt.

**3. Kies een part waarop u het invoegeffect wilt toepas**sen met de cursorknoppen  $[\wedge] / [\vee] / [\wedge] / [\geq]$  en enco**derknop en druk vervolgens op de [ENTER]-knop om de part daadwerkelijk voor bewerking te selecteren.** 

De display Part Edit Select verschijnt.

**4.** Selecteer 'Fx Send' met de cursorknoppen  $\left[\wedge\right]$ / $\left[\vee\right]$ / **[**<**]/[**>**] en encoderknop en drukt vervolgens op de [ENTER]-knop.** 

De display Fx Send verschijnt.

**5. Ga met de cursor naar 'Ins Effect Sw' en stel vervolgens de waarde in door aan de encoderknop te**  draaien  $\bullet$ . Selecteer desgewenst een andere part **met de cursorknoppen [**<**]/[**>**] en stel vervolgens deze parameter op dezelfde manier in.** 

Door de parameter 'Ins Effect Sw' op 'on' in te stellen, kunt u alleen het invoegeffect, die op de voice van de huidige part is ingesteld, op de momenteel bewerkte part toepassen. Deze parameter kan worden ingesteld voor maximaal acht parts tegelijk.

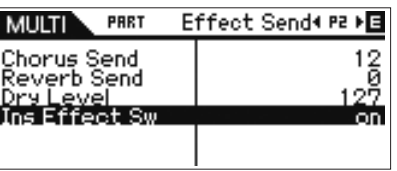

**Voice**

**Multi**

**Referentie**

Refer

**6. Ga in dezelfde display met de cursor naar 'Chorus Send', 'Reverb Send' en 'Dry Level' en stel vervolgende de waarden in door aan de encoderknop te**  draaien **+ B**.

> U kunt het choruszendniveau, reverbzendniveau en het droge niveau van de momenteel geselecteerde part aanpassen.

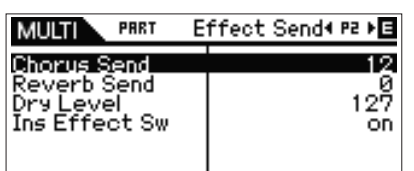

**D**OPMERKING

Het reverbzendniveau en choruszendniveau op de waarde 0 instellen, zorgt dat er geen reverb en chorus op de huidige part worden toegepast.

**7. Druk tweemaal op de [EXIT]-knop om terug te keren naar de display Multi Edit Select.** 

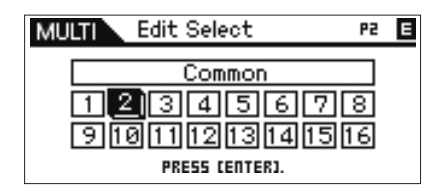

**8.** Selecteer 'Common' met de cursorknoppen  $\left[\wedge\right]$ / $\left[\vee\right]$ / **[**<**]/[**>**] en de encoderknop en druk vervolgens op de [ENTER]-knop.** 

De display Common Edit verschijnt.

**9.** Selecteer 'Effect' met de cursorknoppen  $[\wedge] / [\vee] / [\wedge] / [\wedge]$ **[**>**] en de encoderknop en druk vervolgens op de [ENTER]-knop.** 

De display effect verschijnt.

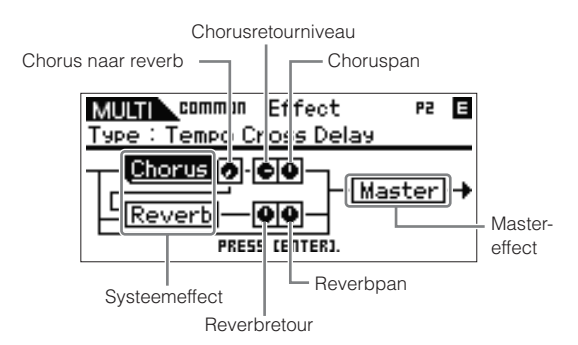

## **10. Ga met de cursor naar 'Chorus' of 'Reverb' via de cursorknoppen, druk op de [ENTER]-knop en stel vervolgens de parameters in.**

In de displays Reverb of Chorus kunt u in het systeemeffectparameters instellen (waartoe reverb en chorus behoren), zoals effecttype en gedetailleerde effectparameters.

Raadpleeg voor meer informatie over de effectcategorieën, -typen en -parameters, pagina 59 en het effectgerelateerde overzicht in het afzonderlijke boekje Data List. **DOPMERKING** 

- **11. Druk op de [EXIT]-knop om terug te keren naar de display Effect.**
- **12. Ga met de cursor naar 'Chorus Return', 'Chorus Pan', 'Reverb Pan' of 'Chorus to Reverb' via de cursorknoppen en stel vervolgens de waarde in door**  aan de encoderknop te draaien  $\Theta$ .

Deze parameters bepalen de diepte of mate waarin het effect wordt toegepast.

### **13. Ga met de cursor naar 'Master', druk op de [ENTER]-knop en stel vervolgens de gerelateerde parameters in.**

In de display Master Effect (MEF, pagina 93) kunt u de parameters van het mastereffect bewerken die alle parts gemeenschappelijk hebben.

## **14. Stel de parameters in die aan de master-EQ (MEQ) en part-EQ gerelateerd zijn <b>@ @**.

Druk bij het instellen van de master-EQ een paar keer op de [EXIT]-knop om terug te keren naar de display Multi Common Edit Select, selecteer daar 'MEQ' en druk vervolgens op de [ENTER]-knop om de display MEQ op te roepen (pagina 92). Druk bij het instellen van de part-EQ een paar keer op de [EXIT]-knop om terug te keren naar de display Multi Edit Select, selecteer een part van 1 – 16, druk op de [ENTER]-knop, selecteer 'Part EQ' en druk vervolgens op de [ENTER]-knop om de display Part EQ op te roepen (pagina 96).

# **15. Druk op de [STORE]-knop om de bewerkte multi op te slaan.**

Het effectgerelateerde instellingen kunnen als multi worden opgeslagen. Raadpleeg voor informatie over opslaan pagina 46.

**DOPMERKING** 

Via het venster Multi Store kunt u het geluid beluisteren van de Multi die u als bestemming hebt aangegeven, door op de [EDIT]-knop te drukken. Gebruik deze functie met de naam 'Store Compare' (opslagvergelijking) voordat u de opslaghandeling uitvoert.

# **LET OP**

**De bewerkte multi, inclusief de effectinstellingen, gaan verloren als u een andere multi selecteert of het instrument uitzet. Sla de voice-data op in het interne geheugen door op de [STORE]-knop te druk-ken voordat u een andere voice selecteert of het instrument uitzet.**

# **LET OP**

Als u de opslaghandeling (Store) uitvoert, worden de instellingen in<br>het bestemmingsgeheugen overschreven. Maak van belangrijke<br>data altijd een back-up naar de MOTIF-RACK XS Editor op een com-<br>puter die op de MOTIF-RACK XS

# **Vier parts in een layer bespelen met een enkel MIDI-toetsenbord**

In de Multi-modus kunt u een instelling maken waarbij vier voices (parts) tegelijk kunnen klinken door het ontvangen van de MIDIboodschappen over een enkel MIDI-kanaal van een extern MIDItoetsenbord of computer (DAW-software).

Er kunnen instellingen voor de parts 1 – 4 van een vooraf ingestelde multi worden gemaakt om een dik, rijk getextureerd geluid te creeren met arpeggioafspelen (ritmepatronen, enz.), waarbij gewoonweg op één enkel MIDI-toetsenbord (over één enkel MIDI-kanaal) wordt gespeeld, . Dit kan uitstekend dienen als inspiratie voor het maken van songs en muziekoptredens. Hier laten we u zien hoe u de vier voices (parts) kunt bespelen via één enkel MIDI-toetsenbord. Volg na het via MIDI aansluiten van het MIDI-toetsenbord op de MOTIF-RACK XS, de onderstaande instructies.

**1. Druk op de [UTILITY]-knop om de Utility-modus op te roepen.** 

Het venster Utility Select verschijnt.

**2. Selecteer 'Algemeen' via de cursorknoppen [**L**]/[**M**]/ [**<**]/[**>**] of de encoderknop en druk vervolgens op de [ENTER]-knop of de encoderknop.**

De display Utility General verschijnt.

**3. Ga met de cursor naar 'Layer 1-4 Parts' (pagina 98) in de tweede pagina met de cursorknoppen**  $[\wedge] / [\vee] / [\wedge] / [\wedge]$ **[**>**] en stel vervolgens de waarde in op 'on' door aan de encoderknop te draaien.** 

Als deze parameter op 'on' wordt ingesteld, zullen parts 1 – 4 van de huidige multi alleen reageren op MIDI-boodschappen van het MIDI-kanaal dat is ingesteld bij de parameter 'Receive Ch' (basisontvangstkanaal, pagina 102) bij de utilityparameters van de Voice-modus, ongeacht de MIDI-ontvangstkanaalinstelling voor elke afzonderlijke part.

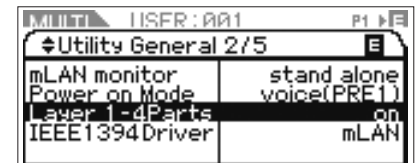

De MIDI-kanaalinstellingen voor de multiparts 1 – 4 worden aangehouden, ongeacht de instelling van de parameter 'Layer 1-4 Parts'. Deze instellingen is alleen beschikbaar als de parameter 'Layer 1-4 Parts' op 'off' is ingesteld. **DOPMERKING** 

Als u de MIDI-gerelateerde parameters hebt gewijzigd ten opzichte van de fabrieksinstellingen, zorg er dan voor dat de waarden van de parameters 'Receive Ch' (pagina 94) voor parts 5 – 16 verschillen van de waarden van de para-meter 'Receive Ch' (pagina 102) in de Utility-modus, voor-dat u de parameter 'Layer 1 – 4 Parts' instelt. **OPMERKING**

- **4. Druk op de [MULTI]-knop om de display Multi Play op te roepen en selecteer vervolgens een multi met**  de cursorknoppen  $\left[\wedge\right]$ / $\left[\vee\right]$  of de encoderknop.
- **5. Stel op het externe MIDI-toetsenbord het MIDI-zendkanaal (voor het toetsenspel) in op een waarde die gelijk is aan de instelling van de parameter 'Receive Ch' (pagina 102) van de Utility-parameters van de Voice-modus van de MOTIF-RACK XS.**
- **6. Speel een noot op het toetsenbord dat op de MOTIF-RACK XS is aangesloten.**

Het indrukken van slechts een enkele noot zal het geluid van vier voices tegelijk bespelen en kan het afspelen van arpeggio triggeren, afhankelijk van de multi-instellingen.

Als er een computer op de MOTIF-RACK XS is aangesloten en de MOTIF-RACK XS Editor is geïnstalleerd, kunt u de extra multiprogramma's uitproberen die in de MOTIF-RACK XS Editor zijn meegeleverd. In de MOTIF-RACK XS Editor zijn 384 (128 x 3 banken) met multiprogramma's voorhanden. Kies als de MOTIF-RACK XS Editor en het instrument online zijn met elkaar zijn, een multi in de MOTIF-RACK XS Editor die niet in de MOTIF-RACK XS aanwezig is en bespeel vervolgens het toetsenbord. **DOPMERKING** 

# **De arpeggiofunctie gebruiken**

# **Wat is de arpeggiofunctie?**

Deze functie triggert automatisch de vooraf ingestelde arpeggiofrasen, -riffs en ritmische patronen, overeenkomstig de noten die u speelt. Het zorgt niet alleen voor inspiratie en volledige ritmische passages waar u bij kunt spelen, het levert u daadwerkelijk de MIDIdata die u kunt gebruiken bij het maken van songs, of voor volledige achtergrondpartijen die u bij uw live optredens kunt gebruiken. U kunt de gewenste vijf arpeggiotypen aan elke voice toewijzen. U kunt ook stel in het arpeggio afspeelmethode, het aanslagbereik en de speeleffecten voor arpeggio instellen om uw eigen originele grooves te maken. Daarbij komt nog dat u het arpeggioafspelen via de MIDI Out kunt verzenden, waardoor u de arpeggiodata kunt opnemen in een externe MIDI-sequencer of DAW-software op uw computer.

#### **Arpeggioafspelen als MIDI-data verzenden TIP**

Als u de arpeggio's wilt gebruiken om andere MIDI-toongenerators te triggeren of de MIDI-data van arpeggio's op wilt nemen in de externe MIDI-sequencer of de DAW-software op uw computer voor verdere bewerking, kunt u de afspeeldata van het arpeggio als MIDI-data verzenden via de aansluiting USB, mLAN of MIDI OUT. Dit kunt u doen door de volgende parameters op 'on' in te stellen:

**Voice-arpeggio:** Voice-modus → [UTILITY] → Selecteer 'Voice MIDI' → [ENTER] → 'Arp. MIDI Out Sw'

**Multi-arpeggio:** Multi-modus → [EDIT] → Selecteer ene part → [ENTER] → Selecteer 'Arpeggio' → [ENTER] → Selecteer 'Arp Edit' → [ENTER] → 'Arp. MIDI Out Sw'

uagunaeu

**De bediening en aansluitingen**

**Opstellen**

**Luisteren naar het geluid**

**Aansluitingen**

Aansluitir

**Een computer gebruiken**

**Beknopte handleiding**

# **Arpeggiostructuur**

De volgende illustratie geeft de datastructuur van het arpeggio aan.

# **Er kunnen maximaal vijf arpeggiotypen aan elke voice of elke part van een multi worden toegewezen.**

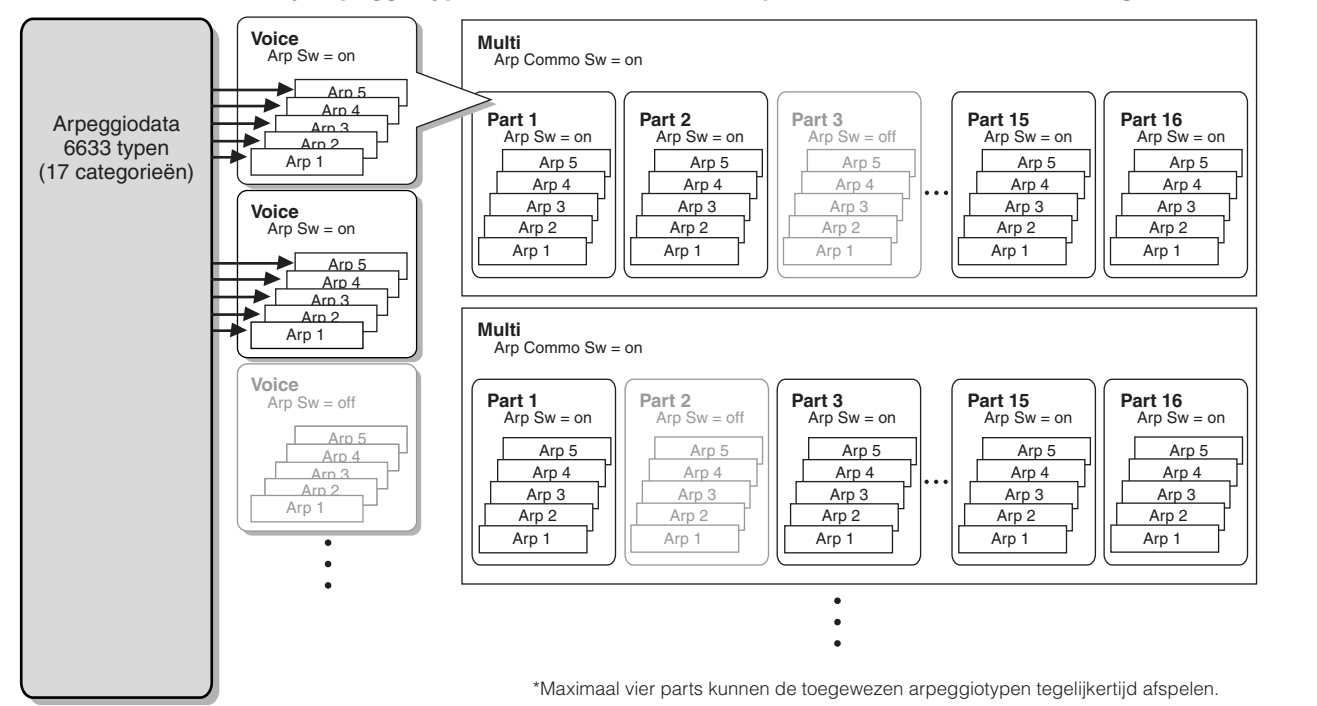

# **Arpeggiotypen**

De MOTIF-RACK XS bevat 6633 arpeggiotypen (in 17 categorieën), waaronder synthesizer, piano, gitaar, bas, strijkers, drum, enz. Raadpleeg voor meer informatie het arpeggioblok in "Basisstructuur" op pagina 53.

# **Arpeggioafspelen**

# **Arpeggio afspelen in de Voice-modus**

Het arpeggio kan alleen worden afgespeeld als de MOTIF-RACK XS noot-aanboodschappen ontvangt van een extern MIDI-apparaat of van DAW-software. Volg na het aansluiten van het MIDI-toetsenbord op de MOTIF-RACK XS de onderstaande instructies om het arpeggio af te spelen.

- **1. Stel de parameter 'Audition Button' in op 'arpeggio sw' (pagina 99) in het venster Utility General (opgeroepen via [UTILITY]** → **Selecteer 'General'** → **[ENTER]).**
- **2. Druk op de [VOICE]-knop om de Voice-modus te activeren en selecteer vervolgens de gewenste voice in de display Voice Play.**
- **3. Druk op de [AUDITION]-knop zodat het lampje oplicht.**

Deze handeling activeert de arpeggiofunctie.

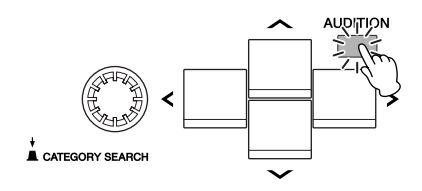

**OPMERKING**

Als de parameter 'Arp Sw' van de voice al op 'on' is ingesteld, licht het lampje van de [AUDITION]-knop onmiddellijk op als de voice wordt geselecteerd.

### **4. Bespeel het externe MIDI-toetsenbord dat op de MOTIF-RACK XS is aangesloten.**

Hoe het arpeggio afspeelt in reactie op binnenkomende noten, kan verschillen afhankelijk van het aan de geselecteerd voice toegewezen arpeggiotype. Speel met inachtneming van pagina 55, de noot of noten met verschillende stijlen: slechts een enkele noot, verschillende noten tegelijk, dezelfde noten in verschillende volgorden, enz. U kunt de verschillende arpeggiofrasen of ritmepatronen horen. Afhankelijk van het arpeggiotype kunt u ook de speciale accentfrase triggeren door de noot krachtig in te drukken (met hoge snelheid).

- Enkele arpeggiotypen bevatten besturingswijzigingsboodschappen. Als u zo'n arpeggiotype afspeelt, kan het geluid van de huidige voice onbedoeld worden gewijzigd en kan de [E]-aanduiding rechtsboven in de display verschijnen. **DOPMERKING**
- **5. Druk op de [EDIT]-knop, selecteer 'Arpeggio' en druk vervolgens op de [ENTER]-knop.**

De display Arp Select verschijnt.

**Voice**

**Multi**

#### **6. Selecteer in kolom 'Arp. Select' een van de 'ARP1' – 'ARP5' (vijf arpeggiotypen) die aan de huidige voice is toegewezen.**

U kunt een van de vijf arpeggiotypen selecteren en bespelen, die aan elke voice zijn toegewezen. Als u de instellingen wilt wijzigen die alle vijf arpeggiotypen gemeenschappelijk hebben, ga dan met de cursor 'Arp Edit' en druk vervolgens op de [ENTER]-knop om de display Arpeggio Edit op te roepen (pagina 66). Als u bijvoorbeeld het arpeggiotype wilt wijzigen dat aan 'ARP1' is toegewezen, ga dan met de cursor naar 'Arp 1 Type' en druk vervolgens op de [ENTER]-knop om de display Arp 1 – 5 Type op te roepen.

Selecteer een van de 'ARP1' – 'ARP5'.

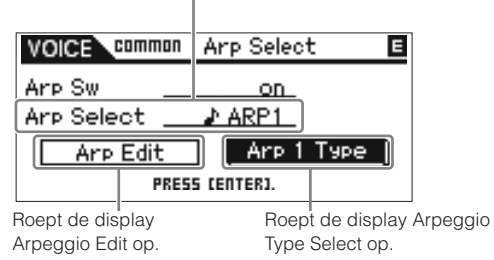

Het 1/8-nootpictogram links van 'ARP1' – 'ARP5' geeft aan dat het arpeggiotype daadwerkelijk is toegewezen. Geen 1/8-nootpictogan geeft aan dat er geen arpeggiotype ('off') is toegewezen en dat er geen geluid wordt produ-ceert, zelfs niet als u een willekeurige noot speelt. **OPMERKING**

#### **Arpeggiotypen schakelen via besturingswij-TIP zigingsboodschappen**

De arpeggio's 1 – 5 kunnen ook via een extern apparaat worden omgeschakeld via besturingswijzigingsboodschappen.

- **1. Druk op de [UTILITY]-knop, selecteer 'Controller', druk op de [ENTER]-knop, ga met de cursor naar 'Arp 1-5 Ctrl No' (besturingswijzigingsnummer arpeggio 1 – 5 ) en stel vervolgens het besturingswijzigingsnummer in dat u wilt gebruiken om tussen Arp 1 – 5 te schakelen.**
- **2. Ga met de cursor naar 'Arp Assign Mode' en selecteer vervolgens een van de volgende waarden.**

inc: Elke keer als de MOTIF-RACK XS een besturingswijzigingsboodschap ontvangt die in stap 1 is ingesteld, worden de arpeggio's 1 – 5 doorgeschakeld in numerieke volgorde. De feitelijke waarde van de besturingswijziging maakt niet uit.

direct: U kunt het arpeggionummer (ARP1 – ARP5) selecteren dat overeenkomt met de waarde van de besturingswijzigingsboodschap die in stap 1 is ingesteld. Raadpleeg voor meer informatie pagina 102.

- **3. Probeer de besturingswijzigingsboodschap naar de MOTIF-RACK XS te zenden vanaf het externe MIDI-apparaat om het arpeggionummer (ARP1 – ARP5) te wijzigen.**
- **7. Druk op de [SELECT]-knop zodat het onderste lampje oplicht en draai vervolgens tijdens het afspelen van het arpeggio aan knop 5 om het tempo aan te passen.**
- **8. Als u klaar bent met het maken van de gewenste instellingen, drukt u op de [STORE]-knop om de arpeggiogerelateerde instellingen als gebruikersvoicedata op te slaan.**

Raadpleeg voor meer informatie over het opslaan van de bewerkte voice, pagina 46.

# **Arpeggio afspelen/opnemen in de Multimodus**

In de Multi-modus kan een arpeggiotype worden toegewezen aan elk van de parts en er kunnen maximaal vier parts de toegewezen arpeggiotypen tegelijkertijd afspelen. In deze sectie wordt uitgelegd hoe u de arpeggiotypen kunt triggeren via nootevents in de track van de DAW-software en hoe u de MIDInoten, die via het arpeggioafspelen worden gegenereerd, kunt opnemen in een track van de DAW-software.

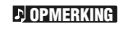

Raadpleeg voor instructies over het aansluiten van de MOTIF-RACK XS op een computer, pagina 17.

**1. Neem in de DAW-software de nootdata (voor het triggeren van het arpeggio) op in een bepaalde track en stel vervolgende de MIDI-uitvoerpoort van de track in op USB-poort 1 of mLAN-poort 1.** 

**OPMERKING**

Raadpleeg voor informatie over het maken van deze instellingen de handleiding van de DAW-software.

- **2. Activeer op de MOTIF-RACK XS de Multi-modus en selecteer vervolgens de gewenste multi.**
- **3. stel op de MOTIF-RACK XS de parameter 'Arp Common Sw' in op 'on' in de display Arpeggio van de Common Edit.**

Als de parameter 'Audition Button' (pagina 99) is ingesteld op 'arpeggio sw' in het venster Utility General, kunt u de arpeggioschakelaarparameter aan- of uitzetten door op de [AUDITION]-knop op het paneel te drukken. Als de arpeggioschakelaarparameter op 'on' is ingesteld, licht het lampje van de [AUDITION]-knop op.

**4. Stel in de display Arp Edit (pagina 96) van Part Edit, de parameter 'Arp Sw' van de gewenste part op 'on' en selecteer vervolgens het gewenste arpeggiotype in de display Arp 1 – 5 Type.** 

Stel de overige parameters naar wens in in de arpeggioinstellingendisplay. De parameter 'Arp Sw' kan op 'on' worden ingesteld voor maximaal vier parts.

- **5. Stel in de display Voice (pagina 94) van Part Edit de parameter 'Receive Ch' van de part (waarvan de parameter 'Arp Sw' op 'on' is ingesteld) zo in dat het gelijk is aan het zendkanaal van de track in de DAWsoftware.**
- **6. Maak de gewenste MIDI-clockinstellingen voor het afspelen van arpeggio.**

Bepaal welke clock er wordt gebruikt, de interne clock (van de MOTIF-RACK XS) of de externe clock (van het afzonderlijke MIDI-apparaat of de DAW-software/computer), alsook de overige instellingen. Raadpleeg voor meer informatie over deze instellingen "Arpeggiotempo" op pagina 43.

**7. Speel in de DAW-software de nootdata af om het arpeggio van de MOTIF-RACK XS te laten klinken via het in de MOTIF-RACK XS ingestelde arpeggio.** 

**Voice**

**Referentie**

**8. Druk op de MOTIF-RACK XS op de [STORE]-knop om de huidige multi op te slaan nadat de gewenste zijn instellingen gemaakt.** 

Raadpleeg voor informatie over opslaan pagina 46.

Probeer vervolgens de afspeeldata van het arpeggio op te nemen in een track van de DAW-software.

**9. Stel in de display Erp Edit van Part Edit, de parameter 'Arp MIDI Out Sw' van de part ) waarvan de parameter 'Arp Sw' ingesteld op 'on') in op 'on' en stel vervolgens 'Arp Transmit Ch' in dezelfde display in op het gewenste kanaal.** 

Na deze handeling worden de afspeeldata van het arpeggio (MIDI-data) verzonden naar het externe apparaat (computer) over het aangegeven MIDI-kanaal.

- **10. Selecteer in de DAW-software een lege track en stel vervolgens de MIDI-uitvoerpoort in op uit.**
- **11. Speel in de DAW-software de nootdata af die in stap 1 is voorbereid, om het afspelen van het arpeggio van de MOTIF-RACK XS te triggeren. Druk vervolgens op de opnameknop om de MIDI-data van het arpeggio op te nemen van de in stap 9 geselecteerde track.**
- **12. Stel, als het opnemen is afgerond, het MIDI-zendkanaal van de opgenomen track in op hetzelfde kanaal als dat van de part (waarvan de parameter 'Arp Sw' is ingesteld op 'on') van de MOTIF-RACK XS.**
- **13. Stel de parameters 'Arp Sw' van alle parts in op 'off' op de MOTIF-RACK XS en speel vervolgens de opgenomen nootdata af in de DAW-software.**

De opgenomen nootdata in de DAW-software wordt naar de MOTIF-RACK XS verzonden en het geluid van de MOTIF-RACK XS wordt bespeeld zonder de arpeggiofunctie.

#### **Arpeggio afspelen waarbij de voices van parts 1 – 4 tegelijk klinken.**

Probeer de multi van de fabrieksinstellingen te bespelen met 'Layer 1 – 4 Parts' (pagina 98) ingesteld op 'on' in het venster Utility General. Als 'Layer 1 – 4 Parts' is ingesteld op 'on', wordt het MIDI-ontvangstkanaal van de parts 1 – 4 van de huidige multi op dezelfde waarde ingesteld als aangegeven bij de parameter 'Receive Ch' (basisontvangstkanaal, pagina 102) in het venster Utility Voice MIDI. Met deze instelling kunt u het afspelen van meerdere arpeggio's tegelijk horen (maximaal vier typen) via het ontvangen van nootdata van de externe MIDI-sequencer of computer (DAW-software).

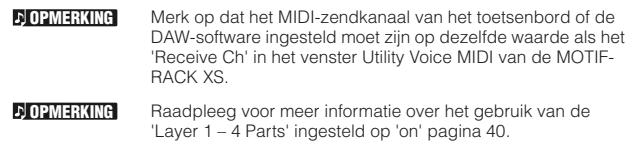

#### **Arpeggiotempo**

Om het arpeggiotempo te synchroniseren met andere apparaten, kunt u bepalen welke clock er wordt gebruikt; de interne clock (van de MOTIF-RACK XS) of de externe clock (van het afzonderlijke MIDI-apparaat of de DAW-software/computer), door de MIDI Sync-parameter (pagina 99) in te stellen in het venster Utility MIDI.

Als u deze parameter zo instelt dat de interne clock wordt gebruikt, kunt u het arpeggiotempo bepalen door instelling van de parameter 'Arp Tempo' (pagina 66) in de display Arp Edit van de Voice-modus, of de parameter 'Arp Tempo' (pagina 91) in de display Arp Edit van de Multi-modus.

Als u deze parameter zo instelt dat de externe clock wordt gebruikt, is het noodzakelijk dat u gerelateerde parameters instelt, zodat het externe MIDI-apparaat of de computer de MIDIclocks kan verzenden. in instructies hieronder wordt uitgelegd hoe u dit in Cubase instelt.

**1. Selecteer 'Sync Setup' in het menu 'Transport' in Cubase om het dialoogscherm 'Synchronization Setup' op te roepen.**

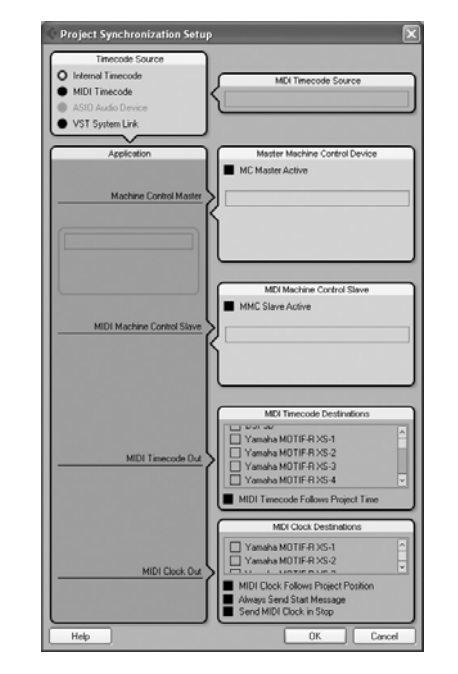

**2. Maak selecties bij de USB of mLAN-poort1 van de van de MOTIF-RACK XS en 'MIDI Clock Follows Project Position' van de 'MIDI Clock Destination' rechtsonder in het dialoogvenster.** 

Als u verbinding maakt via een USB-kabel, maak dan een selectie bij 'Yamaha MOTIF-R XS-1' of 'MOTIF-R XS Port1'. Als u verbinding maakt via een IEEE1394-kabel, maak dan een selectie bij 'mLAN MIDI Out' of 'MOTIF-RACK XS'.

**3. Klik op [OK] om het dialoogvenster 'Synchronization Setup' te sluiten.**

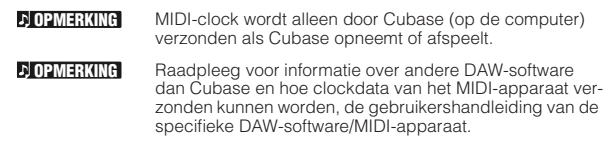

**Multi**

**Referentie**

Referentie

**Basisstructuur**

Bas

**Beknopte handleiding**

**De bediening en aansluitingen**

**Opstellen**

**Luisteren naar het geluid**

**Aansluitingen**

Aansluitingen

**Een computer gebruiken**

**Voice**

**Utility**

# **Aansturen vanaf een extern MIDI-toetsenbord**

Om de MOTIF-RACK XS te gebruiken, hebt u een extern toetenbord nodig (met verschillende regelaars, zoals een pitchbendwiel, modulatiewiel, enz.). Het toongeneratorblok van de MOTIF-RACK XS produceert geluid overeenkomstig de MIDI-boodschappen die van het toetsenbord en de computer worden ontvangen.

# **Externe regelaars die door de MOTIF-RACK XS worden ondersteund.**

De MOTIF-RACK XS kan worden bespeeld door een extern MIDI-toetsenbord of -synthesizers aan te sluiten en kan worden bestuurd door de MIDI-regelaars op het toetsenbord: pitchbendwiel, modulatiewiel, ribboncontroller, draaiknoppen, schuifregelaars, enz. Daarnaast, kunt u ook de MOTIF-RACK XS aansturen via een optionele Yamaha BC3-breathcontroller, FC4- of FC5-voetschakelaar, FC7- of FC9-voetregelaar, enz. door deze regelaars op het externe apparaat aan te sluiten.

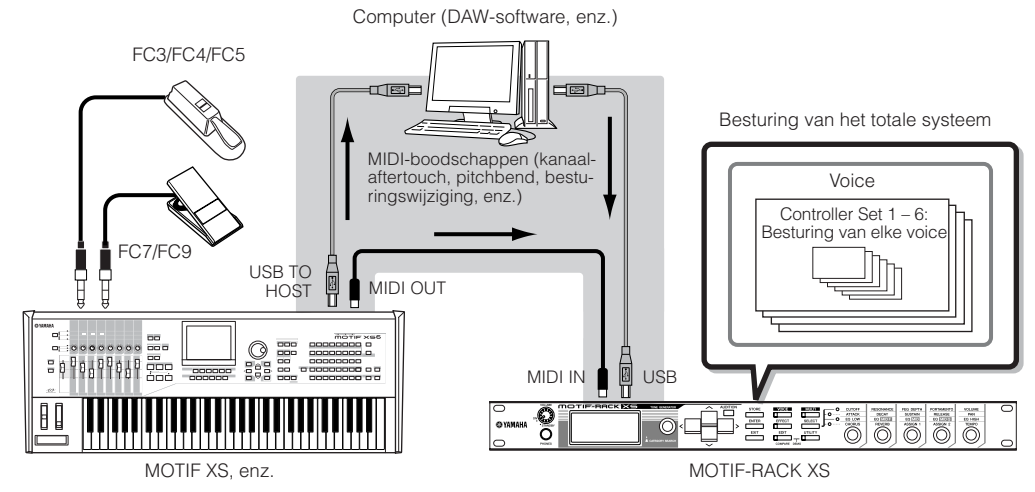

# **Voices regelen met een Controller Set (besturingsset)**

[VOICE] → Selecteer een voice → [EDIT] → Selecteer 'Controller' → [ENTER] → Display Controller (pagina 71)

U kunt vrijelijk een verscheidenheid aan functies aan de externe regelaars toewijzen. U kunt bijvoorbeeld de filterresonantie door het modulatie laten regelen en de aftertouch instellen voor het toepassen van vibrato. De instellingen voor alle externe regelaars een 'Controller Set' (besturingsset) genoemd en er kunnen tot zes Controller Sets worden gemaakt voor elke voice.

U kunt een verscheidenheid aan functies aan knop 3 (ASSIGN 1) en knop 4 (ASSIGN 2) toewijzen, alsook aan de externe regelaars. **DOPMERKING** 

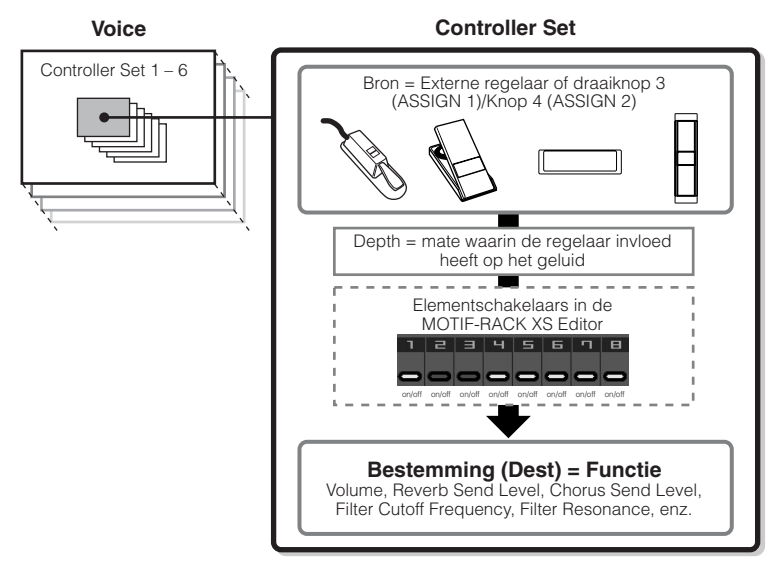

U kunt instellen of de regelaar invloed heeft op elk element door de elementschakelaar van de Controller Set naar wens aan of uit te zetten. Dit is alleen van toepassing op normale voices. De parameter Element Switch kan alleen via MOTIF-RACK XS Editor ingesteld worden. **D**OPMERKING

De parameters Element Switch van de Controller Set zijn niet beschikbaar als een functie niet aan een element is gerelateerd aan het element dat als bestemming is ingesteld. **DOPMERKING** 

#### **Bron en bestemming**

De term 'source' (bron) verwijst naar de hardwareregelaar en 'destination' (bestemming) verwijst naar de parameter of functie die geregeld wordt. Er is een uitgebreide verscheidenheid aan bestemmingsparameters beschikbaar, veel meer dan die op de voorgaande pagina staan vermeld. Raadpleeg voor een compleet overzicht van bestemmingsparameters, de afzonderlijke Data List.

In de instructies hieronder bijvoorbeeld, regelen we de panning met een extern toewijsbare regelaar na aansluiten van de externe regelaar op de MOTIF-RACK XS.

**1. Stel de parameter 'Ctrl Sel 1 Src' in op 'Assign 1' in de display VOICE COMMON Control en bevestig vervolgens het besturingsnummer voor 'Assign1'.**

Het besturingsnummer wordt weergegeven tussen haakjes volgens op 'Assign 1'.

Besturingsnummer

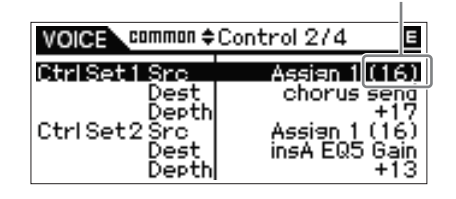

**D**OPMERKING **OPMERKING** Raadpleeg voor de bronparameters, 'Ctrl Set 1 – 6 Src' (besturingsset in 1 – 6 bron) op pagina 71.

U kunt het besturingsnummer aanpassen aan de bronregelaar (zie rechts)

**2. Let er bij het externe op de MOTIF-RACK XS aangesloten besturingsapparaat op dat de instelling bij 'Assign 1' klopt met het besturingsnummer dat door het bedienen van de betreffende regelaar wordt gegenereerd.** 

Raadpleeg voor meer informatie over hoe u dit kunt doen de gebruiksaanwijzing van uw specifieke apparaat.

**3. Stel de parameter 'Ctrl Set 1 Dest' in op 'E-Pan' (elementpan).**

> Raadpleeg voor meer informatie over de beschikbare instellingen voor de parameter Destination, de Control List in de afzonderlijke Data List. **OPMERKING**

- **4. Stel de diepte van de besturing in door de parameterinstelling 'Ctrl Set 1 Depth' te wijzigen.**
- **5. Herhaal de stappen 1 en 3 hiervoor om de resterende Control Sets 2 t/m 6 toe te wijzen.**

**6. bespeel het geluid van de MOTIF-RACK XS en probeer de corresponderende regelaar uit.** 

U kunt de functies regelen die als bestemming zijn aangegeven bij 'Assign 1' en 'Assign 2', door respectievelijk de knoppen 3 en 4 te bedienen, alsook de externe regelaars. Als er minimaal een van de parameters 'LFO Set 1 – 3 Ele-**DOPMERKING OPMERKING**

ment Sw' op 'off' is ingesteld en de parameters die aan het<br>element gerelateerd zijn aan een van de parameters 'Crl'<br>Set 1 – 6 Dest' is toegewezen, wordt er een uitroepteken<br>(!') weergegeven aan het begin van de waarde voo niet op alle elementen wordt toegepast.

#### **Eén bron gebruiken om verschillende bestemmingen te besturen**

Stel bijvoorbeeld de parameter 'Src' (bron) van Control Set 1 in op 'ModWheel' (modulatiewiel) en de parameter 'Dest' (bestemming) op 'E-LFO PMD' (element-LFO toonhoogtemodulatiediepte). Stel vervolgens de parameter 'Src' van Control Set 2 ook in op MW, maar stel de parameter Dest in op 'E-Pan' (elementpanning). Als u in dit voorbeeld het modulatiewiel naar boven draait, neemt de hoeveelheid toonhoogtemodulatie overeenkomstig toe en wordt het element tegelijk van links naar rechts gepand. Op deze manier kunt u het geluid op een aantal verschillende manieren wijzigen, door gewoonweg het een enkele regelaar aan te passen.

#### **Verschillende bronnen gebruiken om één bestemming te besturen**

Stel bijvoorbeeld de parameter 'Src' (bron) van Control Set 1 in op 'ModWheel' (modulatiewiel) en de parameter 'Dest' (bestemming) op 'E-LFO PMD' (element-LFO toonhoogtemodulatiediepte). Stel vervolgens de parameter Src van Control Set 2 in op 'Ribbon' (ribboncontroller) en stel de parameter Dest ook in op 'E-LFO PMD'. Nu is de toonhoogtemodulatie aan zowel het modulatiewiel als aan de ribboncontroller toegewezen. Dit kan handig zijn bij liveoptredens, waarbij u elk van de verschillende regelaars kunt gebruiken, afhankelijk van wat op dat moment het makkelijkst is. Op deze manier kunt u een aantal verschillende regelaar hetzelfde aspect van het geluid laten beïnvloeden.

**OPMERKING**

De in de modus Voice Edit bewerkte Controller Set is beschikbaar als de overeenkomstige voice is geselecteerd in de Multi-modus.

Zorg ervoor dat het MIDI-kanaal van de MOTIF-RACK XS en de extern regelaar met elkaar overeenkomen. Stel in de Voice-modus het zendkanaal van de externe regelaar in op hetzelfde kanaal als het basisontvangstkanaal (in te stellen in<br>de Utility-modus) van de MOTIF-RACK XS en vice versa. Stel op<br>dezelfde manier in de Multi-modus het zendkanaal van de externe<br>regelaar in op hetzelfde kana part van de MOTIF-RACK XS die u wilt regelen en vice versa. **DOPMERKING** 

# **Besturingsnummers toewijzen**

Elke externe regelaar heeft een vooraf toegewezen besturingswijzigingsnummer. Wanneer de externe regelaar wordt bediend, wordt elke besturingswijzigingsboodschap die aan elk van de regelaars is toegewezen, verzonden naar de MOTIF-RACK XS en de bestemmingsfunctie die met het besturingsnummer overeenkomt, wordt uitgevoerd. Het toewijzingen van de besturingsnummers op de MOTIF-RACK XS kunnen worden gemaakt in het venster Utility Controller (pagina 101).

**OPMERKING**

De besturingsnummers voor aftertouch, pitchbend en modulatiewiel worden niet gewijzigd.

**OPMERKING**

Afhankelijk van de instellingen van het besturingswijzigingsnum-mer van de parameter Ctrl Set 1 – 6 Src', kunnen de conventionele functies van de besturingswijzigingsboodschappen worden uitgeschakeld.

**Multi**

**Referentie**

**Voice**

# **De bewerkte voice-, multi- en utility-instellingen opslaan**

De bewerkte voice-, multi- en utility-instellingen kunnen worden opgeslagen in interne flash-ROM (pagina 48). Daarnaast kunnen de voicedata of multidata die momenteel worden bewerkt, als bulkdata (bestaande uit MIDI-systeemexclusiefboodschappen) worden overgedragen naar het externe MIDI-apparaat of de computer (DAW-software) en als een bestand worden opgeslagen.

# **De bewerkte voice-, multi- en utility-instellingen opslaan in interne flash-ROM**

De bewerkte voice-, multi- en utility-instellingen kunnen worden opgeslagen door de onderstaande instructies te volgen. Als u de naam van de voice of multi wilt wijzigen, voert u de handeling Rename (pagina 47) uit voordat u de opslaghandeling uitvoert.

# **LET OP**

**[STORE]-knop.** 

Het venster Store verschijnt.

**STORE** 

**ENTE** 

EXIT

**Als u de voice of multi opslaat, worden de bestemmingsdata overschreven. Maak altijd een back-up in de vorm van een MOTIF-RACK XS Editorbestand van belangrijke data.** 

**1. Als u klaar bent met bewerken, drukt u op de** 

П

 $\Box$ **EDIT** 

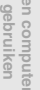

Aansluitingen

## **Voorbeeld van als er een normale voice is geselecteerd**

**VOICE** 

**EFFECT** 

**MULTI** 

**SELECT** 

UTILITY

Voicebank en -nummer als aanvangsdata van de momenteel bewerkte voice

COMPARE DEMO

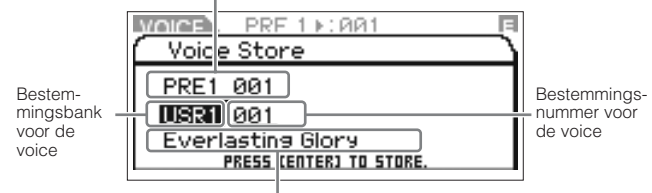

Voicenaam van bestemming

**OPMERKING**

Als u in de Utility-modus op de [STORE]-knop drukt, worden de utility-instellingen onmiddellijk zonder bevestigingsbericht opgeslagen.

**2. Ga met de cursor naar de kolom Bank met cursorknop [**<**], selecteer vervolgens de bestemmingsbank met de encoderknop en ga met de cursor naar de kolom Number met cursorknop [**>**].** 

Dit stap is alleen nodig als er een normale voice in de Voice-modus wordt bewerkt.

**3. Selecteer een bestemmingsvoicenummer of multinummer met de encoderknop.** 

# **4. Druk op de [ENTER]-knop of encoderknop om de opslaghandeling uit te voeren.**

De display vraagt u om bevestiging.

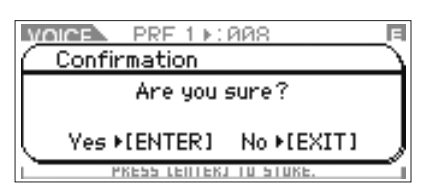

Druk op de [ENTER]-knop of encoderknop om de opslaghandeling uit te voeren. Het bericht 'Completed' (voltooid) verschijnt, wanneer de data zijn opgeslagen en de bestemmingsvoice of -multi wordt in de display weergegeven.

terug naar de oorspronkelijke display.

Als u de opslaghandeling wilt annuleren, drukt u op de [EXIT]-knop in plaats van op de [ENTER]-knop. De opslag-handeling wordt dan niet uitgevoerd en de display keert

**OPMERKING**

# **LET OP**

**Zet het instrument nooit uit als er data worden opgeslagen (terwijl het bericht 'Executing...' of 'Please keep power on' wordt weergegeven). Het instrument uitzetten in deze toestand resulteert in het verloren gaan van alle gebruikersdata.** 

## **Store Compare-functie (opslagvergelijkingsfunctie)**

Als het venster Voice Store of Multi Store wordt weergegeven, knippert het lampje van de [EDIT]-knop en er verschijnt 'Store Compare' in de display. In deze toestand (de 'modus Store Compare' genoemd), kunt u het geluid van de bestemmingsvoicebank of -multi beluisteren door de Audition Phrase (pagina 16) af te spelen of door het aangesloten externe MIDI-toetsenbord te bespelen.

Door nogmaals op de [EDIT]-knop te drukken, verlaat u deze status weer.

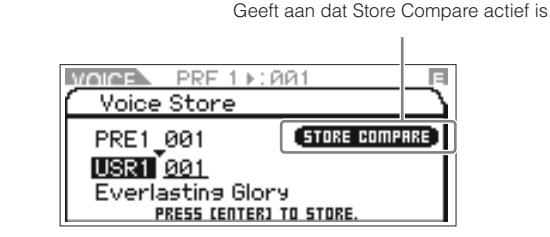

**Utility De bediening en aansluitingen Opstellen Luisteren naar het geluid Aansluitingen Een computer gebruiken Beknopte handleiding**

Luister naa<br>het geluid

**Voice**

**Multi**

**Appendix**

# **Data wegschrijven naar een extern apparaat ( bulkdump)**

U kunt de huidige status (data in de bewerkingsbuffer) van Voice Edit of Multi Edit archiveren of back-uppen via de functie Bulk Dump, waarmee u de data naar de DAW-software op uw computer kunt sturen, die op de MOTIF-RACK XS is aangesloten.

**D**OPMERKING

Raadpleeg voor meer informatie over hoe u de MOTIF-RACK XS op een computer kunt aansluiten, pagina 17.

**D**OPMERKING

Om de functie Bulk Dump juist te kunnen gebruiken moeten het MIDI-apparaatnummer en de parameter Receive Bulk Switch juist zijn ingesteld. Raadpleeg voor meer informatie pagina 100.

#### **Data verzenden en opslaan**

- **1. Maak een nieuwe project aan in de DAW-software en start vervolgens met opnemen.**
- **2. Houd op de MOTIF-RACK XS de [VOICE]-knop of [MULTI]-knop ingedrukt en druk vervolgens op de [STORE]-knop.**

De huidige status (van de bewerkingsbuffer) van de Voice Edit of Multi Edit wordt verzonden naar en opgenomen in de DAW-software op uw computer.

**3. Sla in de DAW-software het projectbestand op, waarin u de bulkdata hebt opgenomen.** 

#### **Data van de DAW-software terugroepen**

- **1. Open in de DAW-software het projectbestand inclusief de data die u wilt oproepen.**
- **2. Activeer op de MOTIF-RACK XS de Voice-modus of Multi-modus, overeenkomstig het datatype dat u wilt terugroepen via de DAW-software.**

Als de bulkdata voor normale voices is, selecteert u een normale voice in de Voice-modus. Net zo geldt, dat als de bulkdata voor drumvoices is, selecteert u een drumvoice en als het voor multi's is selecteert u de Multi-modus.

### **3. Speel in de DAW-software het projectbestand af, inclusief de bulkdata.**

De bulkdata zullen van de DAW-software (computer)) naar de MOTIF-RACK XS worden verzonden en vervolgens teruggezet in de bewerkingsbuffer als de huidige voice of huidige multi.

# **LET OP**

**Als de MOTIF-RACK XS bulkdata ontvangt, worden de instellingen overschreven en vervangen door de instellingen van de bulkdata. Zorg ervoor dat u geen belangrijke data overschrijft.** 

**Voicenaam-/Multinaaminstellingen (lettertekens invoeren)** In de display Name van de modi Voice Common Edit of Multi Common Edit, kunt u de gewenste naam aan de huidige voice of multi toewijzen. In deze sectie laten we u zien hoe u lettertekens invoert in de display Name.

**1. Roep de display Name op en ga met de cursor naar... 'Name' (pagina's 65 of 91).** 

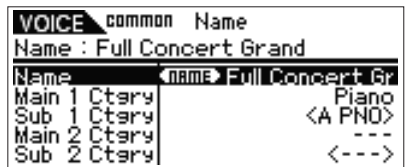

**2. Druk op de [ENTER]-knop of encoderknop om het dialoogvenster Name op te roepen.** 

In het Karakteroverzicht bevindt de cursor zich linksboven in dit gebied. In het gebeid Name Edit, bevindt de cursor zich links achteraan.

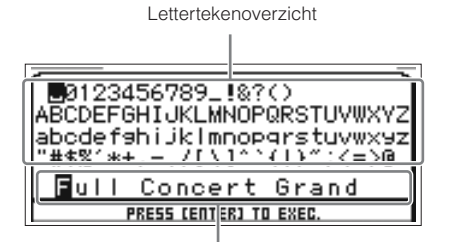

Gebied Name Edit

- **3. Druk op de cursorknoppen [**<**] en [**>**] om de cursor naar de gewenste positie in het gebied Name Edit te plaatsen.**
- **4. Draai aan de encoderknop om het gewenste letterteken in het lettertekenoverzicht te selecteren.**
- **5. Druk op de cursorknoppen [**<**] en [**>**] om naar de gewenste positie in het gebeid Name Edit te gaan.**
- **6. Herhaal zo nodig de stappen 4 en 5.**
- **7. Druk na het invoeren van de naam op de [ENTER]-knop.**

**Multi**

**Referentie**

Referentie

**Voice**

Als bulkdataverzending niet goed werkt, probeer dan de verzendintervalwaarde (parameter 'Bulk Interval') te verhogen. Raadpleeg pagina 100. **OPMERKING**

Hieronder vindt u uitleg over het interne geheugen dat in de MOTIF-RACK XS gebruikt wordt.

#### flash-ROM

De bedieni<br>en aansluitir

Luister na<br>het geluid

uagunaeu

Rom (Read Only Memory) is geheugen specifiek ontworpen voor het uitlezen van data en daarom kunnen er geen data in worden geschreven. In tegenstelling tot bij conventioneel romgeheugen, kan flash-ROM worden overschreven, zodat u uw eigen data er in kunt bewaren. De inhoud van de flash-ROM blijft behouden, zelfs als de stroom wordt uitgeschakeld.

#### DRAM

Ram (Random Access Memory) is geheugen dat specifiek is ontworpen voor dataschrijf- en -leeshandelingen. Er zijn twee verschillende soorten ram, afhankelijk van de situatie bij het opslaan van data: SRAM (Statische ram) en DRAM (Dynamische ram). De MOTIF-RACK XS is uitgerust met alleen DRAM. Bij DRAM gaan de gecreëerde data verloren als de stroom wordt uitgeschakeld. Daarom moet u altijd alle in DRAM aanwezige data wegschrijven naar flash-ROM of naar de computer die op de MOTIF-RACK XS is aangesloten, voordat u het instrument uitzet.

#### Bewerkingsbuffer en gebruikersgeheugen

De bewerkingsbuffer is de geheugenlocatie voor bewerkte voicedata en multidata. Data die op deze locatie worden bewerkt, worden opgeslagen in het gebruikersgeheugen. Als u een andere voice of multi selecteert, wordt de complete inhoud van de bewerkingsbuffer overschrijven met de data van de nieuw geselecteerde voice of multi. Zorg ervoor dat u alle belangrijk data opslaat voordat u een andere voice, enz. selecteert.

# **Het gebruikersgeheugen terugzetten naar de fabrieksinstellingen**

De originele fabrieksinstellingen van het gebruikersgeheugen van dit instrument kan als volgt worden teruggezet.

Als u een computer op de MOTIF-RACK XS aansluit via een IEEE1394-kabel, schakel dan vooraf het stuurprogramma uit dat voor deze aansluiting wordt gebruikt en volg de onderstaande procedure om Factory Set uit te voeren. **DOPMERKING** 

# **LET OP**

**Als de fabrieksinstellingen worden teruggezet, worden alle door u gemaakte voices, multi's en systeeminstellingen in de Utility-modus, gewist. Zorg ervoor dat u geen belangrijke data overschrijft. Zorg ervoor dat u alle belangrijke data in een computer opslaat, voordat u deze procedure uitvoert (pagina 47).** 

# **1. Druk op de [UTILITY]-knop.**

Het venster Utility Select verschijnt.

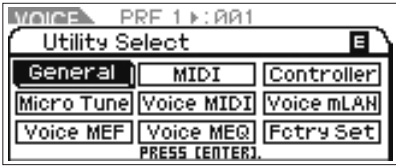

Dit venster kan worden opgeroepen via de Voicemodus.

**2.** Selecteer 'Fctry Set' met de cursorknoppen  $\left[\wedge\right]$ / $\left[\vee\right]$ / **[**<**]/[**>**] knoppen of encoderknop en druk vervolgens op de [ENTER]-knop of encoderknop.** 

Het venster Factory Set verschijnt.

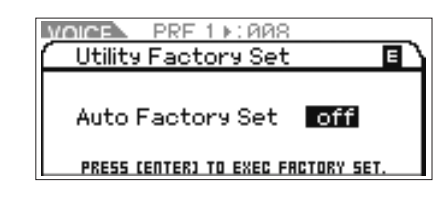

# **LET OP**

**Als u de parameter Auto Factory Set op 'on' instelt en u drukt op de [ENTER]-knop, wordt Factory Set elke keer als u het instrument aanzet automatisch uitgevoerd. Dit betekent ook dat uw originele data in flash-ROM elke keer worden gewist als u het instrument aanzet. Daarom wordt de parameter Auto Factory Set normaal gesproken op 'off' ingesteld. Als u de parameter Auto Factory Set op 'off' instelt en u drukt op de [ENTER]-knop, wordt Factory Set de volgende keer niet automatisch uitgevoerd bij het aanzetten.** 

#### **3. Druk op de [ENTER]-knop of encoderknop om Factory Set uit te voeren.**

De display vraagt u om bevestiging. Druk nogmaals op de [ENTER]-knop of encoderknop om Factory Set uit te voeren. Als Factory Set is voltooid, werkt het instrument weer normaal en wordt de display Voice Play weergegeven. Druk op de [EXIT]-knop als u de handeling Factory Set wilt annuleren.

# **LET OP**

**Als het langer duurt om de fabrieksinstelling terug te plaatsen, verschijnt het bericht 'Now executing Factory Set' tijdens het terugplaatsen. Zet tijdens het weergeven van een dergelijke melding in de display het instrument nooit uit, omdat er data naar flash-ROM worden geschreven. Het instrument uitzetten in deze situatie heeft het verliezen van alle gebruikersdata tot gevolg en kan ervoor zorgen dat het systeem vastloopt (ten gevolge van corrupte data in flash-ROM). Dit betekent dat deze toongenerator misschien niet goed kan opstarten, zelfs niet als het instrument opnieuw wordt aangezet.** 

# **Basisstructuur**

# **De vijf functionele blokken**

Het MOTIF-RACK XS-systeem bestaat uit vijf belangrijke functionele blokken: toongenerator, audio-invoer, arpeggio, regelaars en effect.

# **MOTIF-RACK XS**

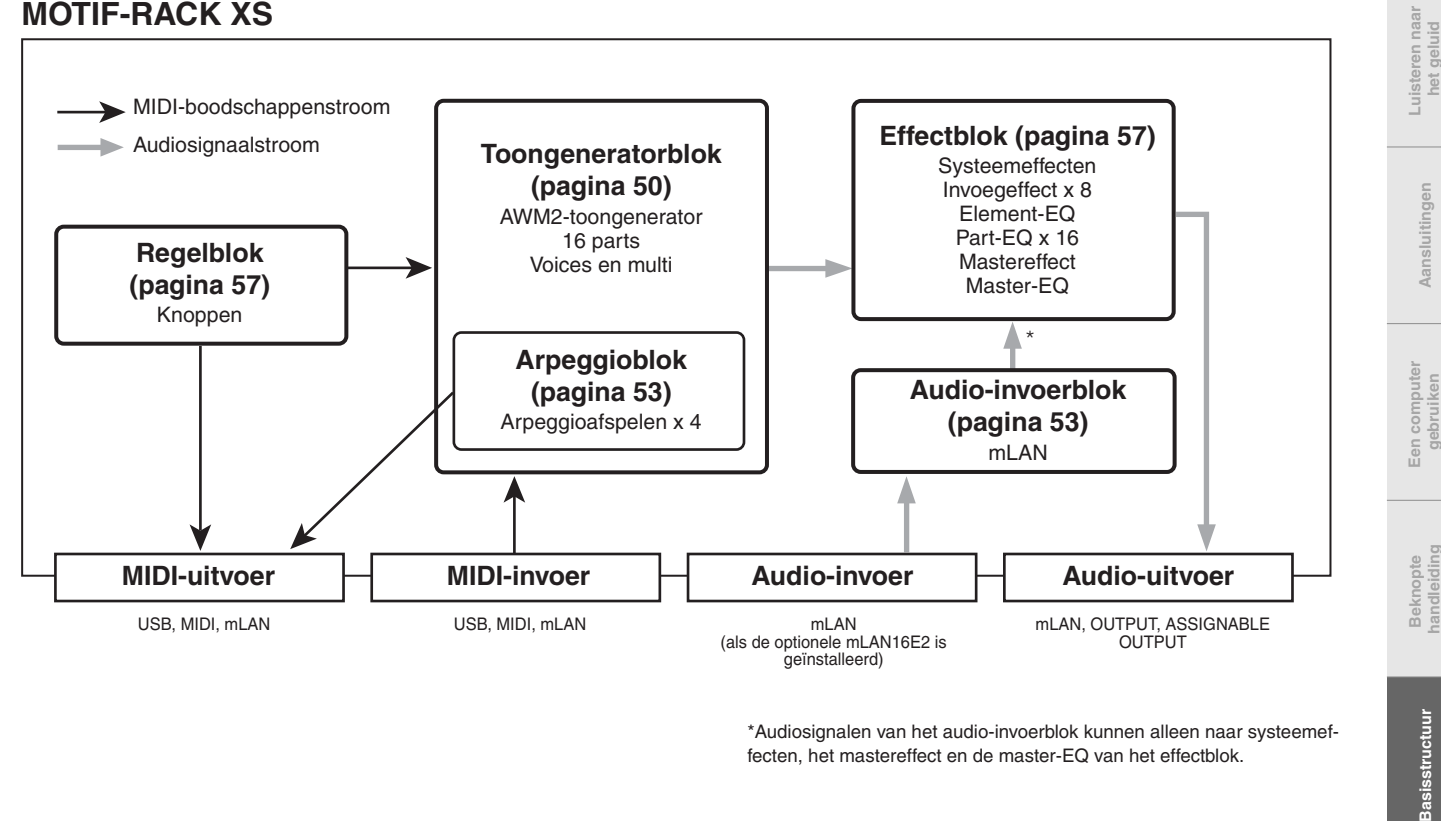

\*Audiosignalen van het audio-invoerblok kunnen alleen naar systeemeffecten, het mastereffect en de master-EQ van het effectblok.

#### **AWM2 (Advanced Wave Memory 2)**

Dit instrument is uitgerust met het AWM2-toongeneratorblok. AWM2 (Advanced Wave Memory 2) is een synthesesysteem dat is gebaseerd op gesamplede golfvormen (geluidsmateriaal). Het wordt gebruikt in veel Yamaha-synthesizers. Voor een ongeëvenaard realistisch geluid gebruikt elke AWM2-voice meerdere samples van de golfvormen van een echt instrument. Bovendien kan een groot aantal envelopegenerator-, filter-, modulatie- en andere parameters worden toegepast op de basisgolfvorm.

**Referentie**

Referentie

**Voice**

**De bediening en aansluitingen**

De bediening<br>en aansluitingen

**Opstellen**

# **Toongeneratorblok**

Het toongeneratorblok is het blok dat feitelijk geluid produceert in reactie op MIDI-boodschappen die binnenkomen van het regelblok, arpeggioblok en van het externe MIDI-instrument via de MIDI IN-aansluiting, de USB-aansluiting of mLAN-aansluiting. De MIDI-boodschappen zijn toegewezen aan zestien onafhankelijk kanalen en dit instrument kan zestien MIDI-kanalen verwerken. De begrenzing van zestien kanalen kan worden doorbroken door aparte MIDI-'poorten' te gebruiken, die elk zestien kanalen ondersteunen. Het toongeneratorblok reageert op die MIDI-boodschappen die aan poort 1 zijn toegewezen.

De structuur van het toongeneratorblok verschilt en is afhankelijk van de modus.

# **Toongeneratorblok in de Voicemodus**

# **Partstructuur in de Voice-modus**

In deze modus ontvangt het toongeneratorblok MIDI-data over een enkel kanaal. Deze status wordt een 'monotimbrale' toongenerator genoemd.

Het MIDI-ontvangstkanaal in de Voice-modus kan worden bepaald door de parameter Receive Ch (basisontvangstkanaal, pagina 102) in de het venster Voice MIDI van de Utility-modus.

**Basisstructuur**

**Basisstructuu** 

De bediening Opstellen Luisteren naar Aansluitingen Een computer Beknopte<br>en aansluitingen Opstellen het geluid het geluid gebruiken handleiding handleiding

Luister naa<br>het geluid

**Aansluitingen** 

**Voice**

**Multi**

Songdata van een externe sequencer die uit meerdere MIDIkanalen bestaan, worden in deze modus niet juist afgespeeld. Als u een externe MIDI-sequencer of computer gebruikt om het instrument te bespelen, moet u de Multi-gebruiken. **DOPMERKING** 

# **Voice**

Een 'voice' is een programma dat de sonische elementen bevat voor het genereren van het geluid van een specifiek muziekinstrument. Intern zijn er twee voicetypen beschikbaar: normale voices en drumvoices. Normale voices zijn over het algemeen geluiden van chromatisch gestemde muziekinstrumenten die over het toetsenbordbereik kunnen worden bespeeld. Drumvoices zijn over het algemeen percussie- en drumgeluiden die aan de afzonderlijke toetsen van het toetsenbord zijn toegewezen. Elke voice bestaat uit maximaal acht elementen (normale voice) of maximaal 73 toetsen (drumvoice). De elementen en toetsen zijn de kleinste eenheden die een voice vormen en aan elk daarvan kan een ander instrumentgeluid worden toegewezen. Voicedata bestaan uit elementbewerkingsparameters (Element Edit, voor elk element) of toetsbewerkingsparameters (Key Edit, voor elke toets) en gemeenschappelijke bewerkingsparameters (Common Edit, die alle elementen of toetsen gemeenschappelijk hebben). De Common Edit-parameters kunnen op de MOTIF-RACK XS worden bewerkt, terwijl de Element Edit- en Key Edit parameters alleen kunnen worden bewerkt via de op uw computer geïnstalleerde MOTIF-RACK XS Editor.

**D**OPMERKING

Raadpleeg voor instructies over het bewerken van een normale voice pagina 64. Raadpleeg voor het bewerken van een drumvoice pagina 83.

# **normale voices en drumvoices**

#### **Normale voices**

Dit zijn voices die gewoon via een toetsenbord worden bespeeld, met standaardstemmingen voor de toetsen. Een normale voice kan bestaan uit maximaal acht elementen. Afhankelijk van de instellingen in de modus Voice Edit, klinken deze elementen tegelijkertijd of de verschillende elementen klinken

afhankelijk van het nootbereik, het aanslagbereik en de instellingen voor XA (Expanded Articulation, uitgebreide articulatie). De onderstaande illustratie geeft een voorbeeld van een normale voice. Aangezien de zes elementen hier zijn verdeeld over zowel het nootbereik van het toetsenbord als het aanslagbereik, klinken er verschillende elementen, afhankelijk van de noot die u speelt en met welke aanslagsterkte u die speelt. Bij de nootverdeling klinken de elementen 1 en 2 in het lagere bereik van het toetsenbord, de elementen 3 en 4 klinken in het middenbereik en de elementen 5 en 6 klinken in het hogere bereik. Bij de aanslagverdeling klinken de elementen 1, 3 en 5 als er met zachte aanslag wordt gespeeld, terwijl de elementen 2, 4 en 6 klinken als er met harde aanslag wordt gespeeld. Een praktisch voorbeeld van dit geluid is een pianovoice die met zes verschillende samples wordt samengesteld. De elementen 1, 3 en 5 klinken als de pianoklank met zachte aanslag in hun respectievelijke nootbereiken wordt bespeeld, terwijl de elementen 2, 4 en 6 klinken als er met harde aanslag in hun respectievelijke nootbereiken worden bespeeld. In feite is de MOTIF-RACK XS nog flexibeler, aangezien er acht onafhankelijke elementen kunnen worden gebruikt.

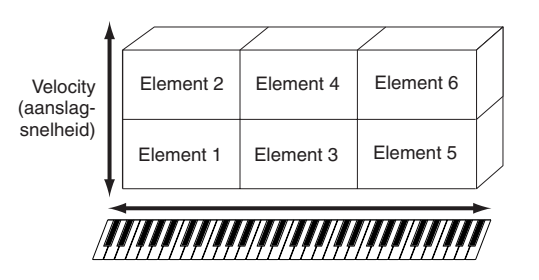

#### **Drumvoices**

Drumvoices zijn over het algemeen percussie- en drumgeluiden die aan de afzonderlijke toetsen van het toetsenbord zijn toegewezen. Een verzameling van toegewezen percussie-/drumgolven of normale voices wordt een drumkit genoemd.

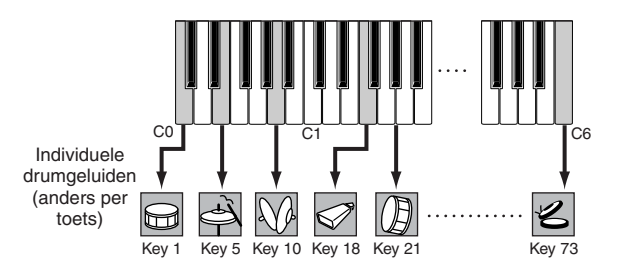

# **Expanded Articulation (XA)**

Expanded Articulation (uitgebreide articulatie; XA) is een speciaal ontworpen klankopwekkingssysteem dat in de MOTIF-RACK XS wordt gebruikt, dat meer flexibiliteit en akoestische realiteit bij het spelen geeft. Met XA kunt u op een effectieve manier realistische klanken en natuurlijke speeltechnieken produceren, zoals legato en staccato, en het biedt andere unieke modi voor willekeurige en achtereenvolgende geluidsveranderingen terwijl u speelt.

# **Realistisch legatospel**

Conventionele synthesizers reproduceren een legato-effect door de volume-envelope van een voorgaande noot aan te houden voor de volgende noot, in de monomodus. Dit resulteert echter in een onnatuurlijk geluid dat afwijkt van dat van een daadwerkelijk akoestisch instrument. De MOTIF-RACK XS reproduceert een accurater legato-effect doordat bepaalde elementen blijven klinken bij legatospel en andere elementen normaal spelen (met de parameterinstellingen XA Control op 'normal' en 'legato').

# **Authentiek geluid bij noten loslaten**

Conventionele synthesizers reproduceren niet nauwgezet de speciaal geluiden of nuances die te normaal te horen zijn als een ingedrukte noot op een echt akoestisch instrument wordt losgelaten. De MOTIF-RACK XS is in staat deze subtiele nuances ten gehore te brengen door de parameter XA Control van een bepaald element op 'key-off sound' in te stellen.

# **Subtiele geluidsvariaties voor elke gespeelde noot**

Conventionele synthesizers proberen dit te realiseren door willekeurig de toonhoogte en/of het filter te veranderen. Dit geeft echter een elektronisch effect en wijkt af van de echte geluidsveranderingen op een akoestisch instrument. De MOTIF-RACK XS reproduceert deze subtiele geluidsvariaties door voor de parameter XA Control de instellingen 'wave cycle' en 'wave random' te gebruiken.

## **Schakelen tussen verschillende geluiden om het natuurlijke spel op een akoestisch instrument te reproduceren.**

Akoestisch instrumenten hebben hun eigen unieke eigenschappen, zelfs bepaalde, unieke geluiden die alleen op bepaalde tijden tijdens het spel worden geproduceerd. Voorbeelden hiervan zijn tongtrillen bij een fluit of het spelen van hoge boventonen bij een akoestische gitaar. De MOTIF-RACK XS reproduceert deze door u te laten schakelen tussen de geluiden terwijl u speelt, door de knoppen A.Func [1] en A.Func [2] van de gesynchroniseerde MOTIF-RACK XS Editor aan of uit te zetten , met de instellingen 'AF 1 on', 'AF 2 on' en 'all AF off' voor de parameter XA Control.

## **Nieuw geluiden en nieuw speelstijlen**

De uiterst veelzijdige functies hierboven kunnen niet alleen effectief op akoestische geluiden worden toegepast, maar ook op synthesizer- en elektronische voices. De XA-functie opent een enorme mogelijkheden voor het realiseren van authentieke geluiden, spelexpressie en het bedenken van creatieve nieuwe speelstijlen.

Raadpleeg voor het creëren van geluiden zoals hierboven beschreven met Expanded Articulation pagina 73.

# **Elementen en drumtoetsen**

Elementen en drumtoetsen zijn de kleinste 'bouwstenen' in de MOTIF-RACK XS waaruit een voice is opgebouwd. In feite hoeft er maar één element of drumtoets te worden gebruikt om een voice te creëren. Deze kleinste geluidsonderdelen kunnen worden gebouwd, verbeterd en bewerkt met verschillende traditionele synthesizerparameters, zoals Oscillator, Pitch Filter, Amplitude en LFO (hierna te zien).

## **BELANGRIJK**

**Deze element- en drumtoetsparameters kunnen handig en eenvoudig worden bewerkt in de MOTIF-RACK XS Editor (op uw computer geïnstalleerd) in plaats van op het MOTIF-RACK XS-instrument.**

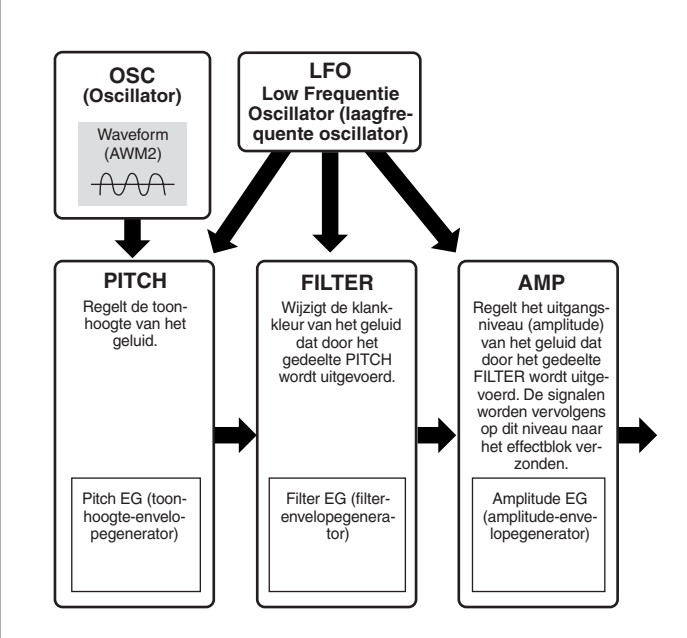

# **Oscillator**

Dit onderdeel voert de golfvorm uit die de basistoonhoogte bepaalt. U kunt de waveform (of het basisgeluidsmateriaal) aan elk element van een normale voice of aan elke toets van een drumvoice toewijzen. Bij een normale voice kunt u het nootbereik voor het element instellen (het bereik aan noten op het toetsenbord waarover het element zal klinken) alsook de aanslagreactie (het bereik aan nootaanslagsnelheden waarbij het element zal klinken). Daarnaast kunnen in dit onderdeel de XA-gerelateerde parameters worden ingesteld. Oscillatorgerelateerde parameters (pagina's 73 en 84) kunnen via de MOTIF-RACK XS Editor worden ingesteld.

#### **Pitch**

Dit onderdeel regelt de toonhoogte van het geluid (wave) dat door de oscillator wordt uitgevoerd. Bij een normale voice kunt u afzonderlijke elementen ontstemmen, toonhoogteschaling (Pitch Scaling) toepassen enzovoorts. U kunt ook het variëren van de toonhoogte in een bepaald tijdsbestek regelen door de PEG (Pitch Envelope Generator) in te stellen. Pitch-gerelateerde parameters (pagina's 74 en 85) kunnen via de MOTIF-RACK XS Editor worden ingesteld.

# **Filter**

Dit onderdeel wijzigt de klankkleur van de geluidsuitvoer van Pitch door de uitvoer van een specifiek frequentiegedeelte van het geluid af te snijden. Door de FEG (filterenvelopegenerator) in te stellen kunt u ook regelen hoe de afsnijfrequentie (Cutoff) van het filter in de tijd verandert. Filtergerelateerde parameters (pagina's 76, 77, 78, en 85) kunnen via de MOTIF-RACK XS Editor worden ingesteld.

**Referentie**

**Appendix**

U kunt de knop A.Func [1] en knop A.Func [2] ook aan- of uitzet-ten door besturingswijzigingsboodschappen te zenden die aan de parameters 'A.Func1 Ctrl No.' en 'A.Func2 Ctrl No.' zijn toegewezen in het venster Utility Controller (pagina 102) vanaf het externe apparaat. **DOPMERKING** 

# **Amplitude**

Dit onderdeel regelt het uitgangsniveau (amplitude) van de geluidsuitvoer van het filterblok. De signalen worden vervolgens op dit niveau naar het effectblok verzonden. U kunt ook het varieren van het volume in een bepaald tijdsbestek regelen door de AEG (Amplitude Envelope Generator) in te stellen. Amplitudegerelateerde parameters (pagina's 78, 81, 85 en 86) kunnen via de MOTIF-RACK XS Editor worden ingesteld.

# **LFO (laagfrequente oscillator)**

Zoals zijn naam al aangeeft, genereert de LFO een laagfrequente golf. Deze golven kunnen worden gebruikt om de toonhoogte, het filter of de amplitude van elk element te variëren voor het creëren van effecten zoals vibrato, wah en tremolo. De LFO kan per element afzonderlijk of voor alle elementen tegelijk worden ingesteld.

Bij de LFO-gerelateerde parameters, kunnen de gemeenschappelijke bewerkingsparameters (Common Edit) worden ingesteld in de display Common LFO (pagina 69) en de elementbewerkingsparameters (Element Edit, pagina 81) kunnen via de MOTIF-RACK XS Editor worden ingesteld.

# **Geheugenstructuur van Voice**

#### **Normale voice**

- Vooraf ingestelde (preset) banken 1 8: 1024 normale voices (128 voices per bank)
- GM-bank: 128 voices
- Gebruikersbanken (user) 1 3: 384 normale voices (128 voices per bank)
	- (standaard een selectie uit de vooraf ingestelde voices)

#### **Drumvoice**

- Vooraf ingestelde (preset) drumbank: 64 voices
- GM-drumbank: 1 voice
- Gebruikersdrumbank (user): 32 voices (standaard een selectie uit de vooraf ingestelde voices)

# **Toongeneratorblok in de Multi-modus**

# **Partstructuur in de Multi-modus**

In deze modus zijn meerdere parts voorhanden en kunnen er voor elke part verschillende voices en melodieën of frasen worden teruggespeeld. Deze status wordt een 'multitimbrale' toongenerator genoemd. Omdat u in deze modus het MIDI-kanaal voor elk van de parts van het toongeneratorblok in kunt stellen, kunt u een externe MIDI-sequencer gebruiken om de geluiden te bespelen. De sequencedata van elk van de tracks van de externe sequencer bespelen de corresponderende parts (die met dezelfde MIDI-kanaaltoewijzing) in het toongeneratorblok. Om het toongeneratorblok in de Multi-modus te bespelen, stelt u de MIDI-poort in op 1 op de externe MIDI-sequencer of computer en vervolgens stelt u een MIDI-ontvangstkanaal (pagina 94) in voor elke van 16 parts in de display Voice van Multi Part Edit, overeenkomstig het MIDI-zendkanaal voor elk van de tracks van de externe MIDI-sequencer of computer.

# **Multi**

Een programma waarin meerdere voices worden zijn toegewezen aan parts voor multitimbraal bespelen, wordt op de MOTIF-RACK XS een 'Multi' genoemd en 'Mixing' op bepaalde Yamahasynthesizers. Elk multiprogramma kan maximaal 16 parts bevatten en kan worden gemaakt door parameters te bewerken die uniek zijn voor elke part, en parameters die alle parts in de Multimodus gezamenlijk hebben.

# **Geheugenstructuur van multi**

Er zijn 128 multiprogramma's geprogrammeerd in de gebruikersbank.

#### **Maximale polyfonie**

Maximale polyfonie verwijst naar het hoogste aantal noten dat tegelijk kan worden geproduceerd door de interne toongenerator van het instrument. De maximale polyfonie van deze toongenerator is 128. Wanneer het interne toongeneratorblok meer noten ontvangt, worden eerder gespeelde noten afgekapt. Dit is vooral merkbaar bij voices met een lange decay of sustain. Bovendien geldt de maximale polyfonie voor het aantal voice-elementen dat wordt gebruikt, niet voor het aantal voices. Bij normale voices waarvoor tot acht elementen worden gebruikt, is het maximumaantal noten dat tegelijk kan klinken minder dan 128.

**Multi**

**Voice**

**Referentie**

**Appendix**

# **Audio-invoerblok**

Dit blok verwerkt de audiosignaalinvoer van de mLAN-aansluiting (alleen beschikbaar als de optionele mLAN16E2 is geïnstalleerd). Er kunnen verschillende parameters zoals volume, pan en effect worden ingesteld voor het audiosignaal en het geluid wordt samen met dat van andere voices uitgevoerd. De systeemeffecten, mastereffecten en master-EQ kunnen worden toegepast op de audiosignaalinvoer via de mLAN-aansluiting.

De audio-invoergerelateerde parameters kunnen via de volgende display worden ingesteld.

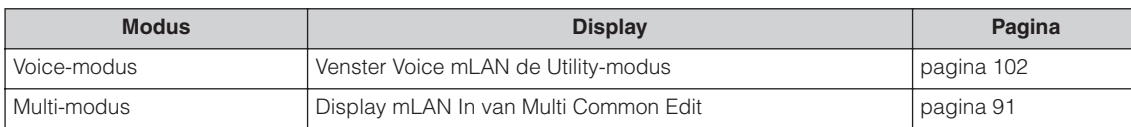

# **Arpeggioblok**

Met dit blok kunt u automatisch muzikale en ritmische frasen triggeren met behulp van de huidige voice. Hiervoor slaat u gewoon een of meer noten op het externe MIDI-toetsenbord aan. De arpeggiosequence verandert ook in overeenstemming met de noten of akkoorden die u speelt, zodat u zowel bij het componeren als bij het bespelen een grote verscheidenheid van inspirerende muzikale frasen en ideeën ter beschikking hebt.

# **Arpeggiocategorie**

De arpeggiotypen zijn verdeeld in de volgende 17 categorieën.

# **Categorieoverzicht**

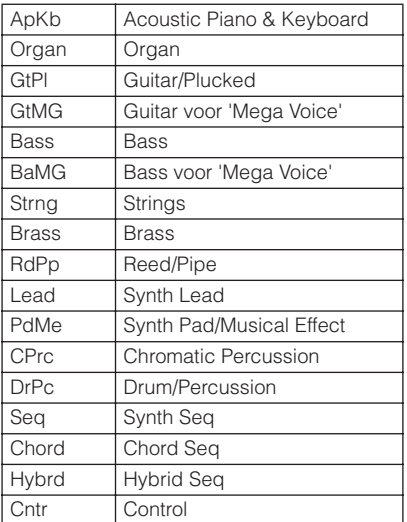

**D**OPMERKING

De categorieën met de namen 'GtMG' en 'BaMG' bevatten arpeggiotypen die geschikt zijn voor het gebruik een megavoice.

## **Megavoices en megavoice-arpeggio's**

Normale voices gebruiken aanslagomschakeling om de klankkleur en/of het niveau van een voicewijziging overeen te laten komen met hoe sterk of zacht u op het toetsenbord speelt. Hierdoor reageren deze voices natuurlijk. Megavoices hebben echter een zeer complexe structuur met vele verschillende layers (lagen) en zijn niet geschikt zijn om handmatig te bespelen. Megavoices zijn speciaal ontwikkeld om te worden bespeeld door megavoice-arpeggio's om ongelooflijk realistische klankresultaten te produceren. Gebruik de megavoices altijd in combinatie met de megavoice-arpeggio's (in de categorie 'GtMG' en 'BaMG'). Raadpleeg voor informatie over passende arpeggiotypes voor elke megavoice, de kolom Voicetype van het Arpeggiotypeoverzicht, afzonderlijke online documentatie.

# **Arpeggiosubcategorie**

De arpeggiocategorieën zijn verdeeld in subcategorieën zoals hieronder aangegeven. Omdat de subcategorieën op muziekgenres zijn gebaseerd, is het makkelijk de voor uw gewenste muziekstijl geschikte subcategorie te vinden.

# **Subcategorieoverzicht**

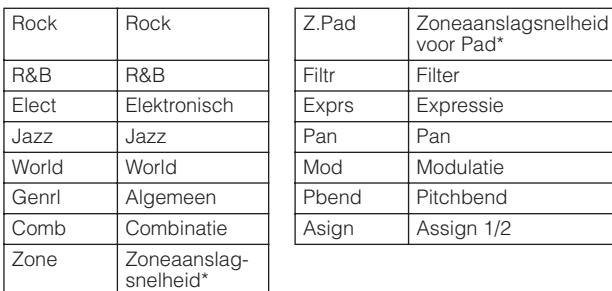

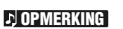

Arpeggiotypen die tot een subcategorie behoren met een asterisk (\*) bevatten aanslagbereiken, waaraan de verschillende frasen zijn toegewezen. Als er een type van deze categorieën wordt geselecteerd, is het verstandig om de Velocity Limit van elk ele-ment op hetzelfde bereik als hieronder in te stellen.

Aanslagbereik per arpeggiotype<br>2Z\_\*\*\*\*\*: 1 – 90, 91 – 127<br>4Z\_\*\*\*\*\*: 1 – 70, 71 – 90, 91 – 110, 111 – 127<br>8Z\_\*\*\*\*: 1 – 16, 17 – 32, 33 – 48, 49 – 64, 65 – 80, 81 – 96, 97 – 108, 109 – 127 PadL\_\*\*\*\*\*: 1 – 1, 2 – 2, 3 – 127 PadH\_\*\*\*\*\*: 1 – 112, 113 – 120, 121 – 127

# **Naam arpeggiotype**

De namen van arpeggiotypen zijn gegeven volgens bepaalde regels en afkortingen. Als u deze regels en afkortingen eenmaal begrijpt, wordt het makkelijk om door de arpeggiotypen te bladeren en de gewenste te selecteren.

# **Arpeggiotypen met '\_ES' aan het eind van de typenaam (bijvoorbeeld: HipHop1\_ES)**

Deze arpeggio's zijn gemaakt voor gebruik bij normale voices en spelen af overeenkomstig de gespeelde noten (pagina 55).

# **Arpeggiotypen met '\_XS' aan het eind van de typenaam (bijvoorbeeld: Rock1\_XS)**

Deze arpeggio's die voor normale voices zijn ontworpen, gebruiken een nieuw ontwikkelde akkoordherkenningstechnologie om te bepalen welke noten moeten worden teruggespeeld door het arpeggio.

# **Arpeggiotype met een normale naam (bijvoorbeeld: UpOct1)**

naast de bovengenoemde typen zijn er nog drie andere afspeeltypen: de arpeggio's die zijn gecreëerd voor het gebruik van normale voices die alleen de gespeelde noten en hun octaafinstellingen gebruiken (pagina 55), de arpeggio's die zijn gecreëerd voor het gebruik van drumvoices (pagina 55) en de arpeggio's die hoofdzakelijk niet-nootevents bevatten (pagina 56).

# **Het Arpeggiotypeoverzicht gebruiken**

Het arpeggiotypeoverzicht (afzonderlijke online documentatie) bevat de volgende kolommen.

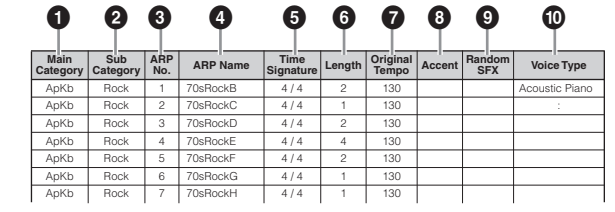

Dit overzicht is uitsluitend voor illustratiedoeleinden. Raadpleeg voor een compleet overzicht van de arpeggiotypen het Arpeggiotypeoverzicht (afzonderlijke online documentatie). **DOPMERKING** 

# **1 Main Category (hoofdcategorie)**

Geeft een arpeggiocategorie aan.

# **2 Sub Category (subcategorie)**

Geeft een arpeggiosubcategorie aan.

## **3 ARP No. (arpeggionummer)**

Geeft het arpeggiotypenummer aan.

# **4 ARP Name (arpeggionaam)**

Geeft de arpeggionaam aan.

## **5 Time Signature (maatsoort)**

Geeft de maatsoort van het arpeggiotype aan.

# **6 Length (lengte)**

Geeft de datalengte (aantal maten) van het arpeggiotype aan. Als de parameter Loop (\*) is ingesteld op 'off', speelt het arpeggio speelt deze lengte af en stopt dan.

# **7 Original Tempo (oorspronkelijke tempo)**

Geeft de geschikte tempowaarde van het arpeggiotype. Merk op dat dit tempo niet automatisch wordt ingesteld bij het selecteren van een arpeggiotype.

# **8 Accent**

Het rondje geeft aan dat het arpeggio de functie Accent Phrase (pagina 55) gebruikt.

# **9 Random SFX**

Het rondje geeft aan dat het arpeggio de functie SFX (pagina 55) gebruikt.

# **) Voice Type (voicetype)**

Geeft het geschikte voicetype aan voor het arpeggiotype. Als de parameter Voice With Arpeggio (voice bij arpeggio, pagina 96) is ingesteld op 'on' in de Multi-modus, wordt er automatisch een voice van dit type geselecteerd.

\* De parameter 'Loop' kan worden ingesteld in de display Arp Edit (pagina's 66 en 96) van Voice Common Edit en Multi Part Edit.

# **Arpeggiogerelateerde instellingen**

Er zijn verschillende methoden voor het triggering en stoppen van het arpeggioafspelen. Daarnaast kunt u instellen of er wel of geen SFX-geluiden en speciale accentfrasen moeten worden getriggerd bij de normale sequencedata. Deze sectie behandelt arpeggiogerelateerde parameters die kunnen worden ingesteld in de Voice-modus en Multi-modus.

# **Arpeggioafspelen aan- en uitzetten**

De volgende drie instellingen zijn beschikbaar om het arpeggioafspelen aan en uit te zetten.

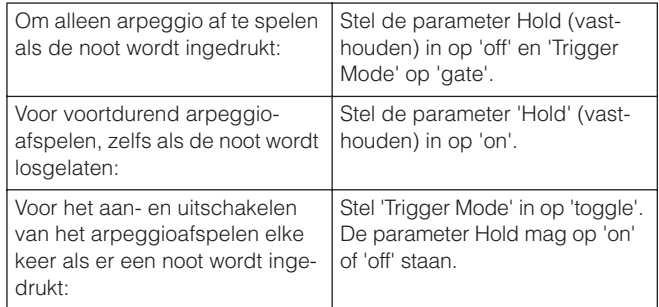

De parameter 'Hold' en parameter 'Trigger Mode' kunnen worden ingesteld in de display Arp Edit (pagina's 66 en 96) van Voice Common Edit en Multi Part Edit.

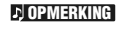

Wanneer de MIDI-sustainboodschap (besturingswijzigingnr. 64) wordt ontvangen terwijl 'Arp Sw' is ingesteld op 'on', kunt u hetzelfde resultaat verkrijgen als bij de instelling 'Arp Hold' op 'on'.

De bediening Opstellen Luisteren naar Aansluitingen Een computer Beknopte<br>en aansluitingen Opstellen het geluid het geluid gebruiken handleiding handleiding

**Voice**

**Multi**

**Appendix**

**De bediening en aansluitingen**

De bediening<br>en aansluitingen

**Ops** 

**Luisteren naar het geluid**

**Aansluitingen**

ngen Aansluitir

**Een computer gebruiken**

# **Het arpeggiotempo regelen met een knop**

Als het onderste lampje aan is gezet door een paar keer op de [SELECT]-knop te drukken, kunt u het afspeeltempo van het arpeggio regelen door aan de rechterknop te draaien, zoals hieronder aangegeven. Probeer dit uit en luister naar het veranderen van het tempo.

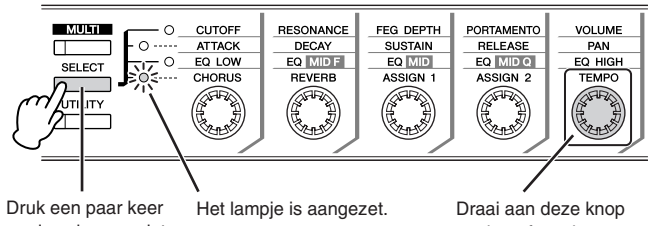

op deze knop zodat het onderste lampje oplicht.

om het afspeeltempo van het arpeggio te regelen

Als u het afspeeltempo van het arpeggio wilt regelen door aan de knoppen op de MOTIF-RACK XS te draaien, zorg dan dat 'MIDI Sync' in het venster Utility MIDI is ingesteld op 'Internal'. **DOPMERKING** 

# **Accentfrase**

Accentfrasen bestaan uit sequencedata die bij enkele arpeggiotypen zijn geïntegreerd en die alleen klinken als u noten )op een extern MIDI-toetsenbord) met een hogere snelheid (harder) speelt dan aangegeven bij de parameter Accent Velocity Threshold (drempel accentsnelheid). Als u het lastig vindt de snelheden te spelen die nodig zijn om de accentfrase te triggeren, stel de parameter Accent Velocity Threshold dan op een lagere waarde in.

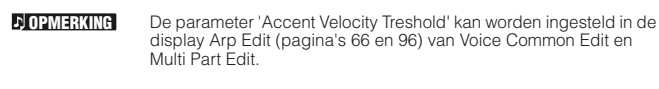

Raadpleeg voor informatie over arpeggiotypen die van deze functie gebruikmaken het Arpeggiotypeoverzicht in de PDF-documen-tatie Arpeggio Type List, die beschikbaar is op de online Yamaha Manual Library (handleidingenbibliotheek). **D**OPMERKING

# **Random SFX**

Sommige arpeggiotypen beschikken over een Random SFXfunctie die speciale geluiden triggert (zoals fretgeluiden bij een gitaar) als de noot wordt losgelaten. De volgende parameters die invloed hebben op Random SFX zijn beschikbaar.

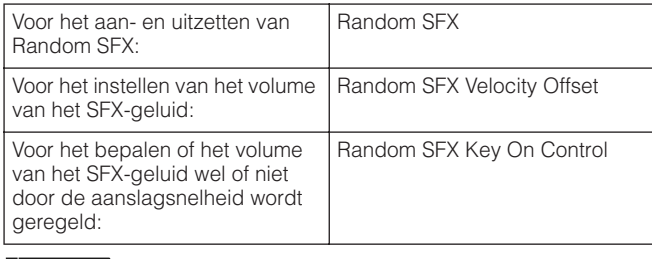

De parameters Random SFX, SFX Vel Offset en SFX Key on Ctrl kunnen worden ingesteld in de display Arp Edit (pagina's 66 en 96) van Voice Common Edit en Multi Part Edit. **DOPMERKING** 

Raadpleeg voor informatie over arpeggiotypen die van deze func-<br>tie gebruikmaken het Arpeggiotypeoverzicht in de PDF-documen-<br>tatie Arpeggio Type List, die beschikbaar is op de online Yamaha Manual Library (handleidingenbibliotheek). **D** OPMERKING

# **Arpeggioafspeeltypen**

Het arpeggioafspelen beschikt over drie belangrijke afspeeltypen, zoals hieronder beschreven.

# **Arpeggiotypen voor normale voices**

Arpeggiotypen (van elke categorie behalve DrPc en Cntr), gecreeerd voor gebruik van normale voices, kennen de volgende drie afspelen typen

#### **Alleen afspelen van gespeelde noten**

Het arpeggio wordt alleen met behulp van de gespeelde noot en de overeenkomstige octaafnoten afgespeeld.

#### **Afspelen van een geprogrammeerd sequence volgens de gespeeld noten**

Deze arpeggiotypen hebben verschillende sequences, elk voor een bepaald akkoordtype. Zelfs als u slechts één toets indrukt, wordt het arpeggio afgespeeld volgens de geprogrammeerde sequence. Dit betekent dat u mogelijk andere noten hoort dan de noten die u speelt. Drukken op een andere noot triggert de getransponeerde sequence betreffende de ingedrukte noot als grondtoonnoot. Noten toevoegen aan de reeds ingedrukte noten, verandert de sequence overeenkomstig. Een arpeggio van een dergelijk afspeeltype heeft '\_ES' aan het eind van de typenaam.

#### **Afspelen van een geprogrammeerde sequence op basis van het gespeelde akkoordsoort**

Deze arpeggiotypen, die zijn gecreëerd voor gebruik met normale voices, worden zo afgespeeld dat ze overeenkomen met het akkoordsoort zoals dat wordt bepaald door het detecteren van de noten die u op het toetsenbord speelt. Een arpeggio van een dergelijk afspeeltype heeft '\_XS' aan het eind van de typenaam.

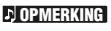

Als de parameter Key Mode (toetsmodus) is ingesteld op 'sort' of 'sort+direct', wordt dezelfde sequence afgespeeld ongeacht in welke volgorde u de noten speelt. Als de parameter Key Mode is ingesteld op 'thru' of 'thru+direct' wordt een andere sequence afgespeeld afhankelijk van de volgorde waarin u de noten speelt.

**OPMERKING**

Aangezien deze typen zijn geprogrammeerd voor normale voices, is het resultaat bij het gebruik met drumvoices mogelijk niet muzikaal verantwoord.

**Basisstructuur**

**Beknopte handleiding**

**Referentie**

Refer

# **Arpeggiotypen voor drumvoices (categorie: DrPc)**

Deze arpeggiotypen zijn specifiek geprogrammeerd voor gebruik met drumvoices, waardoor u directe toegang hebt tot verschillende ritmepatronen. Er zijn drie afspeeltypen beschikbaar.

## **Afspelen van een drumpatroon**

Wanneer u een willekeurige noot speelt, triggert u hetzelfde ritmepatroon.

#### **Afspelen van een drumpatroon, plus extra afgespeelde noten (toegewezen druminstrumenten)**

Wanneer u een willekeurige noot speelt, triggert u hetzelfde ritmepatroon. Door noten toe te voegen aan de noot die al wordt gespeeld, kunt u extra geluiden (toegewezen druminstrumenten) produceren voor het drumpatroon.

# **Alleen afspelen van gespeelde noten (toegewezen druminstrumenten)**

Wanneer u een willekeurige noot speelt, triggert u een ritmepatroon waarbij alleen de gespeelde noten worden afgespeeld (toegewezen druminstrumenten). Zelfs als u dezelfde noten speelt, varieert het getriggerde ritmepatroon, afhankelijk van de volgorde waarin de noten worden gespeeld. Hierdoor hebt u toegang tot verschillende ritmepatronen die dezelfde instrumenten gebruiken, door gewoon de volgorde te wijzigen waarin u de noten speelt als de parameter Key Mode (toetsmodus) is ingesteld op 'thru' of 'thru+direct'.

**DOPMERKING** 

De bedien<br>en aansluiti

De drie hierboven vermelde afspeeltypen worden niet onder-scheiden door de categorie- of typenaam. U moet de typen daadwerkelijk afspelen en naar het verschil luisteren.

**D**OPMERKING

Luister na<br>het geluid

Aangezien deze typen zijn geprogrammeerd voor drumvoices, is het resultaat bij het gebruik met normale voices mogelijk niet muzikaal verantwoord.

# **Arpeggiotypen die hoofdzakelijk nietnootevents bevatten (categorie: Cntr)**

Deze arpeggiotypen zijn geprogrammeerd met hoofdzakelijk besturingswijzigings- en pitchbenddata. Ze worden gebruikt om de klankkleur of toonhoogte van het geluid te wijzigen, maar niet om specifieke noten af te spelen. In feite bevatten sommige typen zelfs helemaal geen nootdata. Als u een type uit deze categorie gebruikt, stel de parameter Key Mode dan in op 'direct', 'thru+direct' of 'sort+direct'.

**OPMERKING**

De parameter Key Mode kan worden ingesteld in de display Arp Edit (pagina's 66 en 96) van Voice Common Edit en Multi Part Edit.

## **Tips voor arpeggioafspelen**

De arpeggiofunctie is handig voor het maken van originele songs, alsook een creatief hulpmiddel bij uw liveoptredens, doordat u automatisch MIDI-sequencerfrasen van hoge kwaliteit kunt triggeren die passen bij de geselecteerde voice of het gewenste muziekgenre.

Raadpleeg voor meer informatie over het gebruik van deze functie, pagina 40 in de sectie Beknopte handleiding.

**Multi**

**Referentie**

Dit blok genereert de MIDI-events en verzendt vervolgens naar het toongeneratorblok.

Bij synthesizers zoals de MOTIF XS bestaat dit blok uit het toetsenbord, pitchbend- en modulatiewielen, ribboncontroller, draaiknoppen, schuifregelaars en paneelknoppen. Op de MOTIF-RACK XS bestaat dit blok alleen uit de vijf draaiknoppen en paneelknoppen. De knoppen tijdens het bespelen van het externe MIDI-toetsenbord past in realtime voiceparameters aan zoals klankkleureigenschappen en volume.

Raadpleeg voor details over het gebruik van draaiknoppen pagina 29 in de sectie Beknopte handleiding.

# **Effectblok**

Dit blok past effecten toe op de uitvoer van het toongeneratorblok en audio-invoerblok, waarbij geavanceerde DSP-technologie (Digital Signal Processing) wordt toegepast voor de verwerking en verbetering van het geluid. De effecten worden in de laatste bewerkingsfasen toegepast, waardoor u het geluid van de gecreëerde voice naar wens kunt aanpassen.

# **Effectstructuur**

# **Systeemeffecten —reverb en chorus**

Systeemeffecten worden op het totaalgeluid toegepast. Bij het gebruik van systeemeffecten wordt het geluid van elke part verzonden in overeenstemming met het effectzendniveau per part. Het bewerkte geluid ('nat' genoemd) wordt naar de mixer teruggestuurd in overeenstemming met het retourniveau, en uitgevoerd nadat het is gemixt met het onbewerkte 'droge' geluid. Hierdoor kunt u een optimale balans voorbereiden tussen het effectgeluid en het oorspronkelijke geluid van de parts.

# **Invoegeffect**

Invoegeffecten kunnen op elke part afzonderlijk worden toegepast. Invoegeffecten worden hoofdzakelijk gebruikt om een enkele part of voice direct te bewerken. Een invoegeffect heeft twee units, A en B. Er kunnen verschillende effecttypen voor de units (invoegeffecten A en B) worden ingesteld. Het invoegeffect kan worden ingesteld in de effectparameterdisplay van Voice Edit (pagina 72). Dit instrument beschikt over acht sets invoegeffecten (van elk twee units, A en B). Ze kunnen worden toegepast op maximaal acht parts in de Multi-modus.

# **Mastereffect**

Dit blok past effecten toe op het uiteindelijke stereo-uitgangssignaal van het totaalgeluid.

# **Element-EQ**

De element-EQ wordt toegepast op elk element van de normale voice en elke toets van de drumvoice. U kunt aangeven welk van de vijf typen vormen wordt gebruikt, zoals shelving en peaking. De Element-EQ-parameters kunnen alleen worden ingesteld via de MOTIF-RACK XS Editor.

# **Common EQ/Part EQ**

Deze 3-bands parametrische Part EQ wordt toegepast op elk van de parts van de multi. De hoge en lage band zijn van het shelvingtype. De middenband is van het peakingtype. De waarden van de Common EQ-parameters vormen een offset van de instellingen van de Part EQ-parameters.

# **Master-EQ**

De master-EQ wordt toegepast op het uiteindelijke totaalgeluid (na de toepassing van effecten) van het instrument. Bij deze EQ zijn alle vijf banden ingesteld op peaking, maar de laagste en hoogste banden kunnen ook op shelving worden ingesteld.

# De bedier<br>en aansluit **Effectaansluitingen in elke modus** De bediening Opstellen Luisteren naar Aansluitingen Een computer Beknopte<br>en aansluitingen Opstellen het geluid het geluid gebruiken handleiding handleiding **In de Voice-modus <sup>1</sup> <sup>2</sup> <sup>3</sup> <sup>4</sup> Voice 6 7 Common Invoegeffect A** Element of drumtoets **5 EQ Element-EQ** Mastereffect **>** Master-EQ **Invoegeffect B Retourniveau** Element 1 – 8 Drumtoets C0 – C6 **Reverb** Chorus **Zendniveau** naar reverb **Chorus 1 Element-EQ toegepast op elk element (bij een normale 5 Aan reverb en chorus gerelateerde parameters voice) en elke toets (bij een drumvoice)** Kunnen worden ingesteld in de display Effect Parameter Kan alleen via de MOTIF-RACK XS Editor worden ingesteld. (pagina 72) voor Reverb' en 'Chorus' van Voice Common Edit. Raadpleeg pagina's 81 en 86.

- **2 Common EQ toegepast op alle elementen en toetsen** Kan in de display 3 Band EQ (pagina 71) van Voice Common Edit worden ingesteld.
- **3 Selectie van welk invoegeffect, A of B, wordt toegepast op elk element of elke toets**

Kan alleen via de MOTIF-RACK XS Editor worden ingesteld. Raadpleeg pagina 72.

**4 Aan invoegeffect A/B gerelateerde parameters** Kunnen worden ingesteld in de display Effect Parameter (pagina 72) voor 'Ins A' en 'Ins B' van Voice Common Edit.

#### **6 Aan mastereffect gerelateerde parameters**

Kunnen worden ingesteld in het venster Voice MEF (pagina 103) van Utility.

#### **7 Master-EQ-gerelateerde parameters**

Kunnen worden ingesteld in het venster Voice MEQ (pagina 103) van Utility.

Betreffende het audio-invoersignaal van de mLAN-aansluiting in de Voice-modus: als de parameter 'Output Select' (pagina 102) is ingesteld op iets anders dan 'L&R' kan het signaal alleen worden toegepast op instellingen **1** – **4** zoals hiervoor wordt aangegeven, en uitgevoerd. **DOPMERKING** 

# **In de Multi-modus**

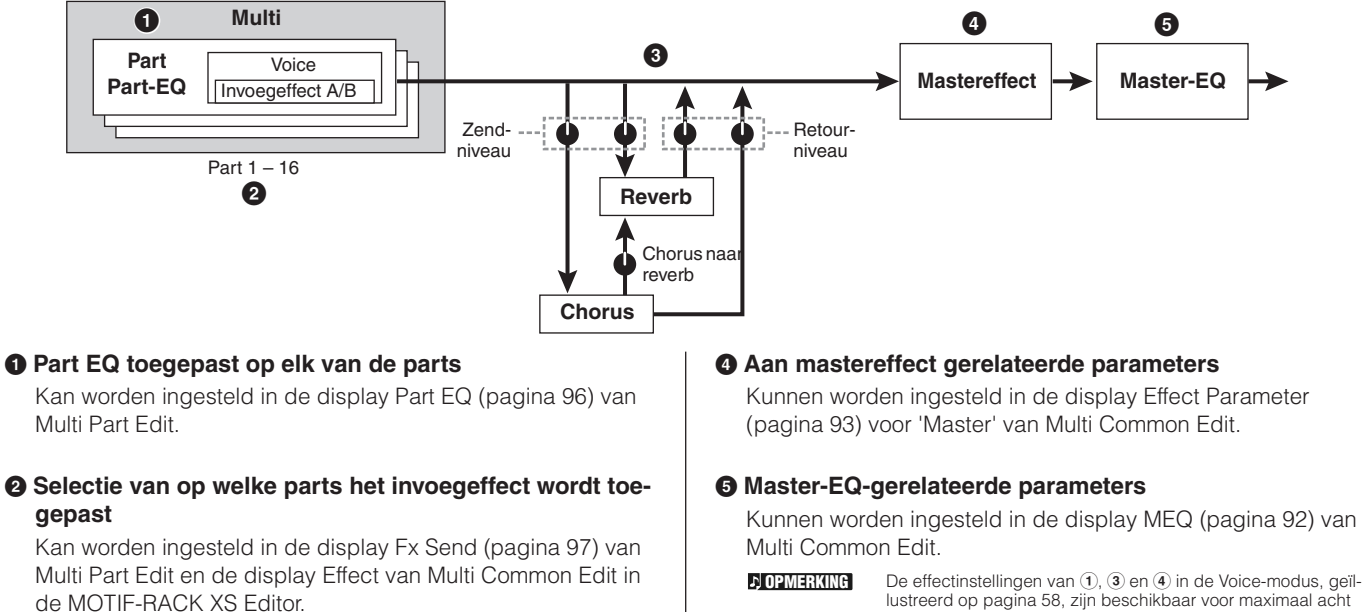

**3 Aan reverb en chorus gerelateerde parameters** Kunnen worden ingesteld in de display Effect Parameter (pagina 93) voor 'Reverb' en 'Chorus' van Multi Common Edit en de display Fx Send (pagina 97) van Multi Part Edit.

lustreerd op pagina 58, zijn beschikbaar voor maximaal acht parts waarvoor het invoegeffect is aangezet.

De audiosignalen van de parts waarvan de parameter 'Output Select' (pagina 95) is ingesteld op iets anders dan 'L&R' kan alleen worden toegepast op de hiervoor aangegeven instellingen  $\bullet$  en  $\bullet$  en uitgevoerd. **OPMERKING**

**Referentie**

**Referentie**

Refere

**Appendix**

**Utility**

# **Effecttypen verdeeld in Effectcategorieën**

De MOTIF-RACK XS heeft zo'n brede en uitgebreid scala aan effecttypen dat het moeilijk kan zijn het gewenste effecttype te vinden in het grote aantal typen dat beschikbaar is. daarom zijn alle effecttypen in handige effectcategorieën ingedeeld. In deze sectie worden de effectcategorieën en hun typen behandeld. Het hieronder beschreven effecttypeoverzicht voor elke categorie bevat de kolommen: Rev (reverb), Cho (chorus), Ins (invoegeffect) en Mas (mastereffect). De vinkjes in deze kolom geven aan dat het effecttype voor elk blok beschikbaar is. Deze effecttypen (die in elke overzicht staan aangegeven met een vinkje) kunnen via de paneelregelaars worden geselecteerd.

# **Reverb**

Ook wel 'reverberation' (nagalm) genoemd. Dit refereert aan de geluidsenergie in een kamer of afgesloten ruimte nadat het oorspronkelijke geluid is gestopt. Gelijksoortig maar toch ook verschillend van echo, is reverb het indirecte, verstrooide geluid van reflecties via de muren en het plafond, die het directe geluid vergezellen. De karakteristieken van dit indirecte geluid zijn afhankelijk van de grootte van de kamer of ruimte en de materialen en bekledingen in die ruimte. Reverb Effecttypes gebruiken digitale signaal verwerking om deze karakteristieken te simuleren.

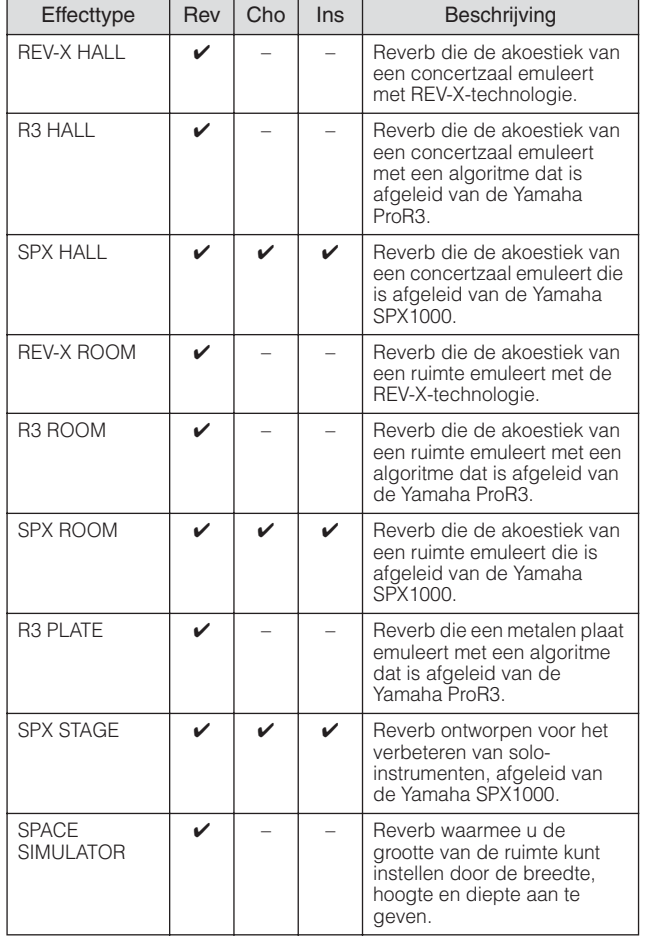

# **Delay**

Een effect (of apparaat) dat een audiosignaal vertraagt voor ruimtelijke of ritmische effecten.

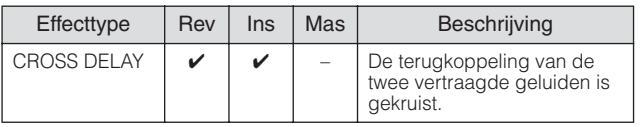

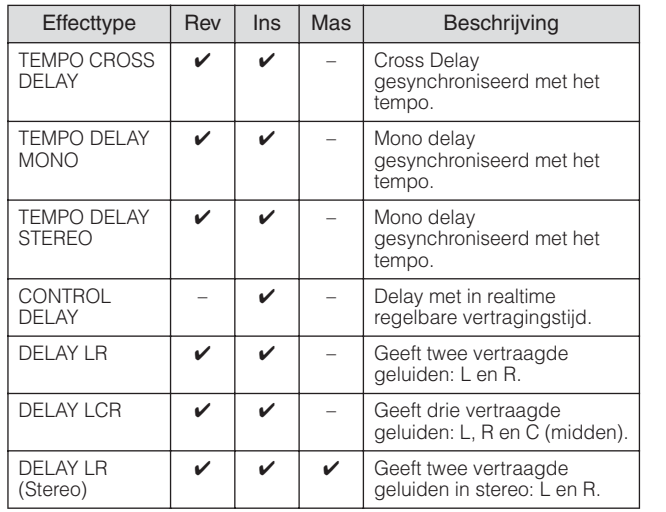

# **Chorus**

Afhankelijk van het specifieke chorustype en de parameters, kan dit een voice "voller" laten klinken, alsof verscheidene identieke instrumenten tegelijk hetzelfde spelen, of het kan een voice meer warmte en diepte geven.

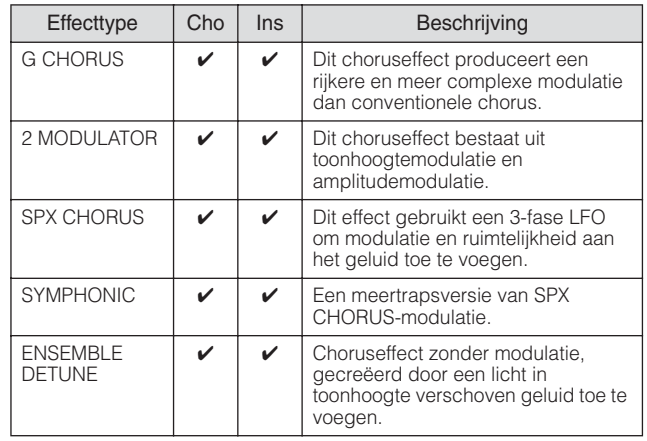

# **Flanger**

Dit effect creëert een kolkend, metalige geluid.

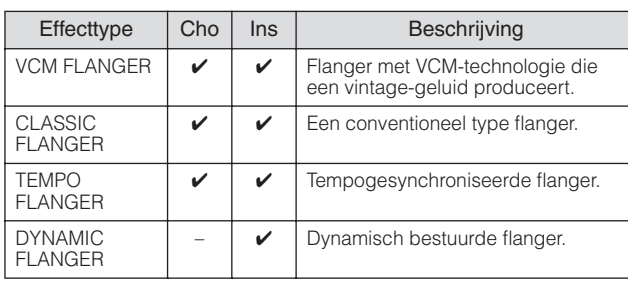

# **Phaser**

Moduleert cyclisch de fase om modulatie aan het geluid toe te voegen.

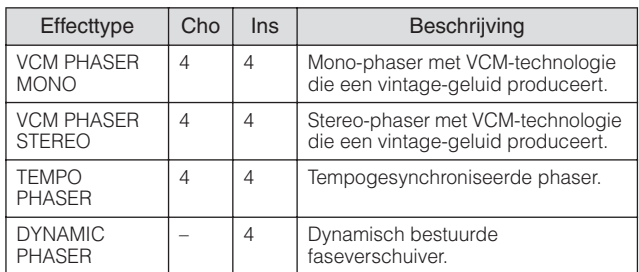

# **Tremolo & Rotary**

Het tremolo-effect moduleert het volume cyclisch. Het Rotary Speaker-effect simuleert het karakteristieke vibrato-effect van een draaiende luidspreker.

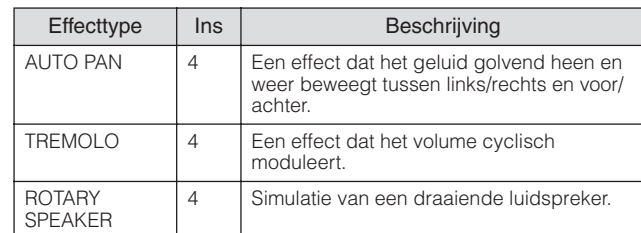

#### **Distortion**

Dit type wordt hoofdzakelijk gebruikt voor gitaren en voegt vervorming en karakter toe aan het geluid.

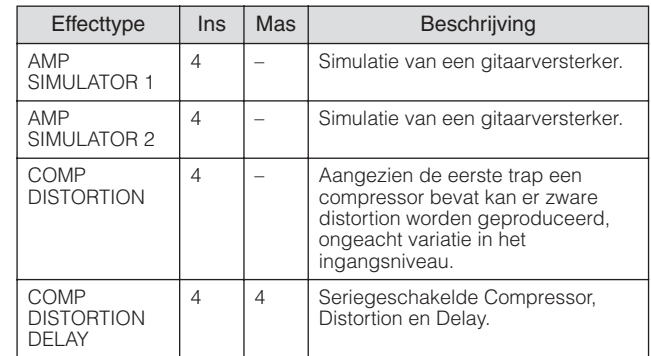

#### **Compressor**

Een compressor is een effect dat gewoonlijk wordt gebruikt om de dynamiek (volumeverschillen) van een audiosignaal te begrenzen of te comprimeren. Voor signalen die erg verschillen in dynamiek, zoals zang- en gitaarpartijen, wordt het dynamische bereik 'geknepen', waardoor in feite zachte geluiden harder en hardere geluiden zachter worden gemaakt. Als het gebruikt wordt met versterking om het totale niveau op te krikken, creëert dit een krachtiger, consistenter hoog niveau geluid. Compressie kan worden gebruikt om de sustain van een elektrische gitaar te vergroten, het volume van een zangpartij te egaliseren of een drumkit of ritmepatroon meer naar voren te halen in de mix.

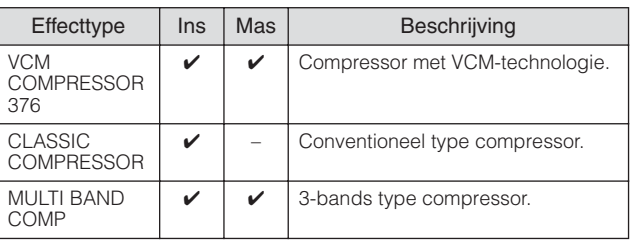

#### **Wah**

**Referentie**

Dit effect moduleert de helderheid van de klank (afsnijfrequentie van een filter) cyclisch. Auto Wah moduleert de klank via LFO, Touch Wah moduleert de klank via volume (aanslagsnelheid van noot-aan) en Pedal Wah moduleert de klank door pedaalbesturing(voetregelaar).

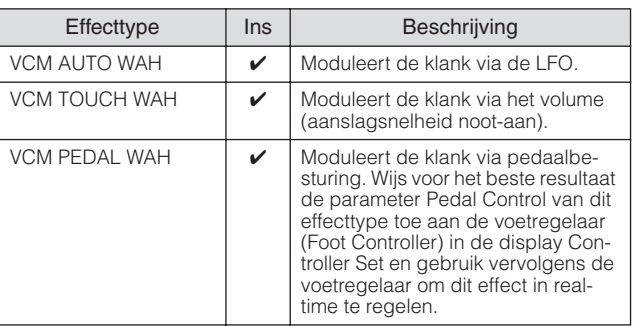

# **Lo-Fi**

Dit effect degradeert opzettelijk de geluidskwaliteit van het ingangssignaal via verscheidene methoden, waaronder het verlagen van de samplefrequentie.

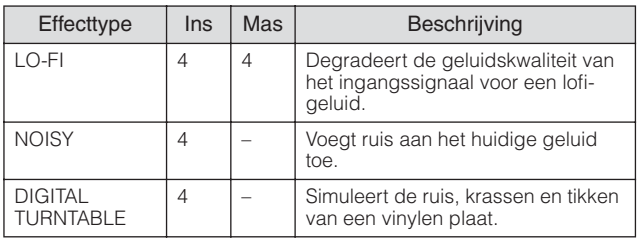

#### **Tech**

Dit effect wijzigt de klankkleureigenschappen radicaal met een filter modulatie.

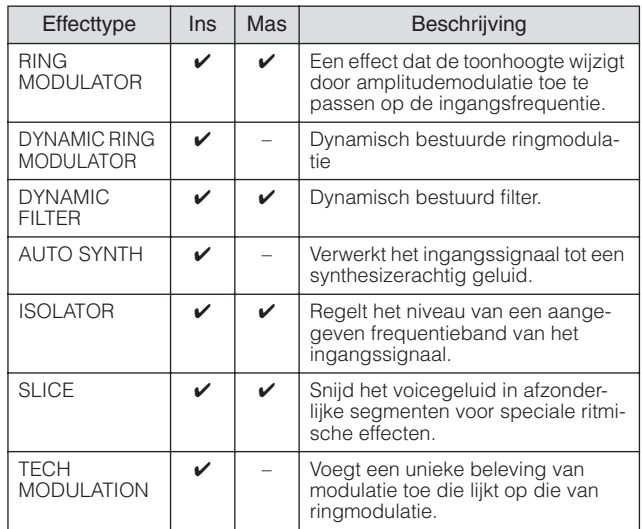

#### **MISC**

Deze categorie bevat effecttypen die geen onderdeel van de andere categorieën uitmaken.

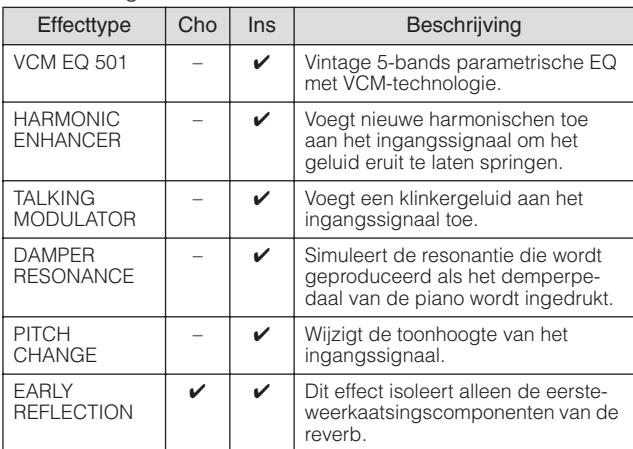

**Voice**

**Multi**

# **VCM (Virtual Circuitry Modeling)**

VCM is een technologie die de oorspronkelijke onderdelen in analoge elektronische schakelingen (zoals weerstanden en condensatoren) authentiek modelleert. Effecttypen die gebruikmaken van de VCM-technologie produceren de warme klankkarakteristieken van oude, authentieke effectapparatuur.

# **VCM Compressor 376**

Dit effect emuleert de eigenschappen van analoge compressors, die als standaardeffecten in opnamestudio's worden gebruikt. Het begrenst en verdicht het geluid, en is geschikt voor drum- en basgeluiden.

# **VCM Equalizer 501**

Dit effect emuleert de eigenschappen van analoge equalizer die in de jaren 70 werden gebruikt. Het voegt stuwing aan het geluid toe door het reproduceren van vervorming die typerend is voor analoge schakelingen. Het bestaat uit twee filters van het shelvingtype en drie filters van het peakingtype.

# **VCM Flanger**

Dit effect emuleert de eigenschappen analoge flangers die in de jaren zeventig werden gebruikt, waardoor een warm flangereffect van hoge kwaliteit wordt gereproduceerd.

# **VCM Phaser Mono, VCM Phaser Stereo**

Deze effecten emuleren de eigenschappen van analoge phasereffecten die in de jaren zeventig werden gebruikt, waardoor een warm phasereffect van hoge kwaliteit wordt gereproduceerd.

# **VCM Auto Wah, VCM Touch Wah, VCM Pedal Wah**

Deze effecten emuleren de eigenschappen van analoge waheffecten die in de jaren zeventig werden gebruikt en ze reproduceren een warm waheffect van hoge kwaliteit.

# **REV-X**

REV-X is een reverb-algoritme dat door Yamaha is ontwikkeld. Het geeft een hoge dichtheid, rijk weergalmende geluidskwaliteit, met vloeiende wegsterving, spreiding en diepte die gezamenlijk het oorspronkelijke geluid enorm verbeteren. De MOTIF-RACK XS beschikt over twee typen REV-X-effecten: REV-X Hall en REV-X Room.

# **Effectparameters**

Elk van de effecttypen bevat parameters die bepalen hoe het effect op het geluid wordt toegepast. Er kan een verscheidenheid aan geluiden worden verkregen met één effecttype door deze parameters in te stellen. Kijk voor meer informatie over de effectparameters hieronder.

# **Vooraf ingestelde (preset) effectparameters**

Voorinstellingen van parameters van elk effecttype zijn voorhanden als sjablonen en kunnen in de display Effect Type worden geselecteerd bij de parameter 'Preset'. Probeer om het gewenste geluidseffect te krijgen eerst een van de vooraf ingestelde effecten die het effect dat u voor ogen hebt benadert, en verander vervolgens indien nodig de parameters. Raadpleeg voor meer informatie over deze voorinstellingen, het afzonderlijke boekje Data List.

# **Effectparameters**

Effectparameters die de invloed bepalen van het effecttype worden hier in alfabetische volgorde vermeld.

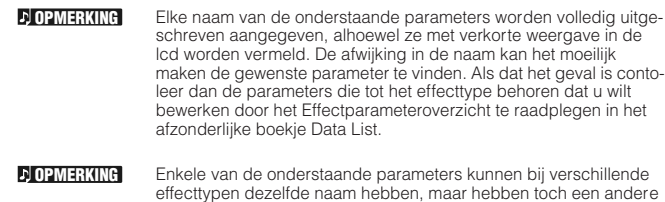

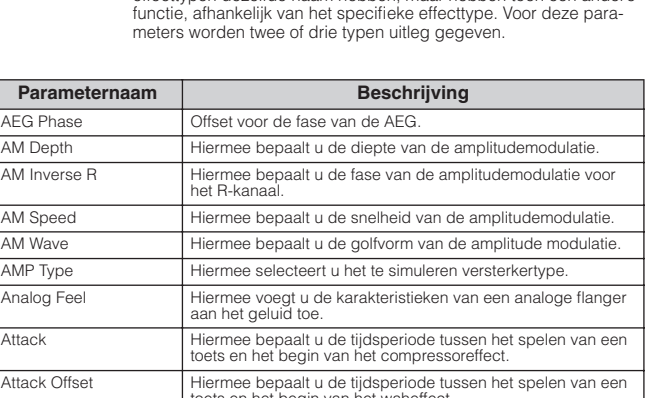

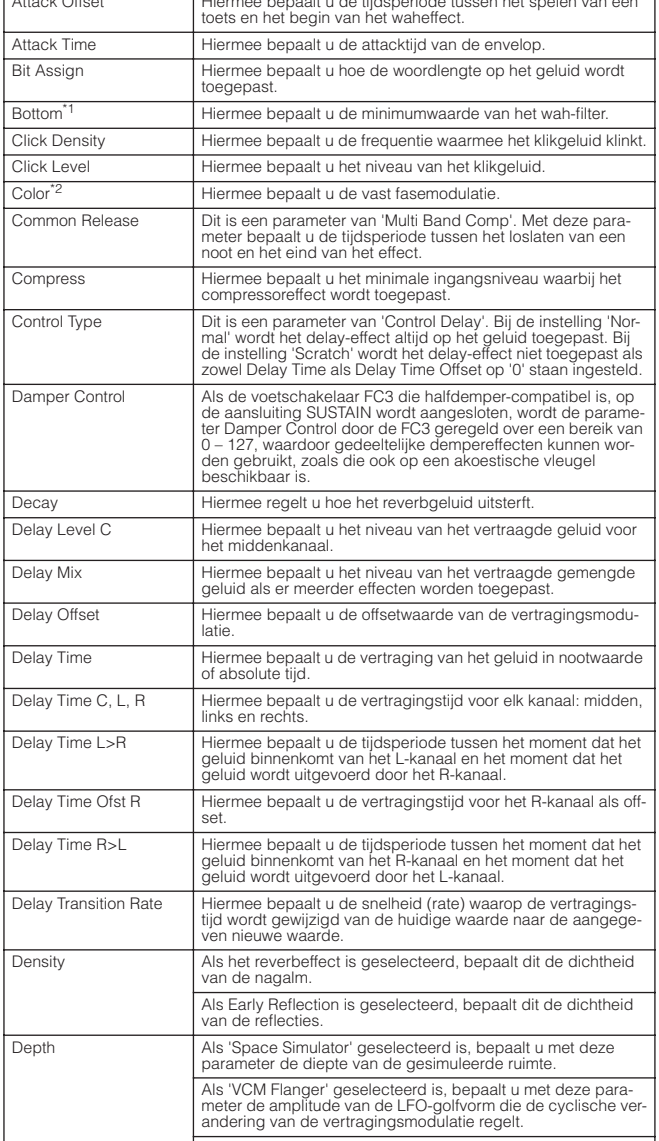

**De bediening en aansluitingen**

De bediening<br>en aansluitingen

**Opstellen**

**Referentie**

Referentie

**Appendix**

**Utility**

Als het phaser-type is geselecteerd, bepaalt u met deze para-meter de amplitude van de LFO-golfvorm die de cyclische ver-

andering van de fasemodulatie regelt. Detune Hiermee bepaalt u de mate van toonhoogteontstemming.

# Effectblok

**Basisstructuur**

**Basisstructuur** 

**Referentie**

Referentie

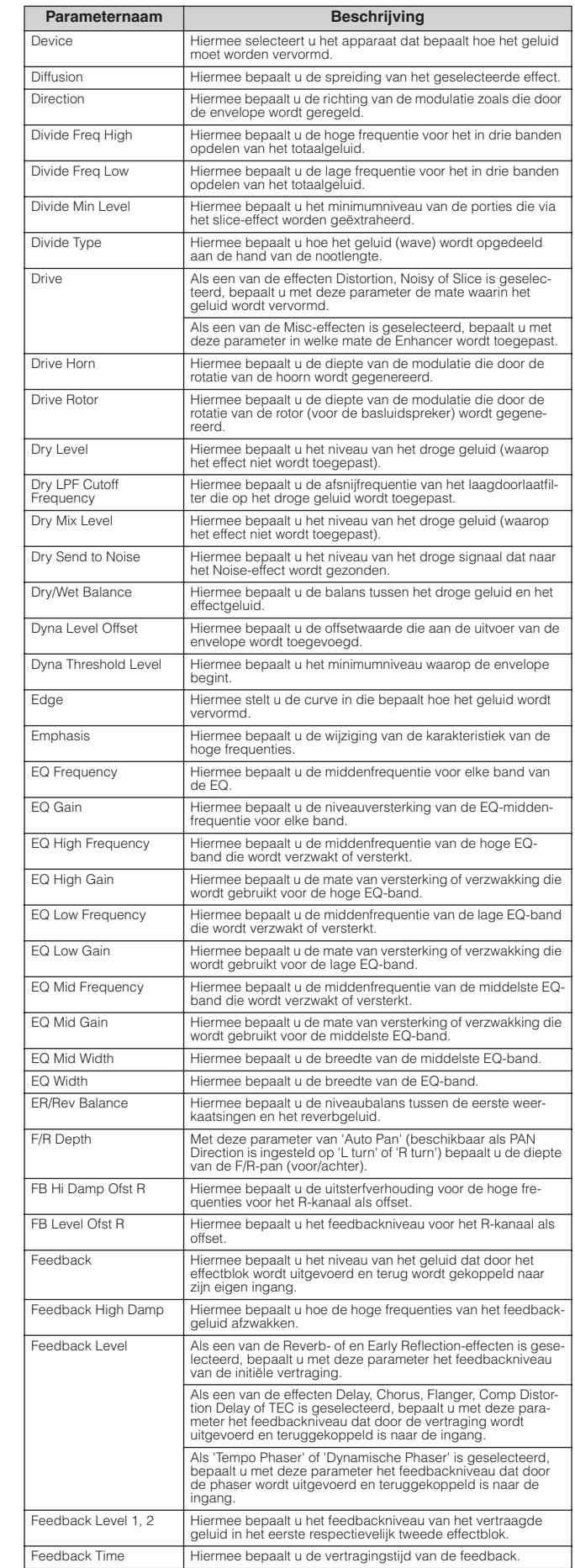

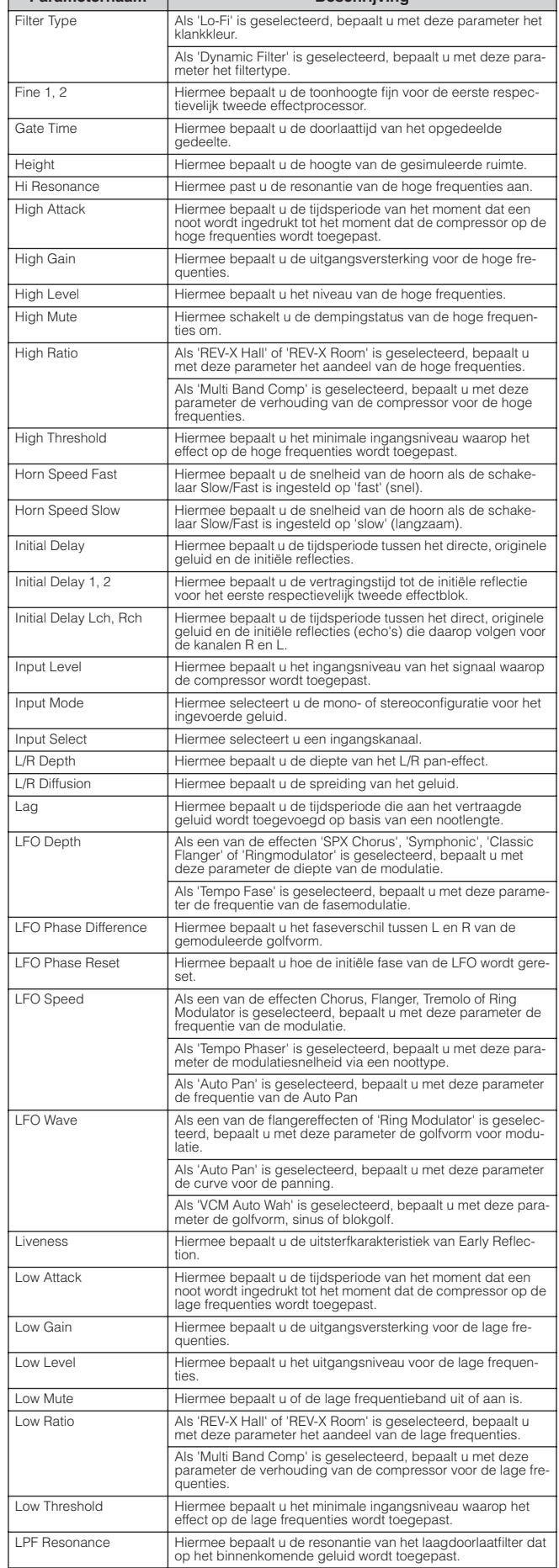

**Parameternaam Beschrijving**

Feedback Time 1, 2, L, R Hiermee bepaalt u de vertragingstijd 1, 2, L en R van de feed-back.

**De bediening en aansluitingen**

**Opstellen**

**Aansluitingen**

Aansluitingen

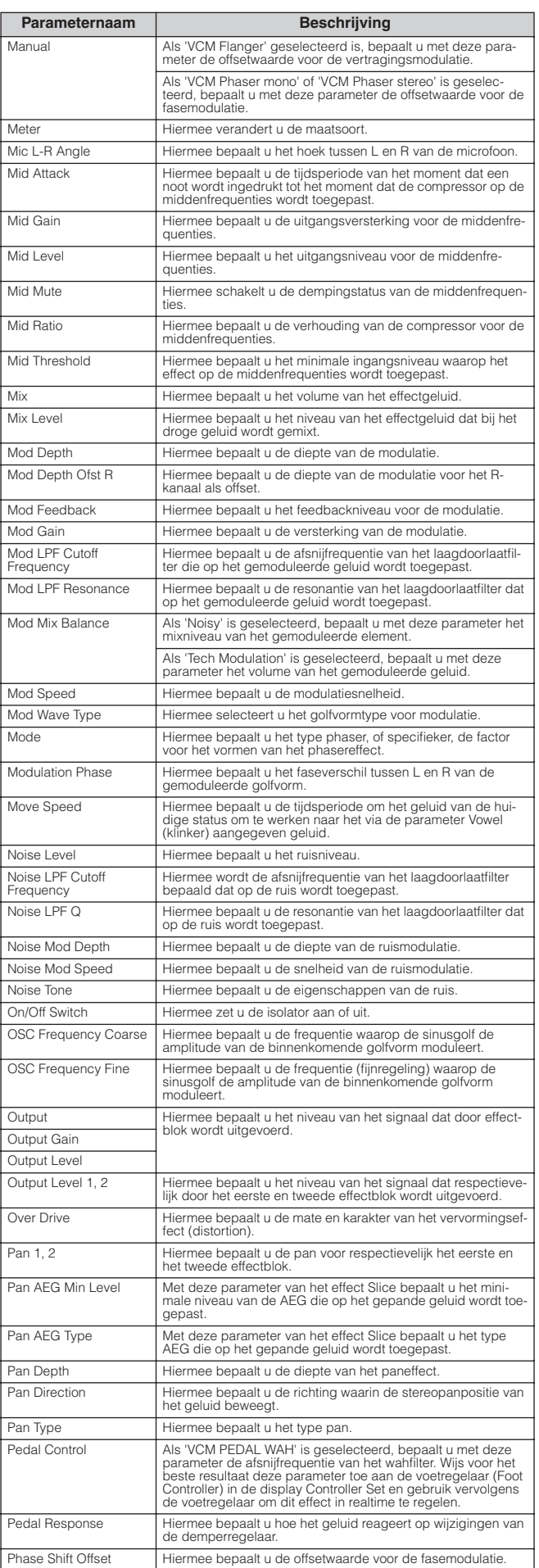

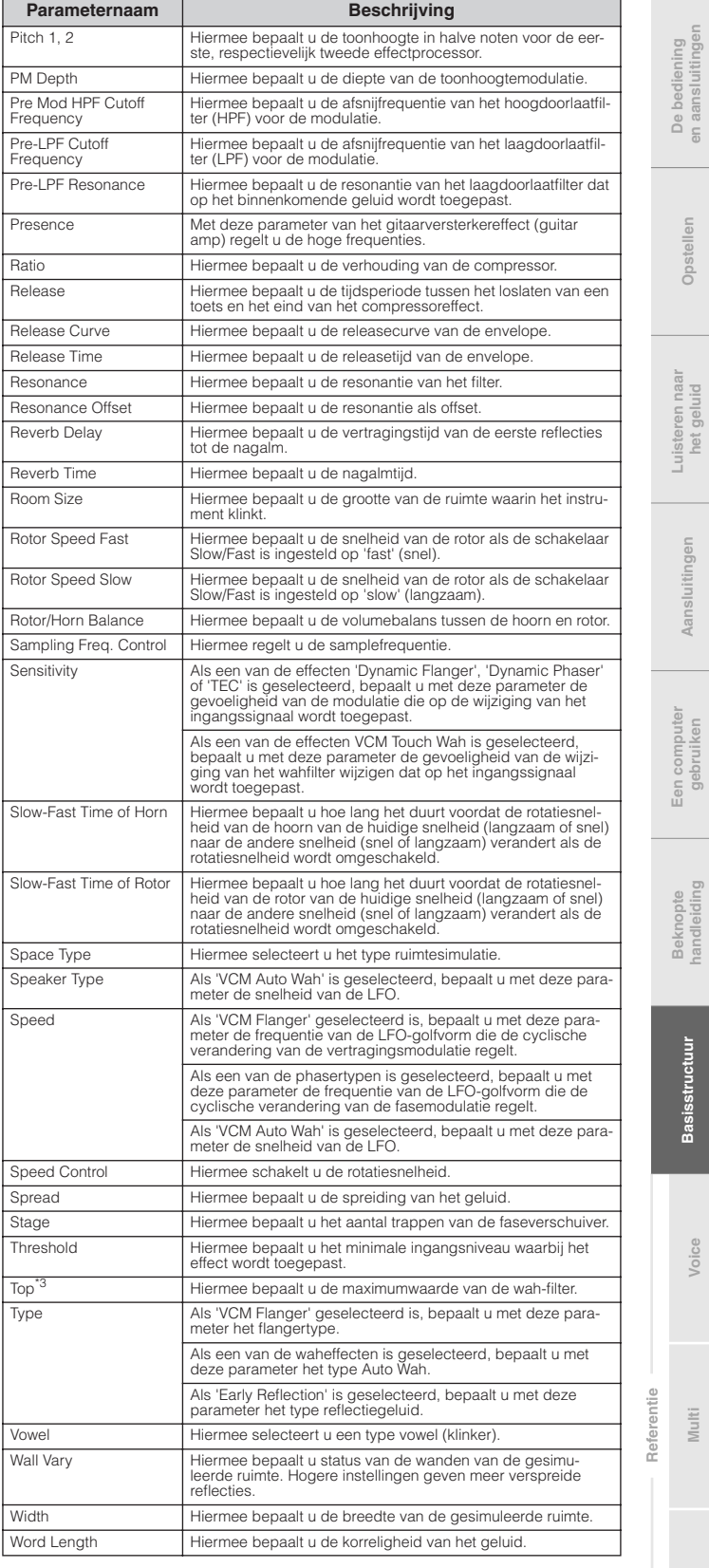

\*1 De parameter Bottom is alleen beschikbaar als de waarde lager is dan die van de parameter Top.<br>\*2 De parameter Color is wellicht niet van invloed, afhankelijk van de waarden van de parameters<br>\*3 De parameter Top is alle

**Basisstructuur**

**Basisstructuur** 

**Beknopte handleiding**

**Voice**

**Multi**

**Utility**

# **Referentie**

Dit gedeelte van de handleiding behandelt in detail alle parameters en instellingen die op de MOTIF-RACK XS en in de MOTIF-RACK XS Editor beschikbaar zijn. Enkele Common Edit-parameters en alle Element/Key-parameters kunnen alleen in de MOTIF-RACK XS Editor worden bewerkt. Als de bewerking tussen de MOTIF-RACK XS Editor en het MOTIF-RACK XS-instrument is gesynchroniseerd, heeft bewerking van een parameter in de MOTIF-RACK XS Editor invloed op dezelfde parameter op het MOTIF-RACK XS-instrument en vice versa. Met andere woorden, elke bewerking die u in de Editor-software of op de hardware uitvoert, heeft hetzelfde resultaat op allebei. Dit zorgt voor een vloeiende, naadloze interface en maakt het erg makkelijk om uw data te creëren en bewerken. Raadpleeg voor meer informatie over het synchroniseren van data tussen de twee, de gebruikershandleiding van de MOTIF-RACK XS Editor.

Raadpleeg voor meer informatie over het oproepen van elke Edit-display, pagina 25 van de Beknopte handleiding.

#### **Over de EEETEEE**-tekens

In de sectie Referentie zijn de parameters die alleen in de MOTIF-RACK XS Editor worden weergegeven, gemarkeerd met  $E$ -tekens.

### **Het gebruik van de display Edit**

(voorbeeld)

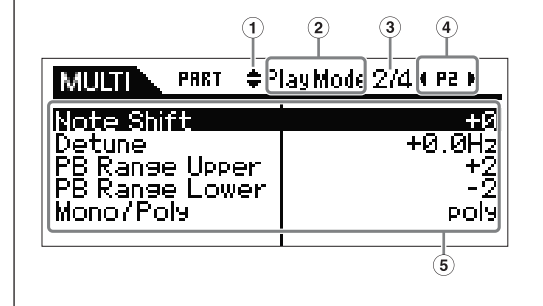

- **1** Deze tekens betekenen dat er zich boven (▲) of onder (▼) de huidige pagina, extra, verborgen pagina's bevinden. De volgende of vorige pagina wordt weergegeven door op een van de cursorknoppen [L]/[M] in te drukken om de cursor naar die display te verplaatsen.
- **2** Dit geeft de naam aan van de Edit-display die momenteel voor uw bewerking is geselecteerd.
- **3** Dit getal is het momenteel weergegeven paginanummer van de geselecteerde Editdisplay. Het symbool '2/4' geeft bijvoorbeeld aan dat de huidige geselecteerde Edit-display vier pagina's heeft en dat de tweede pagina wordt weergegeven.
- **4** Dit geeft de momenteel geselecteerde part aan (alleen in de Multi-modus). Als de linker aanduiding (<) en/of rechter aanduiding (▶) worden weergegeven, kunt u van part veranderen met de cursorknoppen [<]/[>].
- **5** De momenteel te bewerken parameters worden getoond U kunt de gewenste parameter voor bewerking selecteren met cursorknoppen [A]/[V]/[<]/[>] en de instellingen wijzigen met de encoderknop.

# **Voice-modus**

# **Normal Voice Edit (normale voice bewerken)**

Een normale voice, die geluiden bevat van het type chromatisch gestemde muziekinstrumenten die over een heel toetsenbord bespeeld kunnen worden, kan uit maximaal acht elementen bestaan. Er zijn twee typen displays voor Normal Voice Edit: die voor Common Edit voor het bewerken van de instellingen die de elementen gemeenschappelijk hebben, en die voor Element Edit voor het bewerken van afzonderlijke elementen.

In deze sectie, behandelen we de parameters van de normale voice.

# **Common Edit**

Met deze parameters kunt u algemene bewerkingen uitvoeren op alle acht elementen van de geselecteerde normale voice.

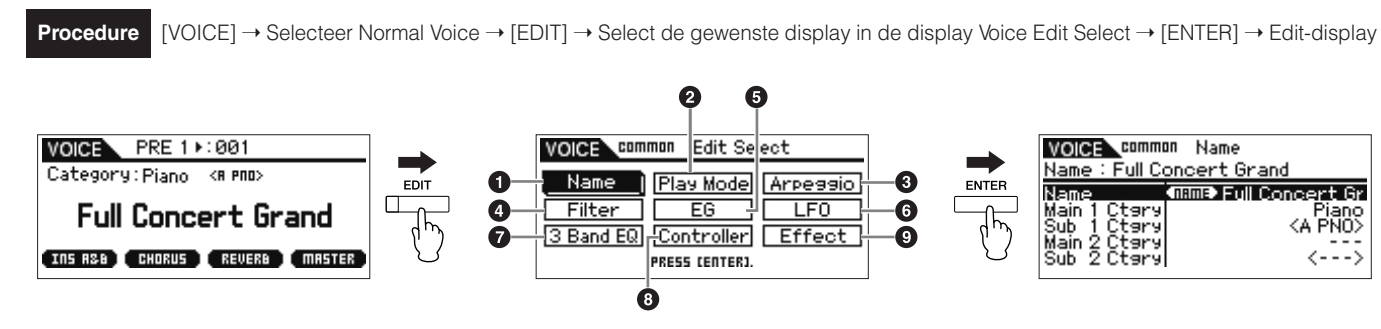

Display Voice Play **Display Voice Edit Select** (Normale voice)

Display Edit (voorbeeld: display Name)

**Voice**

**Multi**

**en aansluitingen**

L,

5<br>9

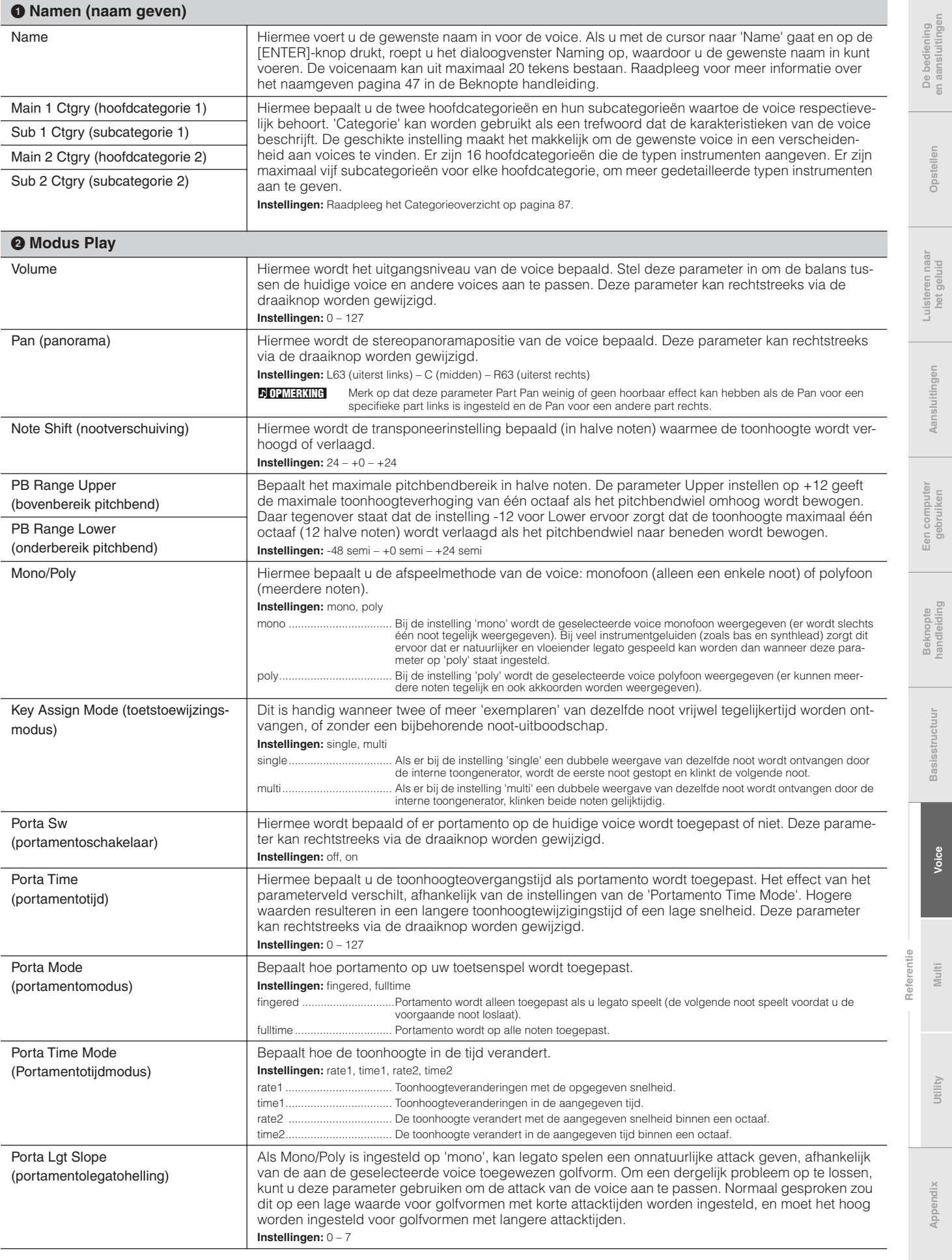

Micro Tune Bank (microstemmingbank)

Micro Tune No.

Micro Tune Root

Audition Note Shift

Audition Vel Shift

Audition No.

(microstemmingnummer)

(grondtoon microstemming)

(Audition Phrase-nummer)

(nootverschuiving Audition Phrase)

(aanslagsnelheidsverschuiving Audi-

**Referentie**

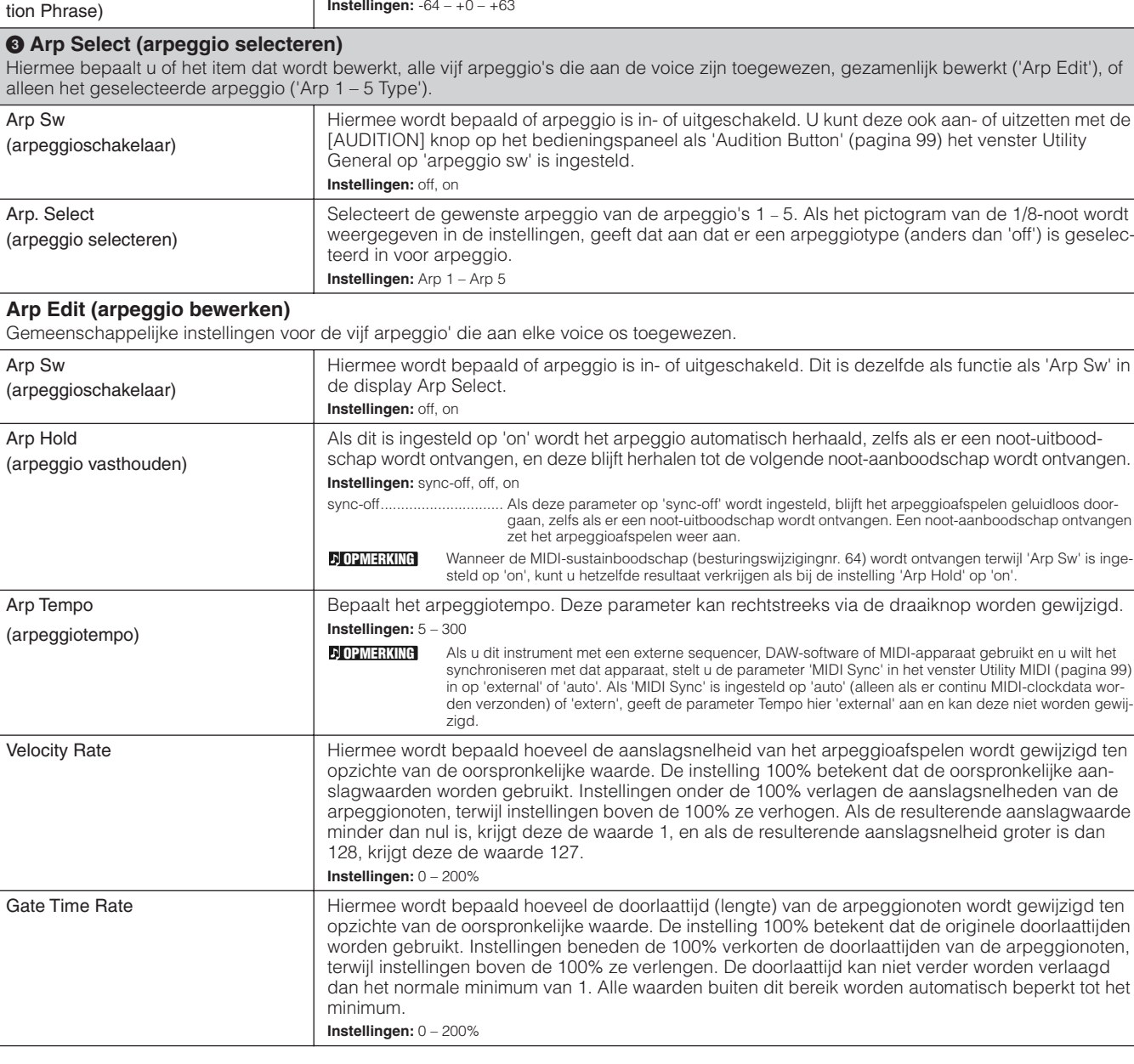

Bepaalt de microstemmingbank.

User Bank: 1 – 8

Selecteert het type Audition Phrase.

Past de toonhoogte aan in stappen van halve noten.

aanvullende informatie.

**Instellingen:** 001 – 285

**Instellingen:** -24 – +0 – +24

snelheid wordt verschoven. **Instellingen:** -64 – +0 – +63

nodig. **Instellingen:** C – B

**Instellingen:** preset, user (vooraf ingesteld, gebruikers)

preset ................................ Bevat de 13 vooraf ingestelde typen microstemming.

**Instellingen:** Preset Bank: 1 – 13 (zie het microstemmingoverzicht op pagina 87)

user.....................................Bevat uw originele typen microstemming die gecreëerd zijn in de display Micro Tune (pagina 102) van de Utility-modus.

Bepaalt het nummer van de microstemming. De vooraf ingestelde bank bevat 13 typen, waaronder Equal Temperament (gelijkzwevende temperatuur), dat het meest toegepaste stemmingsysteem is. Raadpleeg voor meer informatie over microstemming, de sectie 'Microstemming' (pagina 87) in de

Bepaalt de grondtoon voor elke stemming. Bij sommige stemmingen is deze instelling wellicht niet

Bepaalt de offsetwaarde waarmee de Audition Phrase ten opzichte van de oorspronkelijke aanslag-

'off') is geselec-

aanslagwaarde

arpeggionoten,

**De bediening en aansluitingen**

De bediening<br>en aansluitingen

**Opstellen**

**Luisteren naar het geluid**

**Aansluitingen**

Aansluitingen

**Een computer gebruiken**

**Beknopte handleiding**

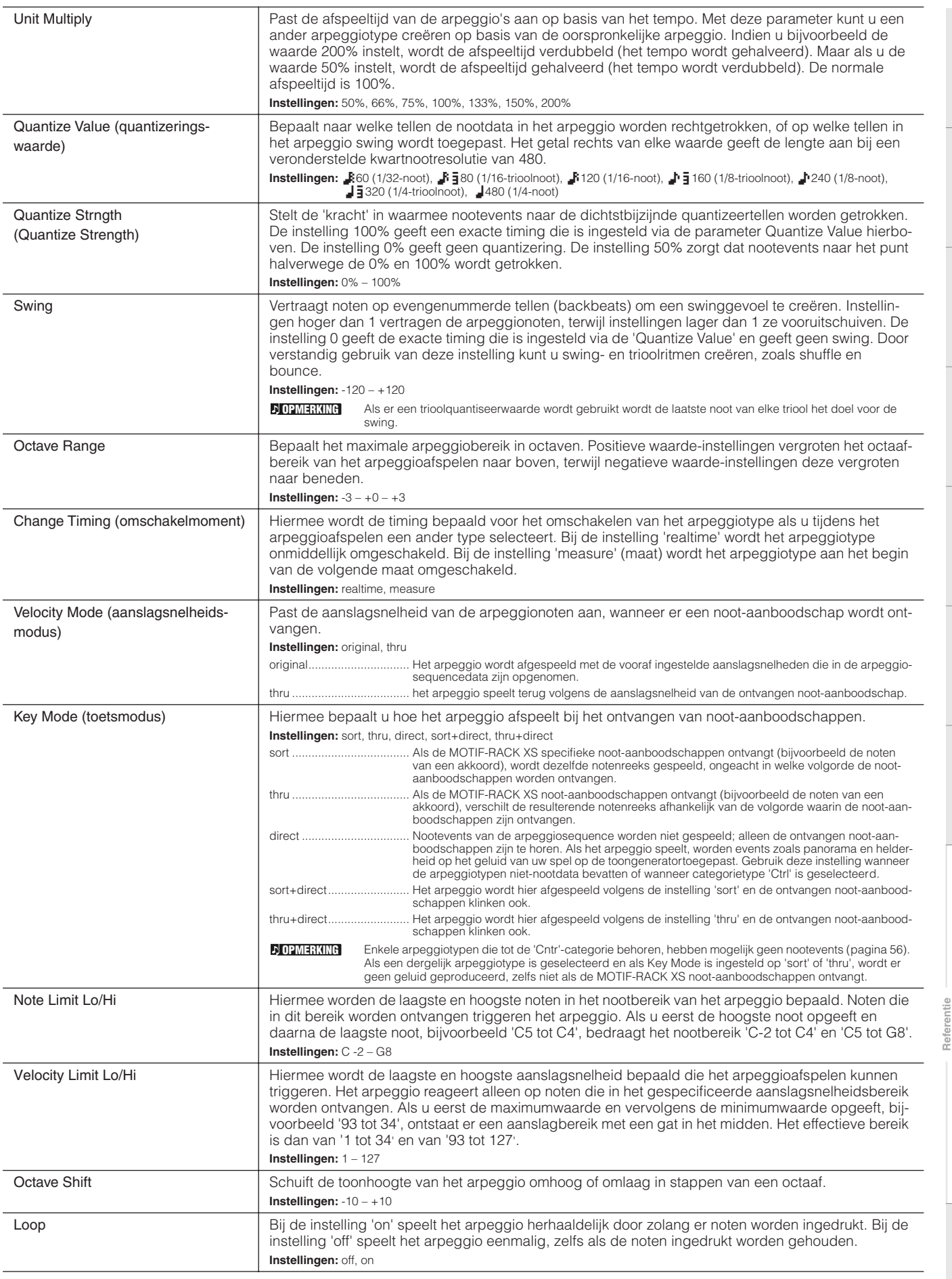

**Voice**

**Basisstructuur**

Basisstructuur

 $\ddot{\phantom{0}}$ 

ninia6 sau

 $\frac{1}{2}$ 

 $\frac{1}{2}$ 

 $\begin{array}{c}\n\vdots \\
\vdots \\
\vdots\n\end{array}$ 

 $\frac{1}{2}$ 

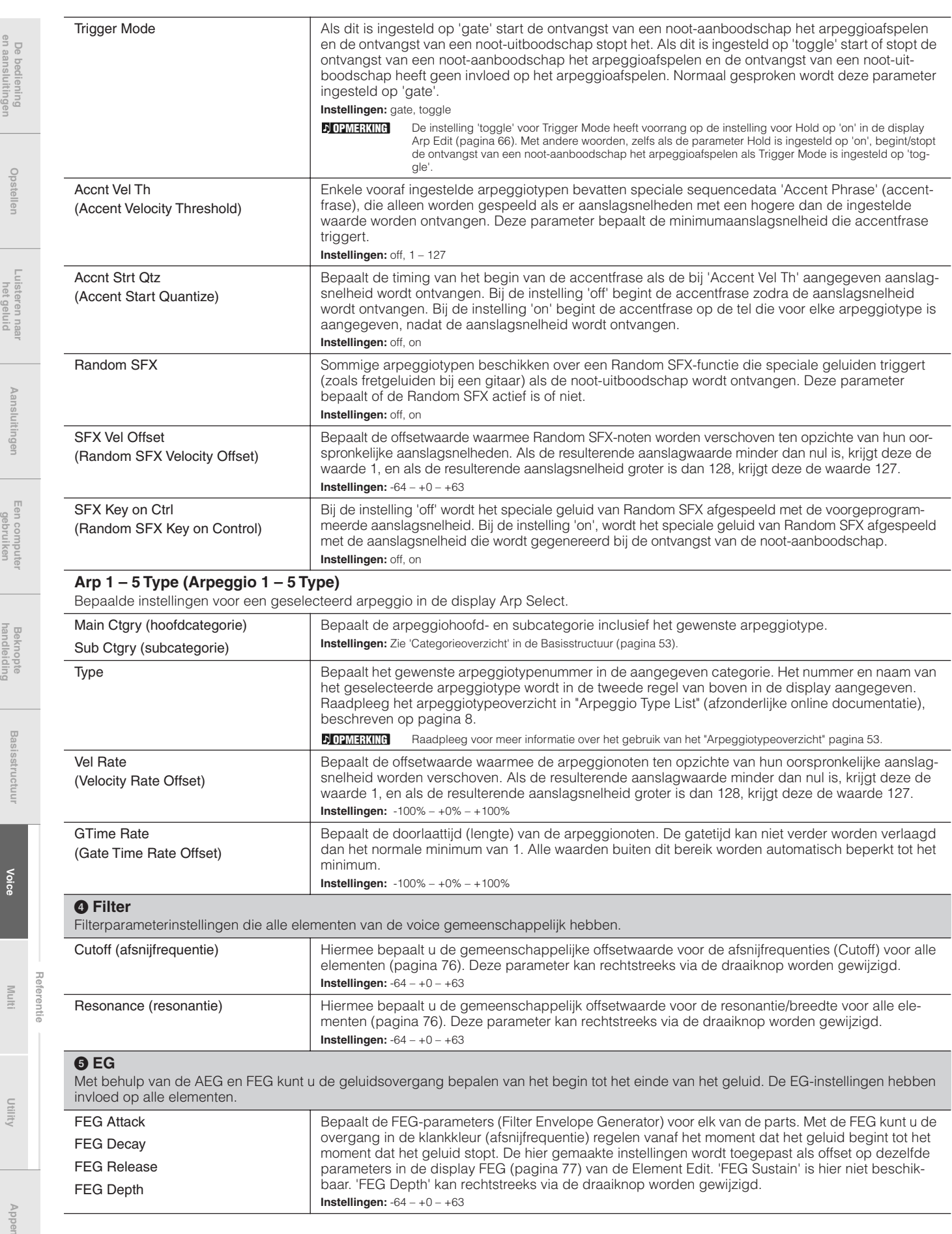

**De bediening en aansluitingen**

De bediening<br>en aansluitingen

**Opstellen**

**Luisteren naar het geluid**

**Aansluitingen**

Aansluitingen

**Een computer gebruiken**

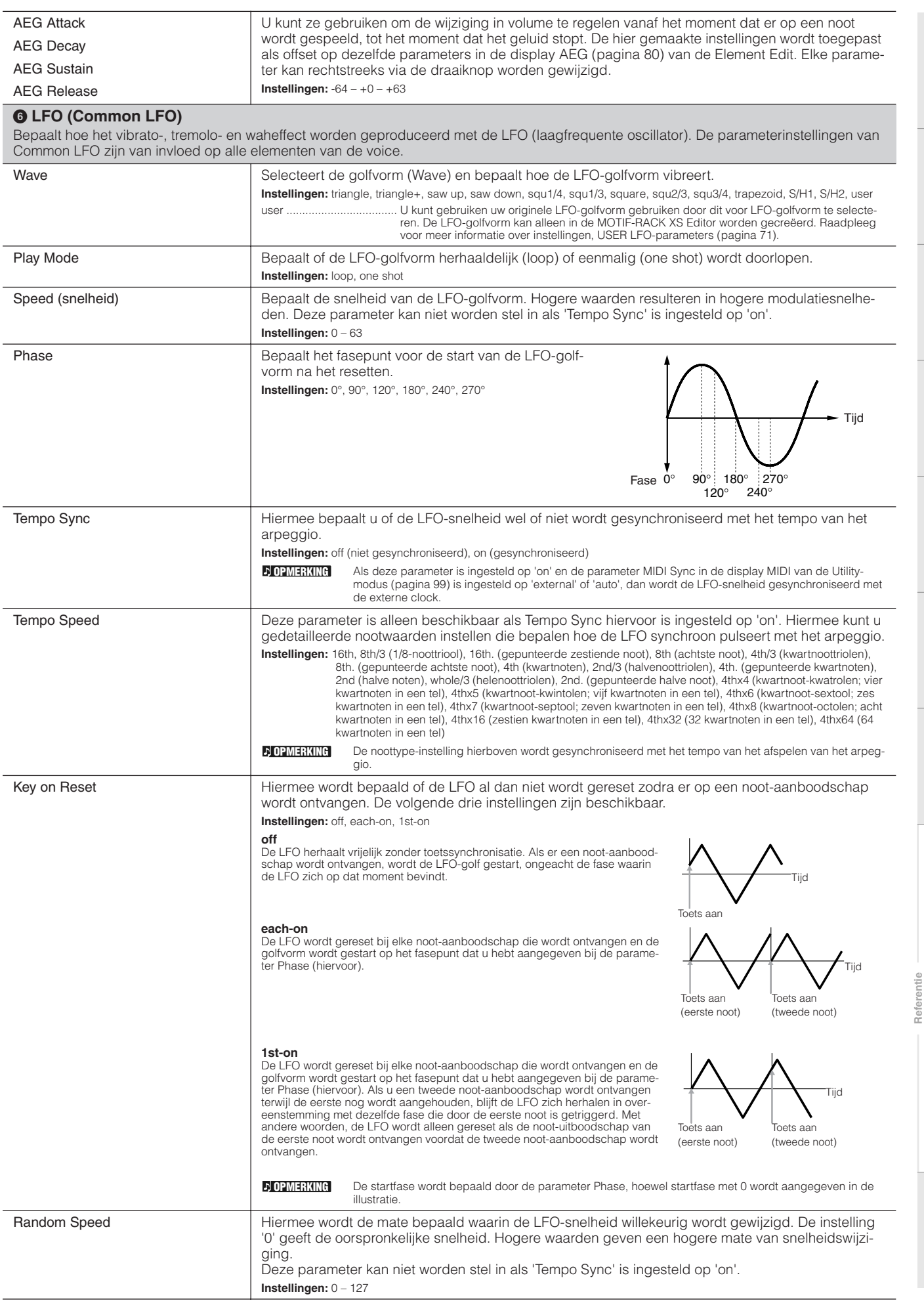

**Basisstructuur**

Basisstructuur

**Beknopte handleiding**

**Voice**

**Multi**

**Utility**

**Appendix**

 $\begin{picture}(20,20) \put(0,0){\dashbox{0.5}(20,0){ }} \put(15,0){\dashbox{0.5}(20,0){ }} \put(25,0){\dashbox{0.5}(20,0){ }} \put(25,0){\dashbox{0.5}(20,0){ }} \put(25,0){\dashbox{0.5}(20,0){ }} \put(25,0){\dashbox{0.5}(20,0){ }} \put(25,0){\dashbox{0.5}(20,0){ }} \put(25,0){\dashbox{0.5}(20,0){ }} \put(25,0){\dashbox{0.5}(20,0){ }} \put(25,0){\dashbox{$ 

mmaß 1911

a<br>Seni

 $\frac{1}{2}$ 

**Particularly** 

 $\frac{1}{2}$ 

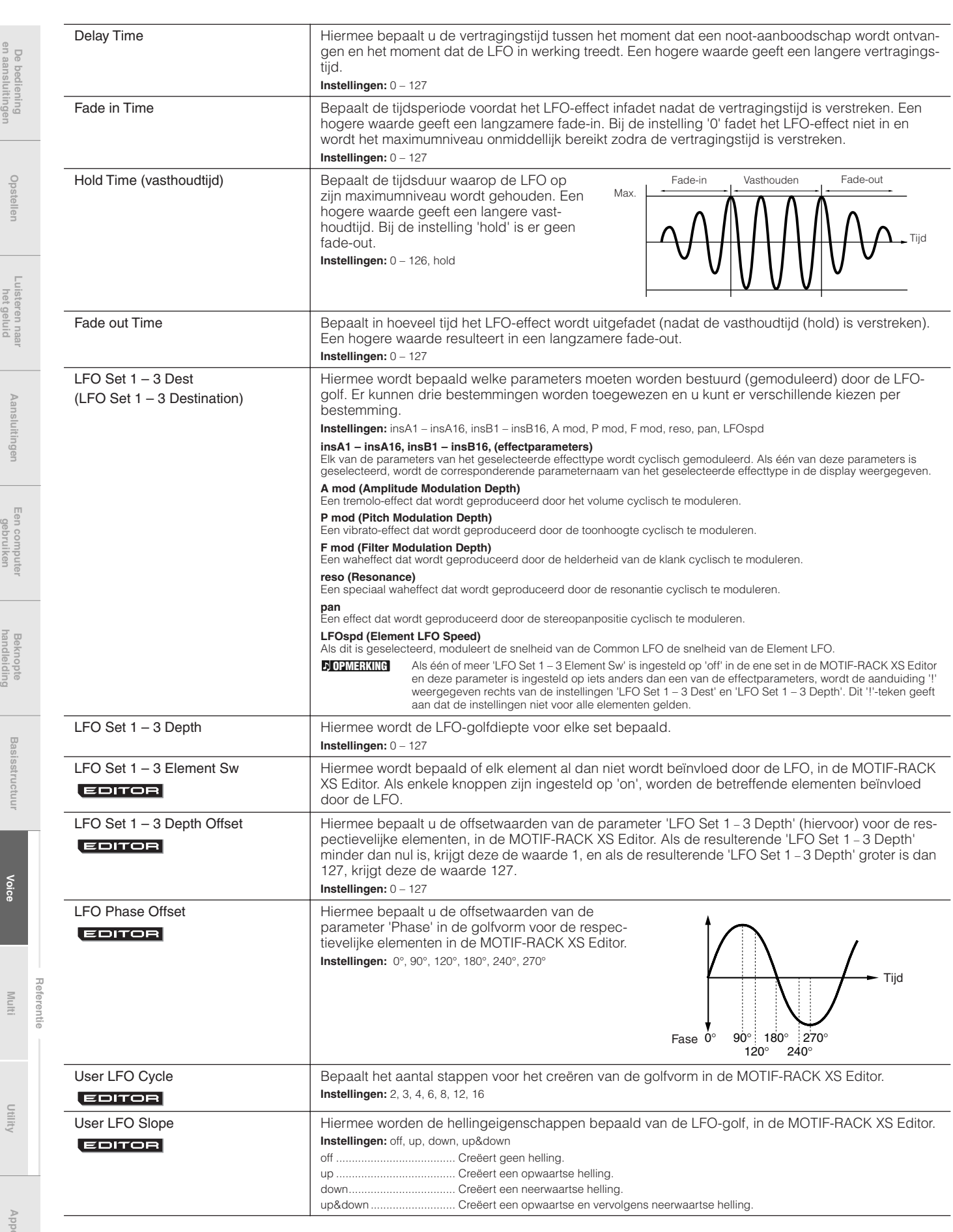

**en aansluitingen**

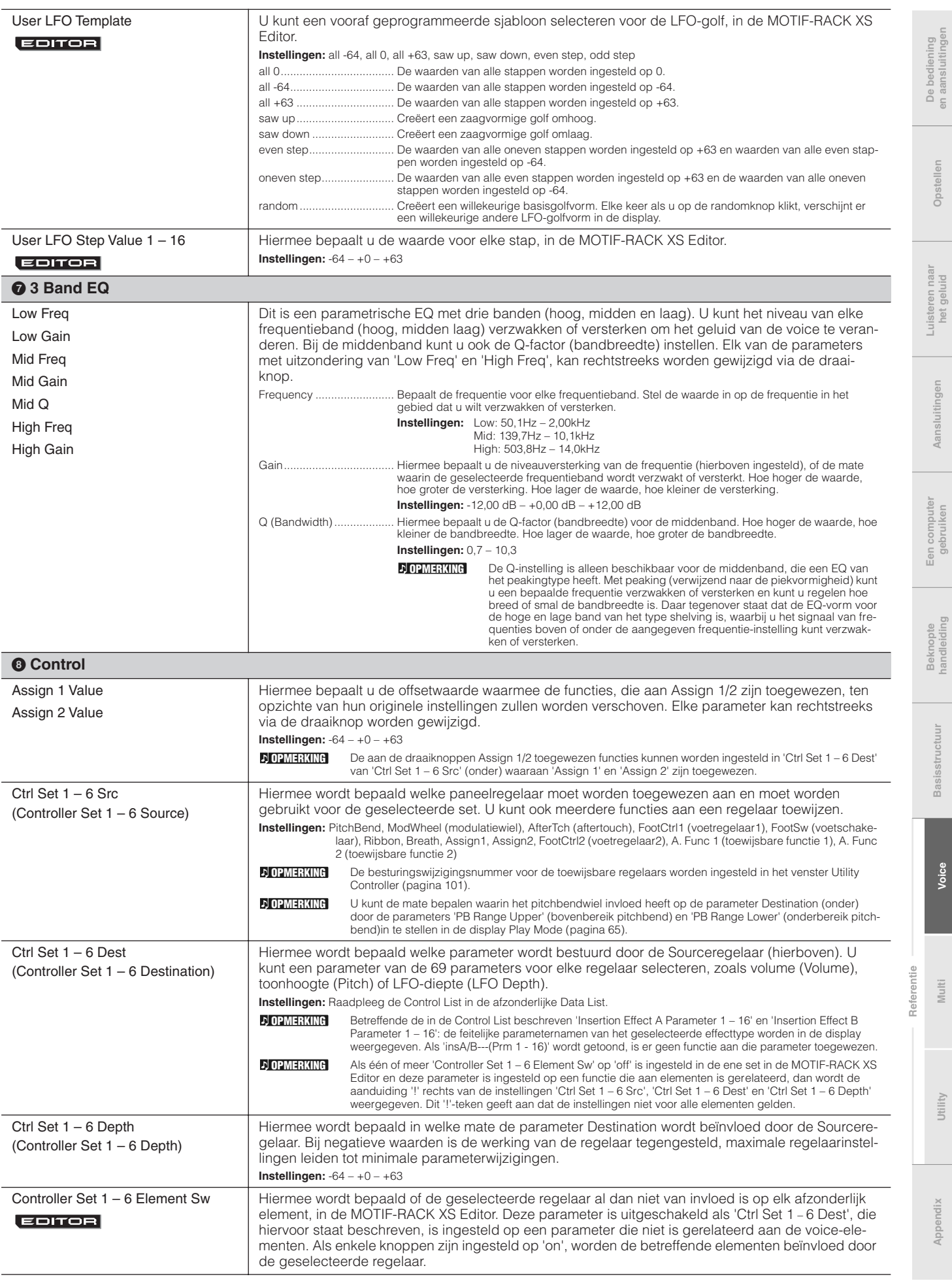

**Basisstructuur**

**Aansluitingen**

**Voice**

**Multi**

**Utility**

 $\begin{picture}(20,20) \put(0,0){\dashbox{0.5}(20,0){ }} \put(15,0){\dashbox{0.5}(20,0){ }} \put(25,0){\dashbox{0.5}(20,0){ }} \put(25,0){\dashbox{0.5}(20,0){ }} \put(25,0){\dashbox{0.5}(20,0){ }} \put(25,0){\dashbox{0.5}(20,0){ }} \put(25,0){\dashbox{0.5}(20,0){ }} \put(25,0){\dashbox{0.5}(20,0){ }} \put(25,0){\dashbox{0.5}(20,0){ }} \put(25,0){\dashbox{$ 

ī

 $\mathbb{R}$ 

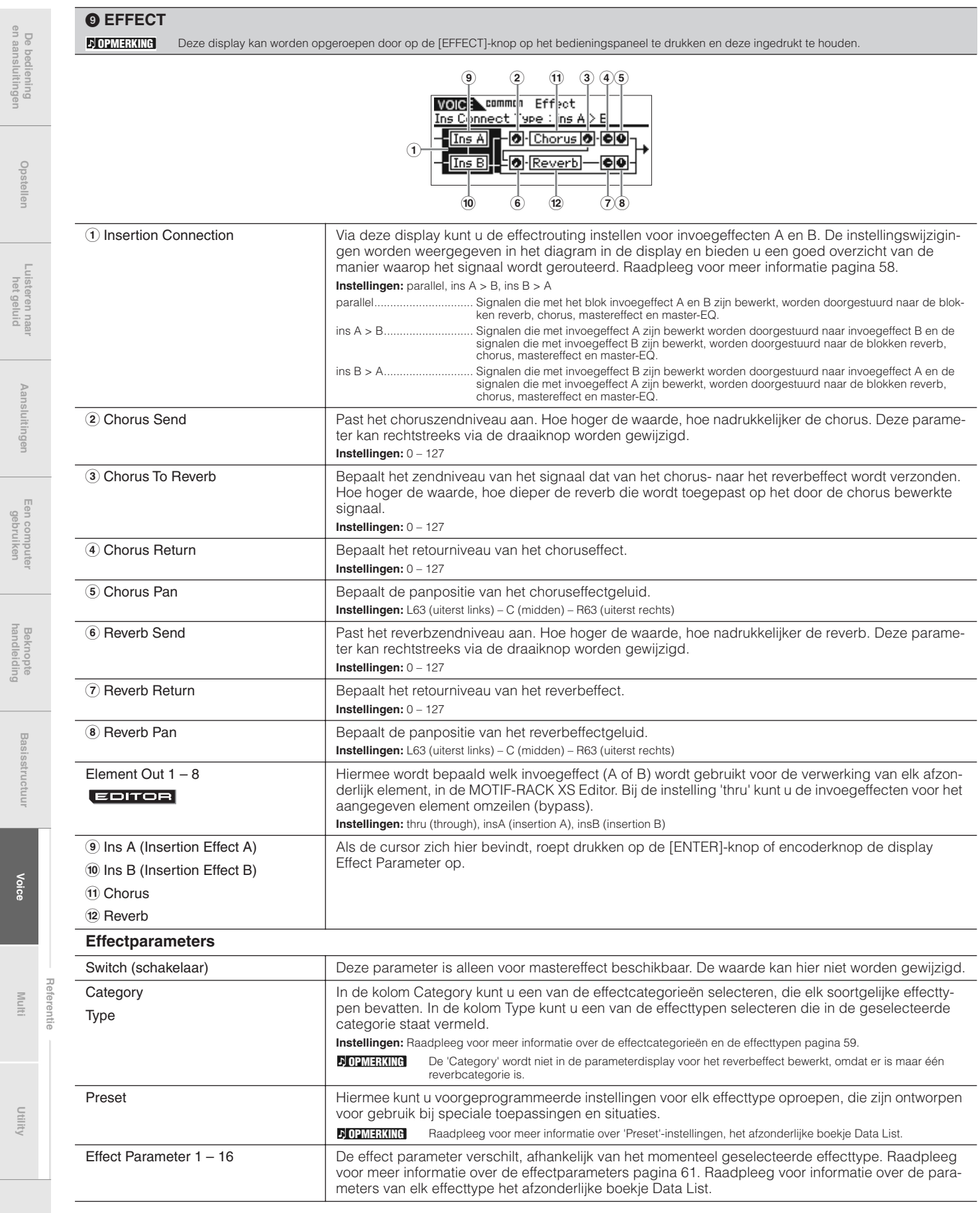
# **Element Edit**

Als u de geluiden waaruit een voice bestaat, en de gedetailleerde parameters die het geluid bepalen, zoals oscillator, toonhoogte, filter, amplitude en EG (envelopegenerator) wilt bewerken, gebruikt u de MOTIF-RACK XS Editor om de parameters van de afzonderlijke elementen te bewerken. Deze parameters kunnen alleen in de MOTIF-RACK XS Editor worden bewerkt en niet op het apparaat zelf. Raadpleeg voor meer informatie over alle parameterinstelvensters, de gebruikershandleiding van MOTIF-RACK XS Editor.

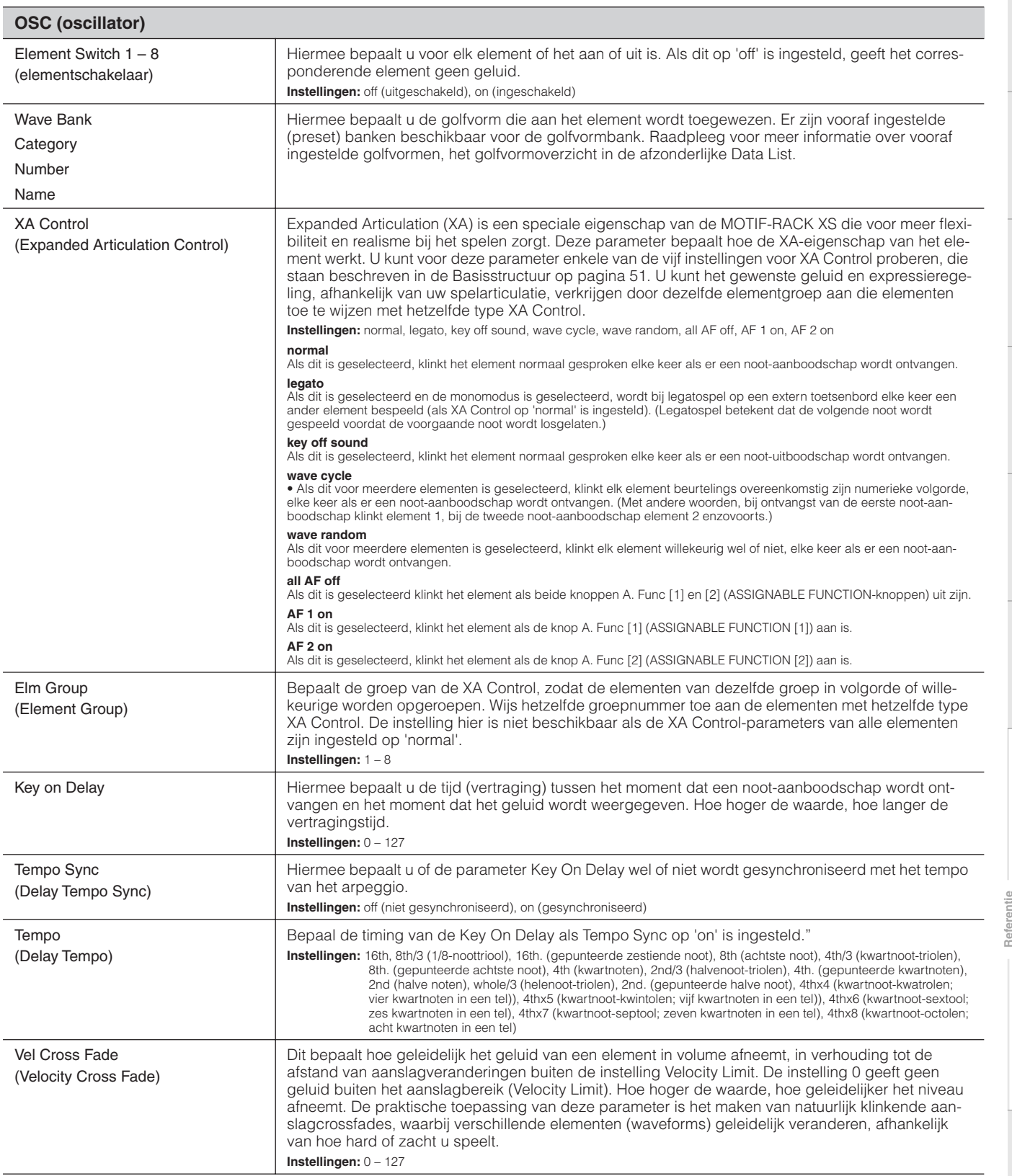

het geluid

gebruiken

handleiding

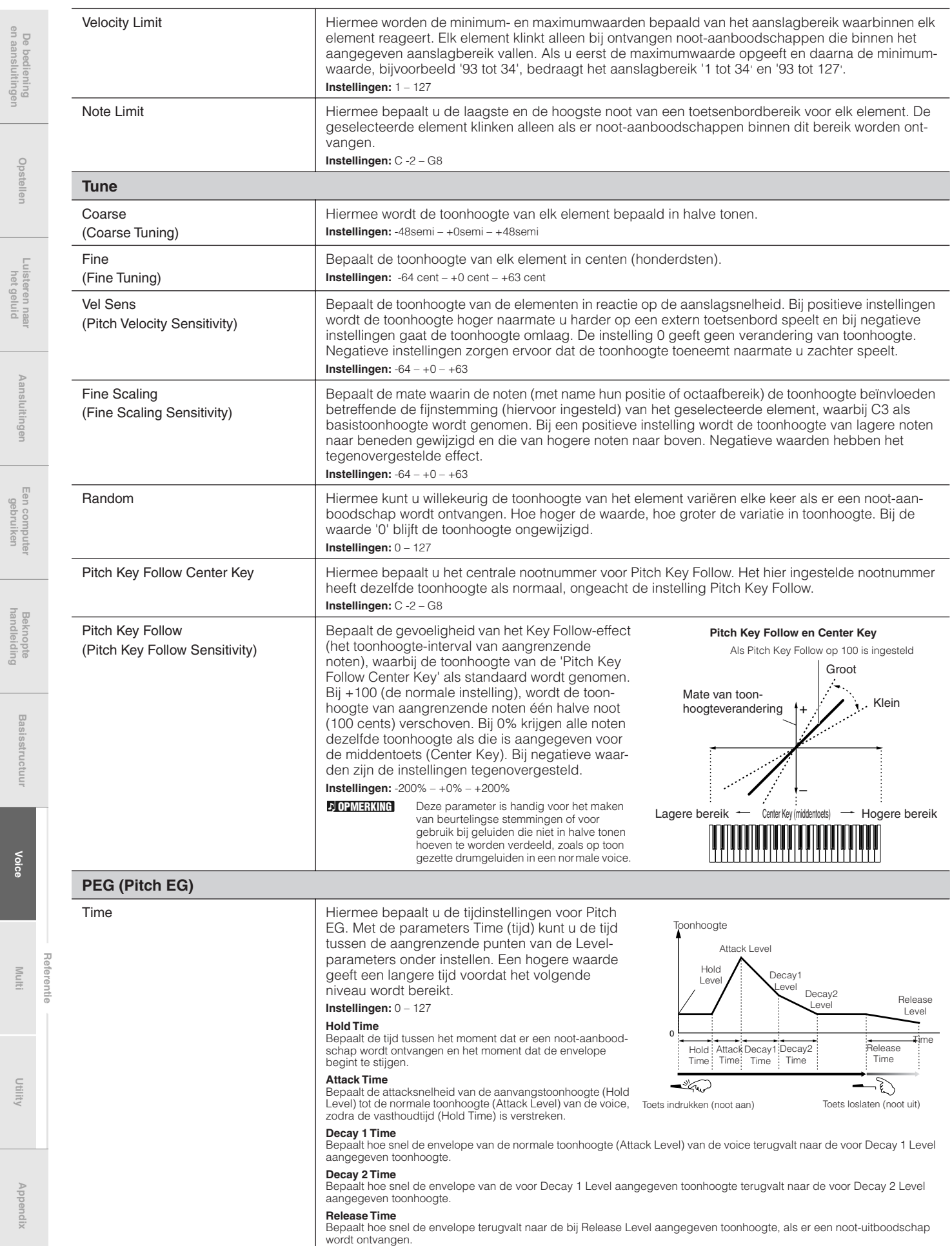

**De bediening en aansluitingen**

**Opstellen**

**Aansluitingen**

Aansluitingen

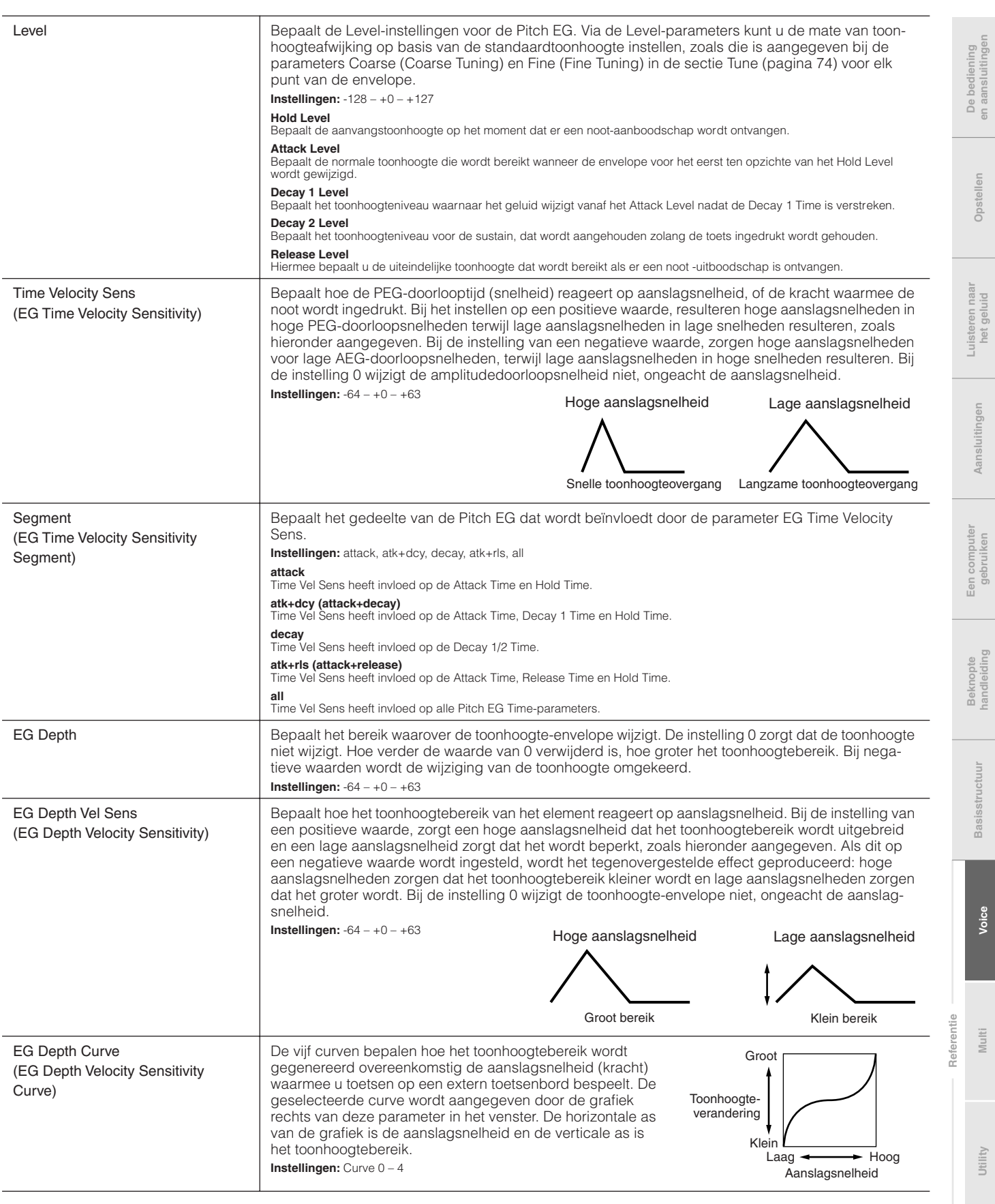

**Utility**

**Basisstructuur**

Basisstructuur

**Voice**

**Multi**

**MOTIF-RACK XS-gebruikershandleiding 75**

 $\begin{picture}(20,20) \put(0,0){\dashbox{0.5}(20,0){ }} \put(15,0){\dashbox{0.5}(20,0){ }} \put(25,0){\dashbox{0.5}(20,0){ }} \put(25,0){\dashbox{0.5}(20,0){ }} \put(25,0){\dashbox{0.5}(20,0){ }} \put(25,0){\dashbox{0.5}(20,0){ }} \put(25,0){\dashbox{0.5}(20,0){ }} \put(25,0){\dashbox{0.5}(20,0){ }} \put(25,0){\dashbox{0.5}(20,0){ }} \put(25,0){\dashbox{$ 

ī

 $\begin{array}{c} \hline \end{array}$ 

 $\mathcal{L}_{\text{min}}$ 

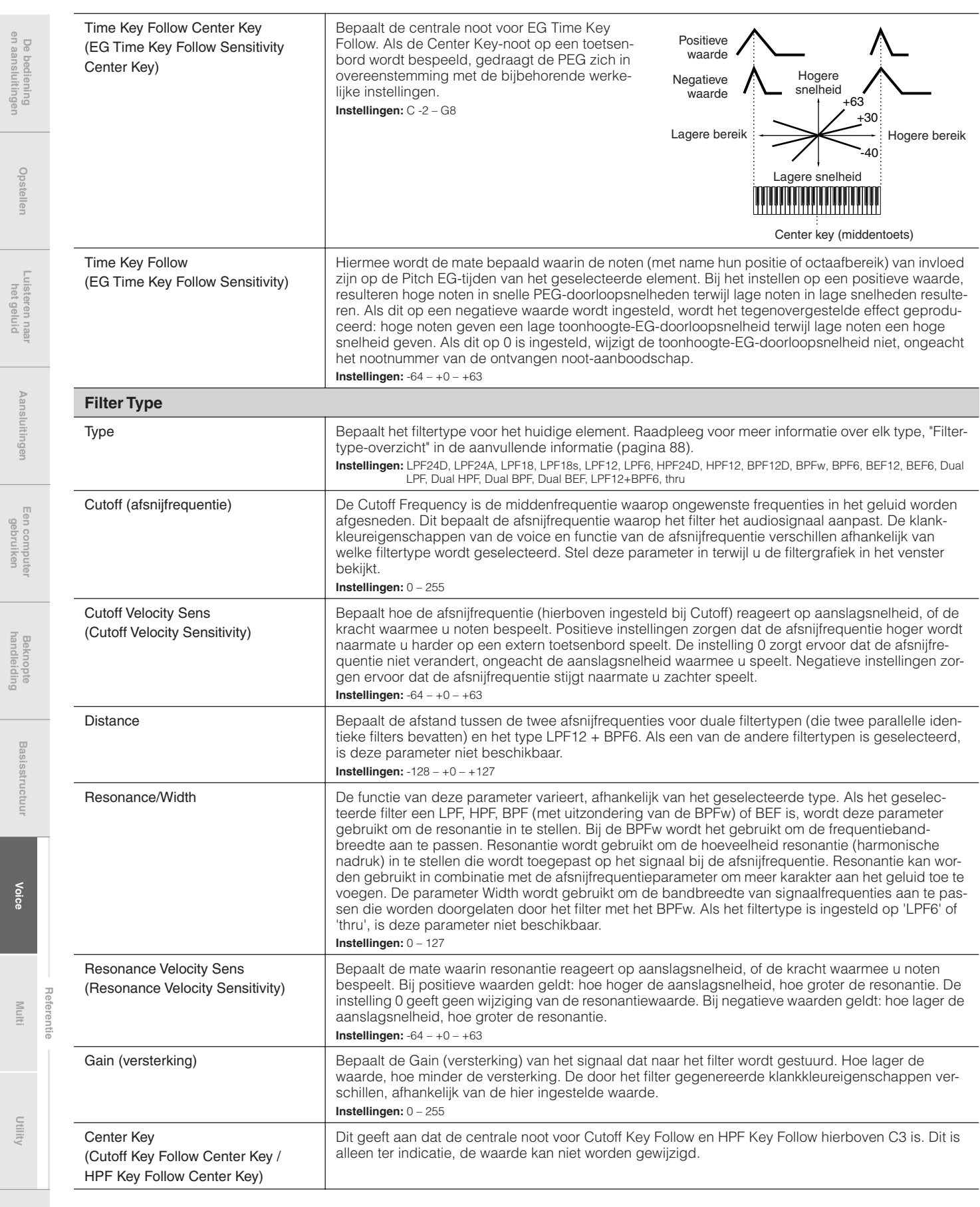

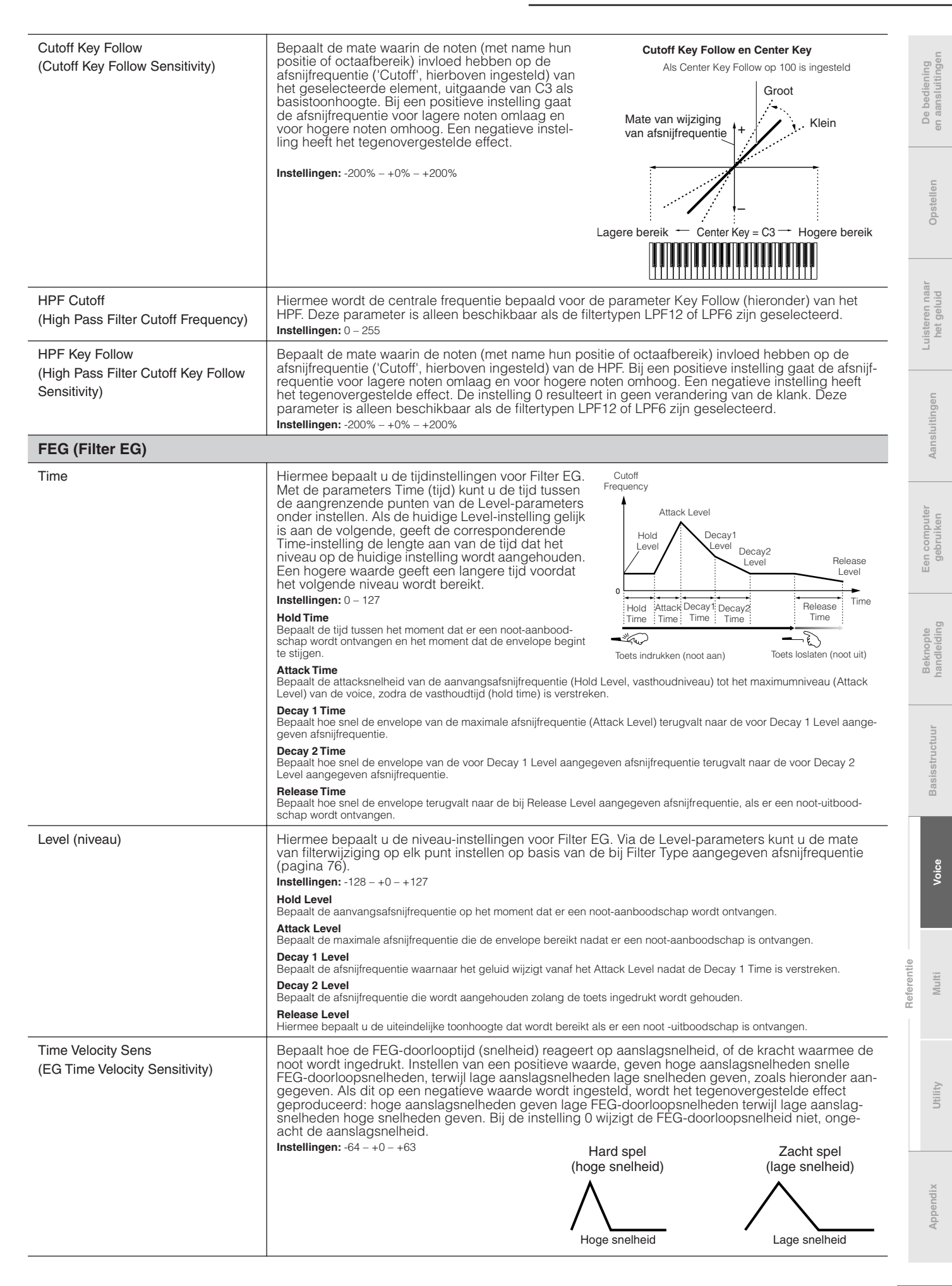

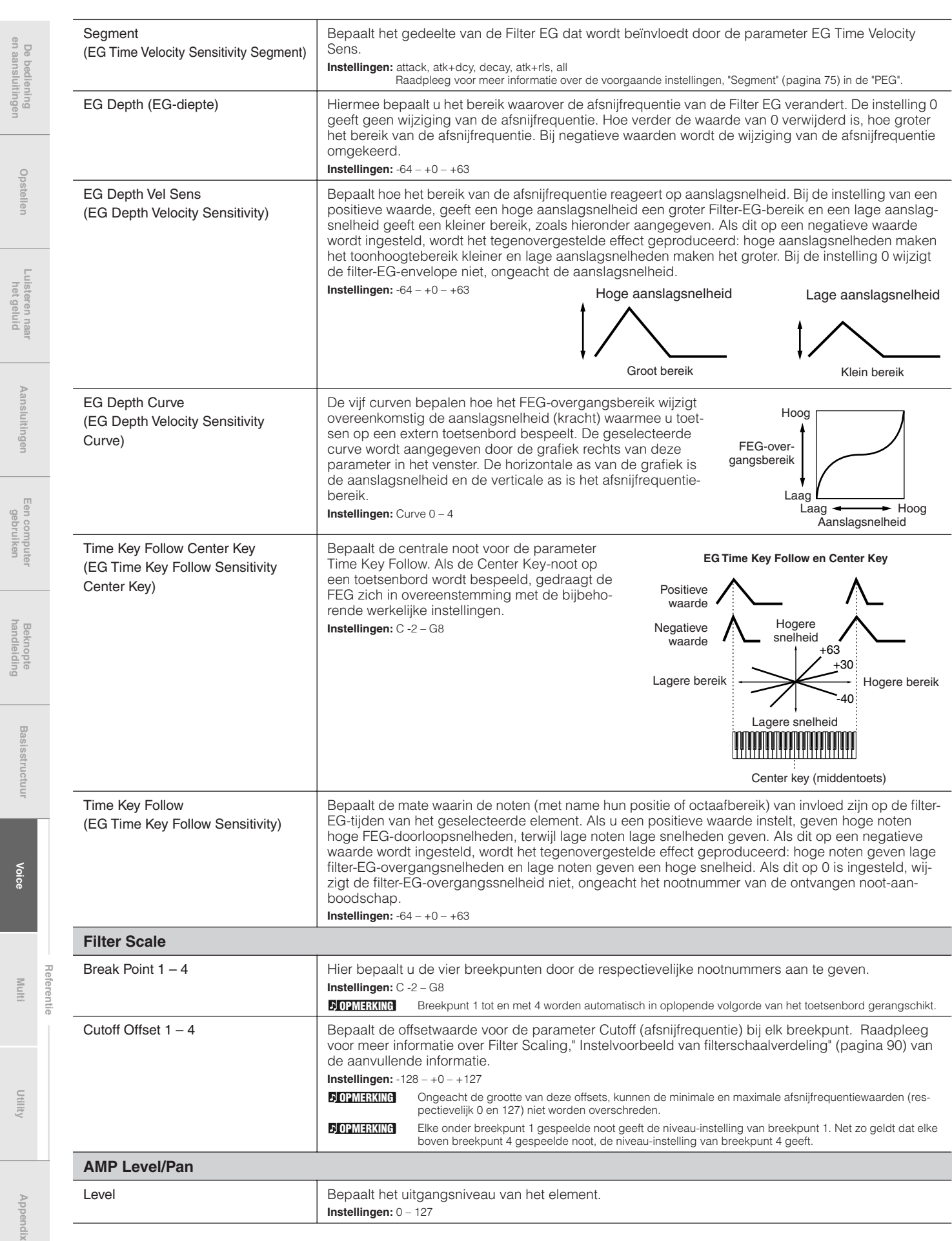

**en aansluitingen**

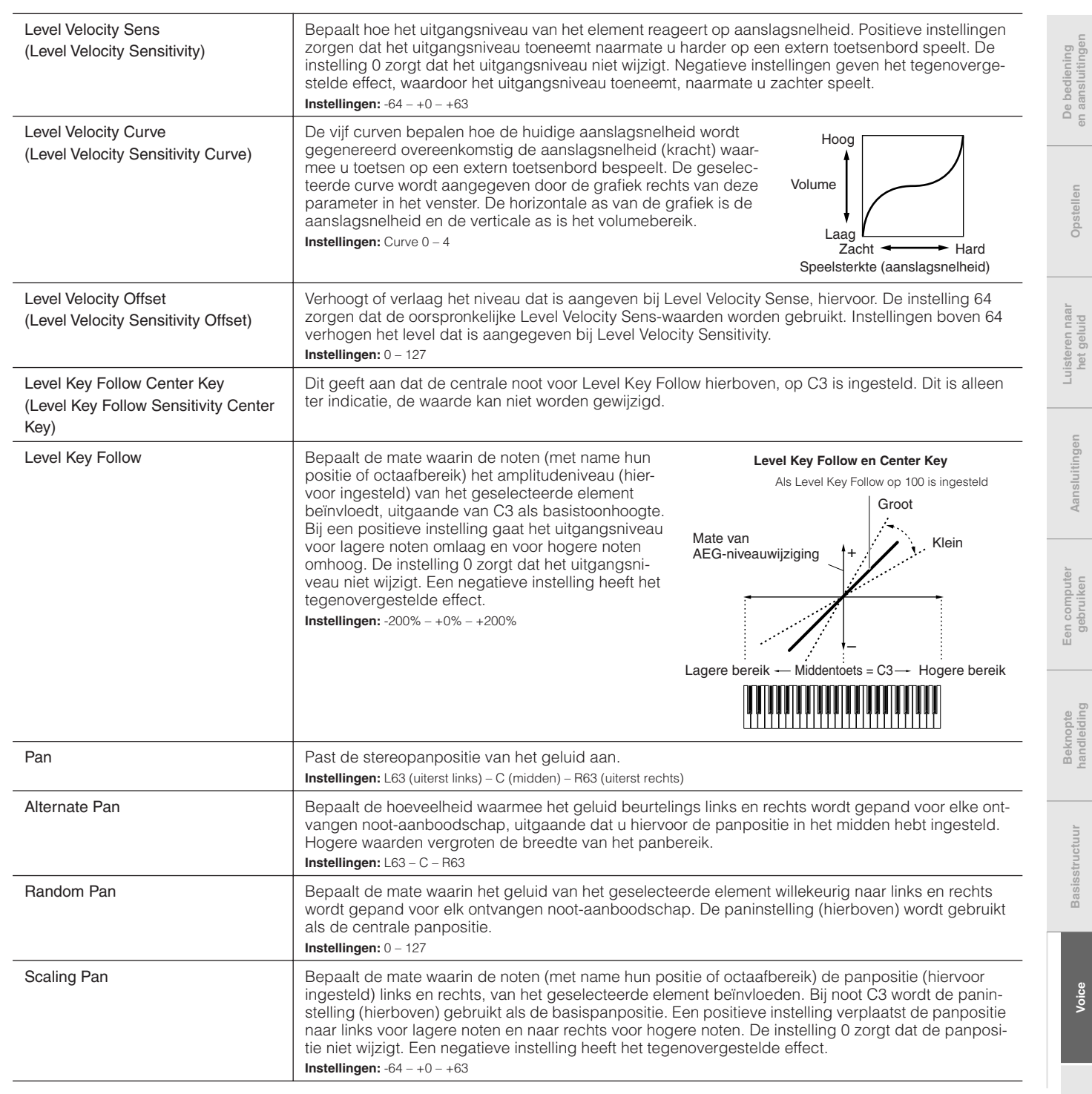

**Referentie**

Referentie

**Basisstructuur**

L.

**Aansluitingen**

**MOTIF-RACK XS-gebruikershandleiding 79**

en aansummgen

net geiuld

gebruiken

handleiding

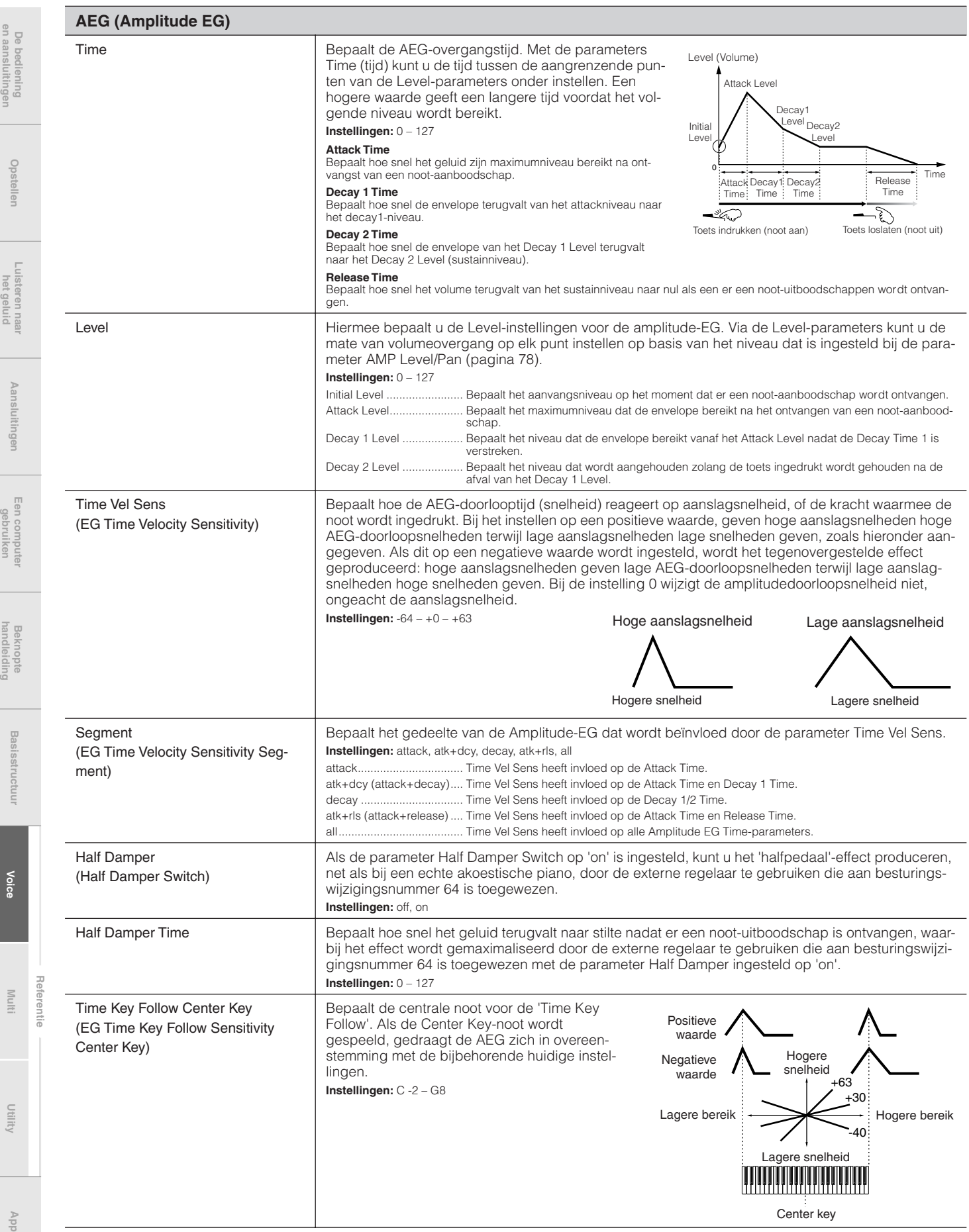

**De bediening en aansluitingen**

De bediening<br>en aansluitingen

**Opstellen**

**Luisteren naar het geluid**

**Aansluitingen**

Aansluitingen

**Een computer gebruiken**

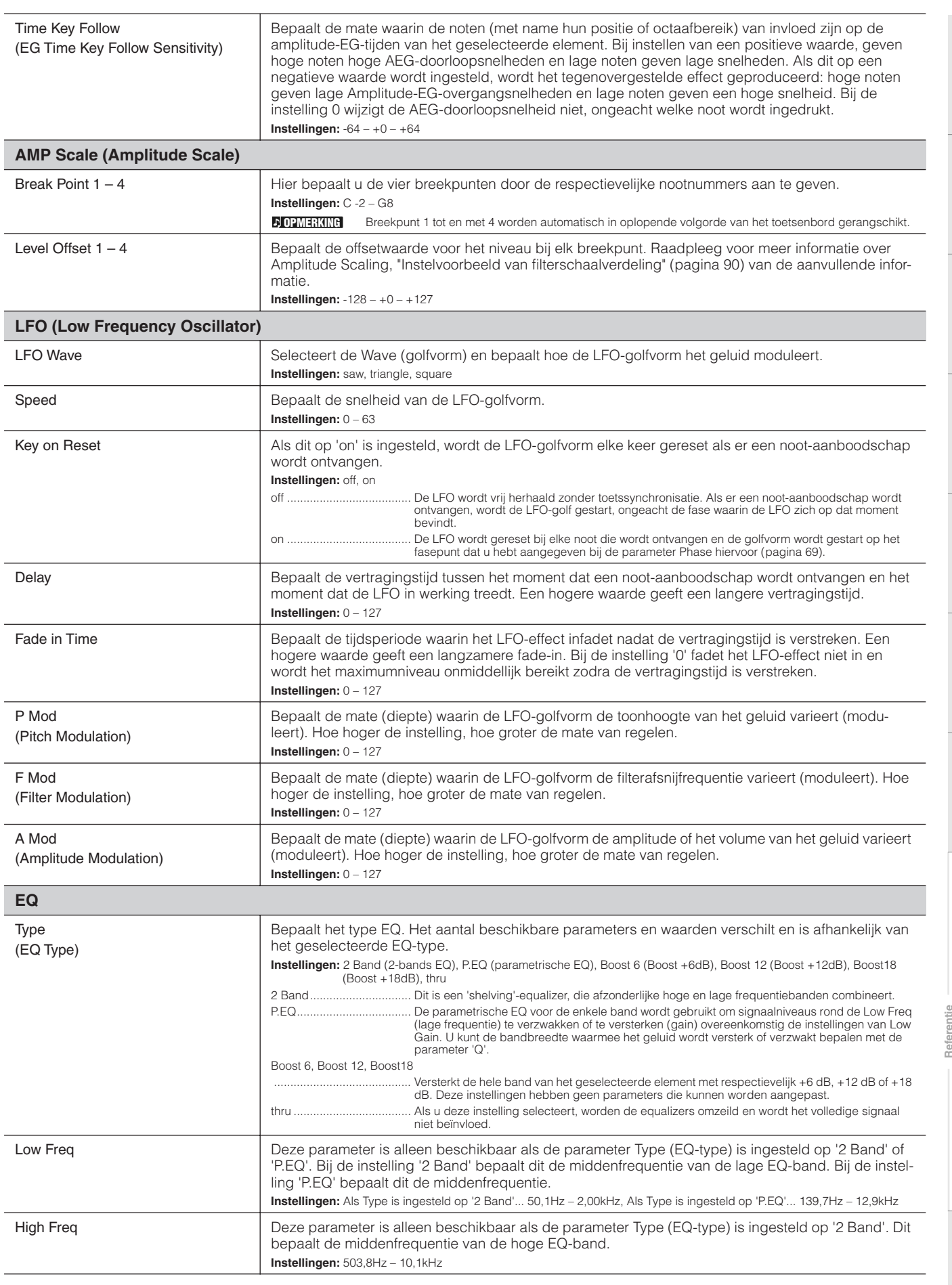

**Multi**

**Voice**

**Basisstructuur**

Basisstructuur

**Beknopte handleiding**

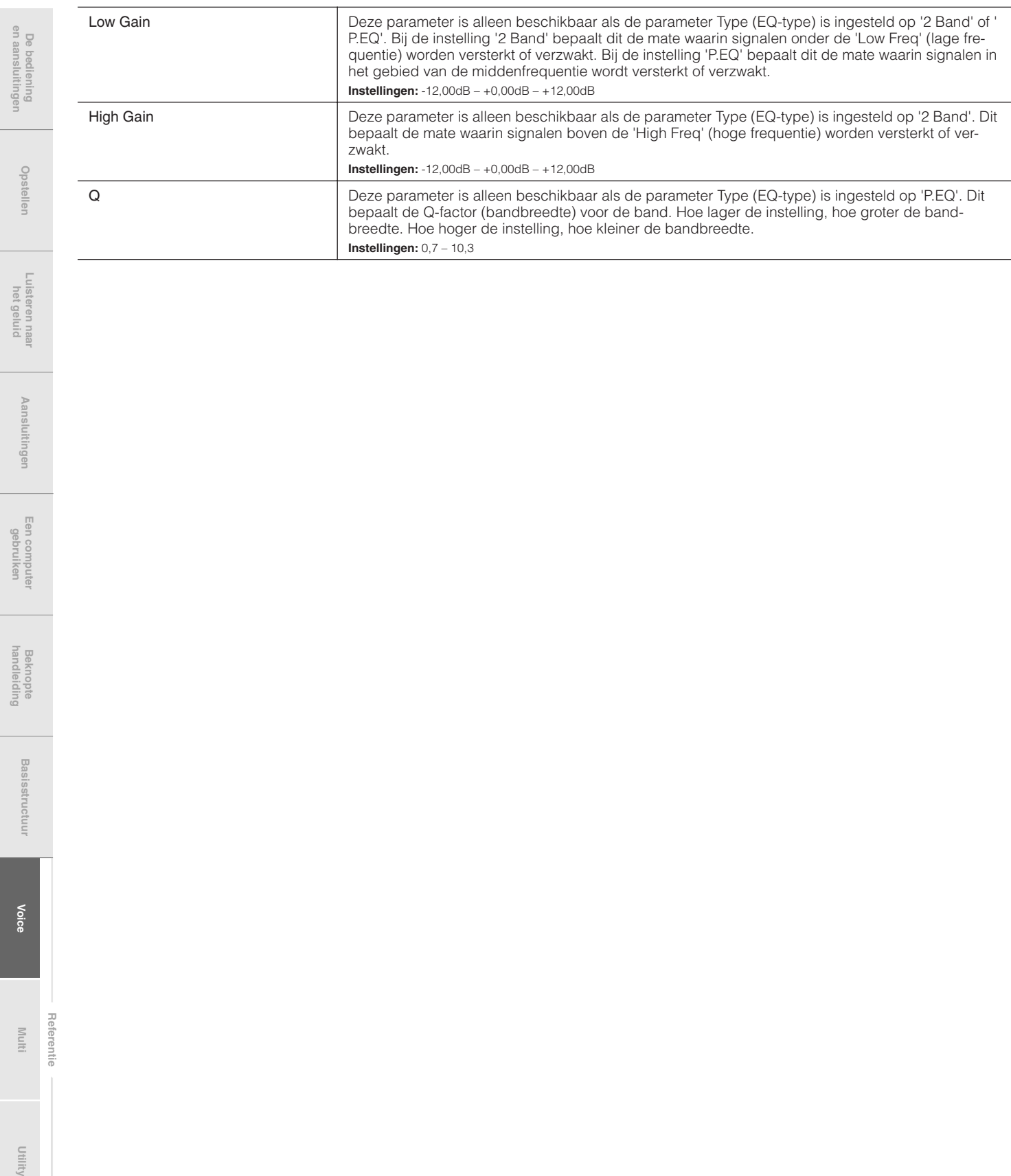

 $...^{\circ}$ 

**Referentie**

Referentie

Elke drumvoice kan uit maximaal 73 drumtoetsen bestaan die aan noten zijn toegewezen (C0 t/m C6). Er zijn twee typen Drum Voices Edit: die voor Common Edit voor het bewerken van de instellingen die alle toetsen, en die voor Key Edit voor het bewerken van afzonderlijke toetsen. In deze sectie behandelen we de drumvoiceparameters.

## **Common Edit**

Met deze parameters kunt u algemene (of gemeenschappelijke) bewerkingen uitvoeren op alle toetsen van de geselecteerde drumvoice.

**Procedure** [VOICE] → Selecteer de gewenste drumvoice→ [EDIT] → Selecteer de gewenste display in de display Voice Edit Select → [ENTER] → Edit-display

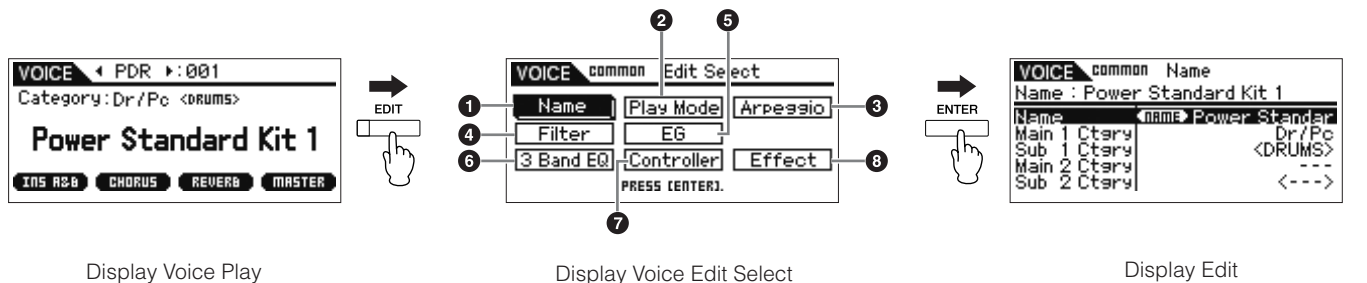

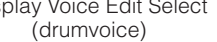

### **1 Name**

Dit is gelijk aan de display Name Normale Voice Common Edit (pagina 65).

### **2 Play Mode**

Dit is gelijk aan de display Play Mode in Normal Voice Common Edit (pagina 65). De volgende instellingen zijn niet beschikbaar zijn voor drumvoices: Note Shift, Mono/Poly, Key Assign Mode, Portamento, Micro Tuning.

### **3 Arp Select (arpeggio selecteren)**

Dit is gelijk aan de display Arp Select in Normal Voice Common Edit (pagina 66).

### **4 Filter**

Dit is gelijk aan de display Filter in Normal Voice Common Edit (pagina 68).

### **5 EG**

Dit is gelijk aan de display EG in Normal Voice Common Edit (pagina 68). De volgende parameters niet beschikbaar zijn voor drumvoices: FEG Attack Time, FEG Decay Time, FEG Release Time, FEG Depth, AEG Sustain Level, AEG Release Time.

### **6 3 Band EQ**

Dit is gelijk aan de display 3 Band EQ in Normal Voice Common Edit (pagina 71).

### **7 Control**

Dit is gelijk aan de display Control in Normal Voice Common Edit (pagina 71). De elementschakelparameters (Element Switch) in MOTIF-RACK XS Editor zijn niet beschikbaar voor drumvoices.

### **8 Effect**

Dit is gelijk aan de display Effect in Normal Voice Common Edit (pagina 72). Het belangrijkste verschil is dat de parameter Insertion Effect Out in MOTIF-RACK XS Editor is per drumtoets (Drum Key) in te stellen. Daarbij zijn er vier parameters beschikbaar. In deze sectie beschrijven we alleen de parameters die verschillen van die van de normale voices.

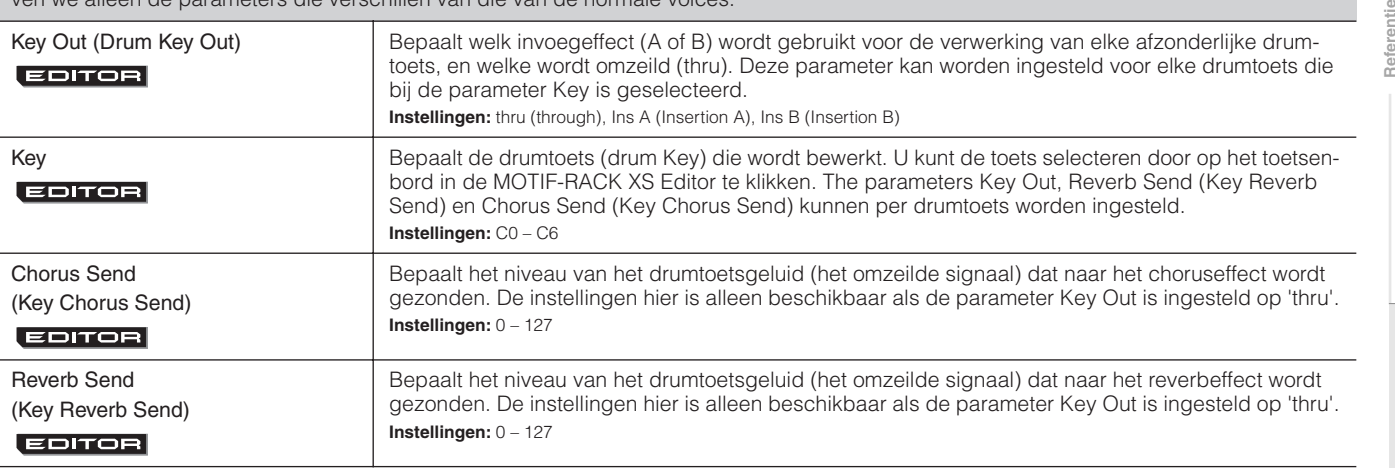

**en aansluitingen**

Display Edit (voorbeeld: display Name)

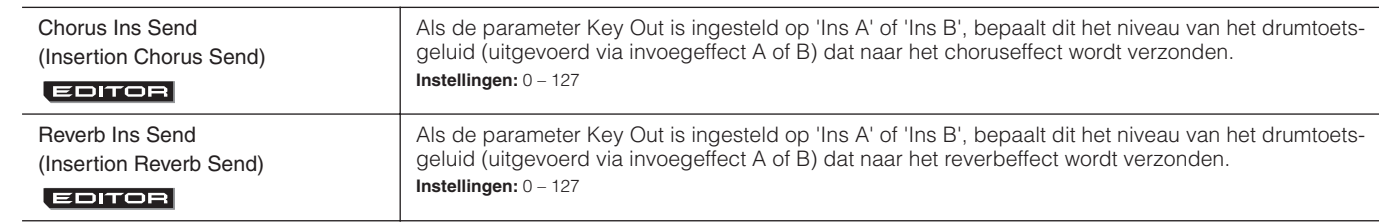

**Key Edit (Toets bewerken)** 

Als u de geluiden wilt bewerken die een voice vormen en de basisparameters die het geluid bepalen, zoals oscillator, toonhoogte, filter, amplitude, EG (envelopegenerator), roep dan de display Key Edit op. Deze parameters kunnen alleen in de MOTIF-RACK XS Editor worden bewerkt en niet op het apparaat zelf. Raadpleeg voor meer informatie over alle parameterinstelvensters, de gebruikershandleiding van MOTIF-RACK XS Editor.

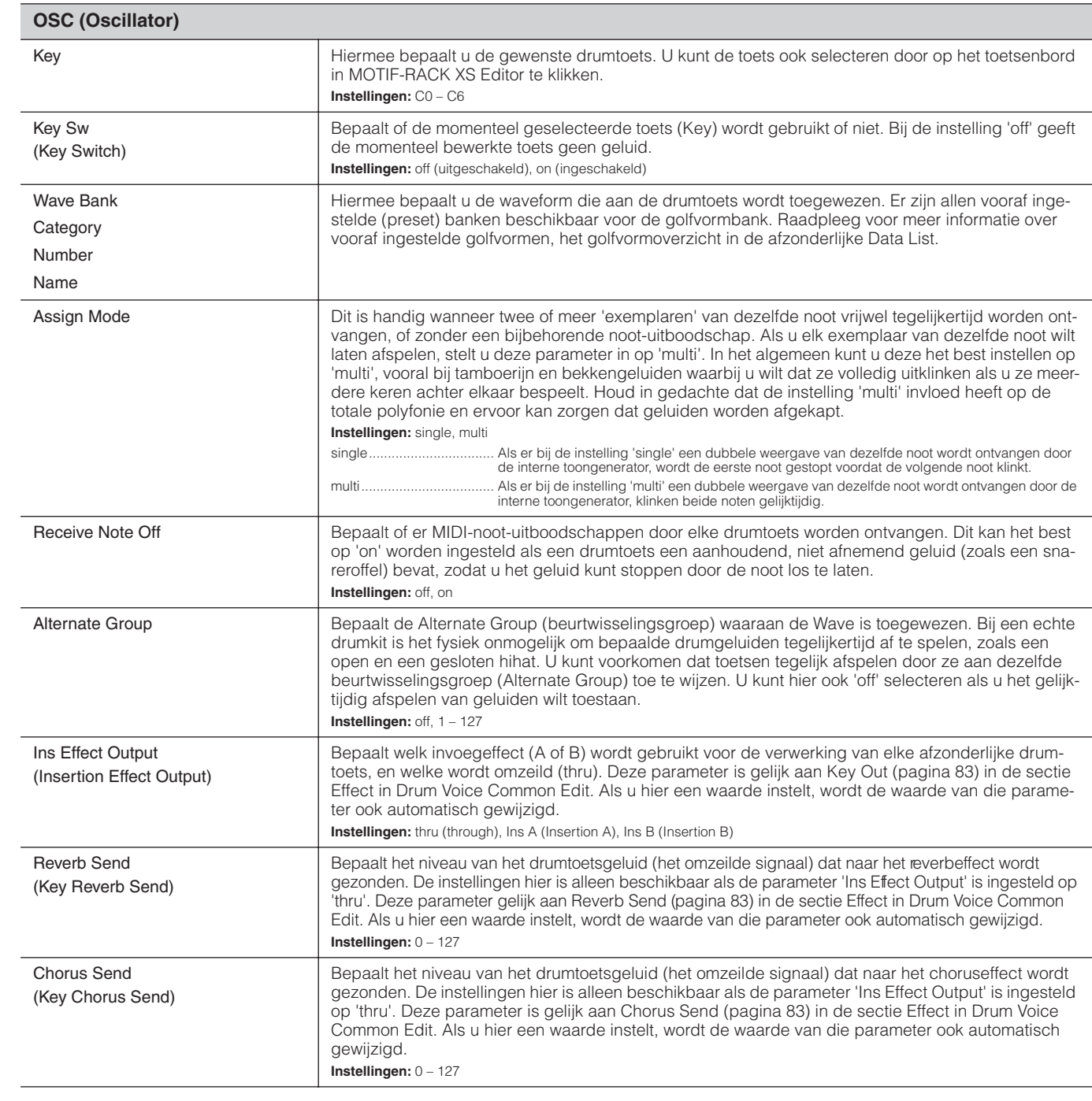

Opstellen

**Voice**

**Multi**

**Referentie**

**en aansluitingen**

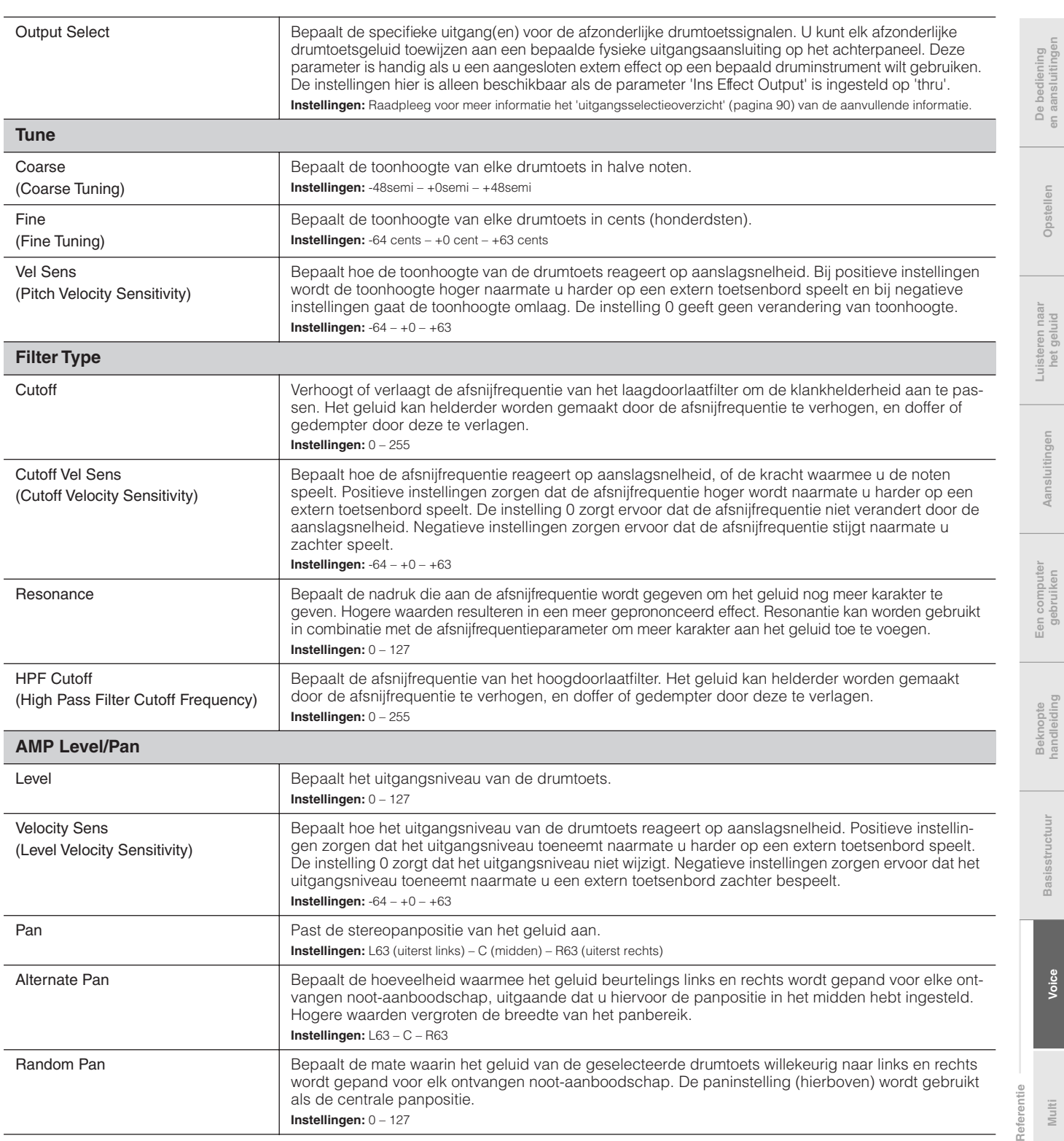

**Basisstructuur**

**Aansluitingen**

i<br>I

**Voice**

**Multi**

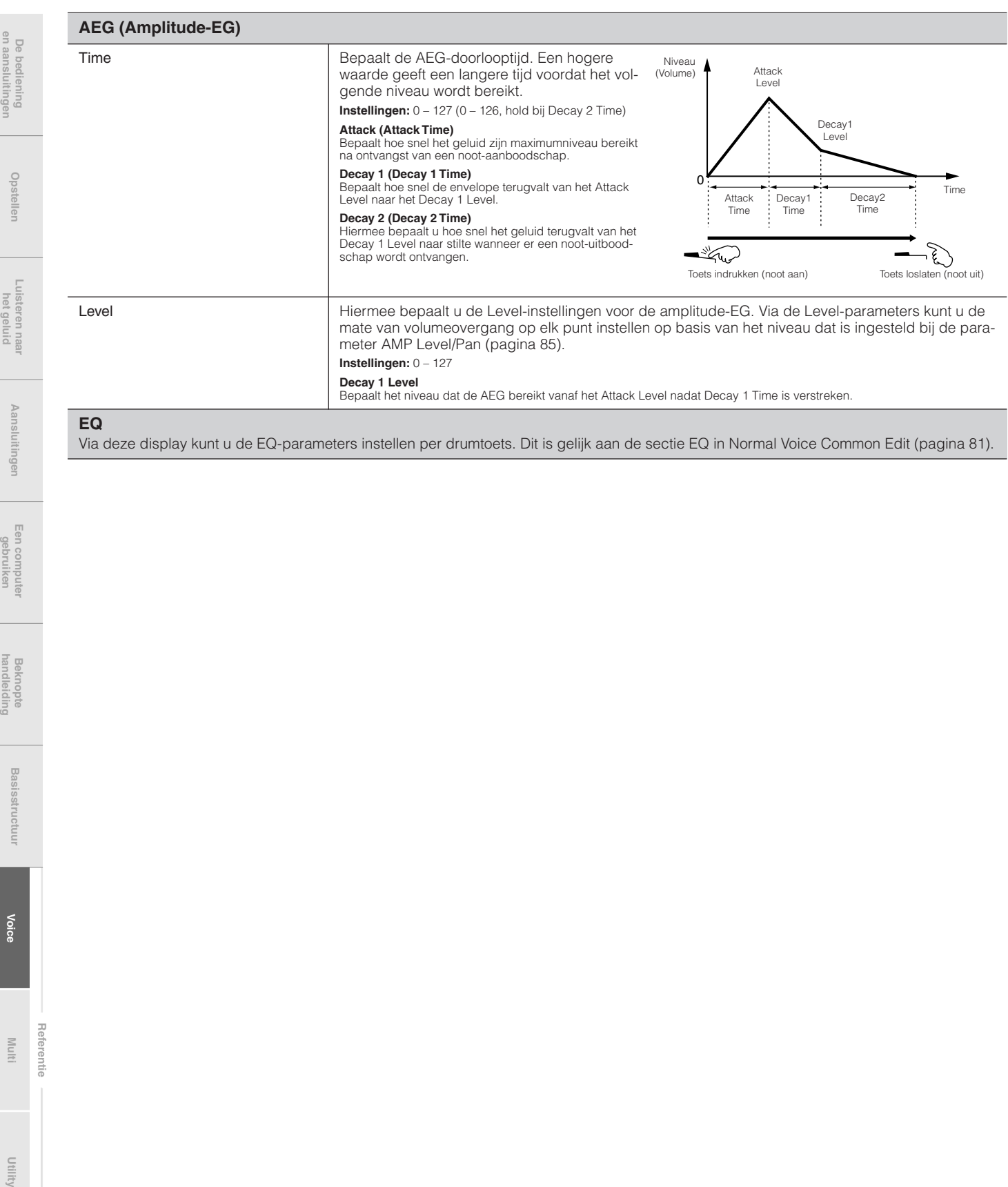

Via deze display kunt u de EQ-parameters instellen per drumtoets. Dit is gelijk aan de sectie EQ in Normal Voice Common Edit (pagina 81).

**Voice**

**Referentie**

Referentie

# **Aanvullende informatie**

## **Categorieoverzicht**

Dit is het overzicht van de hoofdcategorieën en hun subcategorieën waartoe de voices van de MOTIF-RACK XS respectievelijk behoren.

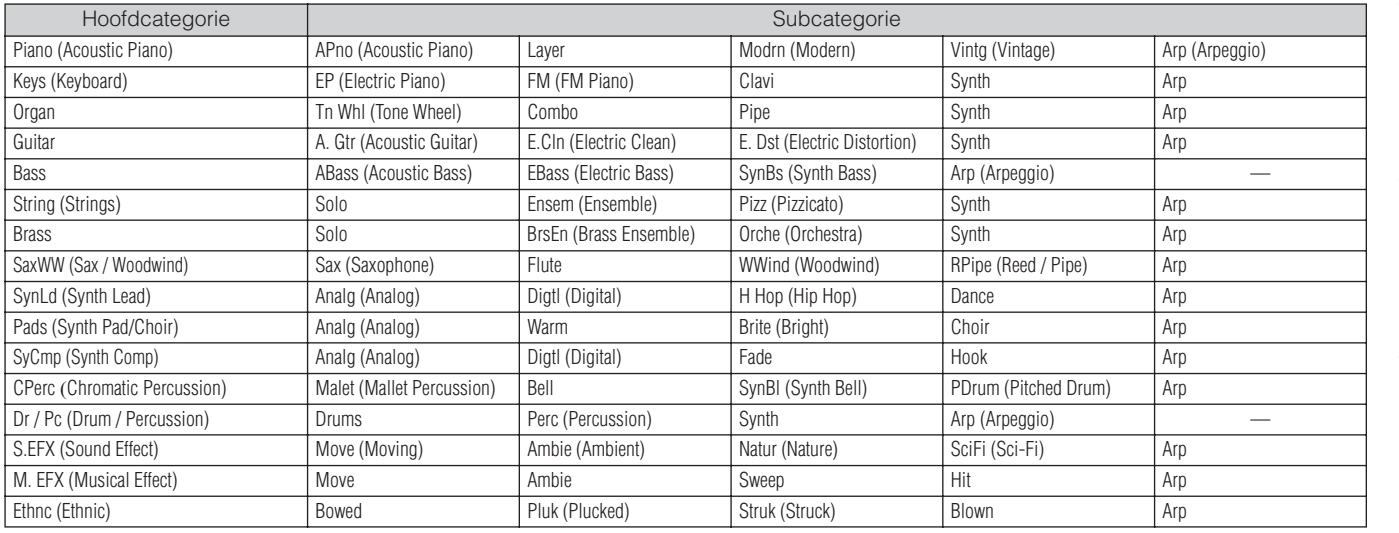

## **Microstemming**

In de nu volgende sectie verklaren we gedetailleerd de parameter 'Micro Tune' in de display Play Mode (pagina 66) van de Voice Common Edit-parameters.

### **Wat is microstemming?**

Met deze functie kunt u de schaalverdeling van een normale toetsenbordstemming (gelijkzwevende temperatuur, equal temperament) wijzigen in een verscheidenheid speciale schaalverdelingen. U kunt het stemmingstype voor elke voice bepalen door gewoon een stemmingsnummer te selecteren. U kunt ook originele typen microstemmingen die u gemaakt hebt gebruiken in de display Micro Tune (pagina 102) van de Utility-parameters.

### **Microstemmingoverzicht**

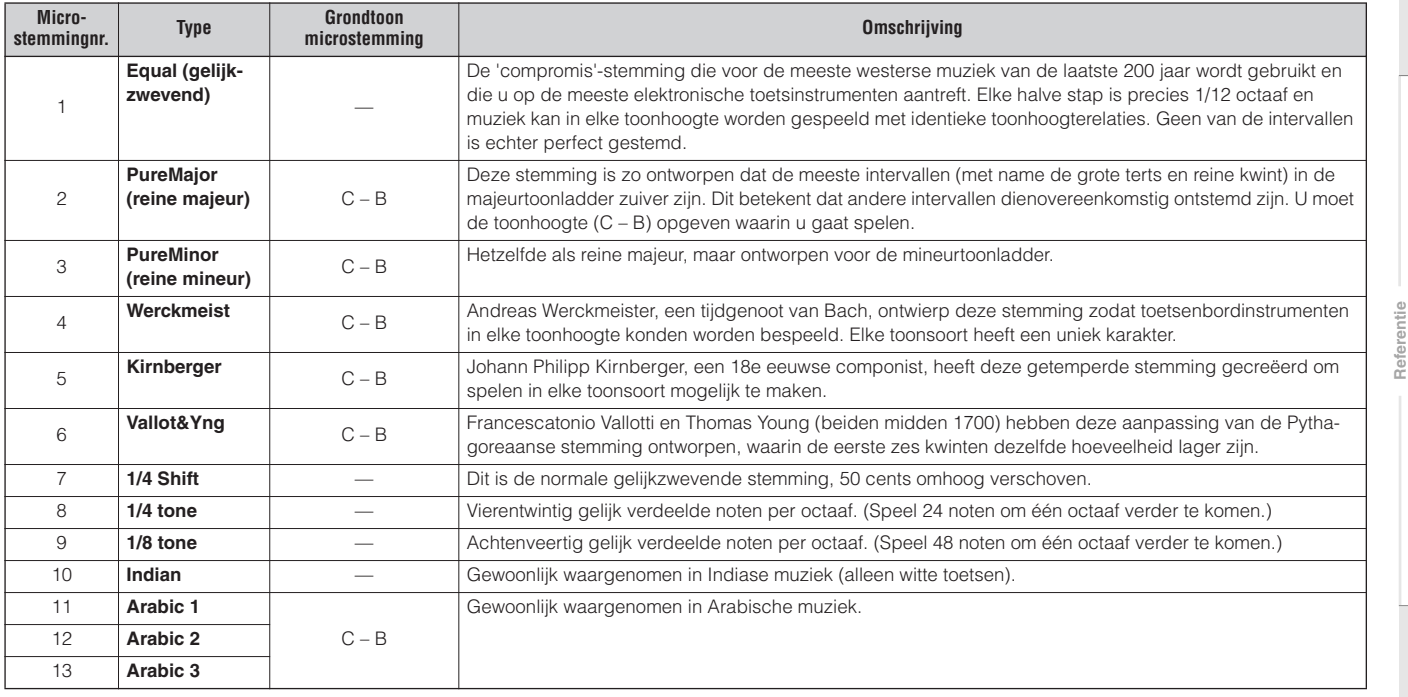

De bediening<br>en aansluitingen **en aansluitingen De bediening** 

**Utility**

De bediening<br>en aansluitinge

Luisteren naa<br>het geluid

Aansluitingen

# **Instellingsvoorbeelden voor de bestemming (Destination)**

In deze sectie tonen we u enkele handige voorbeelden voor het instellen van de 'Ctrl Set 1 – 6 Dest-toewijzingen (Controller Set Destination) in de display Control in de Voice Common Edit-parameters (pagina 71).

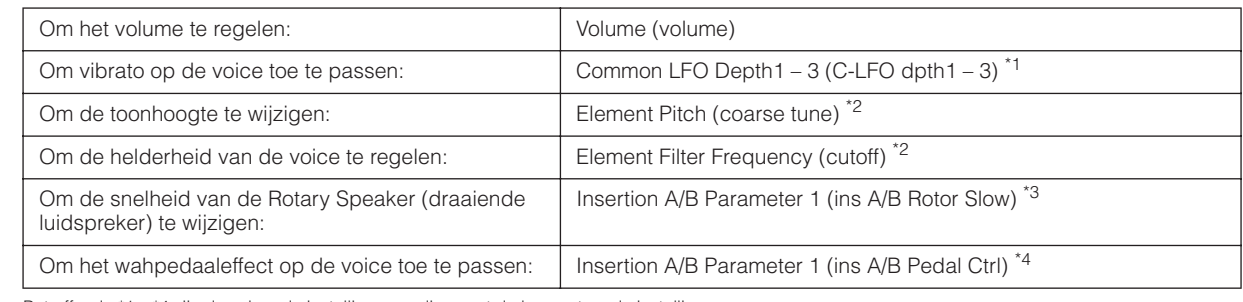

Betreffende \*1 – \*4 zijn de volgende instellingen nodig naast de bovenstaande instelling.

\*1<br>● Selecteer 'LFO' in de display Voice Edit Select → [ENTER] → 'Play Modus' = 'Loop'<br>● Selecteer 'LFO' in de display Voice Edit Select→ [ENTER] → 'LFO Set 1 – 3 Dest' = 'P mod

\*2<br>Controller Set in Voice Common Edit in MOTIF-RACK XS Editor → 'SW (Element Switch)' = 'on

\*3<br>• Selecteer 'Effect' in de display Voice Common Select → [ENTER] → Selecteer de 'Ins A/B' → [ENTER] → 'Type' = 'Rotary Speaker • Effect in de Voice Common Edit in MOTIF-RACK XS Editor ➝ 'Element Out'/'Key Out' = ins A/B (toegewezen aan type 'Rotary Speaker')

\*4<br>● Selecteer 'Effect' in de display Voice Common: Select → [ENTER] → Selecteer 'Ins A/B' → [ENTER] → 'Type' = 'VCM Pedal Wah<br>● Effect in Voice Common Edit in MOTIF-RACK XS Editor → 'Element Out'/Key Out' = Ins A/B (toeg

# **Filtertypeoverzicht**

In de secties die volgen verklaren we het filtertype dat in de display Filter Type van Voice Element Edit.

### **LPF (Low Pass Filter)**

Dit is een filtertype dat alleen signalen onder de afsnijfrequentie (Cutoff Frequency) doorlaat. Het geluid kan helderder worden gemaakt door de afsnijfrequentie van het filter te verhogen. Daar tegenover staat dat het geluid doffer kan worden gemaakt door de afsnijfrequentie van het filter te verlagen. U kunt vervolgens Resonance (resonantie) gebruiken om het geluid extra karakter te geven. Dit filtertype is het populairst en geschikt voor het produceren van klassieke synthesizergeluiden.

### LPF24D

In vergelijking met het LPF24A-type (hieronder), kan dit filter een meer uitgesproken resonantie-effect produceren.

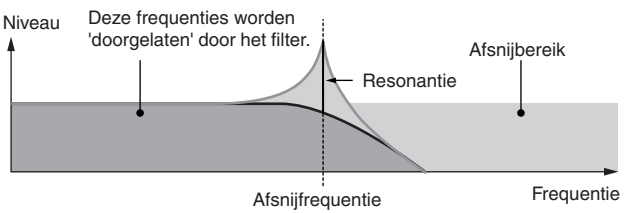

### LPF24A

Een digitaal dynamisch laagdoorlaatfilter met karakteristieken die overeenkomen met een 4-polig, analoog synthesizerfilter.

### LPF18

3-polig, 18 dB/oct-laagdoorlaatfilter.

### LPF18s

3-polig, 18 dB/oct-laagdoorlaatfilter. Dit filter heeft een vloeiendere afsnijhelling dan het LPF18-type.

### **HPF (hoogdoorlaatfilter)**

Dit is een filtertype dat alleen signalen boven de afsnijfrequentie (Cutoff Frequency) doorlaat. U kunt vervolgens de resonantie gebruiken om meer karakter aan het geluid toe te voegen.

### HPF24D

Een dynamisch 24dB/oct-hoogdoorlaatfilter met een karakteristiek digitaal geluid. Dit filter kan een uitgesproken resonantie-effect produceren.

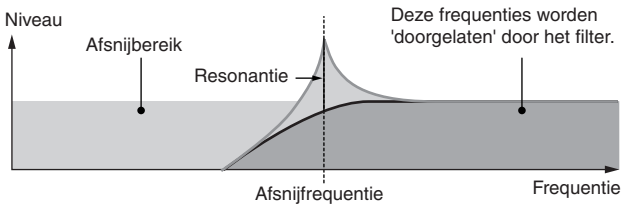

### HPF<sub>12</sub>

Dynamisch 12dB/oct-hoogdoorlaatfilter.

### **BPF (banddoorlaatfilter)**

Dit filtertype is een combinatie van een LPF en HPF. Als dit filtertype is geselecteerd, kunt u de afsnijfrequentie instellen waar omheen het audiosignaal wordt doorgelaten.

### BPF12D

De combinatie van een -12 dB/oct HPF en LPF met een karakteristiek digitaal geluid.

Niveau

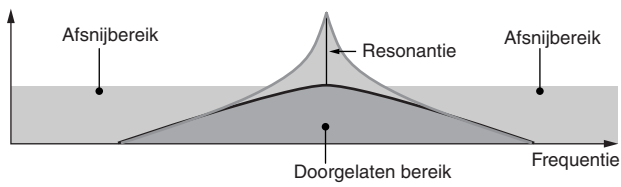

**Multi**

**Voice**

**Referentie**

### BPF6

De combinatie van een -6 dB/oct HPF en LPF.

### Niveau

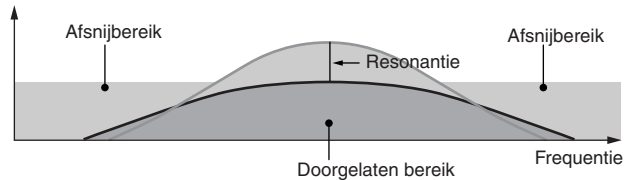

### **RPFw**

Een 12dB/oct-banddoorlaatfilter dat hoogdoorlaatfilters en laagdoorlaatfilters combineert om bredere bandbreedteinstellingen mogelijk te maken.

Niveau

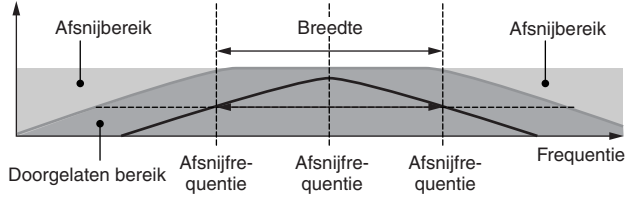

### **BEF (bandsperfilter)**

Als dit filtertype is geselecteerd, kunt u de afsnijfrequentie instellen waaromheen het audiosignaal wordt gedempt of gesperd. Het bandsperfilter heeft een tegengesteld effect op het geluid vergeleken met een banddoorlaatfilter.

## BEF12

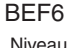

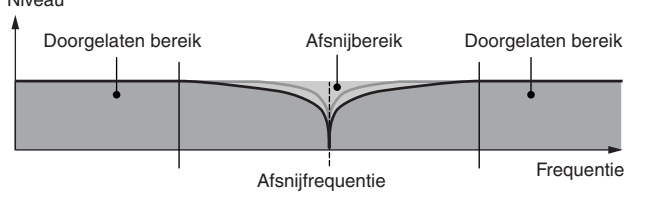

### **Duaaltype filter**

Dit type is een combinatie van twee gelijke filtertypen. U kunt de afstand tussen de twee afsnijfrequenties bewerken.

### Dual LPF

Twee parallel aangesloten 12dB/oct-laagdoorlaatfilters. Niveau

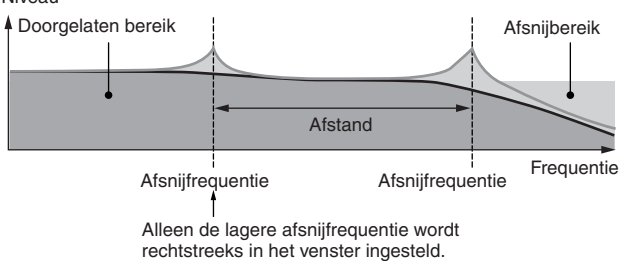

### Dual HPF

Twee parallel aangesloten -12 dB/oct hoogdoorlaatfilters.

## Dual BPF

Twee parallel aangesloten -6 dB/oct banddoorlaatfilters.

### Dual BEF

Twee parallel aangesloten -6 dB/oct bandsperfilters. Niveau

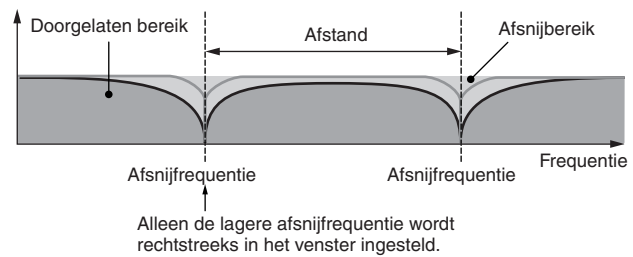

### **Combinatietype filter**

Dit type is een combinatie van twee verschillende filtertypen. U kunt de afstand tussen de twee afsnijfrequenties bewerken.

### LPF12+HPF12

Een combinatie van een -12 dB/oct laagdoorlaatfilter en hoogdoorlaatfilter. Als dit filtertype is geselecteerd, kunnen HPF Cutoff en HPF Key Follow worden ingesteld. Alleen de LPF-grafiek wordt in het venster weergegeven.

### LPF6+HPF6

Een combinatie van een -6 dB/oct laagdoorlaatfilter en hoogdoorlaatfilter. Als dit filtertype is geselecteerd, kunnen HPF Cutoff en HPF Key Follow worden ingesteld. Alleen de LPFgrafiek wordt in het venster weergegeven.

### LPF12+BPF6

Een combinatie van een laagdoorlaatfilter en een banddoorlaatfilter. U kunt de afstand tussen de twee afsnijfrequenties bewerken.

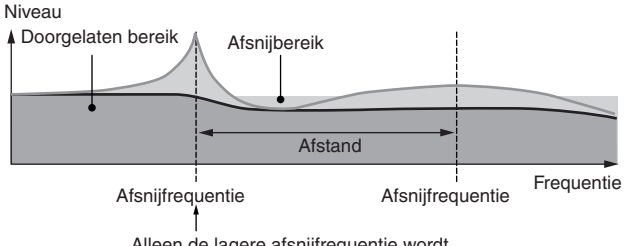

Alleen de lagere afsnijfrequentie wordt rechtstreeks in het venster ingesteld.

**Opstellen**

**De bediening en aansluitingen**

**Referentie**

De bedier<br>en aansluit

Luister na<br>En met geluid

Aansluitingen

# **Instelvoorbeeld van filterschaalverdeling**

Hier tonen we u een instellingsvoorbeeld van filterschaalverdeling in Filter Scale (pagina 78) van de Voice Element Edit-parameters. Voor de instellingen die in de voorbeelddisplay hieronder worden weergegeven, is de basiswaarde van de afsnijfrequentie 127 en deze basiswaarde wordt dienovereenkomstig gewijzigd door de diverse offsetwaarden op de geselecteerde breekpunten. De desbetreffende wijzigingen in de afsnijfrequentie worden in het onderstaande diagram weergegeven. De afsnijfrequentie verandert lineair tussen de opeenvolgende breekpunten over het toetsenbord, zoals hier wordt weergegeven.

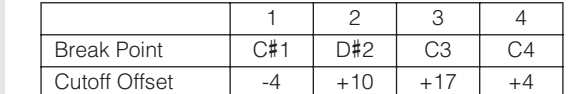

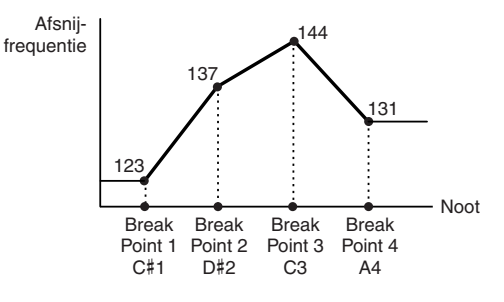

# **Instelvoorbeeld van amplitudeschaalverdeling**

Hier tonen we u een voorbeeldinstelling van amplitudeschaalverdeling in AMP Scale (pagina 81) van de Voice Element Editparameters. Voor de instellingen die in de voorbeelddisplay hieronder worden weergegeven, is de basisamplitudewaarde (volume) voor het geselecteerde element 80 en deze basiswaarde wordt gewijzigd door de diverse niveauoffsetwaarden op de geselecteerde breekpunten. De amplitude verandert lineair tussen de opeenvolgende breekpunten over het toetsenbord, zoals hier wordt weergegeven.

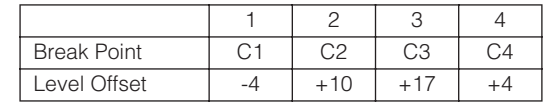

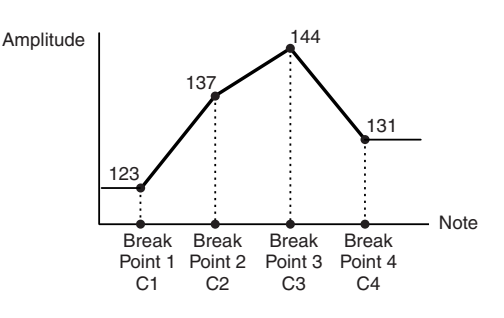

**Voice**

**Referentie**

**Appendix**

# **Uitgangsselectieoverzicht**

In de volgende sectie verklaren we de uitgangsselectie-instellingen (Output Select) waarmee u de uitgangstoewijzingen voor de signalen kunt bepalen. Output Select (uitgangsselectie) wordt aangegeven op een aantal verschillende plaatsen: OSC (Oscillator) van de Drum Key Edit-parameters (pagina 85) in MOTIF-RACK XS Editor, de display mLAN van de Multi Common Edit-parameter (pagina 92), de display Play Mode van de Multi Part Editor-parameters (pagina 95) en de display Voice mLAN van de Utility-parameters.

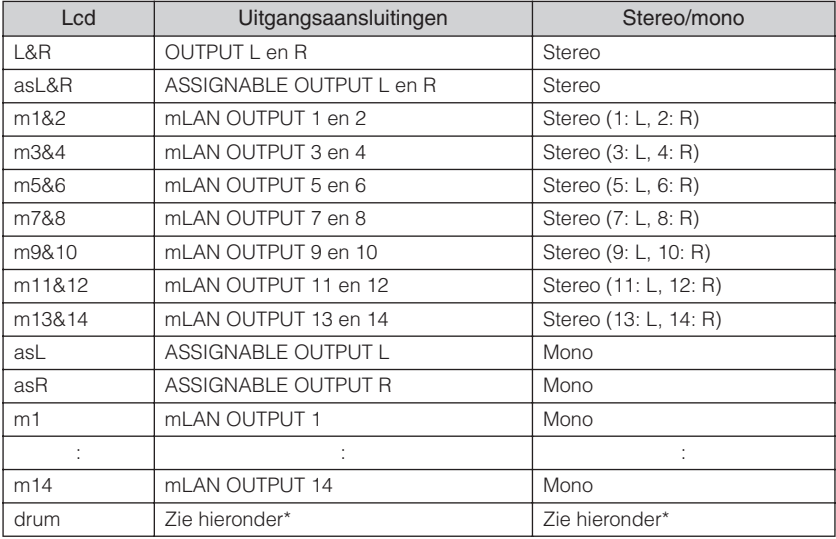

\*Zie voor 'drum'-instelling, hieronder.

De 'drum'-instelling kan worden geselecteerd in de display Multi Part Edit van de parts die aan de drumvoice zijn toegewezen. Als 'drum' is geselecteerd en de drumvoice is toegewezen aan de bewerkte part, wordt het geluid uitgevoerd via de bestemming die is ingesteld in het venster Drum Key Edit bij de parameter 'Output Select' (uitgangsselectie).

De mLAN-ingangen (m1 – m14) zijn alleen beschikbaar als er een optionele mLAN16E2 is geïnstalleerd. **OPMERKING**

**De bediening en aansluitingen**

**Opstellen**

**Luisteren naar het geluid**

**Aansluitingen**

Aansluitir

**Een computer gebruiken**

# **Multi-modus**

# **Multi Edit (multi bewerken)**

Deze sectie behandelt de Multi Edit-parameters. Multi Edit bestaat uit de gemeenschappelijke bewerkingsparameters (Common Edit) voor bewerking van de instellingen die alle parts gemeenschappelijk hebben, en partbewerkingsparameters (Part Edit) voor bewerking van de afzonderlijke parts.

# **Common Edit**

Via Common Edit kunt u de parameters bewerken die alle parts van de geselecteerde multi gemeenschappelijk hebben.

**Procedure** [MULTI] → Selecteer Multi-programma's → [EDIT] → Selecteer 'Common' in de display Multi Edit Select → [ENTER] → Selecteer de gewenste display in de display Multi Common Edit Select → [ENTER] → Edit-display

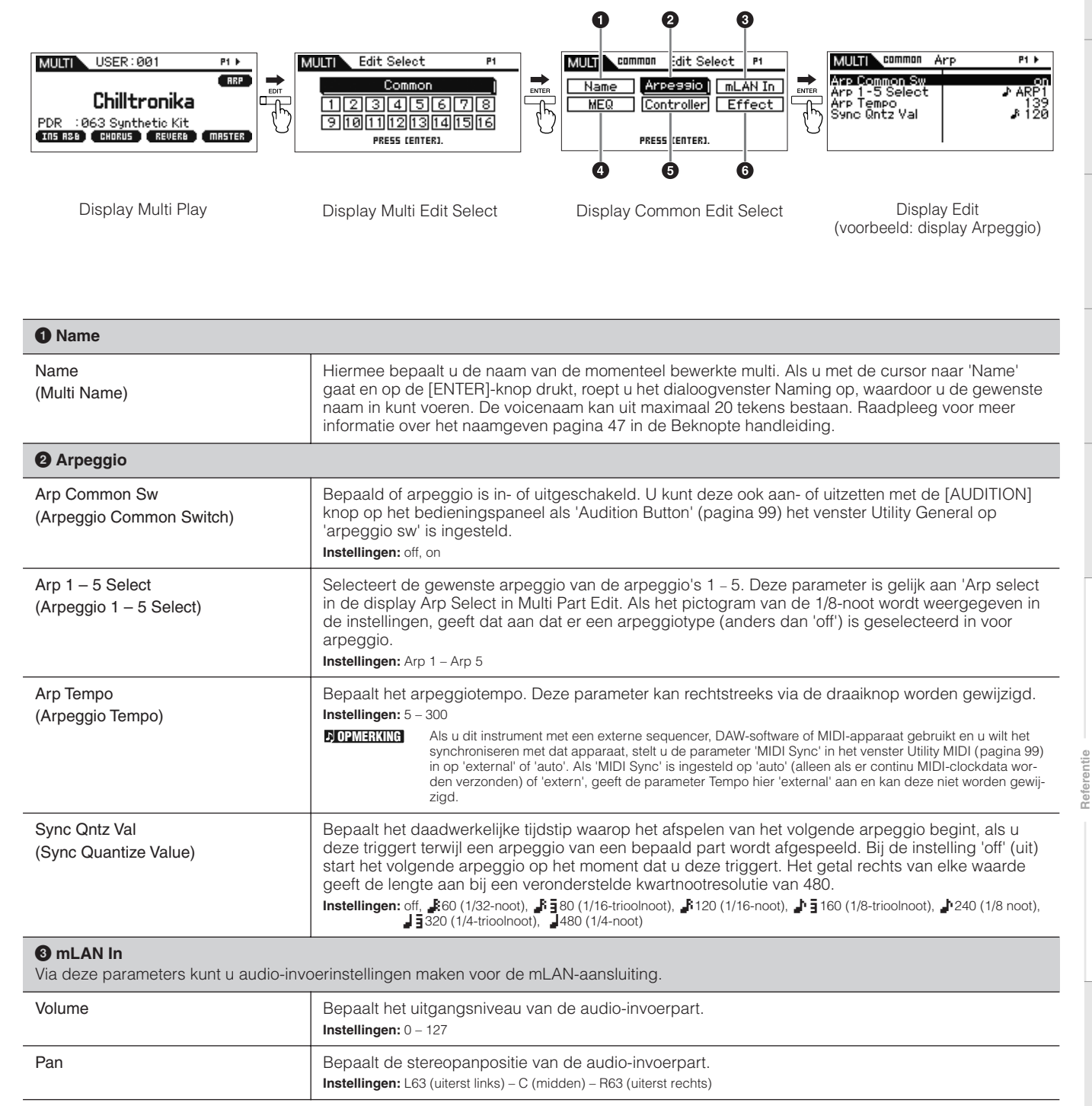

**Appendix**

**Basisstructuur**

sstructuu Basi

**Beknopte handleiding**

**Voice**

**Multi**

**Utility**

**Referentie**

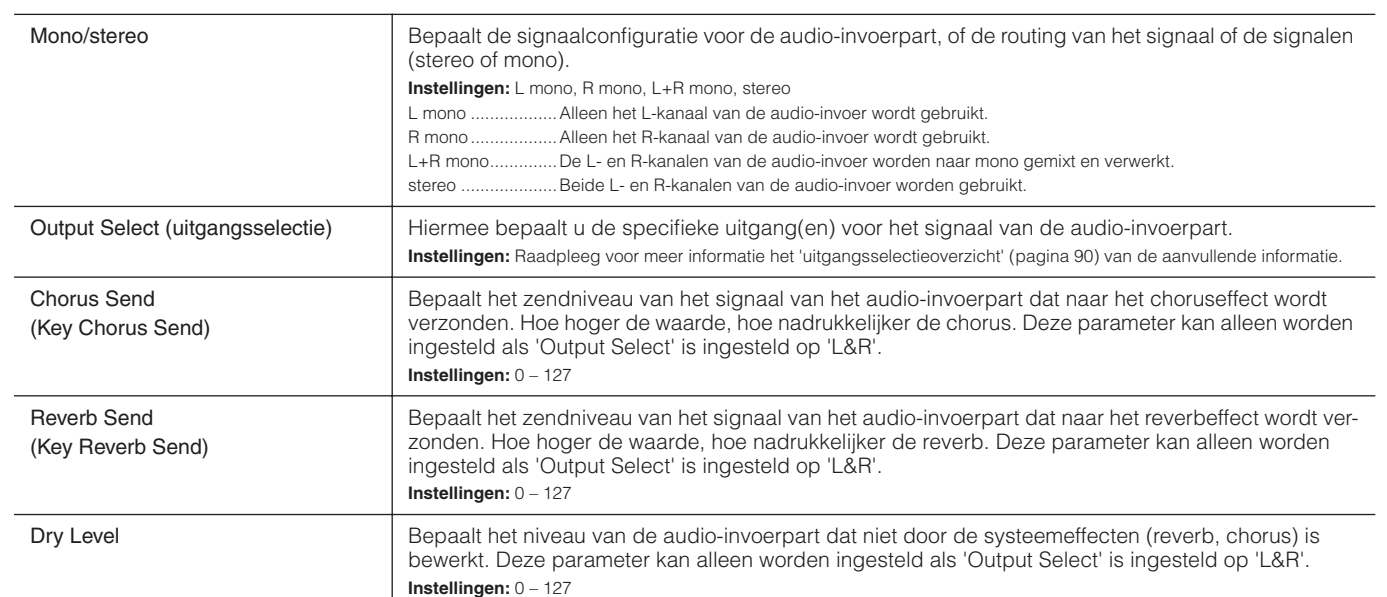

### **4 MEQ (Master EQ)**

Via deze display kunt u vijfbands equalizing op alle parts van de geselecteerde multi toepassen.

Low Lo-Mid Mid Hi-Mid High – + 0 Gain (versterking) Q (frequentiebandbreedte) 5 banden Frequentie

Shape Hier kunt u kiezen uit de twee equalizervormen: shelving of peaking. Deze parameter is beschikbaar voor Low en High.

**Instellingen:** shelv (shelving type), peak (peaking type)

### **shelv**

Met dit type EQ-vorm kunt u het signaal verzwakken of versterken bij frequenties boven of onder de opgegeven frequentieinstelling.

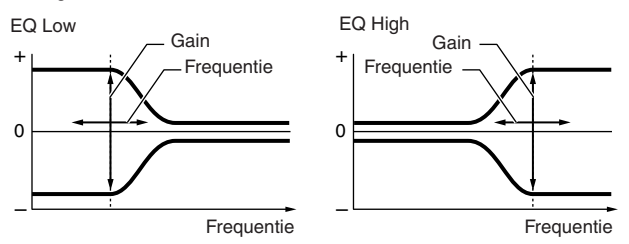

### **peak**

Met dit type EQ-vorm kunt u het signaal verzwakken of versterken bij de opgegeven frequentie-instelling.

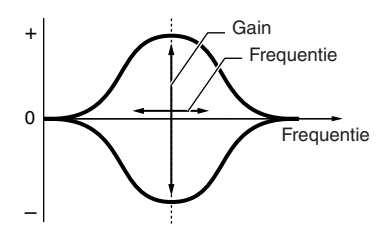

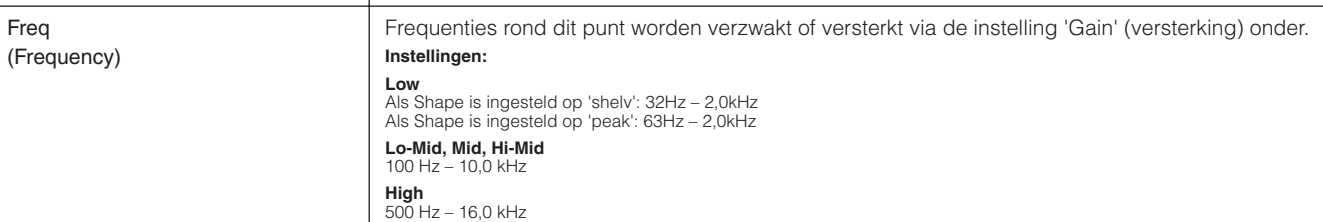

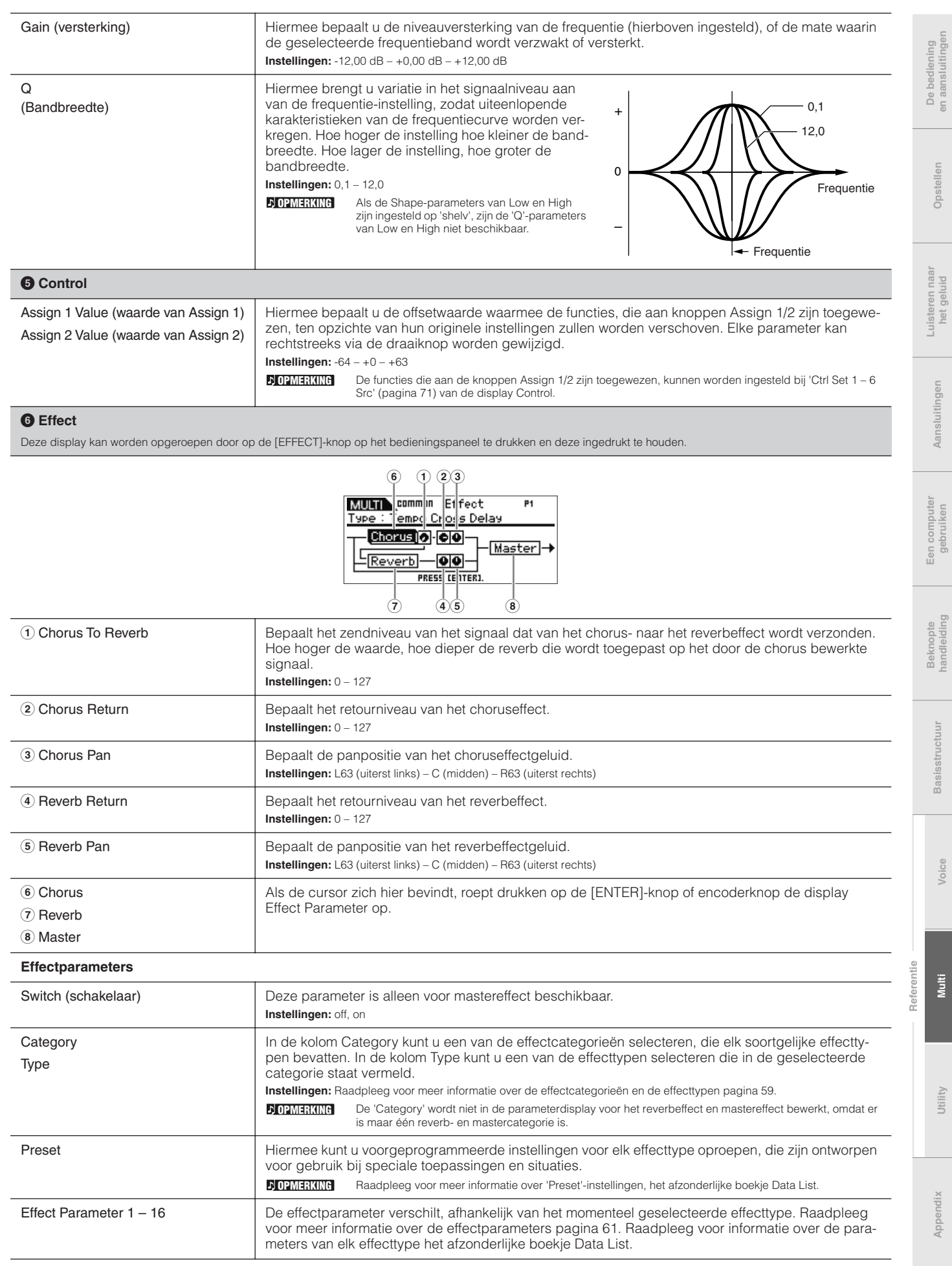

# **Part Edit**

Met Part Edit kunt u de parameters van de afzonderlijke parts die een multi vormen.

De bediening<br>en aansluitingen

**Procedure** [MULTI] → Selecteer multiprogramma's → [EDIT] → Selecteer de gewenste Part '1' – '16' in de display Multi Edit Select → [ENTER]<br>→ Selecteer de gewenste display in de display Multi Part Edit Selecteer → [ENTER]

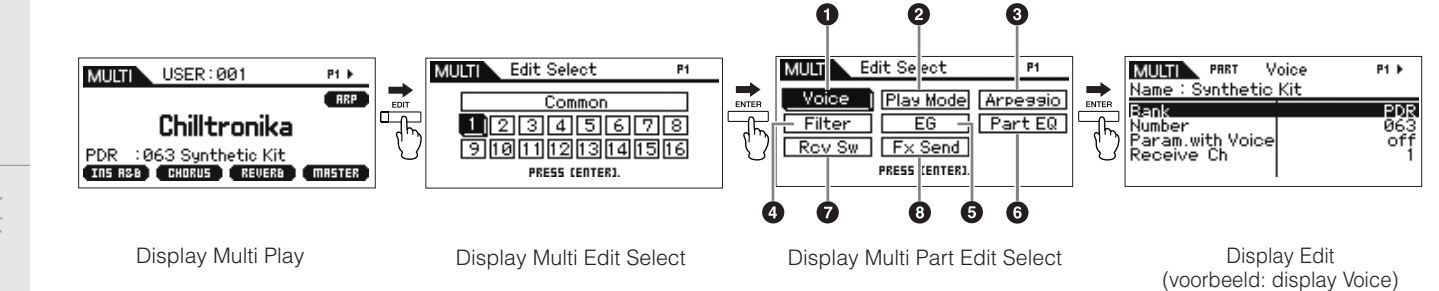

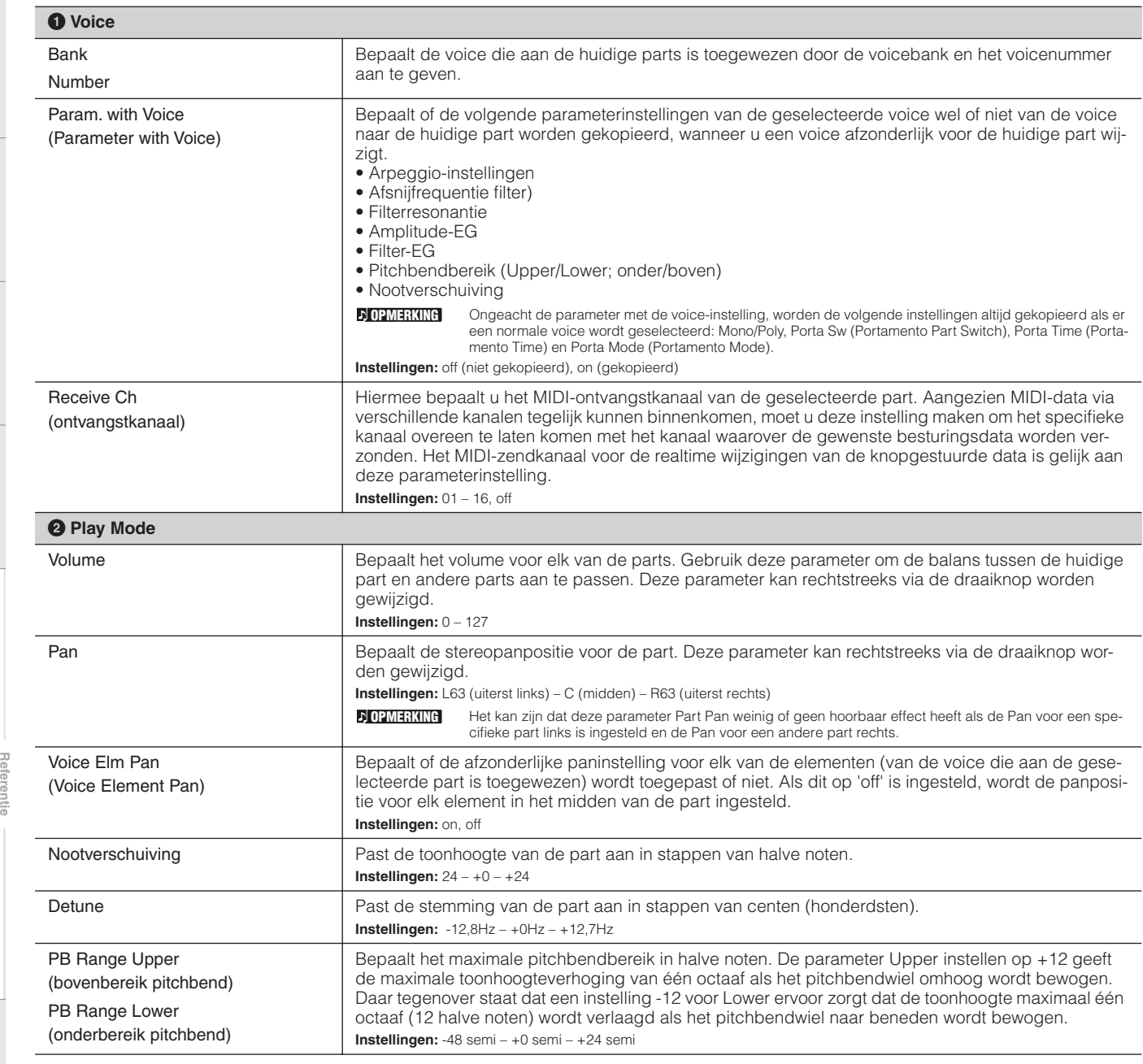

Opsteller

**Multi**

**Voice**

Utility

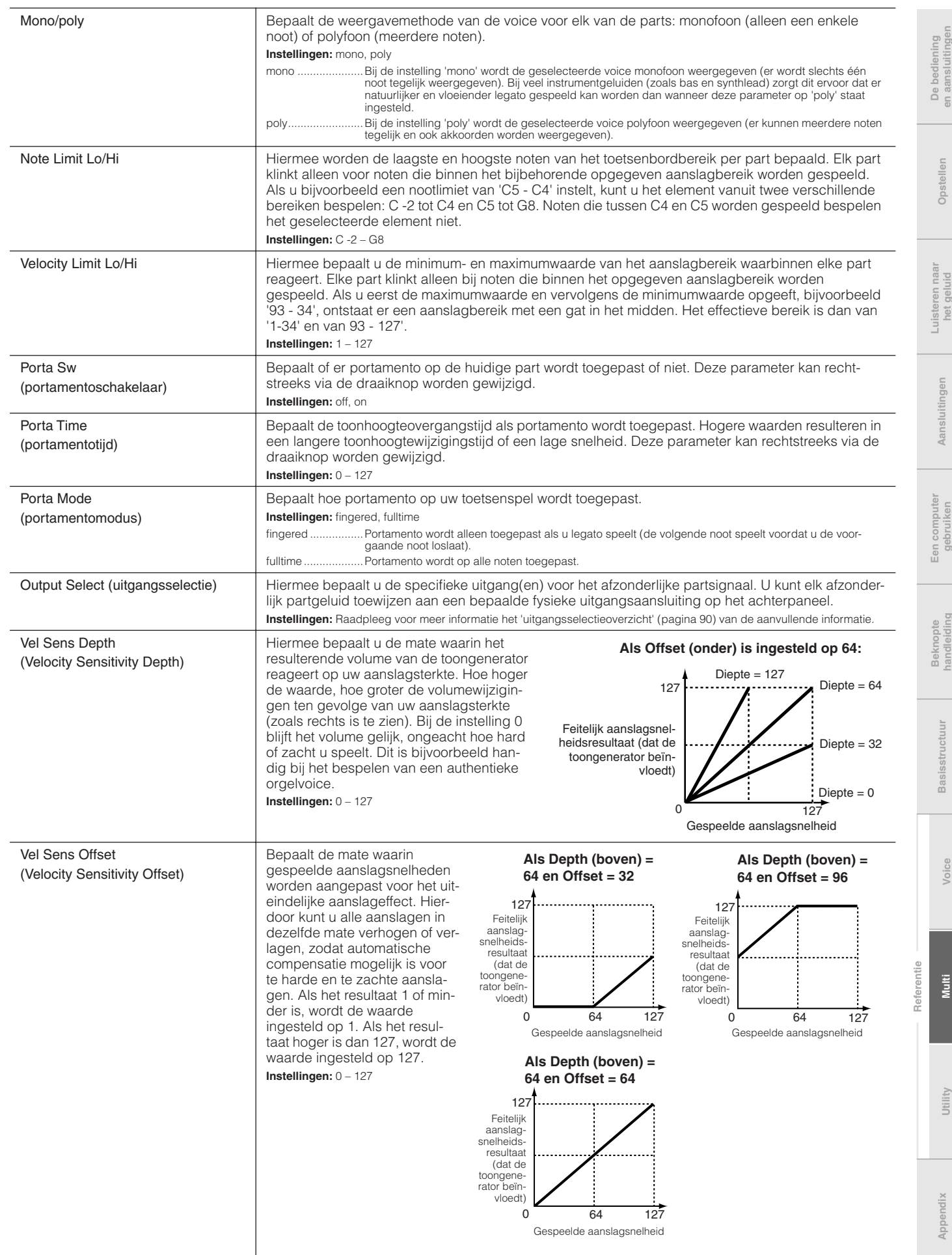

### **3 Arp Select (Arpeggio Select)**

Hiermee bepaalt u of het item dat wordt bewerkt, alle vijf arpeggio's die aan de voice zijn toegewezen, gezamenlijk bewerkt ('Arp Edit'), of alleen het geselecteerde arpeggio ('Arp 1 – 5 Type'). De andere parameters dan de hieronder vermelde parameters zijn gelijk aan de corresponderende parameters in de display Arp Select (pagina 66) in Voice Common Edit.

OPMERKING | Het arpeggiotempo kan worden ingesteld in de display Arpeggio (pagina 91) van Multi Common Edit.

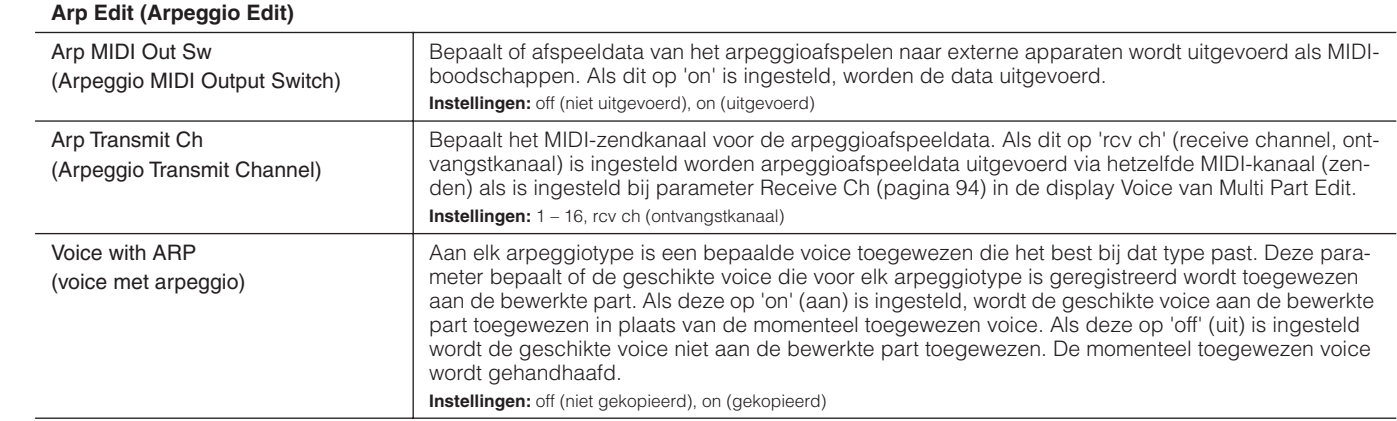

### **Arp 1 – 5 Type (Arpeggio 1 – 5 Type)**

Als de parameter Voice with Arp op 'on' is ingesteld in de display Arp Edit van Multi Part Edit, resulteert veranderen van de parameters Main Category, Sub Category en Type in deze display, in het in een pop-upvenster weergeven van de resulterende bank, nummer en naam van de partvoice.

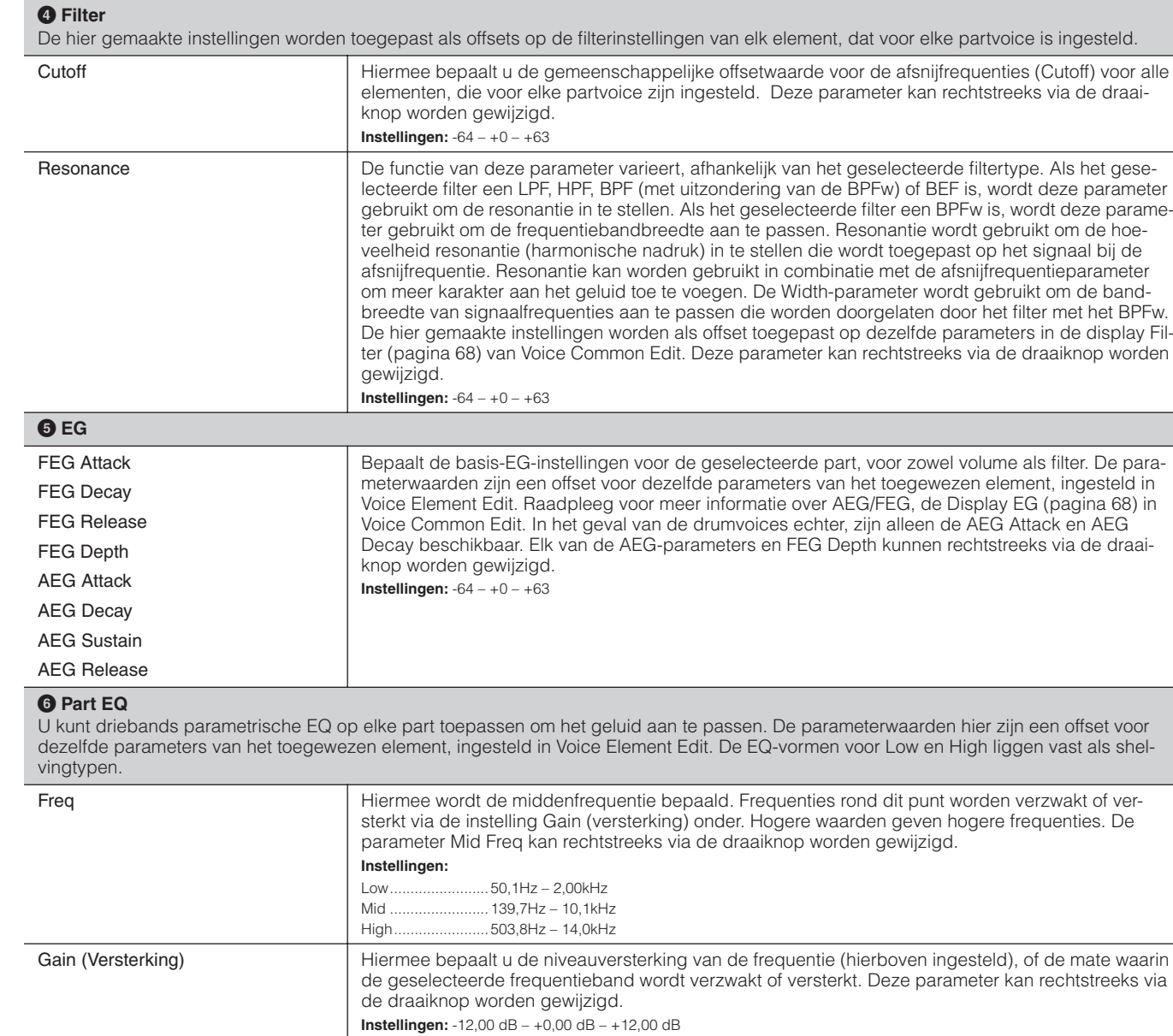

Ŧ

**Appendix**

**Referentie**

**Voice**

**Utility De bediening en aansluitingen Opstellen Luisteren naar het geluid Aansluitingen Een computer gebruiken Beknopte handleiding**

**Beknopte**<br>handleidir

**Basisstructuul** 

Een compute<br>gebruiken

De bediening<br>en aansluitingen

Opsteller

Luisteren naat<br>het geluid

Aansluitingen

**Multi**

Utility

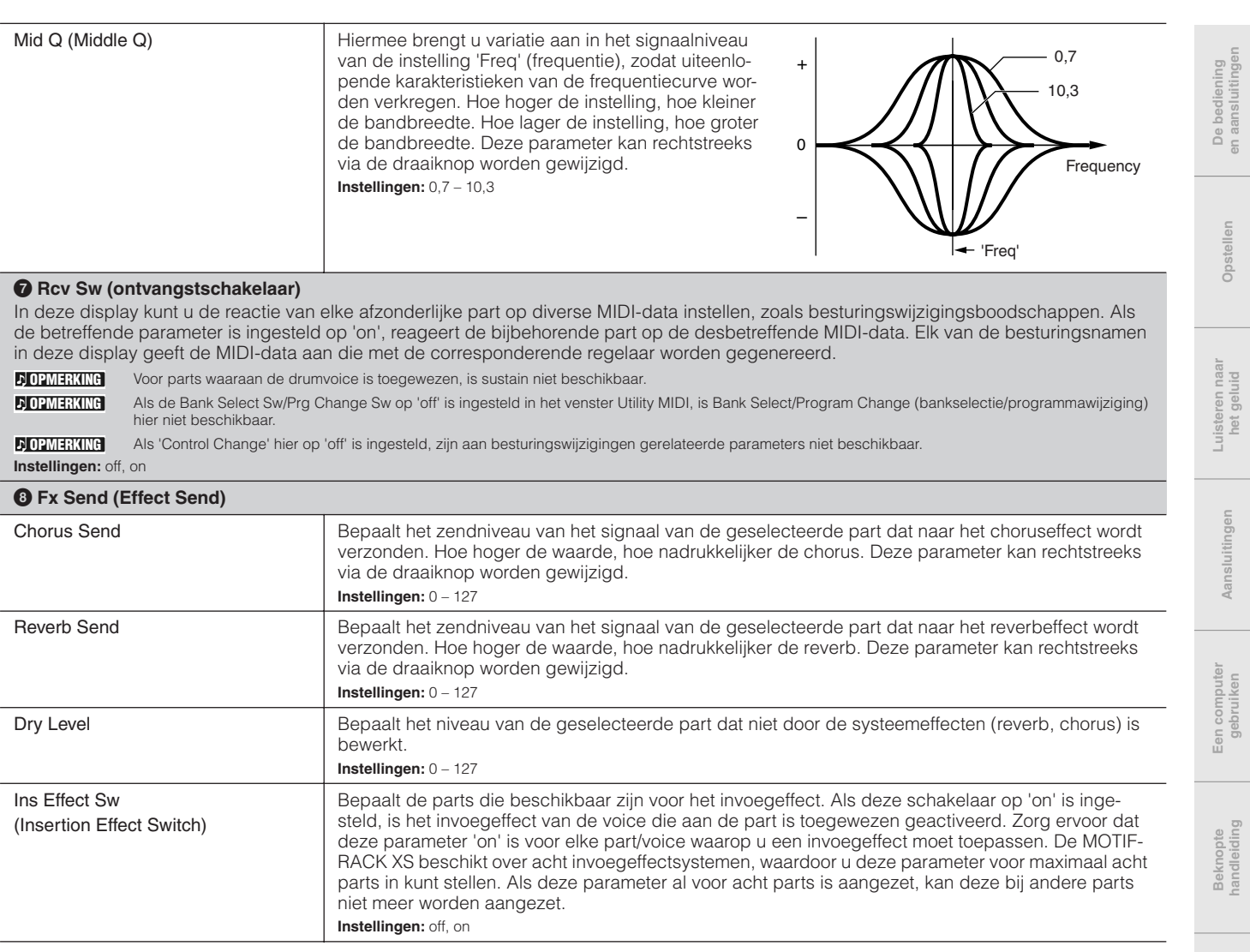

**Basisstructuur**

Basisstructuur

**Referentie**

Referentie

# **Utility**

Met de Utility-parameters kunt u de parameters instellen die op het hele systeem van de MOTIF-RACK XS van toepassing zijn. Als u in de Voice- of Multi-modus op de [UTILITY]-knop drukt, wordt de betreffende Utility-parameters van de huidige modus opgeroepen. Als u op de [EXIT]-knop drukt, gaat u terug naar de oorspronkelijke display.

**Procedure** [UTILITY] → Selecteer het gewenste venster in het venster Utility Select → [ENTER] → Edit-venster

Opsteller

De bedien<br>en aansluiti

De bediening Opstellen Luisteren naar Aansluitingen Een computer Beknopte<br>en aansluitingen Opstellen het geluid het geluid gebruiken handleiding handleiding Luisteren na:<br>het geluid

**Aansluitingen** 

**1 General**

**Referentie**

 $015$ Utilit E  $\mathbf 0$ **ENTER**  $\bullet$ General **MIDI** Controller  $\bullet$ Micro Tune Voice MIDI Voice mLAN: € Voice MEF Voice MEQ Fotry Set Ò  $\bullet$ 0

Venster Utility Select (bij activeren vanuit de Voice-modus)

4HSR 1▶: 017 Utility General 1/5 E Volume<br>Note Shift<br>Tune 195 +Asi +0.0cent<br>1440.0Hz

> Venster Edit (voorbeeld: venster General)

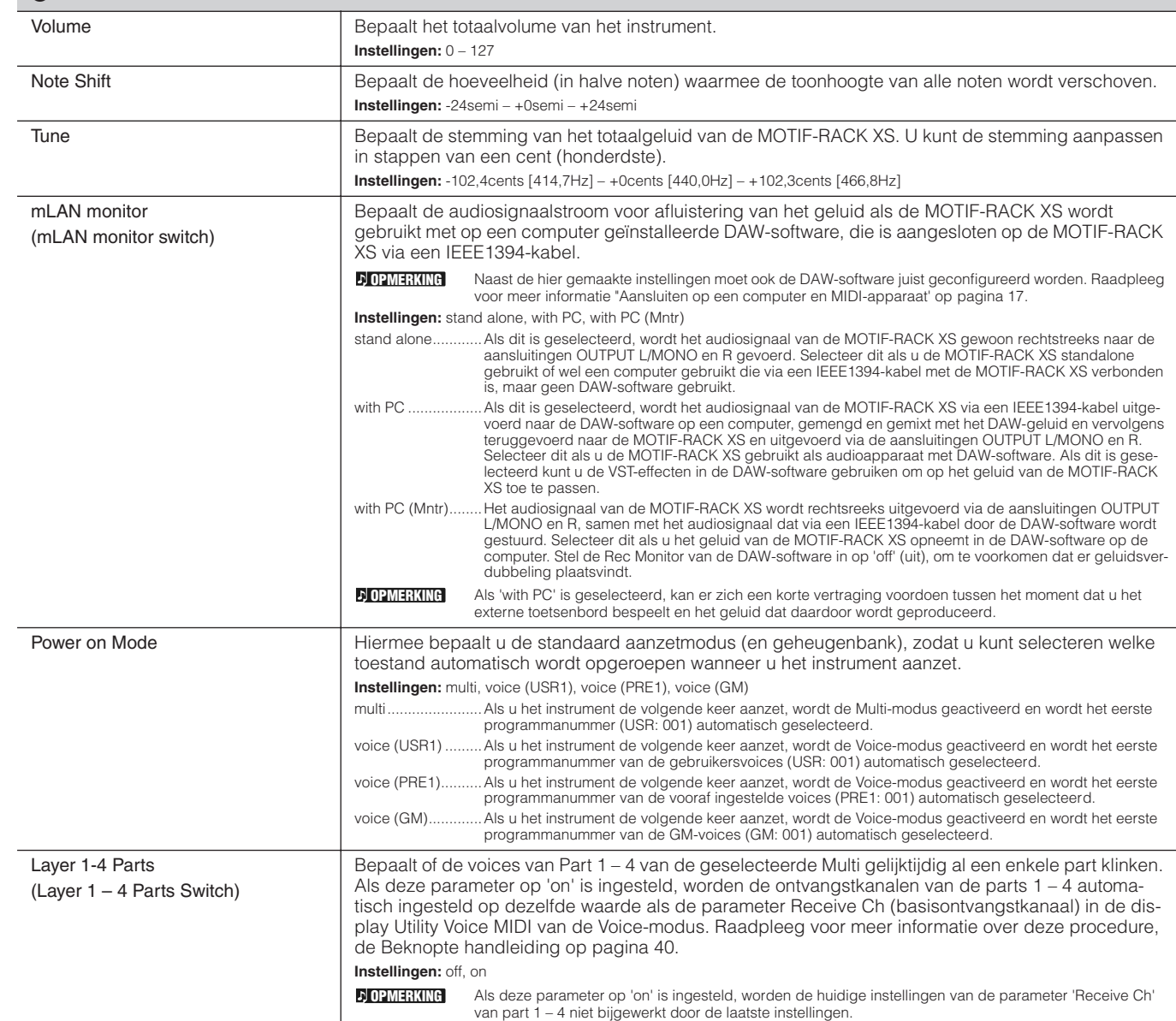

**en aansluitingen**

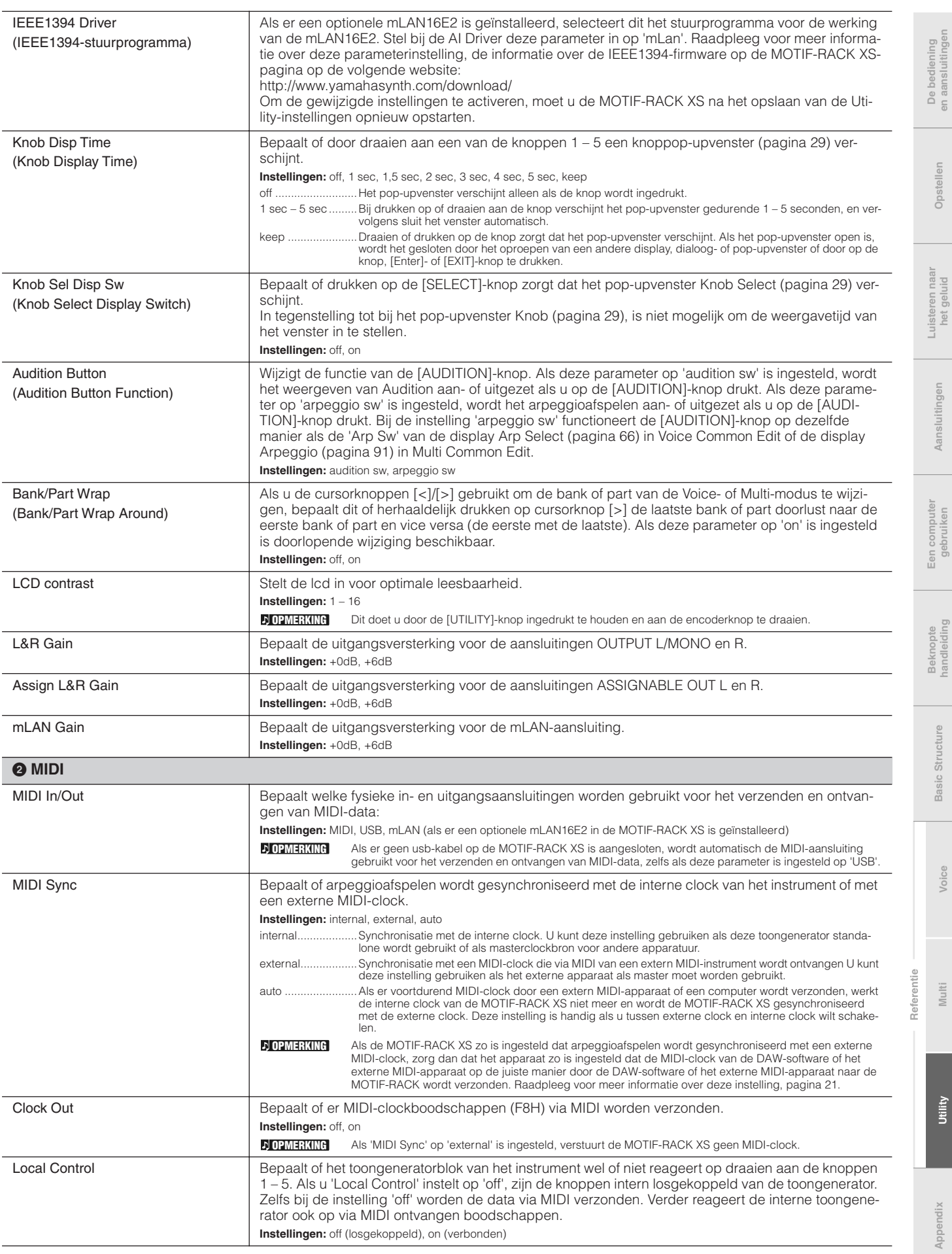

**Basic Structure**

**Aansluitingen**

**Voice**

**Multi**

**Utility**

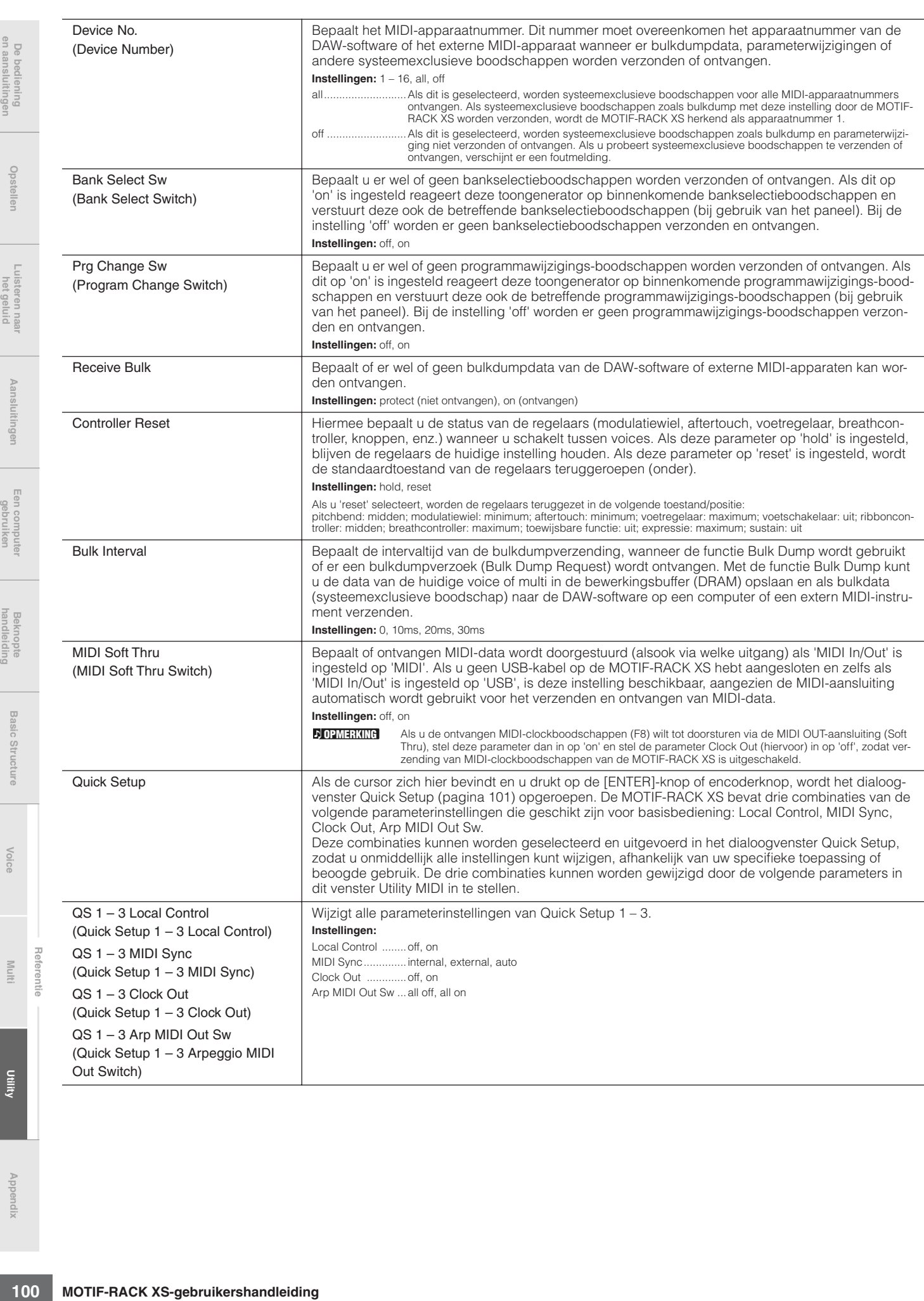

# **Dialoogvenster Quick Setup**

Via dit dialoogvenster kunt u de Quick Setup uitvoeren door het Quick Setup-nummer te selecteren en op de [ENTER]-knop te drukken.

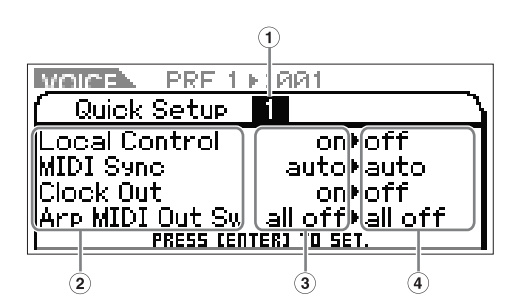

### **1 Quick Setup Number**

Met deze parameter kunt u drie typen instellingen selecteren die in Quick Setup zijn geregistreerd. Drie typen van de aanvangsinstellingen worden hieronder getoond.

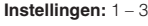

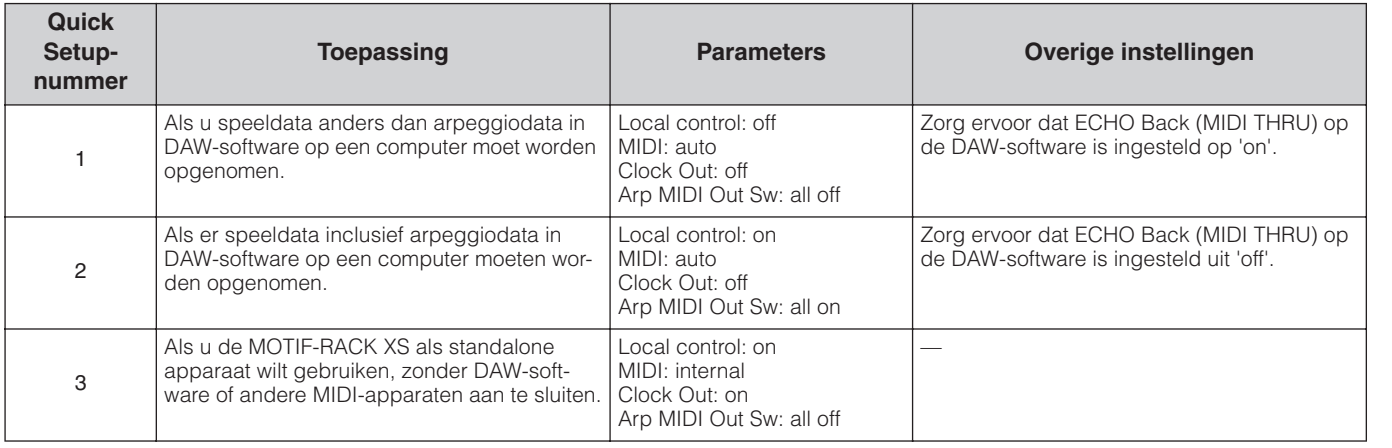

### **2 Quick Setup-parameters (alleen ter indicatie)**

Geeft de parameters van Quick Setup weer.

### **3 Huidige instellingen voor elk van de parameters (alleen ter indicatie)**

### **4 Nieuwe instellingen voor elk van de parameters, na uitvoeren van Quick Setup (alleen ter indicatie)**

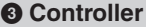

Hiermee bepaalt u de instellingen voor Controller Assign (regelaartoewijzing) die voor de het hele systeem van de MOTIF-RACK XS gelden. U kunt MIDI-besturingswijzigingnummers aan de knoppen op het bedieningspaneel en de externe regelaars toewijzen. U kunt bijvoorbeeld de ASSIGN-knoppen 1 en 2 gebruiken om de effectdiepte van twee verschillende effecten te regelen, terwijl u de voetregelaar gebruikt om de modulatie te regelen. Deze toewijzingen van besturingswijzigingsnummers staan bekend als 'Controller Assign' (besturingstoewijzing).

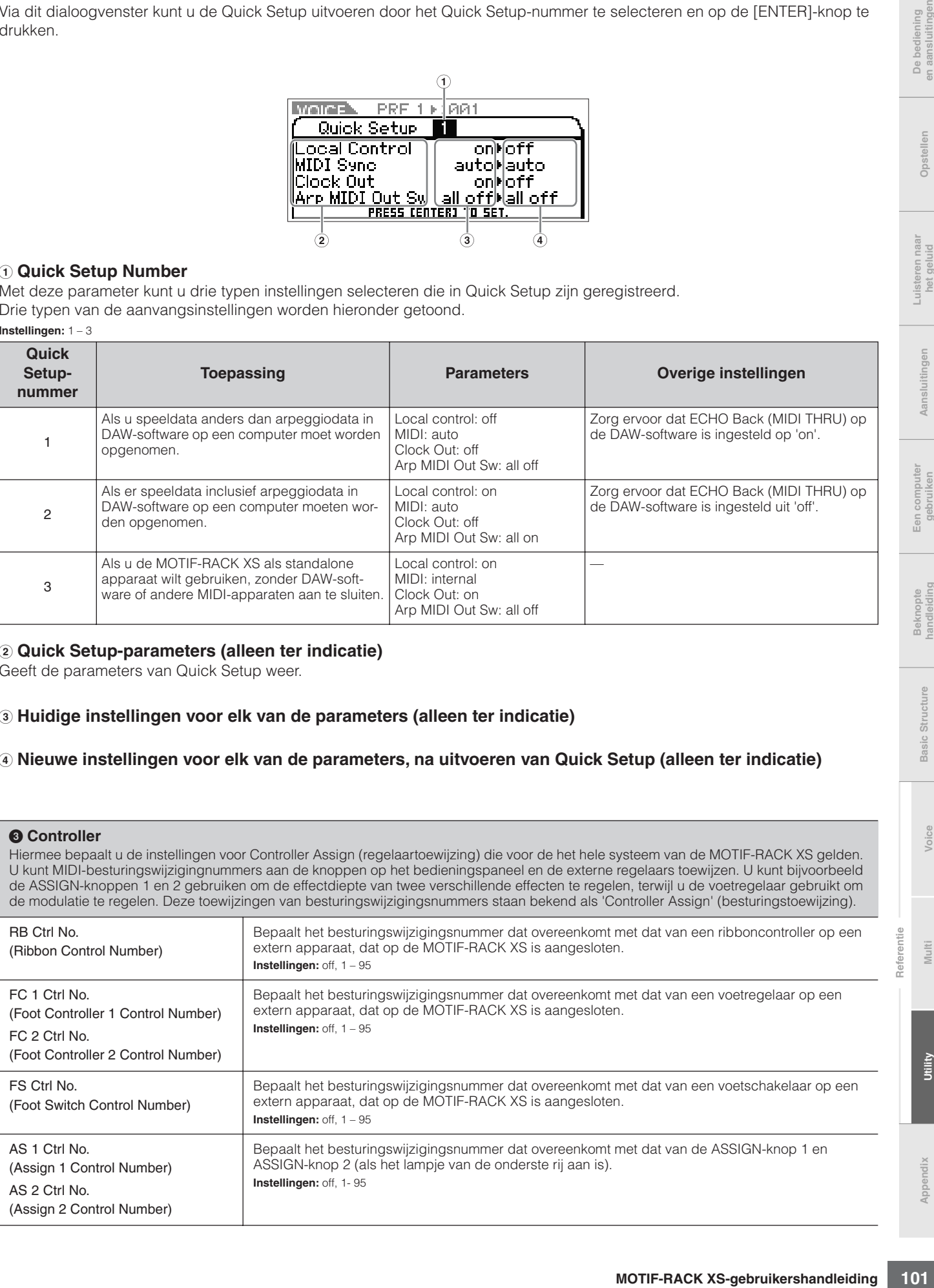

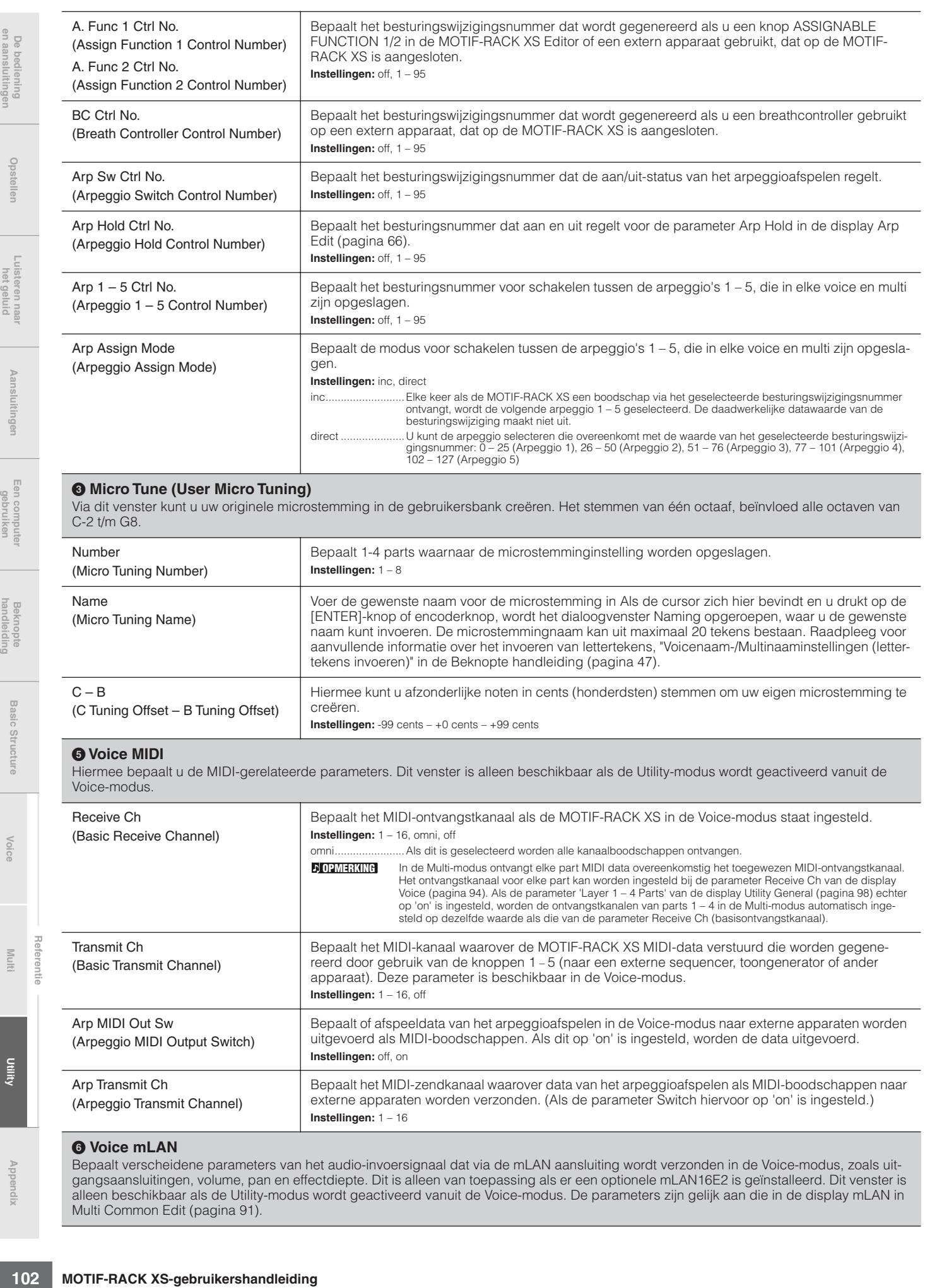

### **7 Voice MEF**

Hiermee bepaalt u de mastereffectparameters in de Voice-modus. De instellingen hier hebben invloed op alle voices. Dit venster is alleen beschikbaar als de Utility-modus wordt geactiveerd vanuit de Voice-modus.

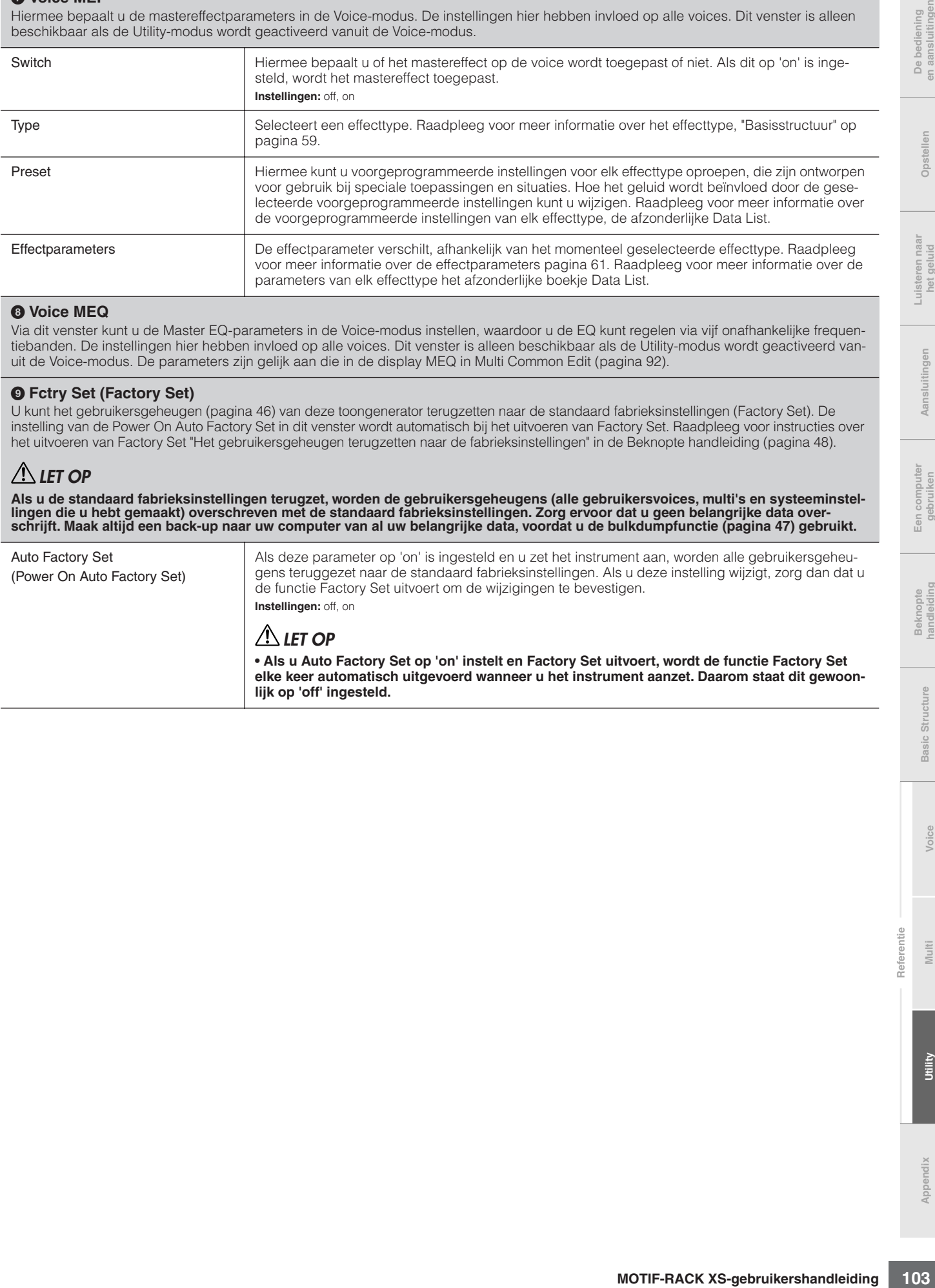

### **8 Voice MEQ**

Via dit venster kunt u de Master EQ-parameters in de Voice-modus instellen, waardoor u de EQ kunt regelen via vijf onafhankelijke frequentiebanden. De instellingen hier hebben invloed op alle voices. Dit venster is alleen beschikbaar als de Utility-modus wordt geactiveerd vanuit de Voice-modus. De parameters zijn gelijk aan die in de display MEQ in Multi Common Edit (pagina 92).

### **9 Fctry Set (Factory Set)**

U kunt het gebruikersgeheugen (pagina 46) van deze toongenerator terugzetten naar de standaard fabrieksinstellingen (Factory Set). De instelling van de Power On Auto Factory Set in dit venster wordt automatisch bij het uitvoeren van Factory Set. Raadpleeg voor instructies over het uitvoeren van Factory Set "Het gebruikersgeheugen terugzetten naar de fabrieksinstellingen" in de Beknopte handleiding (pagina 48).

# **LET OP**

**Als u de standaard fabrieksinstellingen terugzet, worden de gebruikersgeheugens (alle gebruikersvoices, multi's en systeeminstellingen die u hebt gemaakt) overschreven met de standaard fabrieksinstellingen. Zorg ervoor dat u geen belangrijke data overschrijft. Maak altijd een back-up naar uw computer van al uw belangrijke data, voordat u de bulkdumpfunctie (pagina 47) gebruikt.**

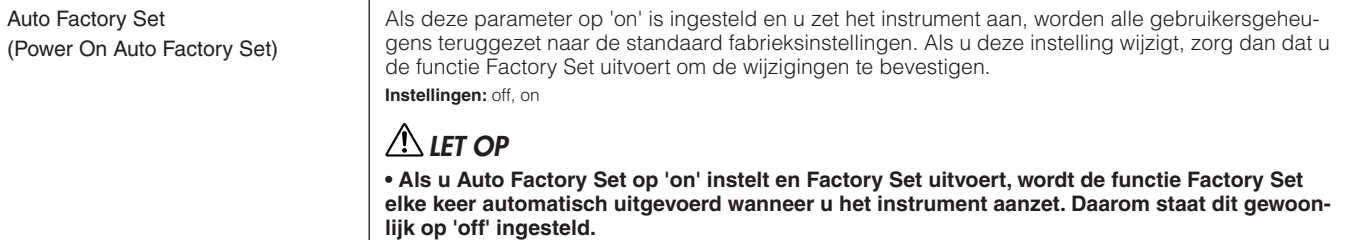

# **Appendix**

# **Schermmededelingen**

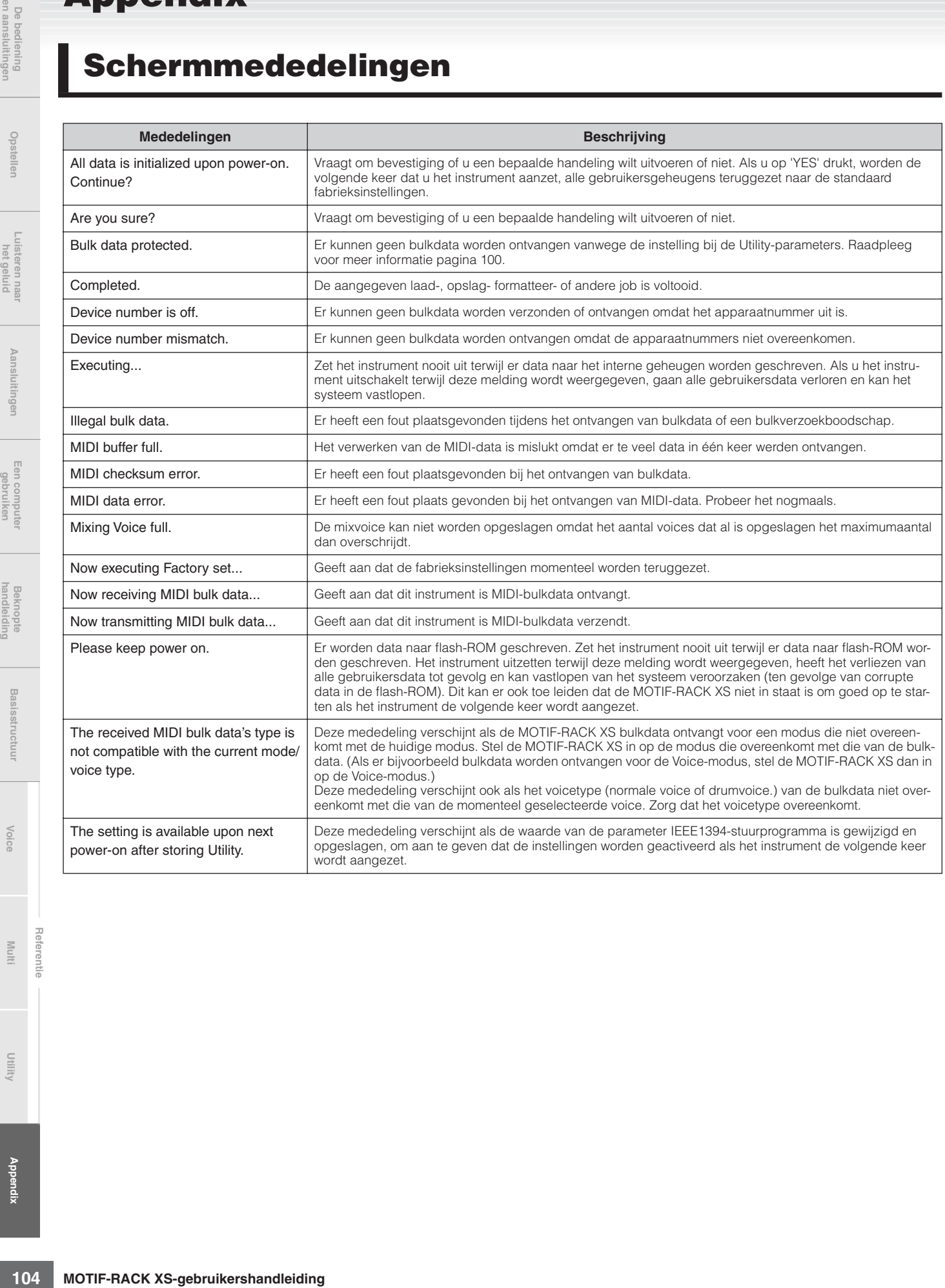

# **Over MIDI**

MIDI (Musical Instrument Digital Interface) is een standaard waardoor elektronische muziekinstrumenten met elkaar kunnen communiceren door het verzenden en ontvangen van compatibele noten, besturingswijzigingen, programmawijzigingen en verscheidene andere typen MIDI-data of -boodschappen. Dit instrument kan andere MIDI-apparaten besturen door nootgerelateerde data en verscheidene soorten besturingsdata te versturen. Het kan ook worden bestuurd door binnenkomende MIDI-boodschappen die automatisch de toongeneratormodus bepalen, de MIDI-kanalen, voices en effecten selecteren, de parameterwaarden wijzigen en natuurlijk de voices bespelen die voor de verschillende parts zijn aangegeven.

Veel MIDI-boodschappen worden uitgedrukt in hexadecimale of binaire getallen. Hexadecimale getallen kunnen de letter "H" als suffix bevatten. De letter 'n' geeft een bepaald geheel getal aan.

# **MIDI-kanalen**

MIDI-speeldata worden toegewezen aan één van zestien MIDIkanalen. Door deze kanalen (1 - 16) te gebruiken, kunnen de speeldata voor zestien verschillende instrumentparts tegelijkertijd over één MIDI-kabel worden verzonden. Denk bij MIDI-kanalen als aan tv-kanalen. Elk tv-station verzendt zijn uitzendingen over een bepaald kanaal. Uw tv ontvangt veel verschillende programma's van verschillende tv-stations tegelijk en u selecteert het betreffende kanaal om het gewenste programma te bekijken.

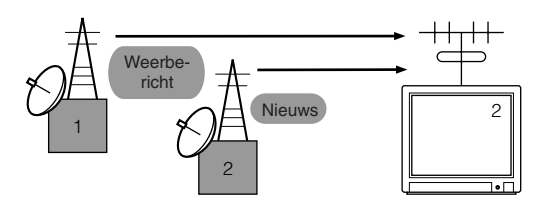

MIDI werkt op basis van hetzelfde principe.

Het zendende instrument stuurt MIDI-data op een bepaald MIDI-kanaal (MIDI-zendkanaal) via een enkele MIDI-kabel naar het ontvangende instrument. Als het MIDI-kanaal (MIDI-ontvangstkanaal) van het ontvangende instrument overeenkomt met het zendkanaal, klinkt het ontvangende instrument overeenkomstig de door het zendende instrument verzonden data. Raadpleeg voor meer informatie over het instellen van het MIDIzendkanaal en -ontvangstkanaal, pagina 21.

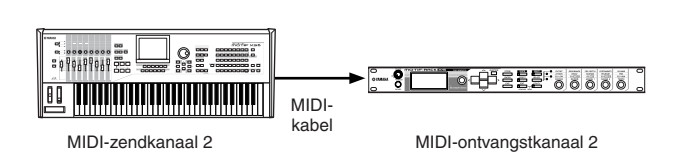

# **MIDI-kanalen en MIDI-poorten**

MIDI-data worden aan een van de zestien kanalen toegewezen. Er is echter een manier om de beperking van zestien kanalen te doorbreken door afzonderlijke MIDI-'poorten' te gebruiken die elk zestien kanalen ondersteunen. Raadpleeg voor meer informatie pagina 18.

# **Verzonden/herkende MIDI-boodschappen**

MIDI-boodschappen kunnen in twee groepen worden verdeeld: kanaalboodschappen en systeemboodschappen. Hieronder worden verschillende typen MIDI-boodschappen verklaard, die deze toongenerator kan herkennen/verzenden. De boodschappen die door dit instrument worden verzonden/herkend, worden weergegeven in "MIDI Data Format" en "MIDI Implementation Chart" in de afzonderlijke Data List.

# **Kanaalboodschappen**

Kanaalboodschappen bevatten data die gerelateerd zijn aan het spel op het toetsenbord voor het specifieke kanaal.

# ■ Noot aan/noot uit (toets in/toets los)

Boodschappen die door het spelen op het toetsenbord worden gegenereerd.

Ontvangstnootbereik = C-2 (0) – G8 (127), C3= 60 Aanslagsnelheidsbereik = 1 – 127 (alleen de aanslagsnelheid van noot aan wordt ontvangen)

Noot aan: gegenereerd als een toets wordt ingedrukt. Noot uit: gegenereerd als een toets wordt losgelaten.

Elke boodschap bevat een bepaald nootnummer dat overeenkomt met de toets die wordt ingedrukt, plus een aanslagsnelheidswaarde gebaseerd op hoe snel de toets wordt aangeslagen.

# ■ Besturingswijziging

Via besturingswijzigingsboodschappen kunt u een voicebank selecteren, het volume regelen, alsook de panning, modulatie, portamentotijd, helderheid en verschillende andere regelparameters, via bepaalde besturingswijzigingsnummers die overeenkomen met de verschillende parameters.

### **Bankselectie-MSB (besturingsnr. 0) Bankselectie-LSB (besturingsnr. 32)**

trumenten met elkaar kunnen communi-<br>
Immovirgigingen en verscheiden en verschieden en verschieden en verschieden en verschieden wijzigen en natuurlijk de<br>
e getallen kunnen de letter "H" als suffix<br>
e getallen kunnen de l Boodschappen die variatievoice-banknummers selecteren door het combineren en verzenden van de MSB en LSB vanaf een extern apparaat. De functies van MSB- en LSB-boodschappen verschillen afhankelijk van de toongeneratormodus. MSB-nummers selecteren het voicetype (normale voice of drumvoice) en LSB-nummers selecteren voicebanken. (Raadpleeg voor meer informatie over banken en programma's, de 'Voice List' in de afzonderlijke Data List.) Een nieuwe bankselectie is pas van kracht als de daarop volgende programma-wijzigingsboodschap wordt ontvangen.

## **Modulatiewiel (besturingsnr. 1)**

Boodschappen die de vibratodiepte regelen door gebruik van het modulatiewiel. De waarde instellen op 127 produceert maximale vibrato en 0 resulteert in vibrato uit.

### **Portamentotijd (besturingsnr. 5)**

Bootschappen die de druir van de port de druite andere the position of the content definite the matter of the parameter Port warele derived to result the warde installent op T27 produceeri may also consider the sware deriv Boodschappen die de duur van de portamento regelen of een continue toonhoogteverloop tussen achtereenvolgens gespeelde noten. Als de parameter Portamento Switch (besturingsnr. 065) op 'on' wordt ingesteld, kan de hier ingestelde waarde de snelheid van de toonhoogtewijziging aanpassen. De waarde instellen op 127 produceert maximale portamentotijd en 0 resultaten in minimale portamentotijd.

### **Data-invoer-MSB (besturingsnr. 6) Data-invoer-LSB (besturingsnr. 38)**

Boodschappen die de waarde instellen voor de parameter die door RPN MSB/LSB wordt aangegeven. De parameterwaarde wordt bepaald door de combinatie van de MSB en LSB.

### **Algemene volume (besturingsnr. 7)**

Boodschappen die het volume van alle parts regelen. De waarde instellen op 127 produceert maximaal volume en 0 resulteert in volume uit.

### **Pan (besturingsnr. 10)**

Boodschappen die de stereopanningpositie van elk van de parts regelen (voor stereo-uitvoer). De waarde instellen op 127 plaatst het geluid uiterst rechts en 0 plaatst het geluid uiterst links.

### **Expressie (besturingsnr. 11)**

Boodschappen die de intonatie-expressie van elke part tijdens het spelen regelen. De waarde instellen op 127 produceert maximaal volume en 0 resulteert in volume uit.

### **Vasthouden1 (besturingsnr. 64)**

Boodschappen die sustain aan/uit regelen. De waarde instellen tussen 64 – 127 zet de sustain aan en tussen 0 – 63 zet de sustain uit.

### **Portamentoschakelaar (besturingsnr. 65)**

Boodschappen die portamento aan/uit regelen. De waarde instellen tussen 64 – 127 zet de portamento aan en tussen 0 – 63 zet de portamento uit.

### **Sostenuto (besturingsnr. 66)**

Boodschappen die sostenuto aan/uit regelen. Bepaalde noten vasthouden en vervolgens het sostenutopedaal indrukken en ingedrukt houden geeft sustain op die noten, terwijl u daarop volgende noten speelt, totdat het pedaal wordt losgelaten. De waarde instellen tussen 64 – 127 zet de sostenuto aan en tussen 0 – 63 zet de sostenuto uit.

### **Harmonische inhoud (besturingsnr. 71)**

Boodschappen die per part de filterresonantie regelen. De hier ingestelde waarde is een offsetwaarde die wordt opgeteld bij of afgetrokken van de voicedata. Hogere waarden resulteren in een karakteristieker, resonerend geluid. Afhankelijk van de voice kan het effectieve bereik kleiner zijn dan het bereik dat voor aanpassing beschikbaar is.

### **Releasetijd (besturingsnr. 72)**

Boodschappen die per part de AEG-releasetijd aanpassen. De hier ingestelde waarde is een offsetwaarde die wordt opgeteld bij of afgetrokken van de voicedata.

### **Attacktijd (besturingsnr. 73)**

Boodschappen die per part de AEG-attacktijd aanpassen. De hier ingestelde waarde is een offsetwaarde die wordt opgeteld bij of afgetrokken van de voicedata.

### **Helderheid (besturingsnr. 74)**

Boodschappen die per part de filterafsnijfrequentie aanpassen. De hier ingestelde waarde is een offsetwaarde die wordt opgeteld bij of afgetrokken van de voicedata. Lagere waarden geven een warmer geluid. Afhankelijk van de voice kan het effectieve bereik kleiner zijn dan het bereik dat voor aanpassing beschikbaar is.

### **Decaytijd (besturingsnr. 75)**

Boodschappen die per part de AEG-decaytijd aanpassen. De hier ingestelde waarde is een offsetwaarde die wordt opgeteld bij of afgetrokken van de voicedata.

### **Effect1-diepte (reverbzendniveau) (besturingsnr. 91)**

Boodschappen die het zendniveau voor het reverbeffect aanpassen.

#### **Effect3-diepte (choruszendniveau) (besturingsnr. 93)**

Boodschappen die het zendniveau voor het choruseffect aanpassen.

#### **Datatoename (besturingsnr. 96) Data-afname (besturingsnr. 97)**

Boodschappen die de MSB-waarde verhogen of verlagen van de pitchbendgevoeligheid, fijnstemming en grove stemming in stappen van 1. U moet van te voren een van deze parameters toewijzen via de RPN in het externe apparaat. De databyte wordt genegeerd. Als de maximumwaarde of minimumwaarde wordt bereikt, wordt de waarde niet verder verhoogd of verlaagd. (De fijnstemming verlagen heeft niet tot gevolg dat de grove stemming wordt verlaagd.)

### **RPN (geregistreerd parameternummer) LSB (besturingsnr. 100)**

#### **RPN (geregistreerd parameternummer) MSB (besturingsnr. 101)**

Boodschappen die een offset bepalen of waarden optellen bij of aftrekken van de pitchbendgevoeligheid, stemming of andere parameterinstellingen van een part. Stuur eerst de RPN-MSB en RPN-LSB om de parameter aan te geven die moet worden geregeld. Gebruik vervolgens Datatoename/-afname (pagina 94) om de waarde in te stellen van de aangegeven parameter. Merk op dat als de RPN eenmaal voor een kanaal is ingesteld, de daarop volgende data-invoer wordt herkend als een wijziging van de waarde van dezelfde RPN. Daarom zou u na het gebruik van de RPN een nulwaarde (7FH, 7FH) in moeten stellen om onverwachte resultaten te voorkomen. De volgende RPN-nummers kunnen worden ontvangen.

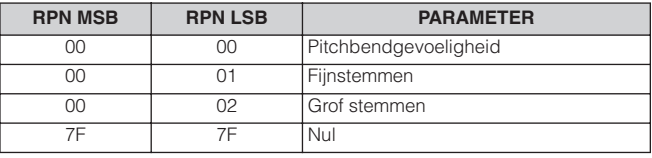

### ■ Kanaalmodusboodschappen

De volgende kanaalmodusboodschappen kunnen worden ontvangen.

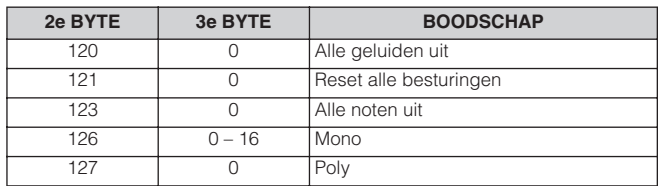

### **Alle geluiden uit (besturingsnr. 120)**

Schakelt alle geluiden uit, die momenteel op het aangegeven kanaal klinken. De status van kanaalboodschappen zoals noot aan en vasthouden wordt echter gehandhaafd.

### **Alle regelaars resetten (besturingsnr. 121)**

De waarden van de volgende regelaars worden naar de standaardwaarde gereset.

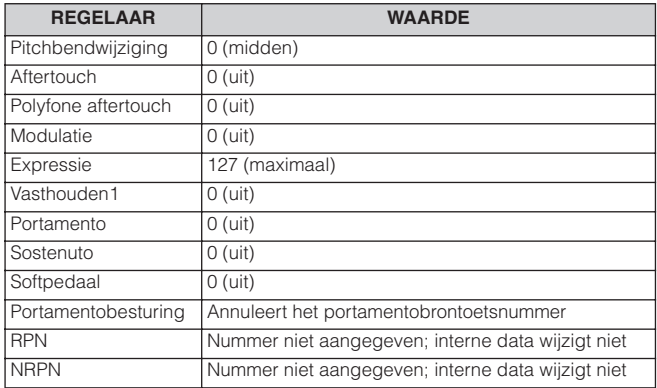

### **Alle noten uit (besturingsnr. 123)**

Schakelt alle noten uit die momenteel aan zijn op het aangegeven kanaal. Als vasthouden1 of sostenuto aan is blijven de noten echter klinken totdat deze worden uitgezet.

### **Mono (besturingsnr. 126)**

Voert dezelfde functie uit als wanneer er een 'alle geluid uit' boodschap wordt ontvangen. En als de 3e byte (mononummer) in het bereik 0 – 16 ligt wordt het corresponderende kanaal in de monomodus ingesteld (Mode 4:  $m = 1$ ).

### **Poly (besturingsnr. 127)**

Voert dezelfde functie uit als wanneer er een 'alle geluiden uit' boodschap wordt ontvangen en stelt het corresponderende kanaal in in de polymodus.

## ■ **Programmawijziging**

Boodschap die per part bepaalt welke voice er wordt geselecteerd. In combinatie met bankselectie kunt u niet alleen de basisvoicenummers selecteren maar ook variatievoicebanknummers. Zie de afzonderlijke Data List voor een overzicht van de voices.

### **OPMERKING**

Als u een programmawijziging als getal in het bereik van 0-127 aangeeft, geef dan een getal aan dat één lager ligt dan het aangegeven programmanummer in de Voice List in het afzonderlijke boekje Data List. Om bijvoorbeeld programmanummer 128 aan te geven, moet u in feite programmawijziging 127 invoeren.

### ■ **Pitchbend**

Pitchbendboodschappen zijn continue besturingsboodschappen waarmee de toonhoogte van de aangeduide noten met een aangegeven hoeveelheid gedurende een aangegeven tijd wordt verhoogd of verlaagd.

### ■ Kanaalaftertouch

Boodschappen waarmee u de geluiden kunt regelen door de druk die u uitoefent nadat de toetsen zijn ingedrukt, over het volledige kanaal.

## ■ **Polyfone aftertouch**

Deze boodschap wordt gegenereerd als er druk wordt toegepast op een toets nadat de noot is gespeeld. In tegenstelling tot bij een kanaalaftertouch-event, worden er afzonderlijke data per toets geleverd.

### **Systeemexclusieve boodschappen**

Systeemboodschappen zijn de data die gerelateerd zijn aan het totale systeem van het apparaat.

### ■ Systeemexclusieve boodschappen

Systeemexclusieve boodschappen regelen verschillende functies van deze instrument, waaronder het hoofdvolume en de hoofdstemming, de toongeneratormodus, het effecttype en verschillende andere parameters.

### **General MIDI System (GM) aan**

Als de boodschap 'General MIDI System aan' wordt ontvangen, ontvangt het instrument de MIDI-boodschappen die compatibel zijn met GM System Level 1 en zal dienovereenkomstig geen NRPN- en bankselectieboodschappen ontvangen. Als het instrument GM-systeem aan ontvangt, wordt elk ontvangstkanaal van parts 1 – 16 (in een multi) toegewezen aan '1 – 16'.

F0 7E 7F 09 01 F7 (hexadecimaal)

Zorg ervoor dat de interval tussen deze boodschap en de eerste nootdata minstens een kwartnoot of meer in duur is. **DOPMERKING** 

### **MIDI-mastervolume**

Als dit wordt ontvangen, wordt de volume-MSB effectief voor de systeemparameter.

\* mm (MSB) = geschikte volumewaarde, ll (LSB) = genegeerd F0 7F 7F 04 01 ll mm F7 (hexadecimaal)

### **Moduswisseling**

Bij ontvangst wordt de modus van de MOTIF-RACK XS omgeschakeld.

\* n = apparaatnummer (pagina 100)

 $* m = 0 - 6$ , (0: Voice, 1 – 4: niet gebruikt, 5: Multi, 6: Demo) F0 43 1n 7F 03 0A 00 01 0m F7 (hexadecimaal)

### ■ Systeem realtime-boodschappen **Actief meten (FEH)**

### Als FEH (actief meten) eenmaal is ontvangen, voert dit instrument, als er vervolgens gedurende ongeveer 300 msec geen MIDI-data worden vervangen, dezelfde functie uit als wanneer er 'alle geluiden uit'-, 'alle noten uit'- en 'alle regelaars resettenboodschappen worden ontvangen en zal vervolgens terugkeren naar de status waarbij FEH niet meer wordt gemeten.

### **Timingclock (F8H)**

**Example 2018**<br>
Expand and a die gerelateerd zijn aan het<br>
Expandat.<br> **Expandation and a die gerelateerd zijn aan het<br>
subsects<br>
subsects and a die gerelateerd zijn aan het<br>
subsects and the transformation and the one of** Deze boodschap wordt verzonden met een vaste interval (24 keer per kwartnoot) om aangesloten MIDI-instrumenten te synchroniseren. U kunt selecteren of dit instrument gebruik maakt van de interne timingclock- of de externe timingclockboodschappen die via MIDI IN worden ontvangen, door de parameter MIDI Sync in te stellen: [UTILITY] → Venster MIDI → 'MIDI Sync'.

# **De optionele mLAN16E2 installeren**

De optioneel beschikbare mLAN-uitbreidingskaart (mLAN16E2) kan in de MOTIF-RACK XS worden geïnstalleerd. Door een mLAN16E2-kaart te installeren, kunt u uw MOTIF-RACK XS upgraden voor snel en gemakkelijk aansluiten op een IEEE1394-compatibele computer.

# **Voorzorgsmaatregelen bij het Installeren**

Zorg dat u voor het installeren van de optionele hardware over een kruiskopschroevendraaier en voldoende werkruimte beschikt.

# **WAARSCHUWING**

- Schakel voordat u met installeren begint, het instrument en alle daarop aangesloten apparaten uit en trek hun stekkers uit het stopcontact. Met installatie of verwijdering van apparaten mag UITSLUITEND begonnen worden als het instrument (en de optionele hardware) op normale kamertemperatuur zijn. Verwijder vervolgens alle kabels die het instrument met andere apparaten verbinden. (Het netsnoer aangesloten laten, kan resulteren in elektrische schokken. Andere kabels kunnen u hinderen tijdens het werk.)
- **De optionele Marine Maria Control and Schwarz (1987)<br>
De optionele beschikbare mLAN-uitbrei<br>
mLAN-16E2-kaart te installeren, kunt u visele<br>
Since computer.<br>
Yoonzorgsmaattregel<br>
Installeren avantage in the installeren was** • Let er op dat u geen enkele schroef in het instrument laat vallen tijdens het installeren. (Dit kan worden voorkomen door de optionele apparaten en het afdekplaatje uit de buurt van het apparaat te houden tijdens het schroeven). Als dit toch zou gebeuren, verwijder de schroeven dan beslist voordat u het instrument aanzet. In het instrument losliggende schroeven kunnen storingen of ernstige schade tot gevolg hebben. Indien het u niet lukt om een schroef eruit te halen, raadpleeg dan uw Yamaha-dealer.
	- Installeer de optionele apparaten zorgvuldig, zoals in de procedure hieronder beschreven. Het op onjuiste wijze installeren kan kortsluiting veroorzaken, wat kan leiden tot onherstelbare schade en brandgevaar.
	- Demonteer niets, modificeer niets en oefen geen grote druk uit op de printge-deelten en connectors van de optionele hardware. Buigen of aanraken van de oppervlakken en connectors kan leiden tot elektrische schokken, brand of defecten.

# **LET OP**

- Het wordt aanbevolen om handschoenen te dragen, om uw handen te beschermen voor de metalen, uitstekende delen aan optionele units en andere componenten. Door bedrading of connectors met uw blote handen aan te raken kunt u uw vingers snijden, een mate van stroom voelen of elektrostatische schade veroorzaken.
- Wees voorzichtig met statische elektriciteit. Statische elektrische ontladingen kunnen de IC's van de mLAN16E2 beschadigen. Raak, om de kans op statische elektriciteit te verminderen voordat u de optionele mLAN16E2 vastpakt, altijd eerst even een ongelakt metalen onderdeel of de massa-ader van een geaard apparaat aan.
- Behandel de optionele units met zorg. Ze laten vallen of blootstellen aan wat voor schokken maar ook, kan schade of storingen veroorzaken.
- Raak nooit de metalen delen van een printplaat aan. Het aanraken hiervan kan een slecht contact veroorzaken.
- Let er op dat u geen van de schroeven verkeerd plaatst.
- Gebruik nooit andere schroeven dan die in het instrument zijn geïnstalleerd. Gebruik van verkeerde schroeven kan beschadiging veroorzaken.

# **De mLAN16E2 installeren**

**1. Zet de MOTIF-RACK XS uit en koppel de netadapter los.** 

Zorg er ook voor dat de MOTIF-RACK XS van alle aangesloten externe apparaten wordt losgekoppeld.

**2. Verwijder het afdekplaatje voor de mLAN16E2 van het achterpaneel.**

Met het achterpaneel van deze toongenerator naar u gericht, verwijdert u de twee schroeven van het afdekplaatje.

### **BELANGRIJK**

**Bewaar de verwijderde schroeven op een veilige plaats. Ze worden later bij het installeren van de mLAN16E2 weer gebruikt. Let er op dat u geen van de schroeven verkeerd plaatst. Bewaar het afdekplaatje en de bevestigingsschroeven op een veilige plaats voor toekomstig gebruik.**

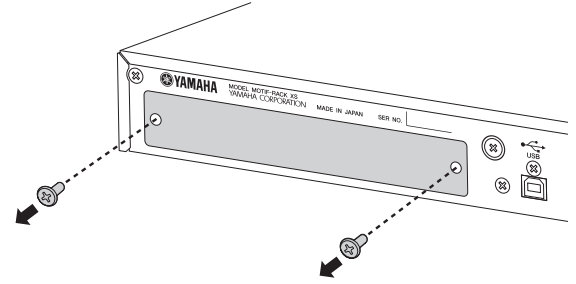

# **LET OP**

**Na het verwijderen van het afdekplaatje ziet u de metalen beugels onder in de opening. Zorg ervoor dat u ze niet aanraakt bij het installeren van de mLAN16E2, om snijden en openhalen van uw vingers te voorkomen.**

## **3. Plaats de mLAN16E2 langs de geleiderails.**

Schuif de mLAN16E2 helemaal in de sleuf, zodat de connector aan het eind van de mLAN16E2 goed op de connector in de sleuf aansluit.

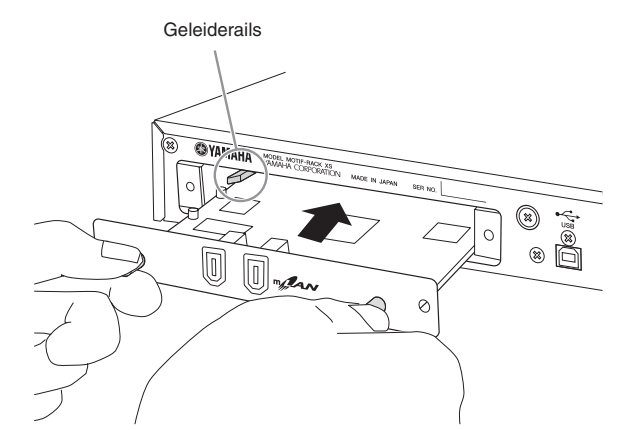

**4. Plaats het afdekplaatje terug met de twee schroeven die u in stap 2 hiervoor hebt verwijderd.**

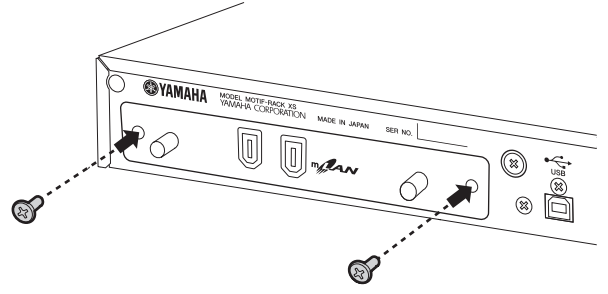

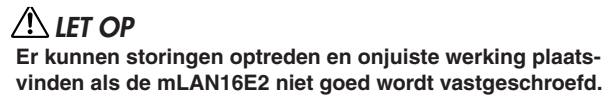
# **Problemen oplossen**

De volgende tabel geeft hints voor het oplossen van problemen en paginaverwijzingen voor enkele algemene problemen. De meeste problemen kunnen gewoonweg het gevolg van foutieve instellingen zijn. Raadpleeg voordat u contact met uw Yamahadealer opneemt, de adviezen voor problemen oplossen hieronder door, om te kijken of u de oorzaak van het probleem kunt vinden en corrigeren. Neem vooral als u problemen hebt met het geluid uit uw MOTIF-RACK XS krijgen, de onderstaande punten door, aks u probeert de oorzaak van het probleem te lokaliseren.

- **1.** Sluit een hoofdtelefoon aan om te controleren of de MOTIF-RACK XS geluid geeft. Als u het geluid via de hoofdtelefoon hoort, maar niet via de aangesloten geluidsinstallatie, dan kunt u ervan uit gaan dat het probleem in de kabelaansluiting van de geluidsinstallatie zit.
- **2.** Als er geen geluid via de hoofdtelefoon te horen is, probeer dan andere voices of multi's te selecteren, om te kijken of het probleem aanhoudt of niet. Als een andere voice of multi selecteren het probleem oplost, kunt u ervan uit gaan dat de instellingen van de oorspronkelijk voice of multi de oorzaak waren.

Als songdata-instellingen, zoals volume of expressie, een afname van het volume veroorzaken, zal selecteren van een andere voice of multi het volume herstellen. **D**OPMERKING

- **3.** Als het probleem na het veranderen van de voice of multi nog aanhoudt, controleer dan de mastervolume-instelling van de MOTIF-RACK XS.
- **4.** Als er na stap 3 hiervoor nog geen geluid te horen is, zit het probleem wellicht in de Utility-instellingen van de MOTIF-RACK XS, de instellingen van een aangesloten MIDI-apparaat, en/of de aangesloten MIDI-kabel.

### **Geen geluid**

### **Volume:**

● Hebt u alle juiste niveau-instellingen gemaakt, inclusief het mastervolume op de MOTIF-RACK XS en de volumeinstellingen op alle aangesloten externe apparatuur? ............................................................... pagina's 10 en 14

#### **Bepaalde instellingen:**

● Is de instelling van het volume of niveau juist? Controleer de volgende parameters: [VOICE] → [EDIT]→ Selecteer 'Play Mode' → [ENTER] → Volume ...................................................................................................... pagina 65

[MULTI] → [EDIT] → Selecteer een part → [ENTER] → Selecteer 'Play Mode' → [ENTER] → Volume ......................................................pagina 94 Zet in de MOTIF-RACK XS Editor, [Voice] aan → Selecteer een element of toets→ selecteer 'Amplitude' → 'Level' ...............................pagina 80 en 85

● Worden er in MOTIF-RACK XS Editor elementen of parts gedempt? Raadpleeg voor meer informatie de handleiding van

MOTIF-RACK XS Editor.

- Is in de MOTIF-RACK XS Editor een van de parameters Element Switch op 'off'' ingesteld? Zet in MOTIF-RACK XS Editor [VOICE] aan → Zet alle elementschakelaars/ toetsschakelaars aan................................................... … pagina's 73 en 84
- Zijn in MOTIF-RACK XS Editor de element-/drumfilters zo ingesteld dat bijna het hele geluid wordt afgesneden? ............................................................................pagina 76
- Is de parameter FEG Depth te laag ingesteld? [VOICE] → [EDIT] → Selecteer 'EG' → [ENTER] → 'FEG Depth' ..pagina 68 [MULTI] → [EDIT] → Selecteer een part → [ENTER] → Select 'EG' → [ENTER] → 'FEG Depth'........................................................... pagina 96
- Kloppen de effectinstellingen?.............. pagina's 33 en 38
- Zijn de instellingen voor aanslaggevoeligheid juist ingesteld?

[MULTI] → [EDIT] → Selecteer een part → [ENTER] → Selecteer 'Play Mode' → [ENTER] → 'Vel Sens Depth' of 'Vel Sens Offset' ...........pagina 95

● Zijn de nootlimieten en aanslagsnelheidslimieten van elke part juist ingesteld?

[MULTI] → [EDIT] → Selecteer een part → [ENTER] → Selecteer 'Play Mode' → [ENTER] → 'Note Limit Lo/Hi' of 'Velocity Limit Lo/Hi' ....pagina 95 Zet in MOTIF-RACK XS Editor [VOICE] aan → Selecteer een element/toets → 'Oscillator/Pitch' → 'Note Limit' en 'Velocity Limit'.....................pagina 74

● Zijn de MIDI-ontvangstkanalen juist ingesteld? [VOICE] → [UTILITY] → Selecteer 'Voice MIDI' → [ENTER] → 'Receive Ch' .....................................................................................................pagina 102 [MULTI] → [EDIT] → Selecteer een part → [ENTER] → Selecteer 'Voice' →

[ENTER] → 'Receive Ch' ...............................................................pagina 94

- Is de uitvoer van elke part juist ingesteld? [MULTI] → [EDIT] → Selecteer een part → Selecteer 'Play Mode' [ENTER] → 'Output Select'...........................................................................pagina 95
- Is de parameter Arpeggio Category, bij ingeschakeld arpeggio, ingesteld op 'Cntr' en de parameter Key Mode ingesteld op iets anders dan 'direct'?

[VOICE] → [EDIT] → Selecteer 'Arpeggio' → [ENTER] → Selecteer 'Arp Edit' → [ENTER] → 'Key Mode' .....................................................pagina 67 [VOICE] → [EDIT] → Selecteer 'Arpeggio' → [ENTER] → Stel 'Arp Select' in op 'ARP1' – 'ARP5' → Selecteer 'Arp 1 Type' – 'Arp 5 Type' → [ENTER] → 'Main Ctgry'....................................................................................pagina 68 [MULTI] → [EDIT] → Selecteer een part → [ENTER] → Selecteer 'Arpeggio'

→ [ENTER] → Selecteer 'Arp Edit' → [ENTER] → 'Key Mode' .....pagina 67 [MULTI] → [EDIT] → Selecteer een part → [ENTER] → Selecteer 'Arpeggio' → [ENTER] → Selecteer 'ARP1' – 'ARP5' → Select 'Arp 1 Type' – 'Arp 5 Type' → [ENTER] → 'Main Ctgry'...................................................pagina 68

● Als het arpeggio geen geluid geeft, zijn de nootlimieten en aanslaglimieten juist ingesteld? [VOICE] → [EDIT] → Selecteer 'Arpeggio' → [ENTER] → Selecteer 'Arp Edit'→ [ENTER] → 'Note Limit Lo/Hi' of 'Velocity Limit Lo/Hi' ........pagina 67

[MULTI] → [EDIT] → Selecteer een part → [ENTER] → Selecteer 'Arpeggio' → [ENTER] → Selecteer 'Arp Edit' → [ENTER] → 'Note Limit Lo/Hi' of 'Velocity Limit Lo/Hi'.......................................................................pagina 96

● Als het element waarvoor de parameter XA Control is ingesteld op 'legato' in Oscillator in MOTIF-RACK XS Editor geen geluid geeft, staat de parameter Mono/Poly dan ingesteld op 'mono'?

En behoort het element waarvan de parameter XA Control op een andere waarde is ingesteld dan 'legato', tot dezelfde elementgroep? ........................pagina's 65 en 73

a Depth te laag ingesteld?<br>
Leter "EC' + [ENTER] + Select EC' + [ENTER] + Select Control is a<br>
leter fear on part + [ENTER] + Select EC' + [ENTER] + Select EC' + [ENTER] + Select EC' + [ENTER] + Select Control is a<br>
leter Als het element waarvan de parameter XA Control is ingesteld op 'key off sound', geen geluid geeft, werd de noot dan losgelaten (een noot-uitboodschap naar de toongenerator verzonden) op het moment dat het AEG-niveau van dezelfde elementgroep afneemt? Het element waarvan de parameter XA Control is ingesteld op 'key off sound' geeft geluid met het AEG-niveau van het voorgaande element van dezelfde groep. Zorg dat de noot wordt losgelaten op het moment dat het AEGniveau niet te laag is, of wijs het element met 'key off sound' toe aan de andere groep........................ pagina 73

eral of P + 1 on. Ar 2 or of all exists and the priority of the total of Attached the best of the MID-hond, warrant do knop A.Funce and the MID-hond warrant do knop A.Funce and the MID-hond warrant do knop A.Funce of A.Fu ● Als het element waarvan de parameter XA Control is ingesteld op 'AF 1 on', 'AF 2 on' of 'all AF off' in MOTIF-RACK XS Editor geen enkel geluid geeft, hebt u dan de regelaar bediend waaraan de knop A.Func [1] of [2] is toegewezen? ..................................................................pagina 101 **Systeeminstellingen (Utility):** ● Zijn de MIDI-ontvangstkanalen juist ingesteld? [VOICE] → [UTILITY] → Selecteer 'Voice MIDI' → [ENTER] → 'Receive Ch' .....................................................................................................pagina 102 ● Klopt de instelling MIDI IN/OUT? [VOICE] → [UTILITY] → Selecteer 'MIDI' → [ENTER] → 'MIDI In/Out' ...................................................................................................... pagina 99 **Instellingen extern apparaat of sequencer:** ● Als deze MOTIF-RACK XS wordt bespeeld via een externe MIDI-sequencer, is dan het zendkanaal van elke sequencertrack en het ontvangstkanaal van elke part in de multi juist ingesteld? [MULTI] → [EDIT] → Selecteer een part → [ENTER] → Selecteer 'Voice' → [ENTER] → 'Receive Ch' ...............................................................pagina 94 ● Kloppen de instellingen van 'MIDI echo' (MIDI through)? Raadpleeg voor meer informatie de handleiding van uw DAW-software. ● Als er songdata worden afgespeeld via een externe sequencer of computer, zijn dan het volume en de expressieparameters juist ingesteld? **Externe audioapparaten of kabels:** ● Is de audioapparatuur juist aangesloten? ........ pagina 13 ● Zijn er MIDI-kabels beschadigd? Is het volume van het externe apparaat op een juist niveau ingesteld?

# **Vervormd geluid**

- Kloppen de effectinstellingen? Gebruik van een effect kan bij bepaalde instellingen ook vervorming veroorzaken................... pagina's 33, 38 en 57
- Kloppen de filterinstellingen? Buitengewoon hoge filterresonantie-instellingen kunnen vervorming veroorzaken. ....................... pagina's 76 en 88
- Is MASTER VOLUME zo hoog ingesteld dat het signaal clipt? ...................................................... pagina's 65 en 91 Is het volume van een element in de Voice-modus of het volume van een part in de Multi-mode te hoog ingesteld? ............................................................... pagina's 65 en 94

### **Geluid is erg bedeesd.**

- Is het MIDI-volume of de MIDI-expressie te laag ingesteld?
- Is de afsnijfrequentie van de filters te laag ingesteld? ............................................................... pagina's 76 en 77

### **Het afspelen zonder ophouden door.**

● Als de [AUDITION]-knop aan is, druk er dan nogmaals op zodat het lampje uitgaat.

### **De toonhoogte klopt niet.**

- Kloppen de stemmingsinstellingen? [UTILITY] → Selecteer 'General' → [ENTER] → 'Tune'................. pagina 98
- Is klopt de instellingen voor 'Note Shift'? [UTILITY] → Selecteer 'General' → [ENTER] → 'Note Shift' ..........pagina 98
- Zijn de microstemmingparameters op een ongebruikelijke stemschaal ingesteld? [VOICE] → [EDIT] → Selecteer 'Play Mode' → [ENTER] → 'Micro Tune No.' ..................................................................................................… pagina 66
- Zijn de toonhoogtegerelateerde parameters juist ingesteld?......................................................pagina's 74 en 85
- Is in MOTIF-RACK XS Editor de toonhoogtemodulatiediepte te hoog ingesteld? .................................. pagina 81
- Zijn de volgende parameters ingesteld op andere waarden dan '0' ingesteld? [MULTI] → [EDIT] → Selecteer een part → [ENTER] → Selecteer 'Play Mode' → [ENTER] → 'Note Shift' of 'Detune'................................ pagina 94 Zet in MOTIF-RACK XS Editor [Voice] aan → Selecteer een element/toets → 'Oscillator/Pitch' → 'Coarse' of 'Fine'........................................ pagina 74 [UTILITY] → Selecteer 'General' → [ENTER] → 'Note Shift' ......... pagina 98

### **Geluid klinkt rommelig en hakkelig.**

Wordt de maximale polyfonie van het instrument overschreden? .......................................................... pagina 52

### **Er klinken alleen enkele noten (geen akkoorden).**

● Is de parameter 'Mono/Poly' op 'Mono' ingesteld? [VOICE] → [EDIT] → Selecteer 'Play Mode' → [ENTER] → 'Mono/Poly' ...................................................................................................... pagina 65 [MULTI] → [EDIT] → Selecteer een part→ [ENTER] → Selecteer 'Play Mode' → [ENTER] → 'Mono/Poly'..................................................pagina 95

### **Er worden geen effecten toegepast.**

- Zijn de parameters in het dialoogscherm Effect juist ingesteld?.................................................................. pagina 34
- Zijn er effecttypen ingesteld op 'thru' of 'No Effect' (in de display Effect van de modus Voice Common Edit)? Zijn er in MOTIF-RACK XS Editor Effect Output-parameters van elementen op 'thru' ingesteld? ............. pagina 72
- Is de invoegeffectschakelaar van elke part aangezet? ........................................................................... pagina 97

### **Kan de display de Play en het dialoogvenster niet oproepen.**

● Deze situatie doet zich voor als het instrument is in de modus Compare (vergelijken) staat. Druk op de [EDIT] knop om de modus Compare te verlaten en de handeling te kunnen uitvoeren.

### **Datacommunicatie tussen de computer en de MOTIF-RACK XS verloopt niet goed.**

- Controleer of de poortinstelling op de computer klopt. ............................................................... pagina's 18 en 20
- Klopt de instelling 'MIDI IN/OUT'? [UTILITY] → Selecteer 'MIDI' → 'MIDI In/Out' Als de aansluitingen MIDI IN/OUT worden gebruikt, stel deze parameter dan in op 'MIDI'. Als de USB-aansluiting wordt gebruikt, stel in deze parameter dan in op 'USB'. Als de mLAN-aansluiting wordt gebruikt (alleen aanwezig als de optionele mLAN16E2 is geïnstalleerd), stel deze parameter dan in op 'mLAN'......................................................................pagina 99

#### **Datacommunicatie tussen het MIDI-instrument en de MOTIF-RACK XS verloopt niet goed.**

● Is 'MIDI In/Out' op 'MIDI' ingesteld? [UTILITY] → Selecteer 'MIDI' → 'MIDI In/Out'='MIDI'....................pagina 99

### **De MOTIF-RACK XS klinkt niet goed, zelfs niet als er songdata via een op de MOTIF-RACK XS aangesloten computer of MIDI-instrument worden afgespeeld**

● Staat de MOTIF-RACK XS in de Multi-modus? De Voice-modus kan het juiste geluid niet produceren, zelfs niet als er songdata worden afgespeeld op een MIDI-instrument of een computer die op de MOTIF-RACK XS is aangesloten. Zo geldt ook dat instellen van de parameter 'Layer 1 – 4 Parts' op 'on' ervoor kan zorgen dat de MOTIF-RACK XS niet de juiste geluiden geeft in de Multimodus. ...............................................................pagina 98

### **Kan geen bulkdata ontvangen.**

● Is het apparaatnummer juist ingesteld? Als de data via de bulkdumpfunctie van de MOTIF-RACK XS is opgeslagen, is het noodzakelijk dat u het apparaatnummer op hetzelfde nummer instelt als tijdens de bulkdumpverzending.

[UTILITY] → Selecteer 'MIDI' → [ENTER] → 'Device No.' ...........pagina 100

- Klopt de instelling MIDI IN/OUT? [UTILITY] → Selecteer 'MIDI' → [ENTER] → 'MIDI In/Out' ........... pagina 99
- Is de parameter Receive Bulk Switch ingesteld op 'protect'?

[UTILITY] → Selecteer 'MIDI' → [ENTER] → 'Receive Bulk'........pagina 100

● Zijn er MIDI-kabels beschadigd?

Raadpleeg voor informatie over problemen wanneer de optionele mLAN16E2 is geïnstalleerd en de computer is aangesloten op de MOTIF-RACK XS via een mLAN-kabel, de handleiding van het stuurprogramma dat u gebruikt. **OPMERKING**

Raadpleeg voor informatie over problemen bij gebruik van MOTIF-RACK XS Editor, bijgeleverde DAW-software of het USB-MIDI-stuurprogramma, de handleiding of installatiegids van de betreffende software. **OPMERKING**

# **Specificaties**

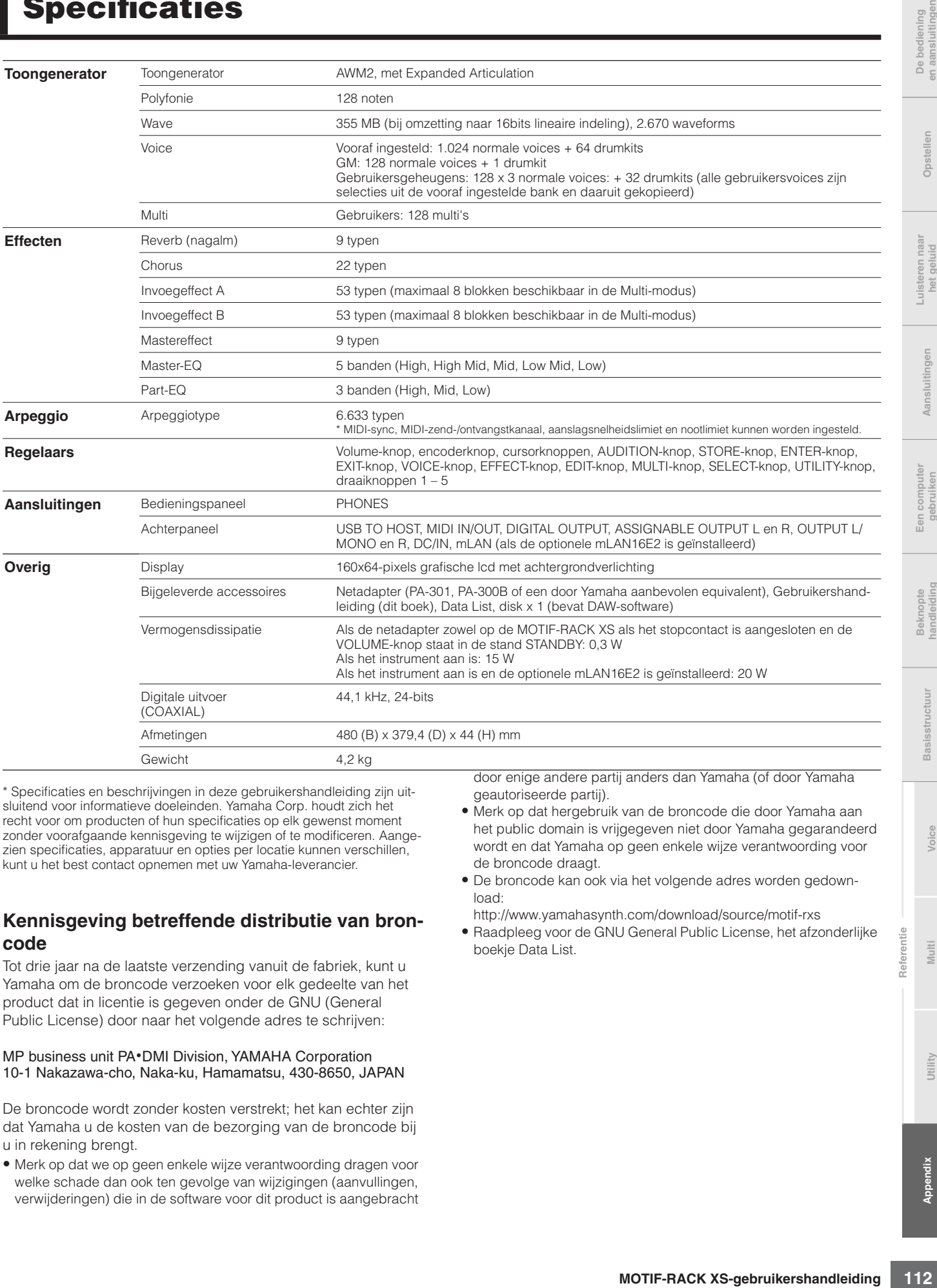

\* Specificaties en beschrijvingen in deze gebruikershandleiding zijn uitsluitend voor informatieve doeleinden. Yamaha Corp. houdt zich het recht voor om producten of hun specificaties op elk gewenst moment zonder voorafgaande kennisgeving te wijzigen of te modificeren. Aangezien specificaties, apparatuur en opties per locatie kunnen verschillen, kunt u het best contact opnemen met uw Yamaha-leverancier.

### **Kennisgeving betreffende distributie van broncode**

Tot drie jaar na de laatste verzending vanuit de fabriek, kunt u Yamaha om de broncode verzoeken voor elk gedeelte van het product dat in licentie is gegeven onder de GNU (General Public License) door naar het volgende adres te schrijven:

#### MP business unit PA**·**DMI Division, YAMAHA Corporation 10-1 Nakazawa-cho, Naka-ku, Hamamatsu, 430-8650, JAPAN

De broncode wordt zonder kosten verstrekt; het kan echter zijn dat Yamaha u de kosten van de bezorging van de broncode bij u in rekening brengt.

• Merk op dat we op geen enkele wijze verantwoording dragen voor welke schade dan ook ten gevolge van wijzigingen (aanvullingen, verwijderingen) die in de software voor dit product is aangebracht door enige andere partij anders dan Yamaha (of door Yamaha geautoriseerde partij).

- Merk op dat hergebruik van de broncode die door Yamaha aan het public domain is vrijgegeven niet door Yamaha gegarandeerd wordt en dat Yamaha op geen enkele wijze verantwoording voor de broncode draagt.
- De broncode kan ook via het volgende adres worden gedownload:

http://www.yamahasynth.com/download/source/motif-rxs

• Raadpleeg voor de GNU General Public License, het afzonderlijke boekje Data List.

LEES DEZE SOFTWARELICENTIEOVEREENKOMST ("OVEREEN-KOMST") ZORGVULDIG DOOR VOORDAT U DEZE SOFTWARE GEBRUIKT. U MAG DEZE SOFTWARE ALLEEN GEBRUIKEN ALS U INSTEMT MET ALLE VOORWAARDEN EN BEPALINGEN DIE IN DEZE OVEREENKOMST WORDEN GENOEMD. DIT IS EEN OVEREENKOMST TUSSEN U (ALS INDIVIDU OF JURIDISCHE EENHEID) EN YAMAHA CORPORATION ("YAMAHA").

DOOR DE VERZEGELING VAN DIT PAKKET TE VERBREKEN STEMT U ERMEE IN DAT DE VOORWAARDEN IN DEZEOVEREENKOMST BINDEND ZIJN. ALS U NIET MET DE VOORWAARDEN INSTEMT, MOET U DE SOFT-WARE NIETINSTALLEREN, KOPIËREN OF ANDERSZINS GEBRUIKEN.

DEZE OVEREENKOMST BEPAALT DE GEBRUIKSVOORWAARDEN VOOR DE "DAW"-SOFTWARE VAN STEINBERG MEDIA TECHNOLOGIES GMBH ("STEINBERG") DIE BIJ DIT PRODUCT WORDT GELEVERD. DEZE OVER-EENKOMST VERVANGT DE GEBRUIKSRECHTOVEREENKOMST VOOR EINDGEBRUIKERS (GEBRUIKSRECHTOVEREENKOMST) DIE OP HET COMPUTERSCHERM WORDT WEERGEGEVEN WANNEER U DE "DAW"- SOFTWARE INSTALLEERT. U KUNT DE GEBRUIKSRECHTOVEREEN-KOMST VERDER NEGEREN. ALS DE GEBRUIKSRECHTOVEREEN-KOMST TIJDENS DE INSTALLATIE WORDT WEERGEGEVEN, MOET U ECHTER WEL "AGREE" (AKKOORD) SELECTEREN OM NAAR DE VOL-GENDE PAGINA TE GAAN, ZONDER DAT U DAADWERKELIJK AKKOORD GAAT MET DE GEBRUIKSRECHTOVEREENKOMST.

# **1.TOEKENNING VAN LICENTIE EN COPYRIGHT**

Yamaha kent u hierbij het recht toe om één exemplaar te gebruiken van de softwareprogramma's en gegevens ("SOFTWARE") die bij deze overeenkomst worden geleverd. De term SOFTWARE omvat eventuele updates van de meegeleverde software en gegevens. De SOFTWARE is eigendom van STEINBERG en wordt beschermd door de toepasselijke wetten en bepalingen op het gebied van copyright. Yamaha beschikt over een sublicentierecht en is daarmee gerechtigd om u een licentie voor het gebruik van de SOFTWARE te verlenen. Hoewel u het recht hebt om het eigendom te claimen van de gegevens die met behulp van de SOFTWARE zijn gemaakt, blijft de bescherming van de SOFTWARE door de toepasselijke copyrights van kracht.

- **Het is u toegestaan** de SOFTWARE op **één computer** te gebruiken.
- **Het is u toegestaan** om, uitsluitend voor back-updoeleinden, één kopie van de SOFTWARE te maken, in een door computers leesbare vorm, mits de SOFTWARE zich bevindt op media waarvoor een dergelijk back-upexemplaar is toegestaan. Op het backupexemplaar moet u de copyrightverklaring van Yamaha en eventuele andere eigendomsvermeldingen reproduceren die op de oorspronkelijke kopie van de SOFTWARE aanwezig waren.
- **Het is u toegestaan** om al uw rechten op de SOFTWARE definitief over te dragen aan een derde, mits u het volledige product overdraagt, u geen kopieën achterhoudt en de ontvangende partij alle voorwaarden in deze Overeenkomst leest en daarmee instemt.

# **2. BEPERKINGEN**

- **Het is u niet toegestaan** de SOFTWARE aan reverse engineering te onderwerpen, te disassembleren of te decompileren of anderszins te trachten broncode van de SOFTWARE te achterhalen.
- **Het is u niet toegestaan** de SOFTWARE of enig deel daarvan te reproduceren, te wijzigen, te verhuren, in lease te geven of te distribueren of afgeleide werken van de SOFTWARE te maken.
- **Het is u niet toegestaan** de SOFTWARE op elektronische wijze van de ene computer naar de andere over te brengen of de SOFT-WARE gezamenlijk te gebruiken via een computernetwerk.
- **Het is u niet toegestaan** de SOFTWARE te gebruiken voor de distributie van illegale gegevens of van gegevens die de openbare orde schenden.
- **Het is u niet toegestaan** diensten te ontwikkelen die op het gebruik van de SOFTWARE zijn gebaseerd zonder toestemming van Yamaha Corporation.
- Voor de gegevens waarop copyrights of auteursrechten rusten die via de SOFTWARE zijn verkregen, inclusief maar niet beperkt tot de MIDI-gegevens van songs, gelden de onderstaande beperkingen.
- Gegevens die door middel van de SOFTWARE zijn verkregen mogen niet voor commerciële doeleinden worden gebruikt, tenzij de eigenaar van het copyright of auteursrecht daarvoor toestemming heeft verleend.
- Gegevens die door middel van de SOFTWARE zijn verkregen mogen niet worden gedupliceerd, overgebracht, gedistribueerd of in het openbaar worden afgespeeld of uitgevoerd, tenzij de eigenaar van het copyright of auteursrecht daarvoor toestemming heeft verleend.
- De codering van gegevens die door middel van de SOFTWARE zijn verkregen mag niet worden verwijderd en het elektronische watermerk mag niet worden gewijzigd, tenzij de eigenaar van het copyright of auteursrecht daarvoor toestemming heeft verleend.

### **3. BEËINDIGING**

Deze Overeenkomst wordt van kracht op de dag waarop u de SOFTWARE ontvangt en blijft van kracht totdat de Overeenkomst is beëindigd. Indien copyrightwetten of bepalingen in deze Overeenkomst worden geschonden, wordt de Overeenkomst automatisch en onmiddellijk beëindigd, zonder kennisgeving van Yamaha. Bij een dergelijke beëindiging moet u de SOFTWARE waarop de licentie betrekking heeft en alle meegeleverde schriftelijke documenten en alle kopieën daarvan onmiddellijk vernietigen.

# **4. BEPERKTE GARANTIE OP MEDIA**

Bij SOFTWARE die op tastbare media wordt verkocht geeft Yamaha de garantie dat de tastbare media waarop de SOFTWARE is vastgelegd bij normaal gebruik gedurende een periode van veertien (14) dagen na de datum van ontvangst, zoals kan worden aangetoond met een kopie van het ontvangstbewijs, vrij is van materiaal- en productiefouten. De enige verplichting van Yamaha en uw exclusieve recht op verhaal is vervanging van de defectieve media, mits deze binnen veertien dagen met een kopie van het ontvangstbewijs worden geretourneerd aan Yamaha of een geautoriseerde Yamaha-leverancier. Yamaha is niet verantwoordelijk voor de vervanging van media die door ongelukken, misbruik of verkeerde toepassingen zijn beschadigd. TOT HET MAXIMUM DAT WETTELIJK IS TOEGESTAAN WIJST YAMAHA NADRUKKELIJK ALLE IMPLICIETE GARANTIES OP DE TASTBARE MEDIA AF, DAARONDER BEGREPEN DE IMPLICIETE GARANTIES MET BETREKKING TOT VERHANDELBAAR-HEID EN GESCHIKTHEID VOOR EEN BEPAALD DOEL.

# **5. AFWIJZING VAN GARANTIE OP SOFTWARE**

U verklaart nadrukkelijk en stemt ermee in dat u de SOFTWARE volledig op eigen risico gebruikt. De SOFTWARE en verwante documentatie worden "ALS ZODANIG" ("as is") en zonder enige vorm van garantie geleverd. ONDANKS EVENTUELE ANDERE BEPALINGEN IN DEZE OVEREENKOMST WIJST YAMAHA NADRUKKELIJK ALLE GARANTIES OP DE SOFTWARE AF, UITDRUKKELIJK OF IMPLICIET, DAARONDER BEGREPEN DOCH NIET BEPERKT TOT IMPLICIETE GARANTIES MET BETREKKING TOT VERHANDELBAARHEID, GESCHIKTHEID VOOR EEN SPECIFIEK DOEL OF GARANTIES DAT GEEN INBREUK WORDT GEMAAKT OP RECHTEN VAN DERDEN. YAMAHA VERKLAART NADRUKKELIJK, DOCH ZONDER BEPERKING VAN HET VOORAF-GAANDE, GEEN GARANTIE TE GEVEN DAT DE SOFTWARE AAN UW BEHOEFTEN VOLDOET, DAT DE SOFTWARE ZONDER ONDERBREKIN-GEN OF FOUTLOOS KAN WORDEN UITGEVOERD OF DAT FOUTEN IN DE SOFTWARE WORDEN GECORRIGEERD.

# **6. BEPERKING VAN AANSPRAKELIJKHEID**

**STERE AND ACCURE AND SECTIVE CONTROL**<br>
Same in these obverses were the best of the control of the control of the control of the control of the control of the control of the control of the control of the control of the con DE ENIGE VERPLICHTING DIE YAMAHA OP BASIS VAN DEZE OVER-EENKOMST HEEFT IS HET TOESTAAN VAN HET GEBRUIK OP BASIS VAN DE IN DEZE OVEREENKOMST GENOEMDE VOORWAARDEN. IN GEEN GEVAL KAN YAMAHA DOOR U OF EEN ANDERE PERSOON AANSPRAKELIJK WORDEN GESTELD VOOR SCHADE, MET INBEGRIP VAN MAAR NIET BEPERKT TOT EVENTUELE DIRECTE, INDIRECTE, INCIDENTELE OF GEVOLGSCHADE, KOSTEN, GEDERFDE WINSTEN, GEGEVENSVERLIES OF ANDERE SCHADE, VOORTVLOEIEND UIT HET GEBRUIK, HET ONEIGENLIJK GEBRUIK OF HET NIET KUNNEN GEBRUIKEN VAN DE SOFTWARE, ZELFS ALS YAMAHA OF EEN GEAU-TORISEERDE LEVERANCIER OP DE HOOGTE IS GESTELD VAN DE MOGELIJKHEID VAN DERGELIJKE SCHADE. De totale aansprakelijkheid van Yamaha jegens u voor alle schade, verliezen en handelingen (gerelateerd aan contracten, onrechtmatige handelingen of anderszins) overschrijdt in geen geval het bedrag dat voor de SOFTWARE is betaald.

# **7. ALGEMEEN**

Op deze Overeenkomst is het Japanse recht van toepassing en deze Overeenkomst wordt op basis van het Japanse recht geïnterpreteerd, zonder verwijzingen naar principes met betrekking tot juridische conflicten. Eventuele disputen of procedures worden voorgelegd aan de rechtbank van het district Tokyo in Japan. Indien een rechtbank met competente jurisdictie een willekeurig gedeelte van deze Overeenkomst om een willekeurige reden niet kan bekrachtigen, blijft het resterende gedeelte van deze overeenkomst volledig van kracht.

# **8. VOLLEDIGE OVEREENKOMST**

Deze Overeenkomst vormt de volledige overeenkomst tussen de partijen met betrekking tot het gebruik van de SOFTWARE en eventuele meegeleverde schriftelijke materialen en vervangt alle eerdere of gelijktijdige afspraken of overeenkomsten, schriftelijk of mondeling, met betrekking tot de inhoud van deze Overeenkomst. Geen enkele aanvulling op of herziening van deze Overeenkomst is bindend, tenzij deze op schrift is gesteld en is ondertekend door een volledig geautoriseerde vertegenwoordiger van Yamaha.

# **Index**

# **Nummers**

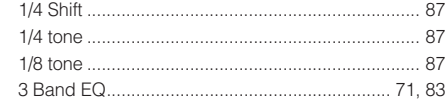

# **A**

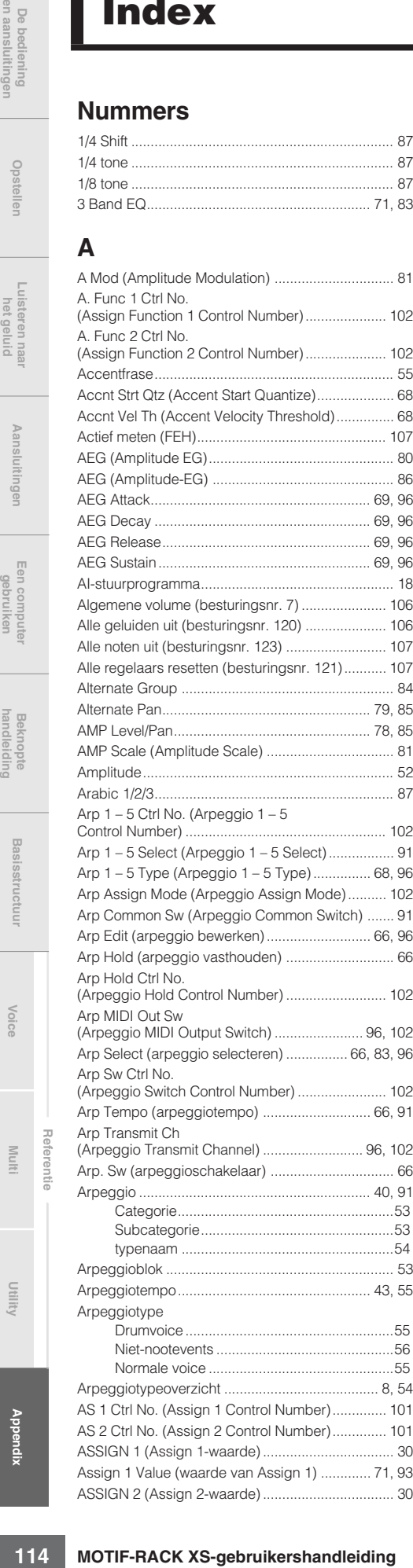

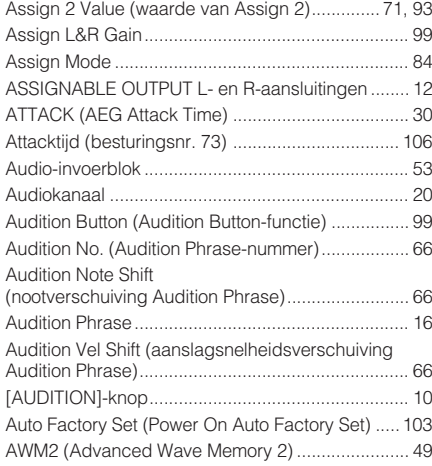

# **B**

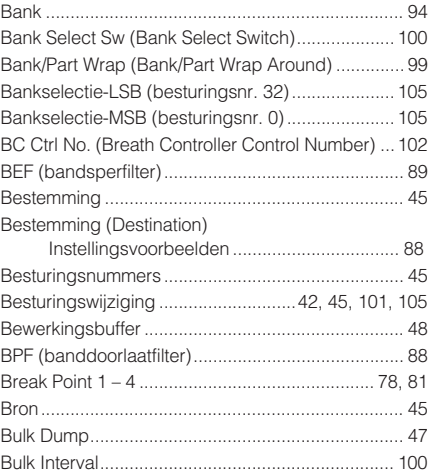

# **C**

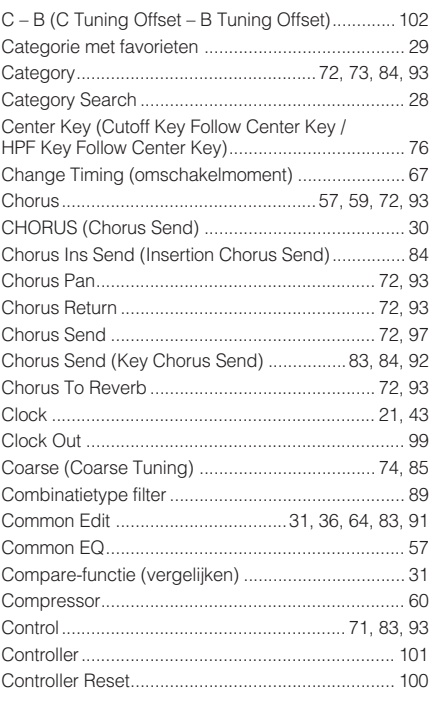

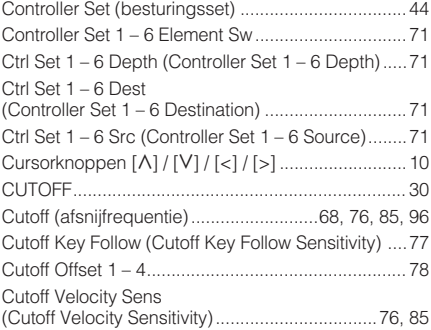

# **D**

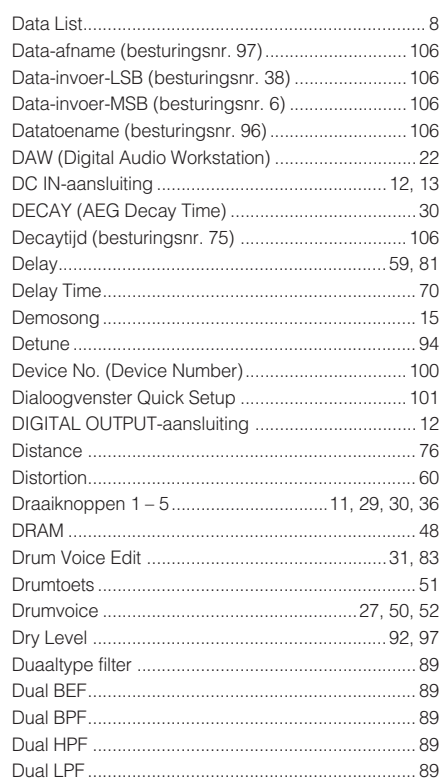

# **E**

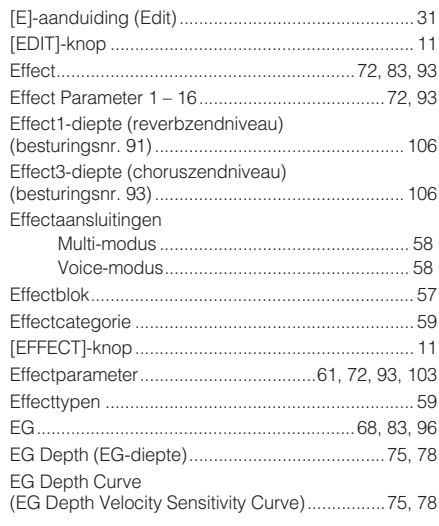

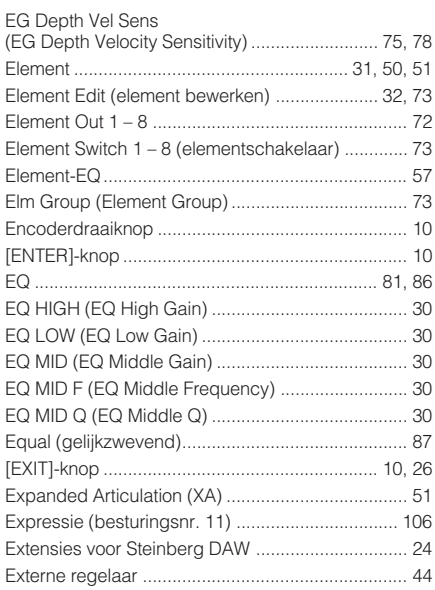

# **F**

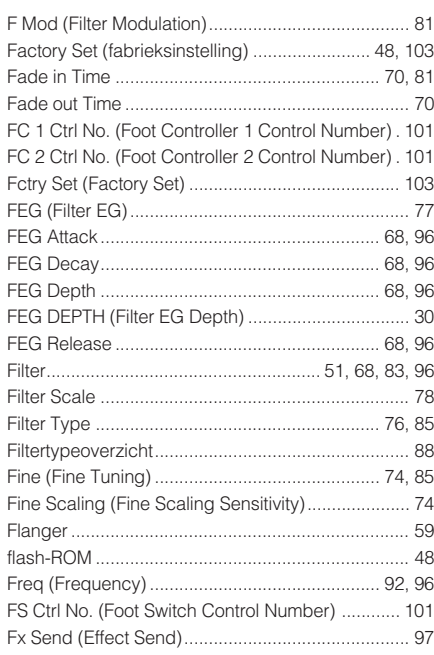

# **G**

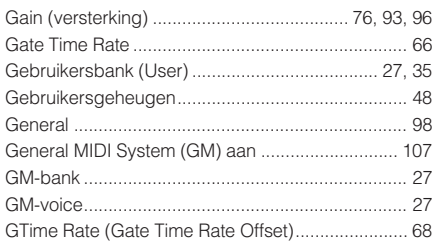

# **H**

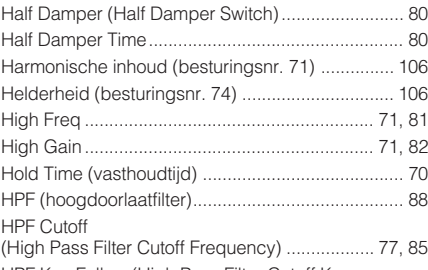

HPF Key Follow (High Pass Filter Cutoff Key

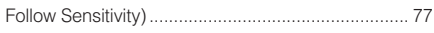

# **I**

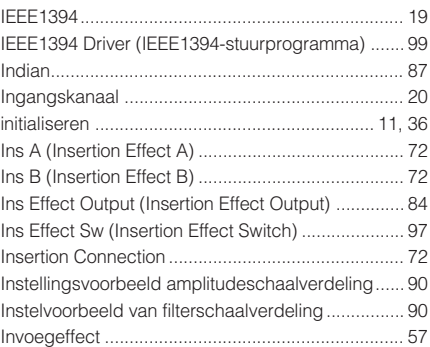

# **K**

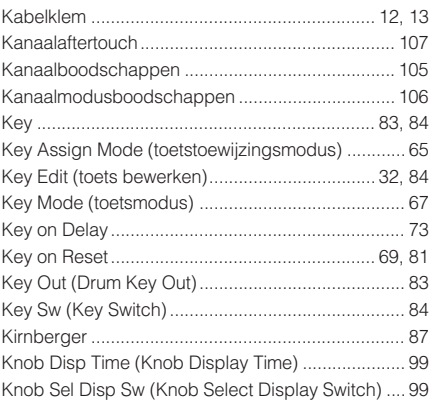

# **L**

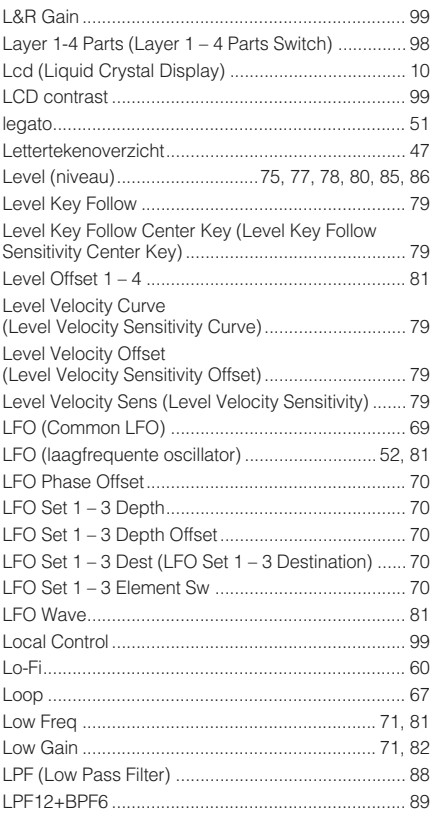

# **M**

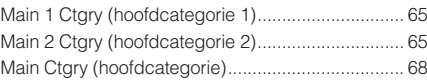

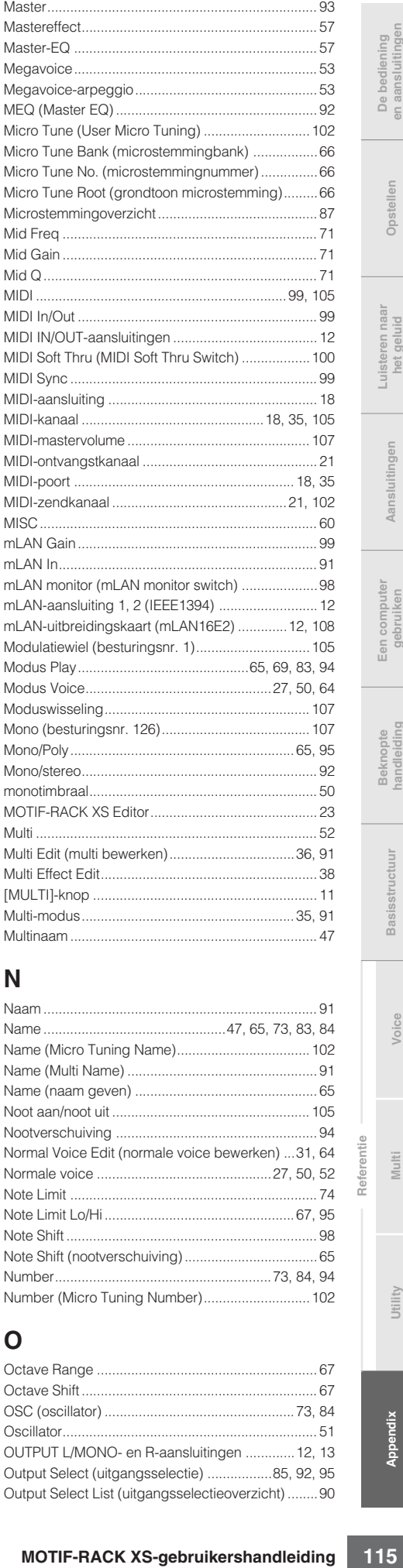

# **N**

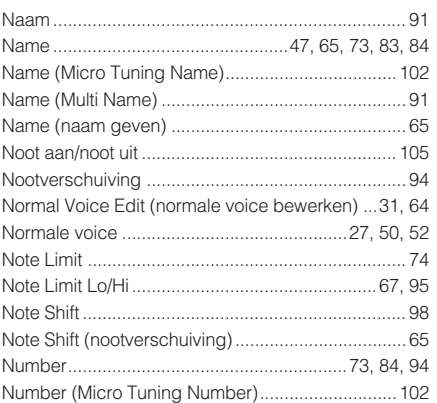

# **O**

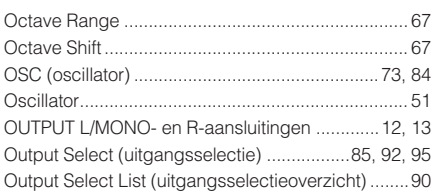

### Index

### **P**

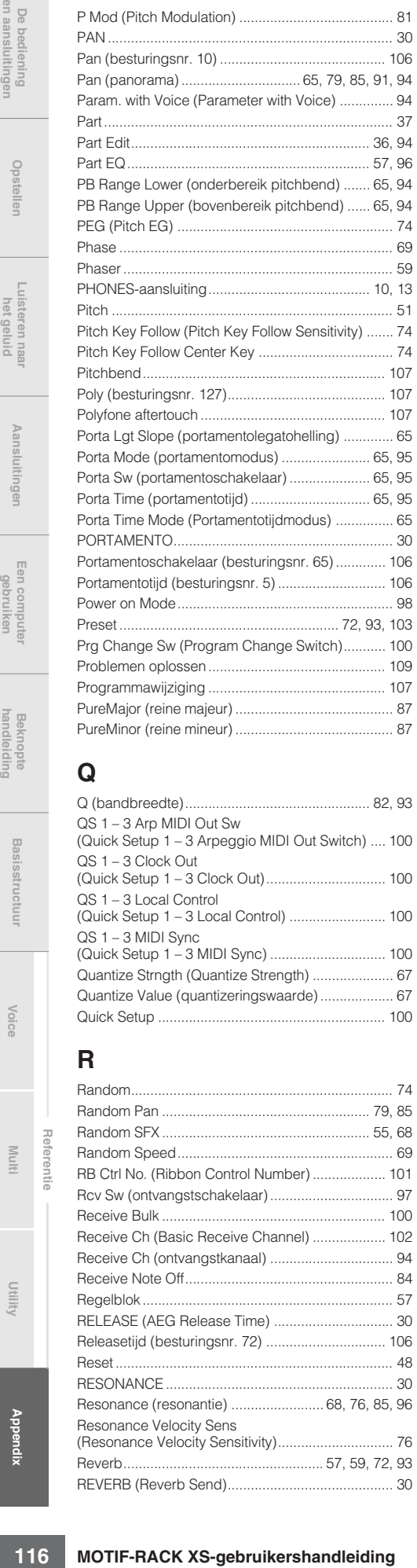

# **Q**

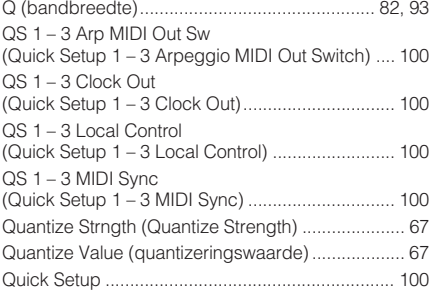

# **R**

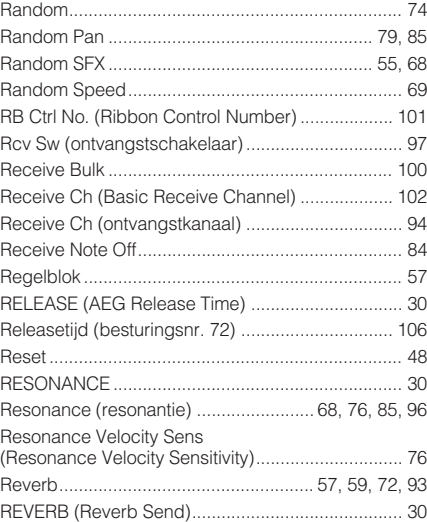

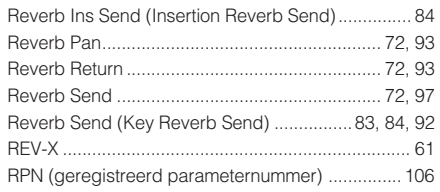

### **S**

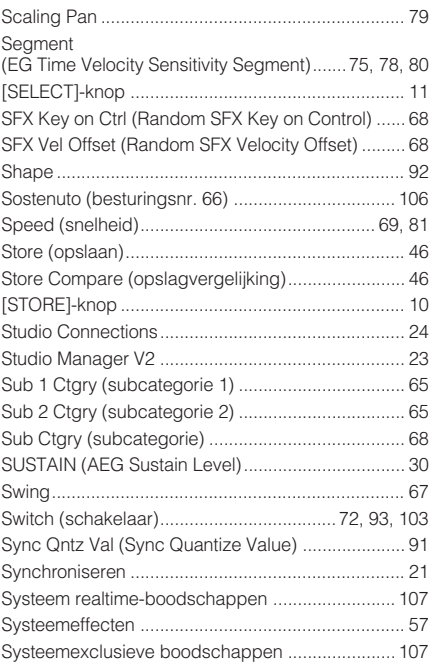

**T**

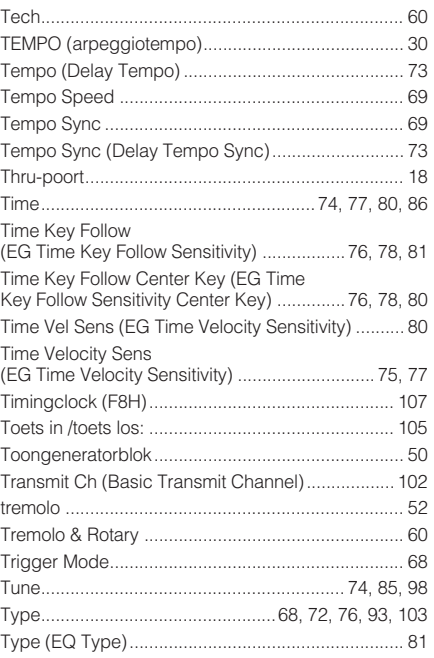

# **U**

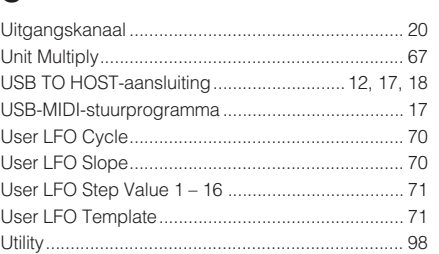

#### [UTILITY]-knop ......................................................... 11

# **V**

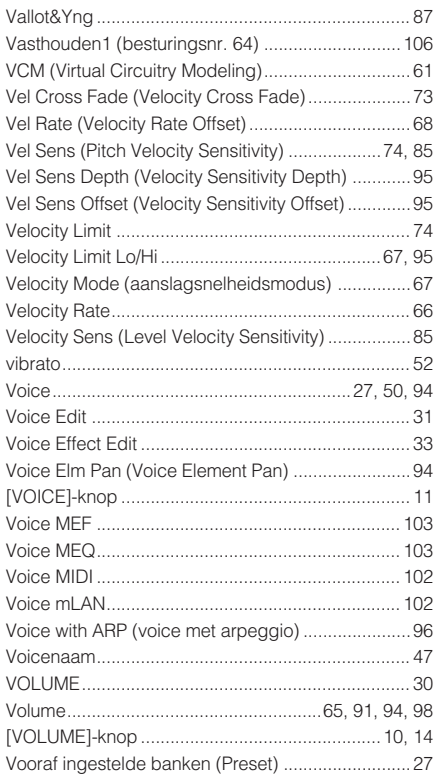

# **W**

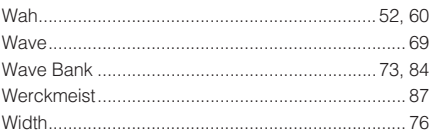

# **X**

XA Control (Expanded Articulation Control) ............73

Neem voor details over producten alstublieft contact op met uw dichtstbijzijnde Yamaha-vertegenwoordiging of de geautoriseerde distributeur uit het onderstaande overzicht.

### **NORTH AMERICA**

#### **CANADA**

**Yamaha Canada Music Ltd.** 135 Milner Avenue, Scarborough, Ontario, M1S 3R1, Canada Tel: 416-298-1311

#### **U.S.A.**

**Yamaha Corporation of America**  6600 Orangethorpe Ave., Buena Park, Calif. 90620, U.S.A. Tel: 714-522-9011

#### **MEXICO CENTRAL & SOUTH AMERICA**

**Yamaha de México S.A. de C.V.** Calz. Javier Rojo Gómez #1149, Col. Guadalupe del Moral C.P. 09300, México, D.F., México Tel: 55-5804-0600

#### **BRAZIL**

**Yamaha Musical do Brasil Ltda.**

Rua Joaquim Floriano, 913 - 4' andar, Itaim Bibi, CEP 04534-013 Sao Paulo, SP. BRAZIL Tel: 011-3704-1377

#### **ARGENTINA**

**Yamaha Music Latin America, S.A. Sucursal de Argentina** Olga Cossettini 1553, Piso 4 Norte Madero Este-C1107CEK Buenos Aires, Argentina Tel: 011-4119-7000

#### **PANAMA AND OTHER LATIN AMERICAN COUNTRIES/ CARIBBEAN COUNTRIES**

**Yamaha Music Latin America, S.A.** Torre Banco General, Piso 7, Urbanización Marbella, Calle 47 y Aquilino de la Guardia, Ciudad de Panamá, Panamá Tel: +507-269-5311

### **EUROPE**

**THE UNITED KINGDOM/IRELAND**

**Yamaha Music U.K. Ltd.** Sherbourne Drive, Tilbrook, Milton Keynes, MK7 8BL, England Tel: 01908-366700

#### **GERMANY**

**Yamaha Music Europe GmbH** Siemensstraße 22-34, 25462 Rellingen, Germany Tel: 04101-3030

#### **SWITZERLAND/LIECHTENSTEIN Yamaha Music Europe GmbH Branch Switzerland in Zürich**

Seefeldstrasse 94, 8008 Zürich, Switzerland Tel: 01-383 3990

#### **AUSTRIA**

**Yamaha Music Europe GmbH Branch Austria** Schleiergasse 20, A-1100 Wien, Austria Tel: 01-60203900

#### **CZECH REPUBLIC/SLOVAKIA/ HUNGARY/SLOVENIA**

**Yamaha Music Europe GmbH Branch Austria** Schleiergasse 20, A-1100 Wien, Austria Tel: 01-602039025

#### **POLAND/LITHUANIA/LATVIA/ESTONIA Yamaha Music Europe GmbH**

**Branch Sp.z o.o. Oddzial w Polsce** ul. 17 Stycznia 56, PL-02-146 Warszawa, Poland Tel: 022-868-07-57

#### **THE NETHERLANDS/ BELGIUM/LUXEMBOURG**

**Yamaha Music Europe Branch Benelux** Clarissenhof 5-b, 4133 AB Vianen, The Netherlands Tel: 0347-358 040

#### **FRANCE**

**Yamaha Musique France**  BP 70-77312 Marne-la-Vallée Cedex 2, France Tel: 01-64-61-4000

#### **ITALY**

**Yamaha Musica Italia S.P.A.** 

**Combo Division** Viale Italia 88, 20020 Lainate (Milano), Italy Tel: 02-935-771

#### **SPAIN/PORTUGAL**

**Yamaha Música Ibérica, S.A.** Ctra. de la Coruna km. 17, 200, 28230 Las Rozas (Madrid), Spain Tel: 91-639-8888

#### **GREECE**

**Philippos Nakas S.A. The Music House** 147 Skiathou Street, 112-55 Athens, Greece Tel: 01-228 2160

#### **SWEDEN**

**Yamaha Scandinavia AB** J. A. Wettergrens Gata 1, Box 30053 S-400 43 Göteborg, Sweden Tel: 031 89 34 00

#### **DENMARK**

**YS Copenhagen Liaison Office** Generatorvej 6A, DK-2730 Herlev, Denmark Tel: 44 92 49 00

**FINLAND F-Musiikki Oy** Kluuvikatu 6, P.O. Box 260, SF-00101 Helsinki, Finland Tel: 09 618511

#### **NORWAY**

**Norsk filial av Yamaha Scandinavia AB**  Grini Næringspark 1, N-1345 Østerås, Norway Tel: 67 16 77 70

#### **ICELAND Skifan HF**

Skeifan 17 P.O. Box 8120, IS-128 Reykjavik, Iceland Tel: 525 5000

#### **RUSSIA**

**Yamaha Music (Russia)** Office 4015, entrance 2, 21/5 Kuznetskii Most street, Moscow, 107996, Russia Tel: 495 626 0660

#### **OTHER EUROPEAN COUNTRIES**

**Yamaha Music Europe GmbH** Siemensstraße 22-34, 25462 Rellingen, Germany Tel: +49-4101-3030

# **AFRICA**

#### **Yamaha Corporation, Asia-Pacific Music Marketing Group**

Nakazawa-cho 10-1, Naka-ku, Hamamatsu, Japan 430-8650 Tel: +81-53-460-2312

#### **MIDDLE EAST**

#### **TURKEY/CYPRUS**

**Yamaha Music Europe GmbH** Siemensstraße 22-34, 25462 Rellingen, Germany Tel: 04101-3030

#### **OTHER COUNTRIES**

**Yamaha Music Gulf FZE** LOB 16-513, P.O.Box 17328, Jubel Ali, Dubai, United Arab Emirates Tel: +971-4-881-5868

#### **ASIA**

#### **THE PEOPLE'S REPUBLIC OF CHINA Yamaha Music & Electronics (China) Co.,Ltd.**

2F, Yunhedasha, 1818 Xinzha-lu, Jingan-qu, Shanghai, China Tel: 021-6247-2211

#### **HONG KONG**

**Tom Lee Music Co., Ltd.** 11/F., Silvercord Tower 1, 30 Canton Road, Tsimshatsui, Kowloon, Hong Kong Tel: 2737-7688

#### **INDIA**

**Yamaha Music India Pvt. Ltd.** 5F Ambience Corporate Tower Ambience Mall Complex Ambience Island, NH-8, Gurgaon-122001, Haryana, India Tel: 0124-466-5551

#### **INDONESIA**

**PT. Yamaha Music Indonesia (Distributor) PT. Nusantik**

Gedung Yamaha Music Center, Jalan Jend. Gatot Subroto Kav. 4, Jakarta 12930, Indonesia Tel: 21-520-2577

#### **KOREA**

**Yamaha Music Korea Ltd.** 8F, 9F, Dongsung Bldg. 158-9 Samsung-Dong, Kangnam-Gu, Seoul, Korea Tel: 080-004-0022

#### **MALAYSIA**

**Yamaha Music Malaysia, Sdn., Bhd.** Lot 8, Jalan Perbandaran, 47301 Kelana Jaya,

Petaling Jaya, Selangor, Malaysia Tel: 3-78030900

#### **PHILIPPINES**

**Yupangco Music Corporation** 339 Gil J. Puyat Avenue, P.O. Box 885 MCPO, Makati, Metro Manila, Philippines Tel: 819-7551

### **SINGAPORE**

**Yamaha Music Asia Pte., Ltd.** #03-11 A-Z Building 140 Paya Lebor Road, Singapore 409015

Tel: 747-4374

#### **TAIWAN**

**Yamaha KHS Music Co., Ltd.**  3F, #6, Sec.2, Nan Jing E. Rd. Taipei. Taiwan 104, R.O.C. Tel: 02-2511-8688

#### **THAILAND**

**Siam Music Yamaha Co., Ltd.**<br>4, 6, 15 and 16<sup>th</sup> floor, Siam Motors Building, 891/1 Rama 1 Road, Wangmai, Pathumwan, Bangkok 10330, Thailand Tel: 02-215-2626

### **OTHER ASIAN COUNTRIES**

**Yamaha Corporation, Asia-Pacific Music Marketing Group** Nakazawa-cho 10-1, Naka-ku, Hamamatsu, Japan 430-8650 Tel: +81-53-460-2317

#### **OCEANIA**

#### **AUSTRALIA**

**Yamaha Music Australia Pty. Ltd.** Level 1, 99 Queensbridge Street, Southbank, Victoria 3006, Australia Tel: 3-9693-5111

#### **NEW ZEALAND**

**Music Works LTD** P.O.BOX 6246 Wellesley, Auckland 4680, New Zealand Tel: 9-634-0099

#### **COUNTRIES AND TRUST**

**TERRITORIES IN PACIFIC OCEAN Yamaha Corporation,**

**Asia-Pacific Music Marketing Group** Nakazawa-cho 10-1, Naka-ku, Hamamatsu, Japan 430-8650 Tel: +81-53-460-2312

#### **HEAD OFFICE Yamaha Corporation, Pro Audio & Digital Musical Instrument Division** Nakazawa-cho 10-1, Naka-ku, Hamamatsu, Japan 430-8650 Tel: +81-53-460-2432

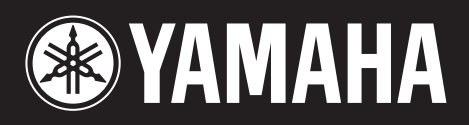

**http://www.yamahasynth.com/** Sito web Yamaha (solo in lingua inglese)

**http://www.yamaha.co.jp/manual/** Yamaha Manual Library

U.R.G., Pro Audio & Digital Musical Instrument Division, Yamaha Corporation © 2008 Yamaha Corporation

> WM96450 806CR3.2-01A0 Stampato in Giappone